# いよぎん外為インターネットサービス

操作マニュアル

第 14.0 版

2022 年 9 月

### 株式会社伊予銀行

いよぎん外為インターネットサービスサポートデスク 0120-148-975 (受付時間:銀行営業日9:00~17:00)

# <span id="page-1-0"></span>目次

### 目次

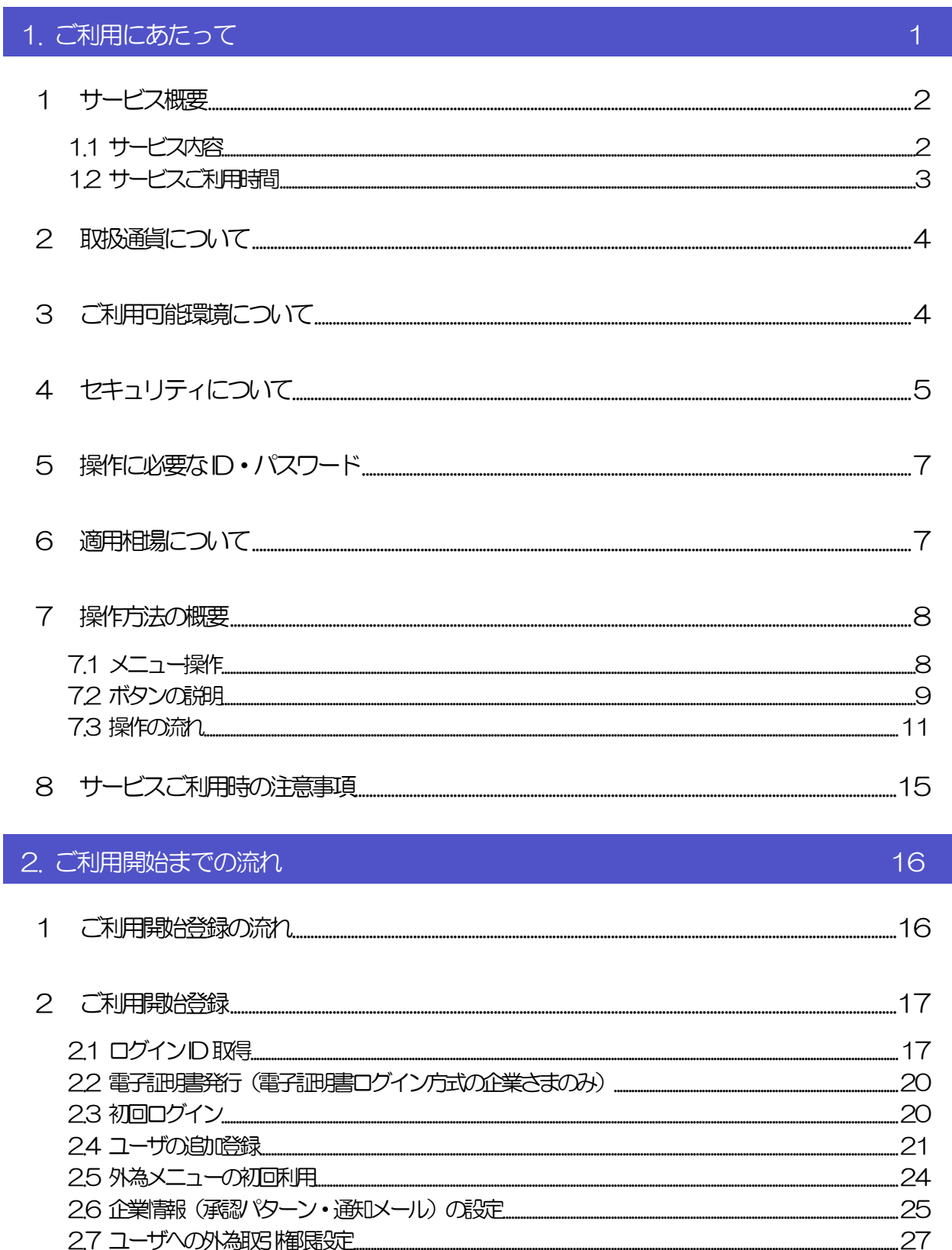

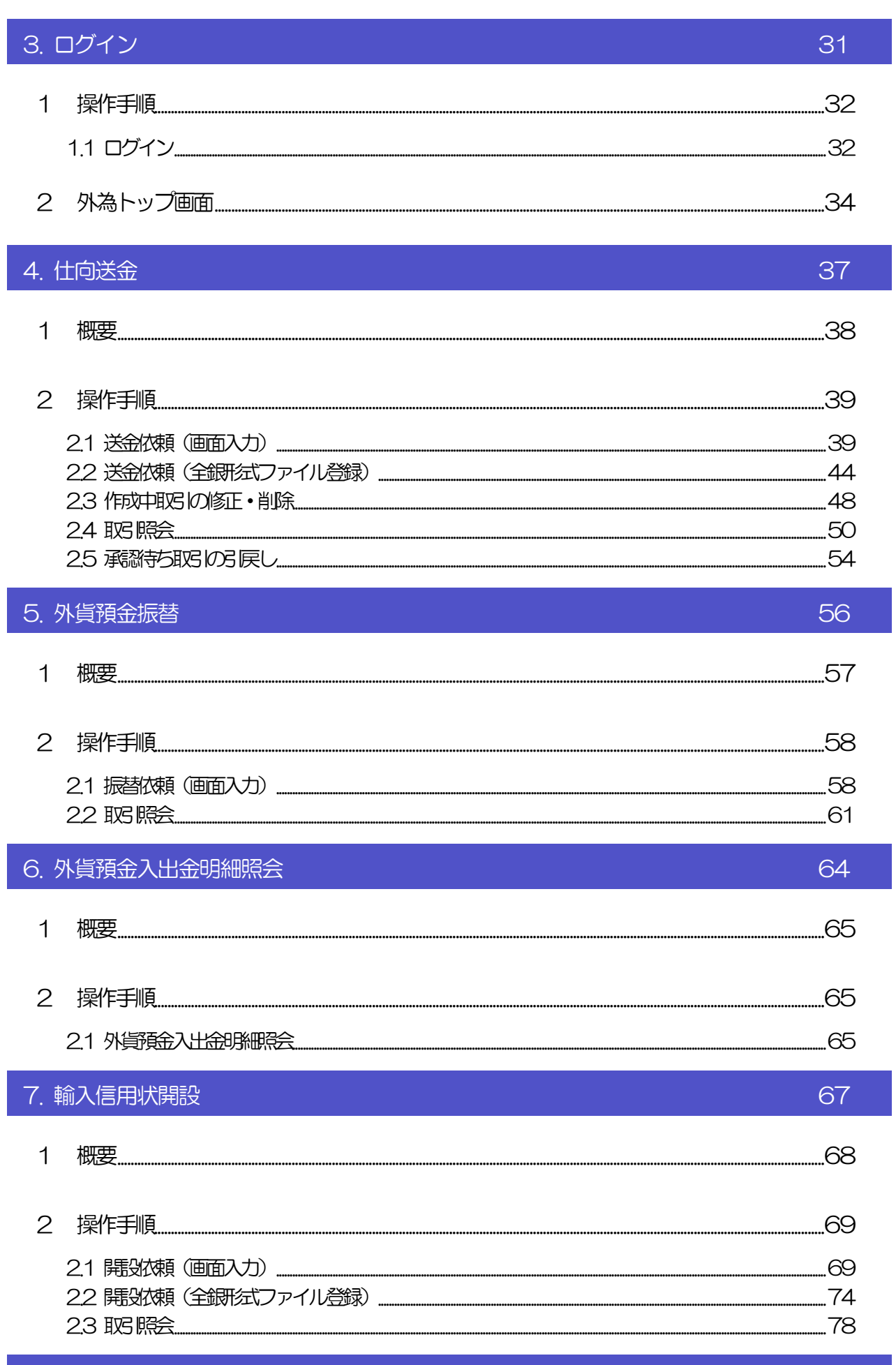

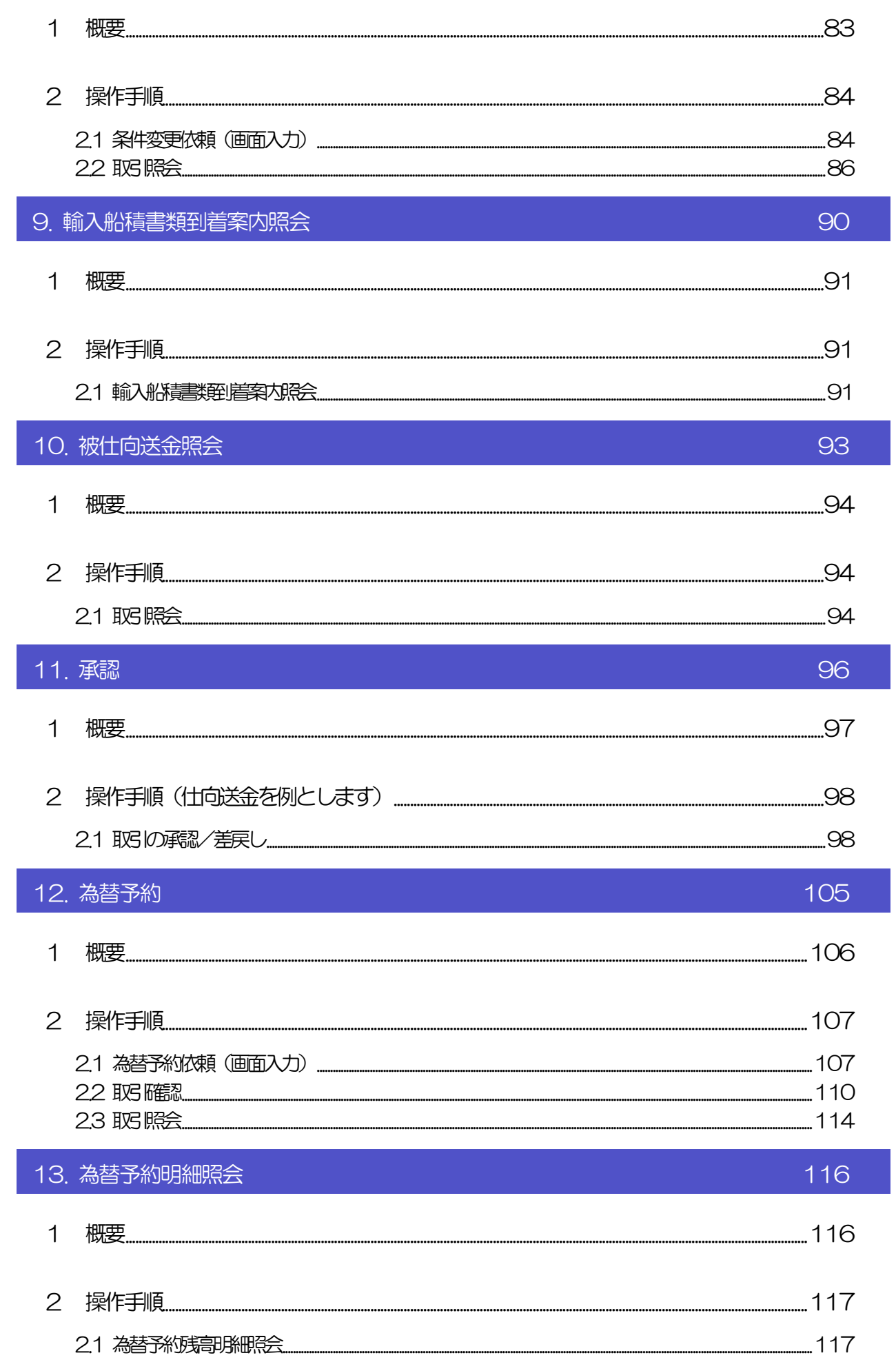

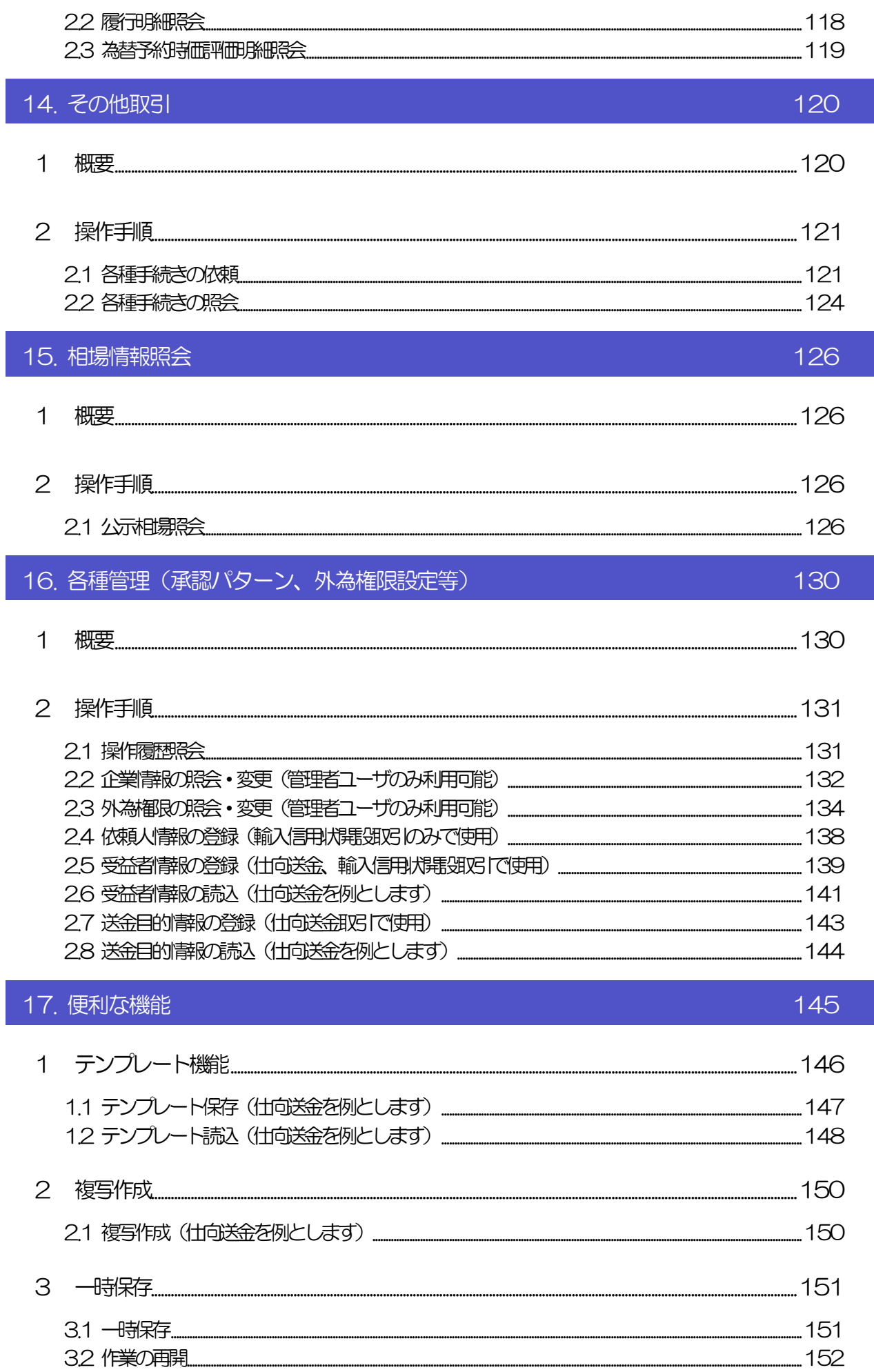

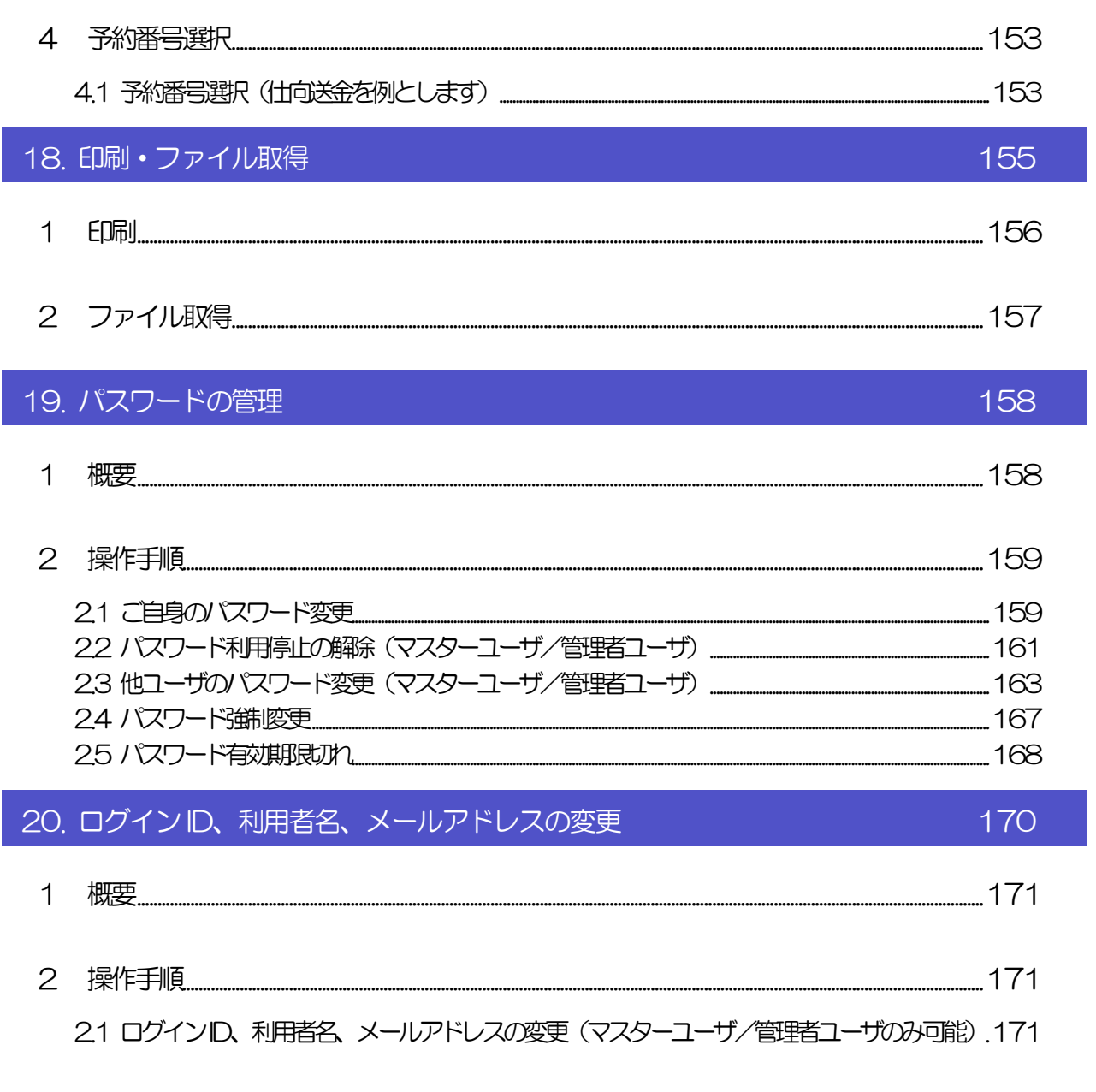

# <span id="page-6-0"></span>1. ご利用にあたって

<span id="page-7-0"></span>ココサービス概要

# <span id="page-7-1"></span>1.1 サービス内容

いよぎん外為インターネットサービスは、以下のサービスをご提供します。

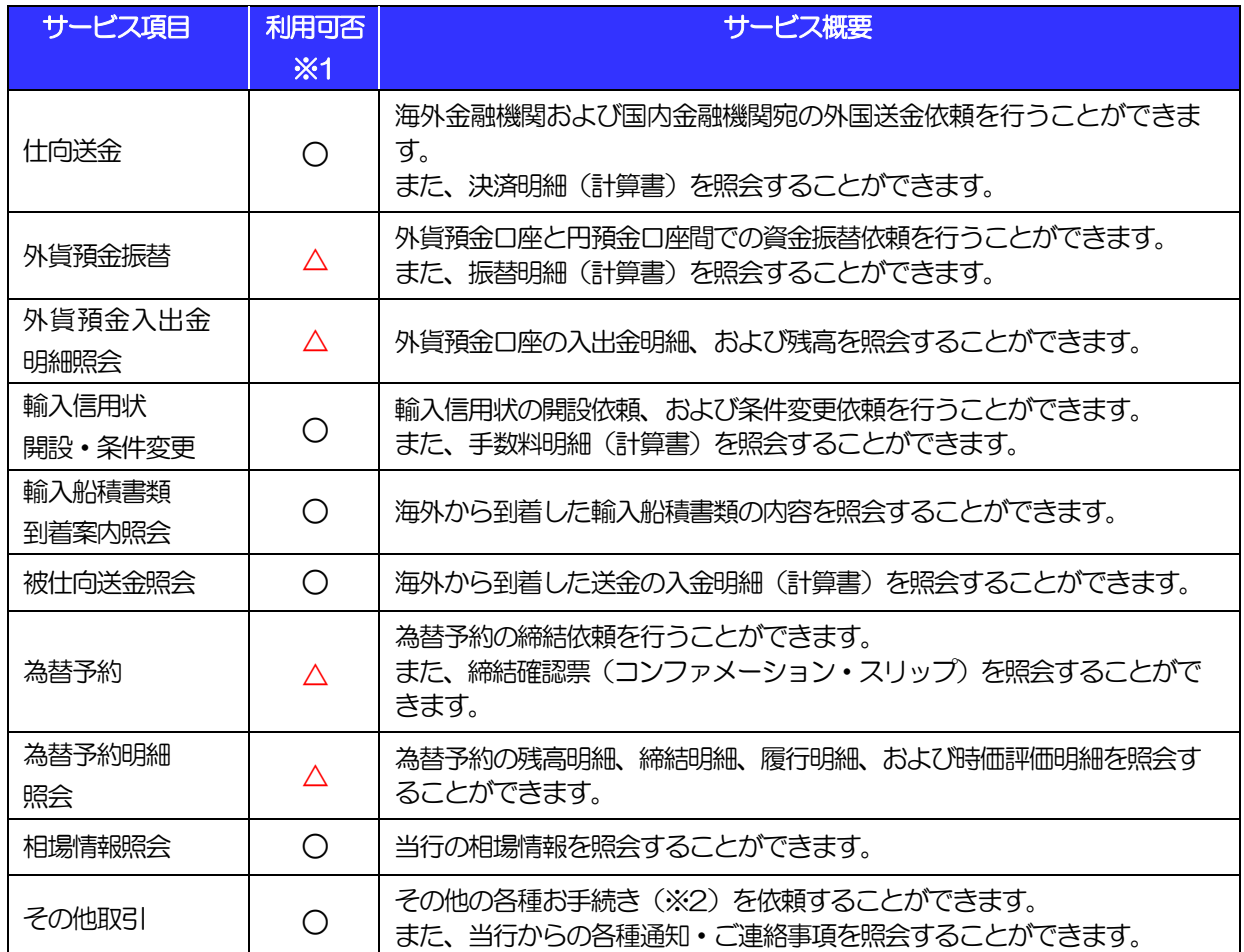

※1 ○:全企業さまがご利用いただけます。

△:該当サービスのご利用を申込いただいている企業さまのみご利用いただけます。

※2 (1) マスターユーザのID、パスワード失念に伴う通知·再設定

(2)仕向送金、輸入信用状開設・条件変更の取消(取引日前営業日まで)

(3)電子証明書の一時的解除依頼

(4) 仕向外国送金内容変更·組戻

(5)外国送金受取人登録・変更依頼

(6)ログイン方式の変更(ID パスワード方式 ⇔ 電子証明書方式)

### <span id="page-8-0"></span>1.2 サービスご利用時間

### 1.2.1 サービス利用可能時間(金融機関営業日)

休祝日、および12 月31 日~1 月3 日を除く月曜日~金曜日(金融機関営業日)にご利用いただけます。 システムメンテナンス等により、一時的にサービスを休止することがあります。

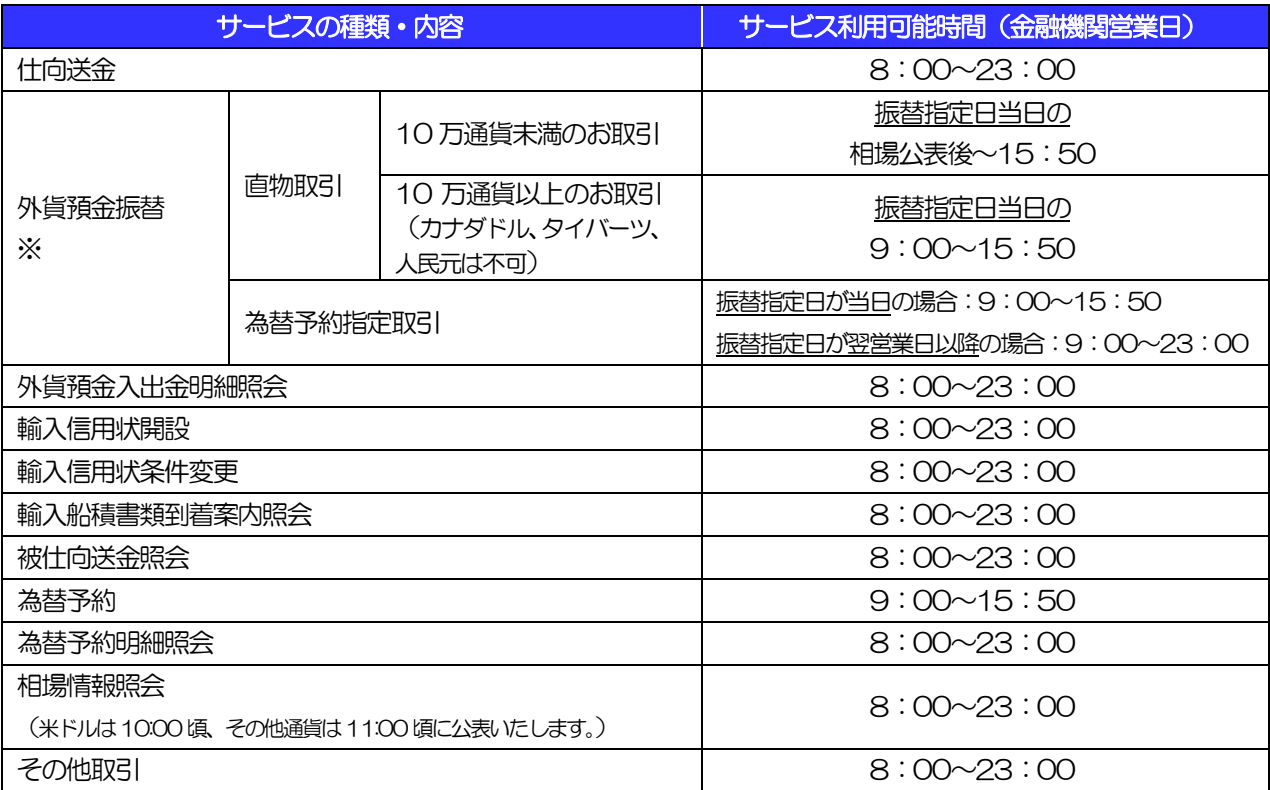

※外貨預金振替サービスについては、年末の2 営業日は利用できません。また、市場環境が急激に変動している場合または その恐れがある場合には、契約者への事前通知を行うことなく外貨預金振替サービスを休止することがあります。

### 1.2.2 受付時限

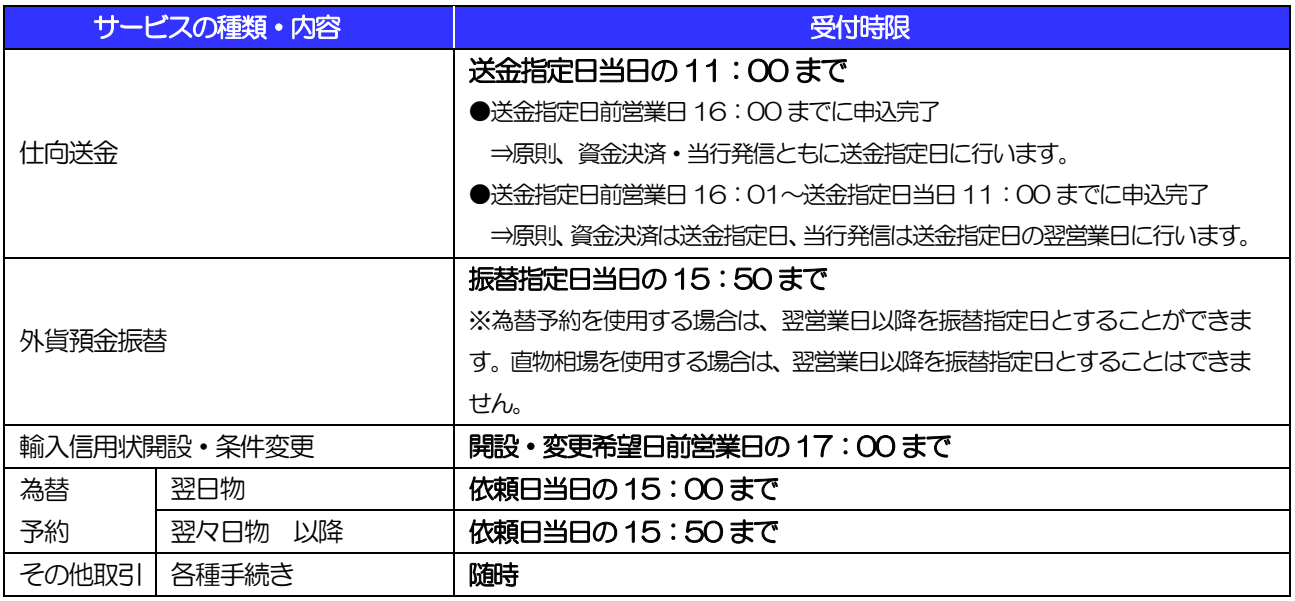

# 2 取扱通貨について

<span id="page-9-0"></span>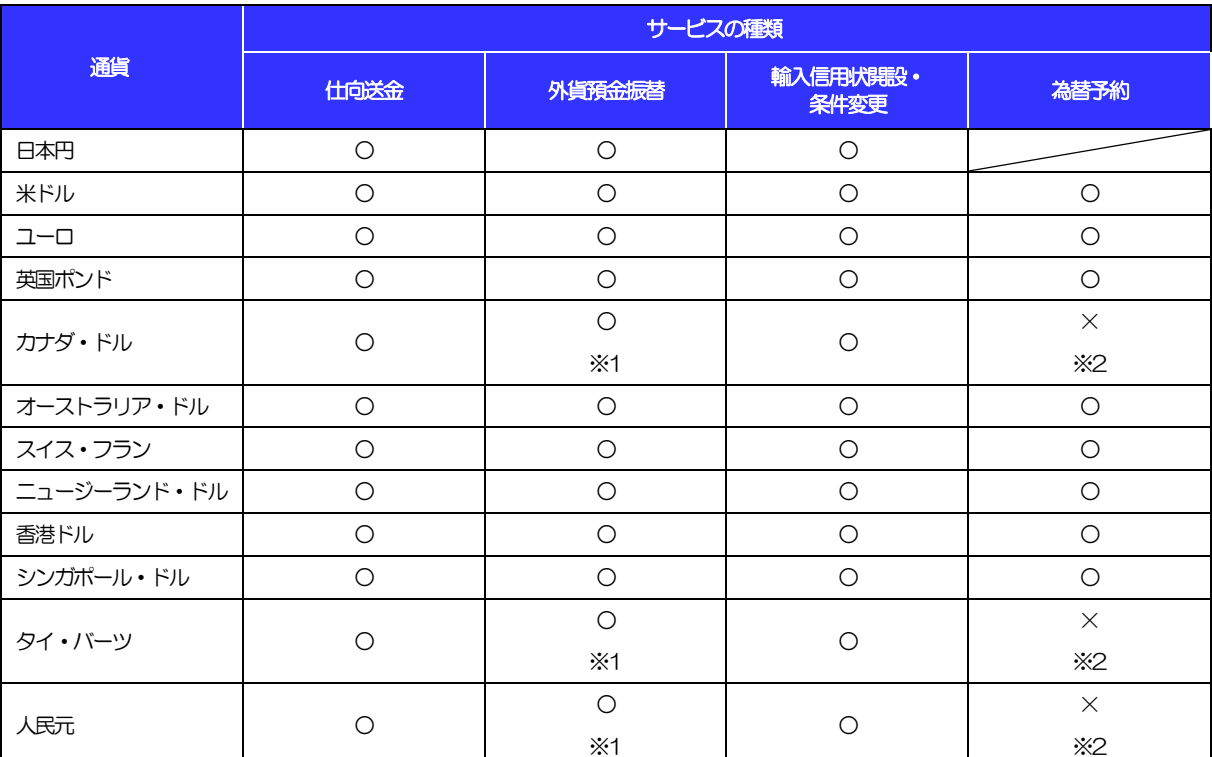

※1 当日の外貨預金振替依頼は10 万通貨未満の取引(公表相場適用取引)に限ります。必要な場合は店頭で お取引をご依頼ください。

※2 カナダ・ドル、タイ・バーツ、人民元の為替予約は、店頭取引のみ可能です。

## <span id="page-9-1"></span>ご利用可能環境について

いよぎん外為インターネットサービスをご利用いただくためには、ご利用可能な環境を準備いただく必要があ ります。

■インターネット経由のメールが受信できるメールアドレスをお持ちであること。

■OS とブラウザ (インターネットに接続するソフト) のバージョンはいよぎん外為インターネットサービスの ホームページ(https://www.iyobank.co.jp/business/gaitame)>「ご利用環境」をご参照ください。 ■PDF 形式ファイルをご閲覧いただくには、アドビ システムズ社の「Adobe Reader」が必要です。

# <span id="page-10-0"></span>4 セキュリティについて

#### ■128 ビット SSL (Secure Socket Layer) 暗号化方式

いよぎん外為インターネットサービスでは、本サービスを安心してご利用いただけるよう、お客さまのパ ソコンといよぎん外為インターネットサービスのコンピュータ間のデータ通信について、暗号化技術の 128 ビットSSL 暗号化方式を採用し、情報の漏えい・書換え等を防止します。

#### ■EVSSL 証明書 (Extended Validation) の採用

いよぎん外為インターネットサービスでは、フィッシング詐欺への対策として EVSSL 証明書を採用し、 セキュリティの強化を行っています。

EVSSL 証明書は、実在する運営者の正当なサイトであることを証明する規格で、当行の正当なサイトへ アクセスするとアドレスバーが緑色で表示されます。

(Internet Explorer の場合)

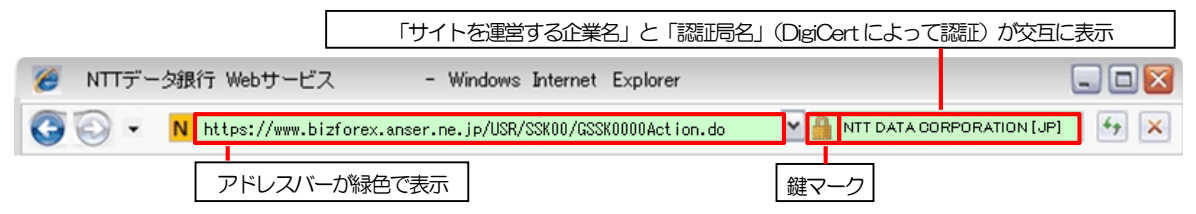

※Internet Explorer 以外のブラウザをご利用の場合は、以下のとおり表示されます。

①Firefox の場合

アドレスバーの左側が緑色になり、「サイトを運営する企業名」が緑色の文字で表示されます。

 また、緑色の部分にポインタを置くと認証局名が表示され、クリックすると証明書の内容が表示され ます。

②Safari の場合

鍵マークの隣に「サイトを運営する企業名」が緑色の文字で表示されます。

また、「サイトを運営する企業名」をクリックすると証明書の内容が表示されます。

#### 注意  $\curvearrowright$

 アドレスバーが赤色に変わった場合は、当行に見せかけたフィッシング(不正)サイトですので絶対に ログインしないようご注意ください。

#### ■ログインID、パスワード等の管理について

「ログイン ID」「ログインパスワード」「確認用パスワード」は、お客さまがご本人であることを確認する ための重要な情報です。これらを第三者に知られること、またお忘れになることのないようご注意くださ い。定期的にパスワードを変更していただくとより安全性が高まります。

#### 注意

- パスワードは絶対に第三者へ教えないでください。当行行員がお客さまにパスワードをお尋ねしたり、電 子メールなどでパスワードの入力をお願いしたりすることはありません。
- パスワードを第三者へ知られた、もしくは知られたと思われる場合、直ちにお客さまご自身でパスワード の変更手続きを行ってください。

>>>>> パスワードの変更方法については [P.159](#page-164-1) 参照

#### ■電子証明書の採用

あらかじめお客さまのパソコンに当行が発行する電子証明書を取得・格納し、ログイン時に電子証明書、 およびログインパスワードによりお客さま本人であることを確認するものです。

ID・パスワード情報が漏えいした場合でも、電子証明書が格納されたパソコンを使用しない限りサービス を利用することができないため、第三者による不正利用のリスクを軽減し、セキュリティ面の強化がはか れます。いよぎん外為インターネットサービスでは、電子証明書の取得・格納を推奨しています。

#### ■ソフトウェアキーボードについて

パスワード入力時に、ソフトウェアキーボードを利用することにより、キーボードの入力情報を盗みとる タイプのスパイウェアからパスワードを守ることができます。

#### 注意

- ソフトウェアキーボードを使用されても、スパイウェアによる被害を受ける恐れが完全に無くなるわけでは ありません。
- スパイウェア対応のウィルスソフトをご利用ください。また、ウィルス対策ソフトは常に最新の状態に更新
- し、定期的にウィルスチェックを実施していただきますようお願いします。

#### ■取引のご確認

ご依頼いただいたお取引の受付や処理結果等の重要なご通知やご案内をスピーディに電子メールでご案内 いたします。

お客さまがお取引を実施したにもかかわらず電子メールを受信しない場合、またはお心当たりのない電子 メールが届いた場合はお取引店または当行サポートデスク(0120-148-975)までご連絡ください。

#### ■ご利用履歴の表示

へッダ(画面右上)に直近3回のご利用日時を表示し、不正に利用されていないかを確認できます。 ご利用日時にお心当たりのない場合は、お取引店または当行サポートデスクまでご連絡ください。

#### ■タイムアウトについて

ログアウトをしないで長時間席を離れた場合のセキュリティ対策として、最後の操作から一定時間が経過 すると操作が継続できなくなる設定を行っています。 操作が継続できなくなった場合は、一度ログイン画面に戻ってから再度ログインしてください。

また、いよぎん外為インターネットサービスを終了する際に、ブラウザの「×(閉じる)」ボタンを使用す ると一定時間利用ができなくなりますので、必ず「ログアウト」ボタンをクリックしてください。

# <span id="page-12-0"></span>5 操作に必要な ID・パスワード

#### ■ログインID

お客さまの名前に代わるものであり、ログインの際などに必要となります。 ご登録の際は、半角英数字が混在した 6~12 文字で指定してください。(英字は大文字と小文字を別の文 字として区別します。)

#### ■ログインパスワード

ログインする際に、ご本人様であることを確認するためのパスワードです。 ご登録の際は、半角英数字が混在した 6~12 文字で指定してください。(英字は大文字と小文字を別の文 字として区別します。)

#### ■確認用パスワード

仕向送金などの依頼内容を入力後、当行へのお取引の申込を行う際、承認操作を行う際、また各種登録事 項の変更(メールアドレス等)を行う際などに入力が必要となります。

ご登録の際は、半角英数字が混在した 6~12 文字で指定してください。(英字は大文字と小文字を別の文 字として区別します。)

#### 注意

- 「ログインID」、「ログインパスワード」、「確認用パスワード」は、それぞれ異なる文字列をご指定い ただく必要があります。
- 「ログインパスワード」、「確認用パスワード」を6 回連続で間違えた場合は、安全のため自動的にサー ビスの利用を停止します。

>>>>> パスワードの管理手順 (変更、利用停止解除) については [P.158](#page-163-0) 参照

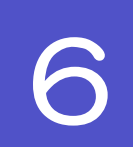

### <span id="page-12-1"></span>適用相場について

■為替予約のご指定がある場合は、為替予約の相場を適用します。

■為替予約のご指定がない場合は、以下の相場を適用します。

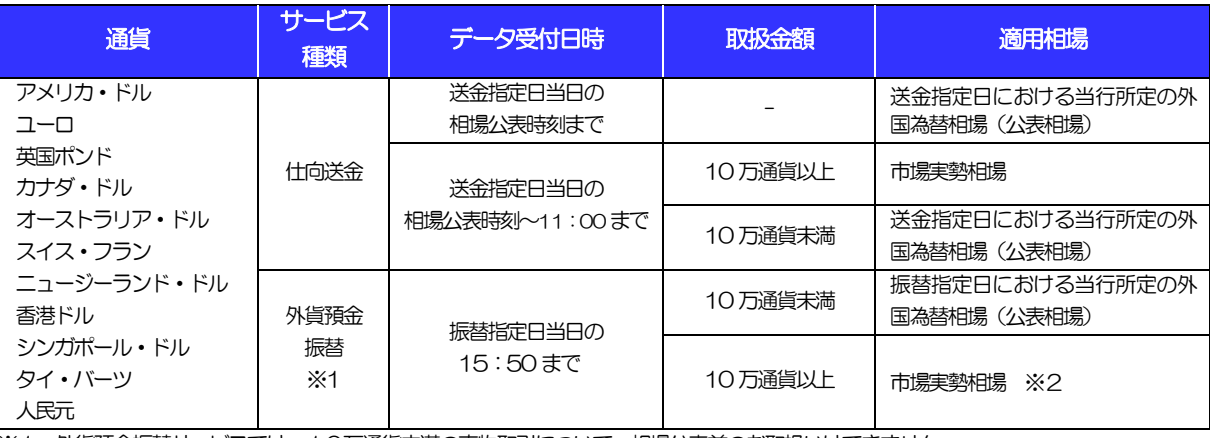

※1 外貨預金振替サービスでは、10万通貨未満の直物取引について、相場公表前のお取扱いはできません。

<span id="page-12-2"></span>※2 外貨預金振替サービスについて、カナダ・ドル、タイ・バーツ、人民元の市場実勢相場取引はお取扱いをしておりません。

<span id="page-13-0"></span>操作方法の概要

### <span id="page-13-1"></span>7.1 メニュー操作

メニュー操作は以下の2とおりの方法があり、どちらでも操作が可能です。 ここでは、「仕向送金」メニューから「送金依頼[画面入力]」を選択する場合の例を説明します。 (以下、本マニュアルのメニュー操作は、すべて「メニュー選択方式」での操作手順を記載しています。)

### 7.1.1 メニュー選択方式

メニュー上でのマウス操作により、操作画面に直接遷移します。

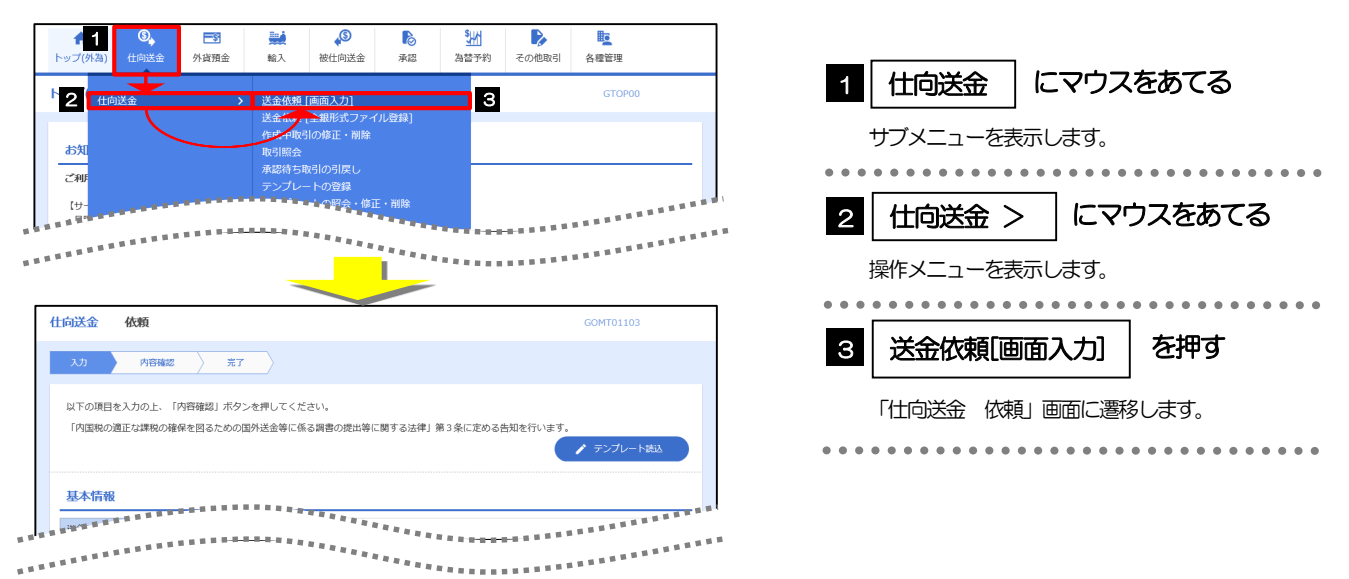

### 7.1.2 画面選択方式

各メニューごとの取引選択画面を表示し、該当画面経由で操作画面に遷移します。

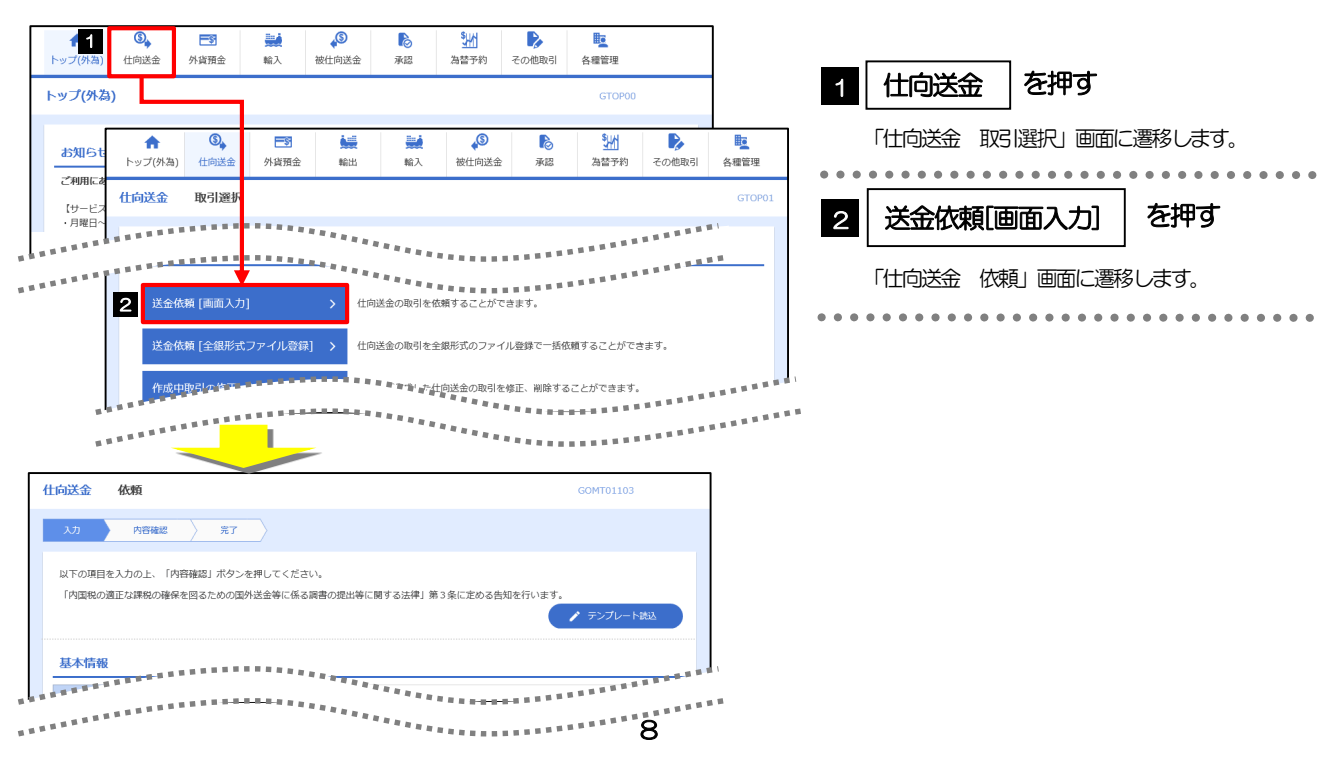

# <span id="page-14-0"></span>7.2 ボタンの説明

いよぎん外為インターネットサービスでは、入力画面に各種のボタン機能を用意しています。 各ボタンの概要は以下のとおりです。(詳細は該当頁をご参照ください。)

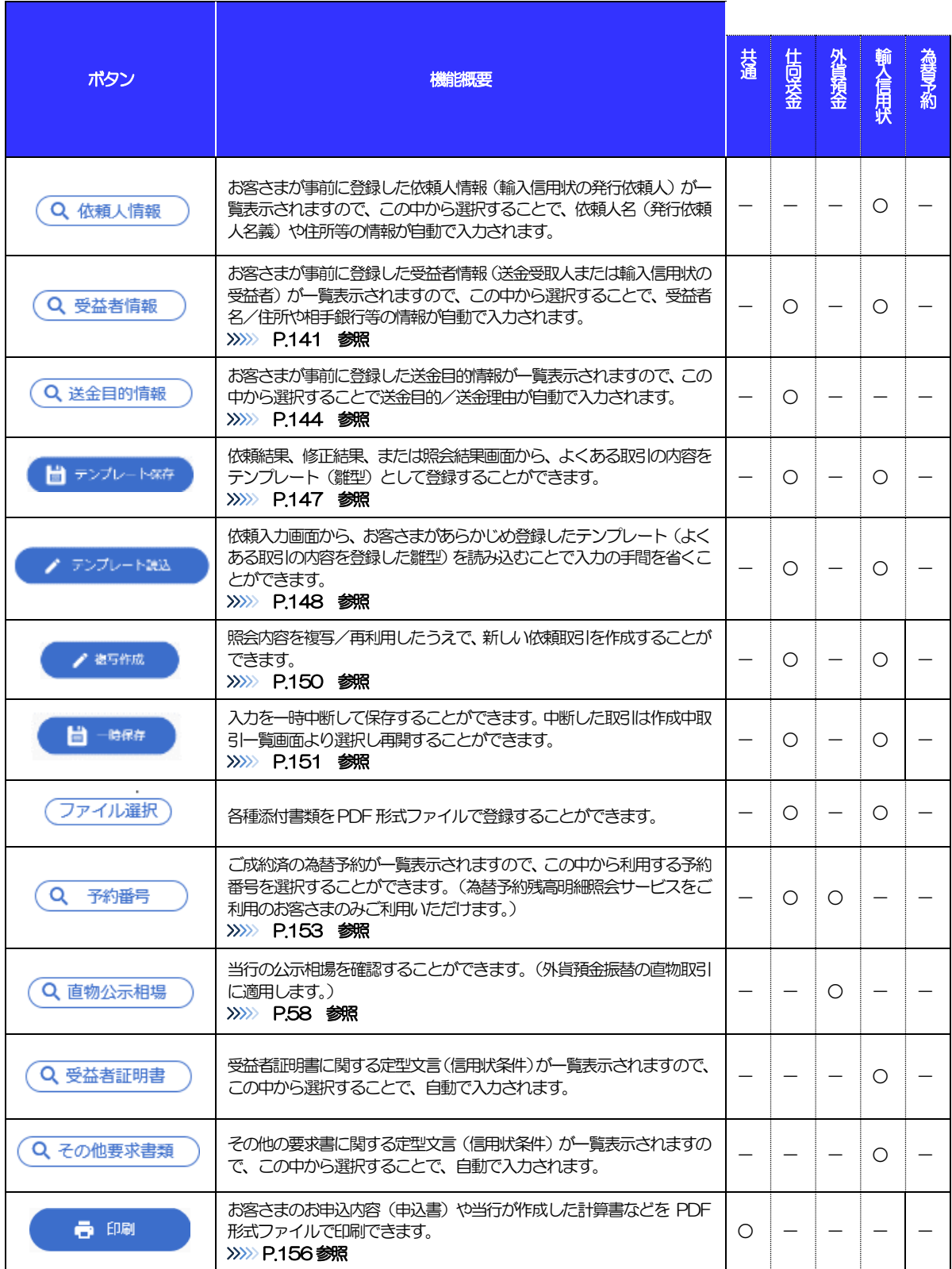

#### 1. ご利用にあたって 7.操作方法の概要

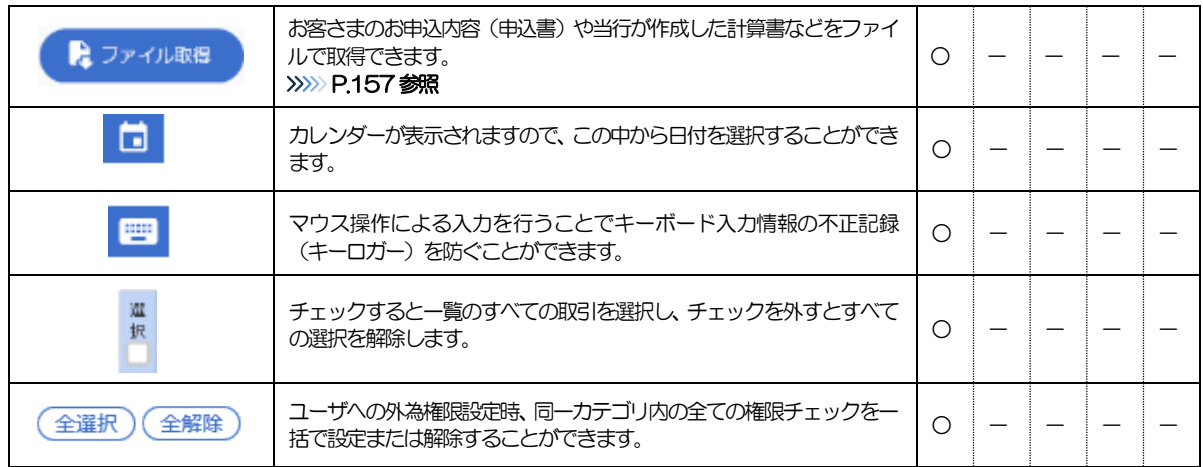

# <span id="page-16-0"></span>7.3 操作の流れ

### 7.3.1 送金・輸入・各種手続き

各業務(仕向送金など)には「取引を依頼する」機能と「取引状況や計算書などを照会する」機能があります。 取引を依頼する場合、承認パターンにより操作の流れが異なりますのでご注意ください ■

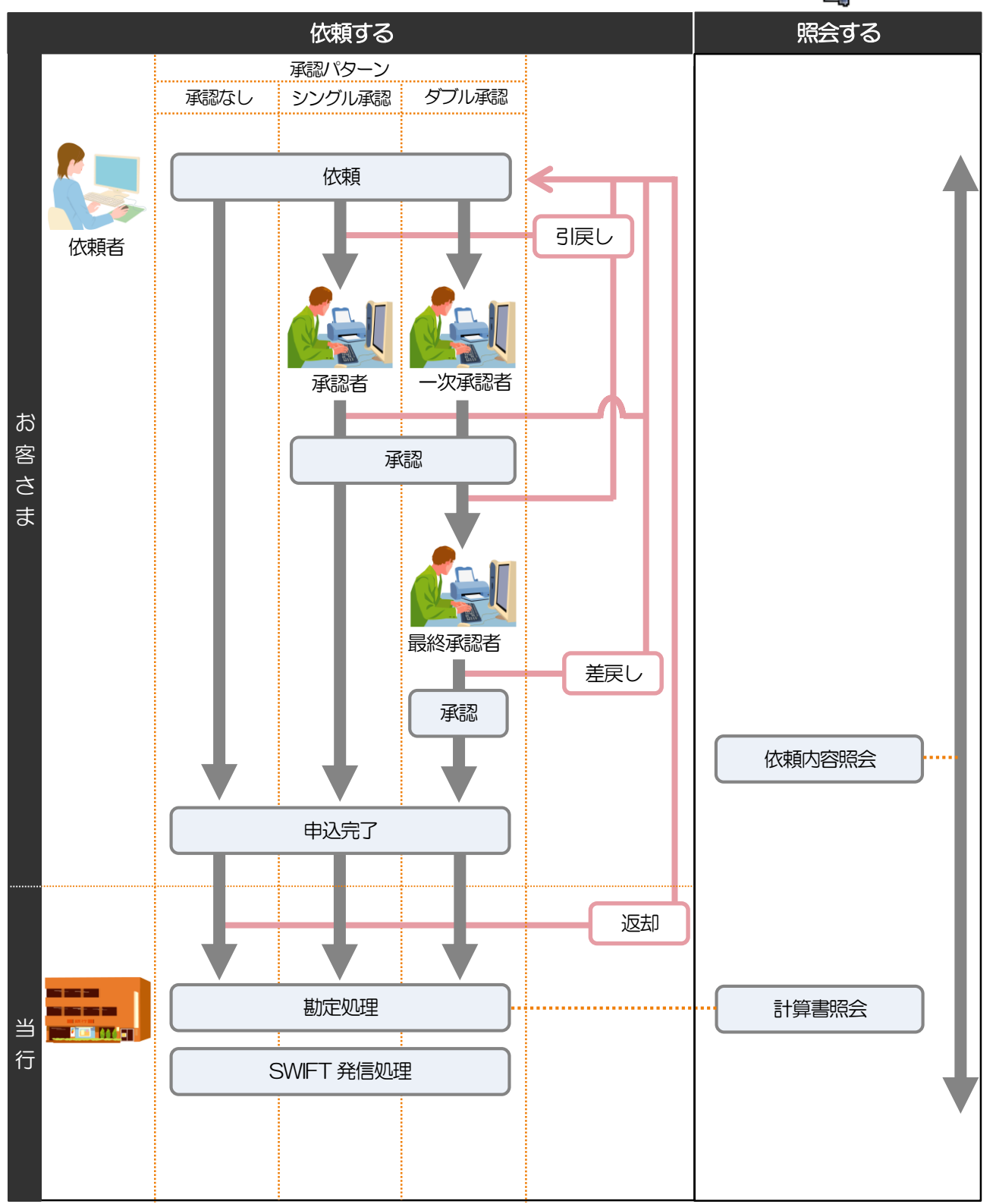

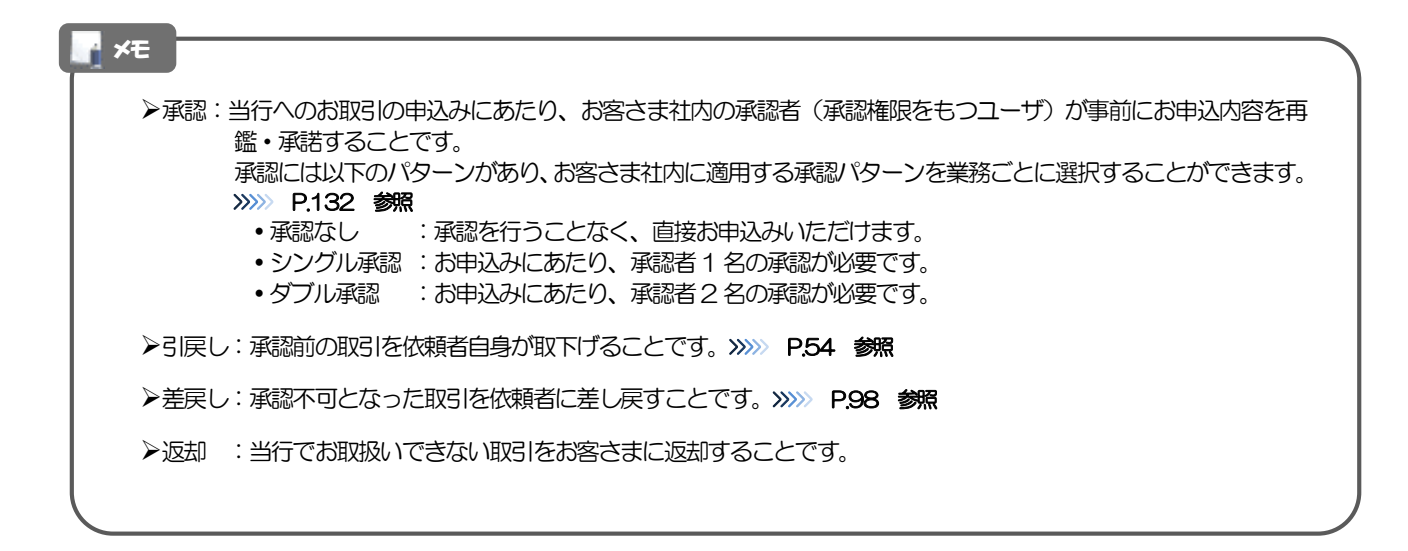

### 7.3.2 外貨預金振替

外貨預金振替では10 万通貨以上のお取引に対して市場実勢相場を適用する場合、お客さまのレート照会操作により、 実勢レートが提示されます。

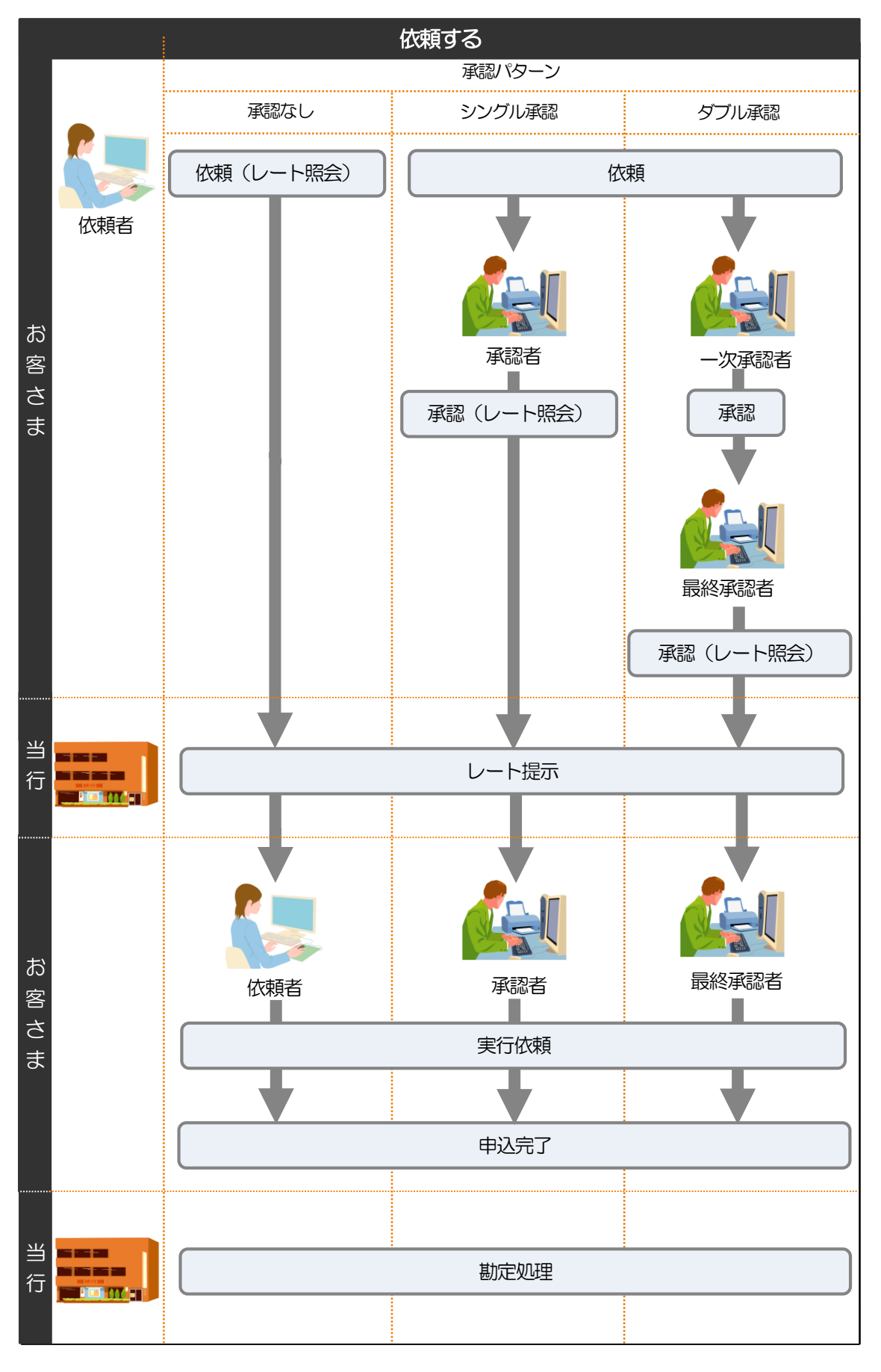

### 7.3.3 為替予約

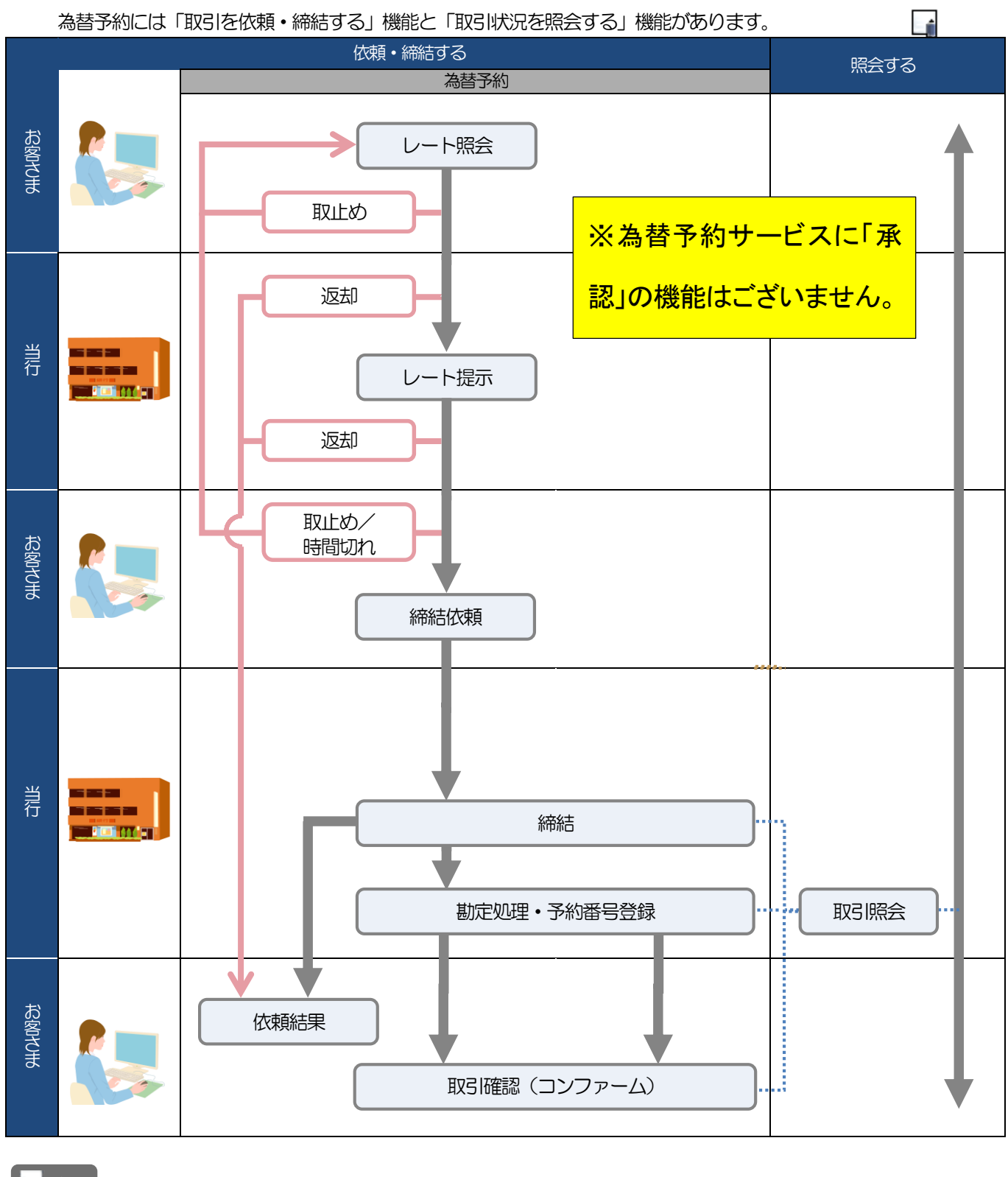

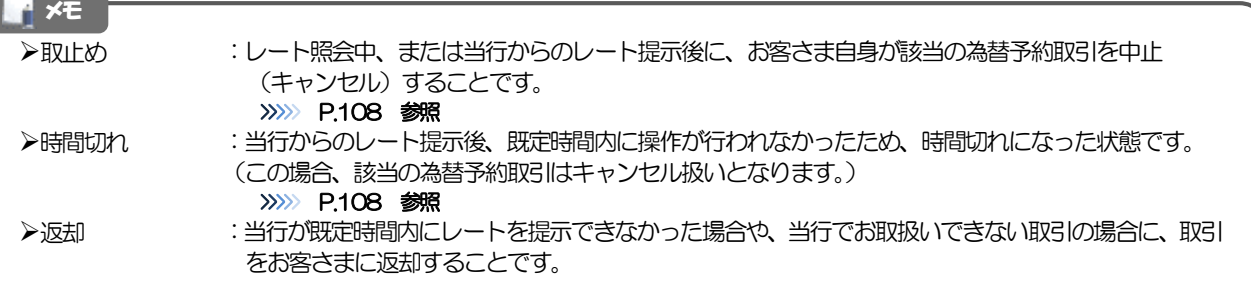

# <span id="page-20-0"></span>サービスご利用時の注意事項

いよぎん外為インターネットサービスの各サービスご利用にあたっては、下記の事項についてご注意ください。 また、お申込からご利用開始まで約2 週間程度かかりますので、あらかじめご了承ください。

#### ●什向送金サービス

- ■依頼人と送金人が同一名義でないお取引はお取り扱いできません。
- ■諸般の事情によりお客さまの指定日当日に SWIFT 発信ができない場合がございます。
- ■送金資金のお支払口座は、事前のお申し込みが必要です。
- ■送金資金は送金指定日当日にお支払口座から引き落とします。残高不足などにより引き落としができな かった場合、送金のお取り扱いは実施いたしません。

#### ●外貨預金振替サービス

- ■外国送金など決済用資金のお振替え(投資目的外のご利用)に限ります。
- ■外貨預金口座間のお振替はできません。(同一名義の国内預金・外貨預金間のお振替に限ります。)
- ■お振替口座は、事前のお申し込みが必要です。
- ■リアルタイムでのお取扱ではないため、お手続き完了までに時間がかかる場合がございます。
- ■10 万通貨以上のお取引には、原則、市場実勢相場を適用します。(マーケット状況によっては、レート が表示できない場合がございます。)
- ■お取り扱い金額には、上限金額等の制限がございます。
- ■本サービスについては、年末の2 営業日は利用できません。また、市場環境が急激に変動している場合ま たはその恐れがある場合には、契約者へ事前の通知を行うことなく外貨預金振替サービスを休止すること があります。

#### ●輸入信用状サービス

- ■輸入信用状サービスのご利用にあたっては、当行の審査が必要となります。審査の結果、ご希望に添えな い場合がございます。
- ■諸般の事情によりお客さまの指定日当日に SWIFT 発信ができない場合がございます。

#### ●為替予約サービス

- ■為替予約サービスのご利用にあたっては、当行の審査が必要となります。審査の結果、ご希望に添えない 場合がございます。
- ■対円以外のお取引はお取り扱いしておりません。
- ■お取扱金額には、最低お取引金額等の制限がございます。
- ■マーケット状況によっては、レートが提示できない場合がございます。
- ■相場の急変などにより、提示したレートでの為替予約締結ができない場合がございます。(提示レート での締結を確約するものではございません。)
- ■締結された為替予約の取消や変更を行うことはできません。

# <span id="page-21-0"></span>2. ご利用開始までの流れ

<span id="page-21-1"></span>

## ご利用開始登録の流れ

いよぎん外為インターネットサービスをご利用いただくために、ログインID取得、承認パターンの設定などを お手続きいただきます。

#### ■マスターユーザの方

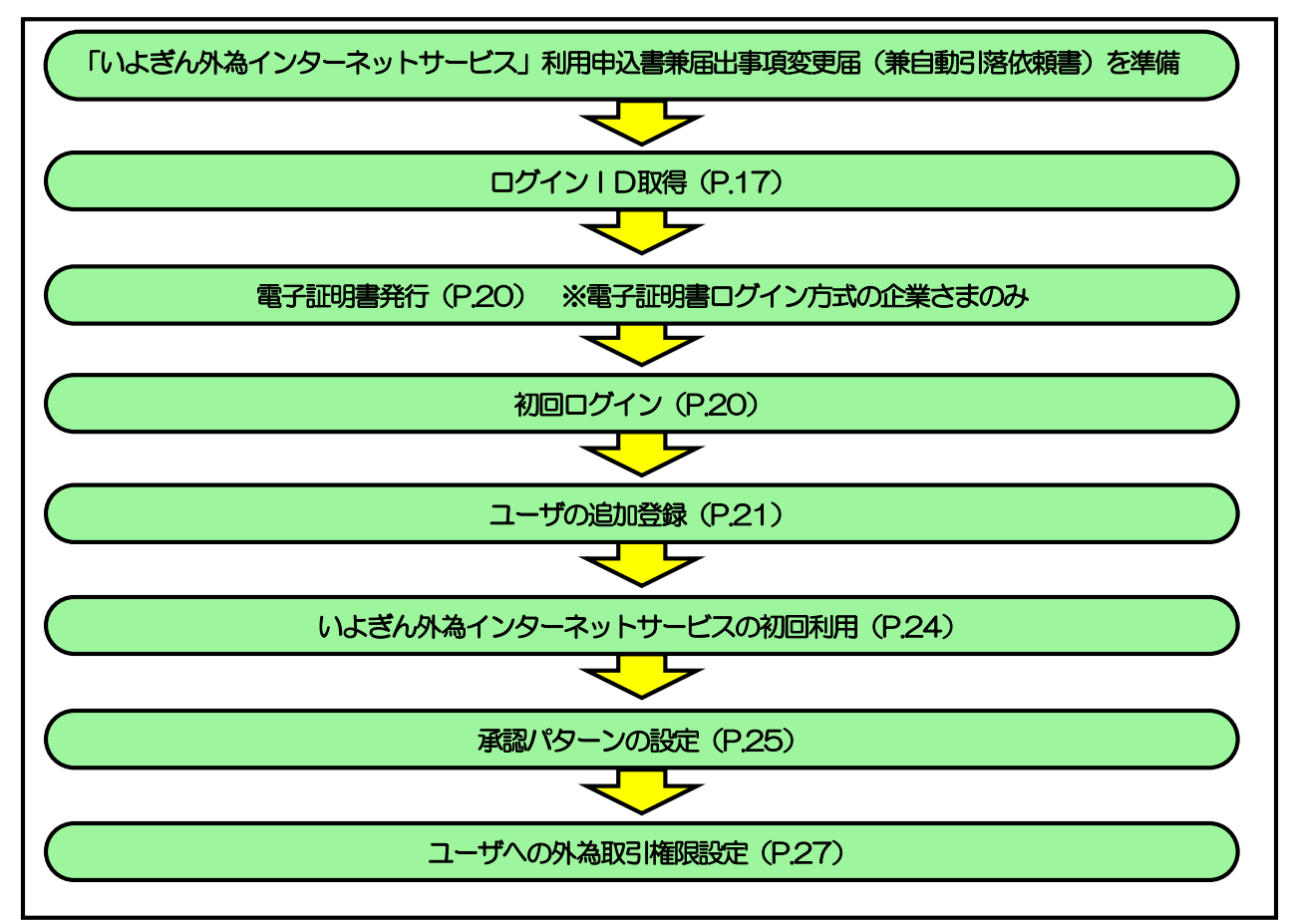

### ■管理者ユーザ・一般ユーザの方

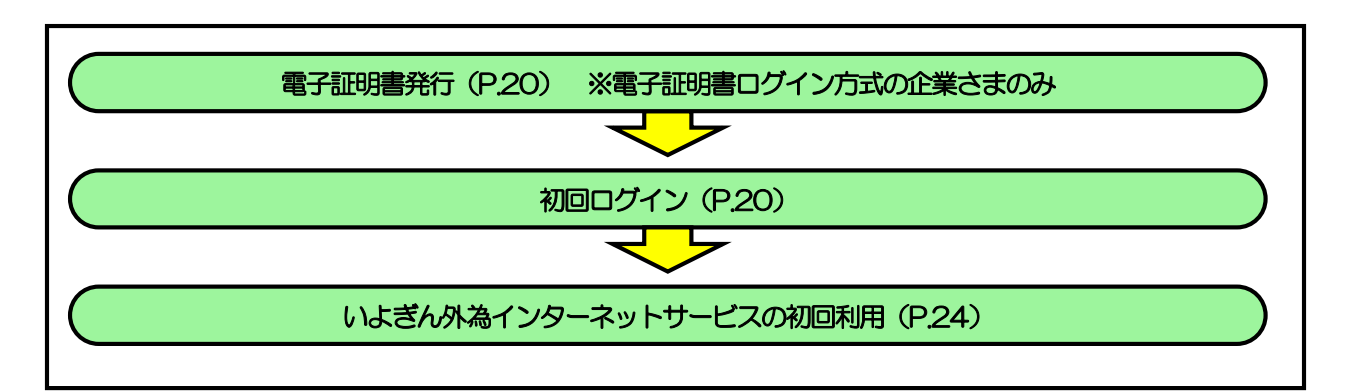

<span id="page-22-1"></span><span id="page-22-0"></span>2 ご利用開始登録 2.1 ログインID取得

マスターユーザが初回ご利用の際は、ログインID取得を行ってください。

### 2.1.1 当行のホームページを表示して、 [ログイン] を押します。

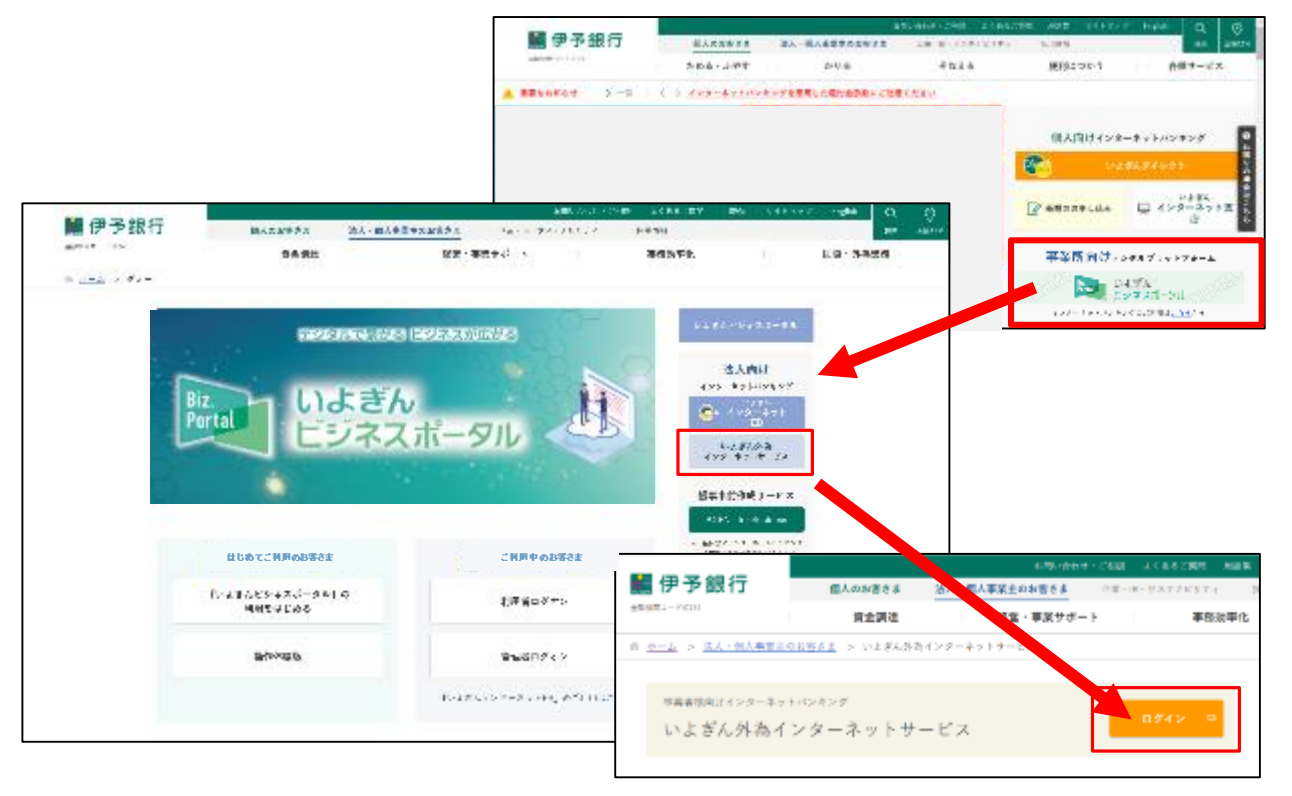

### 2.1.2 ログイン画面を表示して、 [ログイン ID 取得] を押しま す。

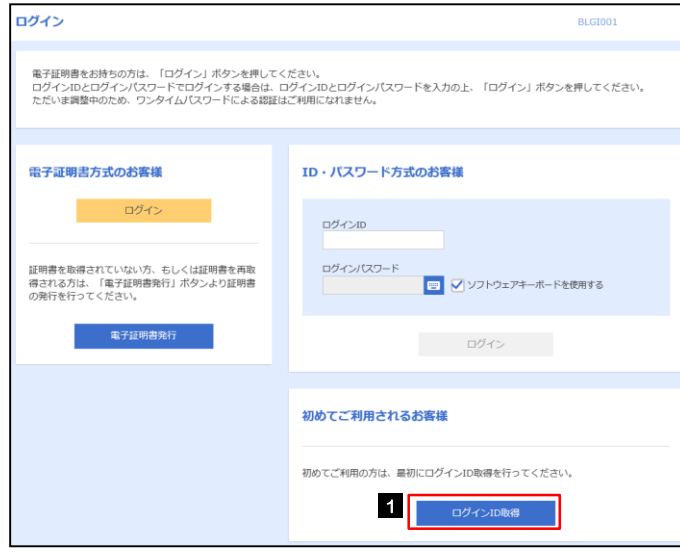

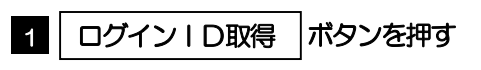

...........................

### 2.1.3 代表口座情報と認証項目を入力し、[次へ]を押します。

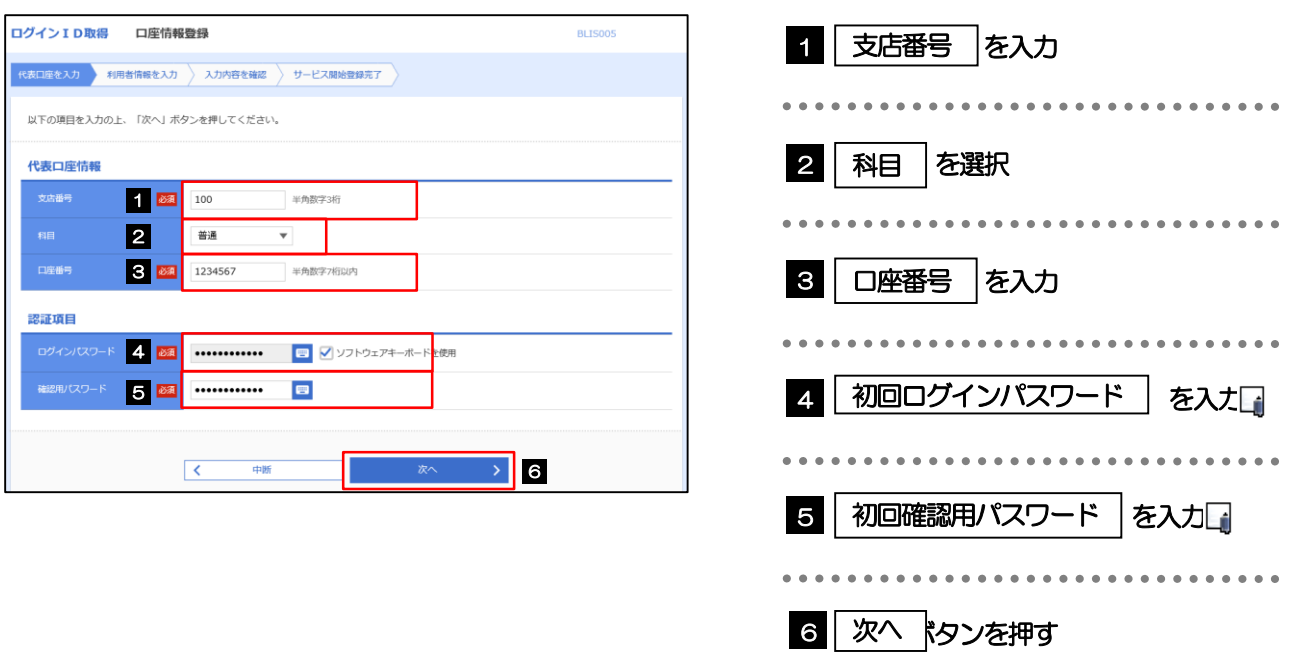

初回ログインパスワードは、利用申込書兼届出事項変更届に記載されている値を入力してください。 初回確認用パスワードは、利用開始通知書に記載されている値を入力してください。

### 2.1.4 利用者情報を入力し、[次へ]を押します。

A<br>ペンモ

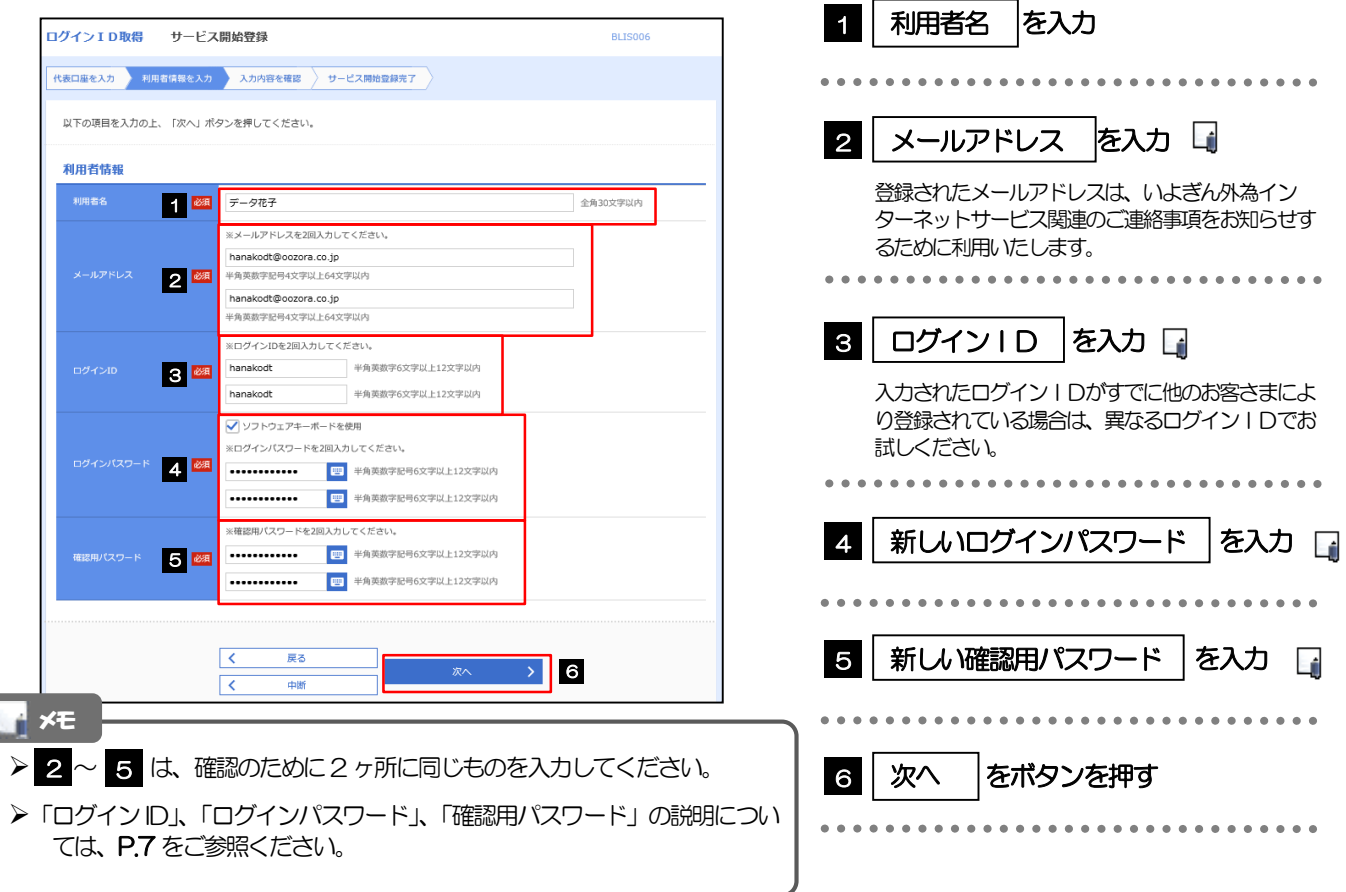

### 2.1.5 利用者情報を確認し、[登録]を押します。

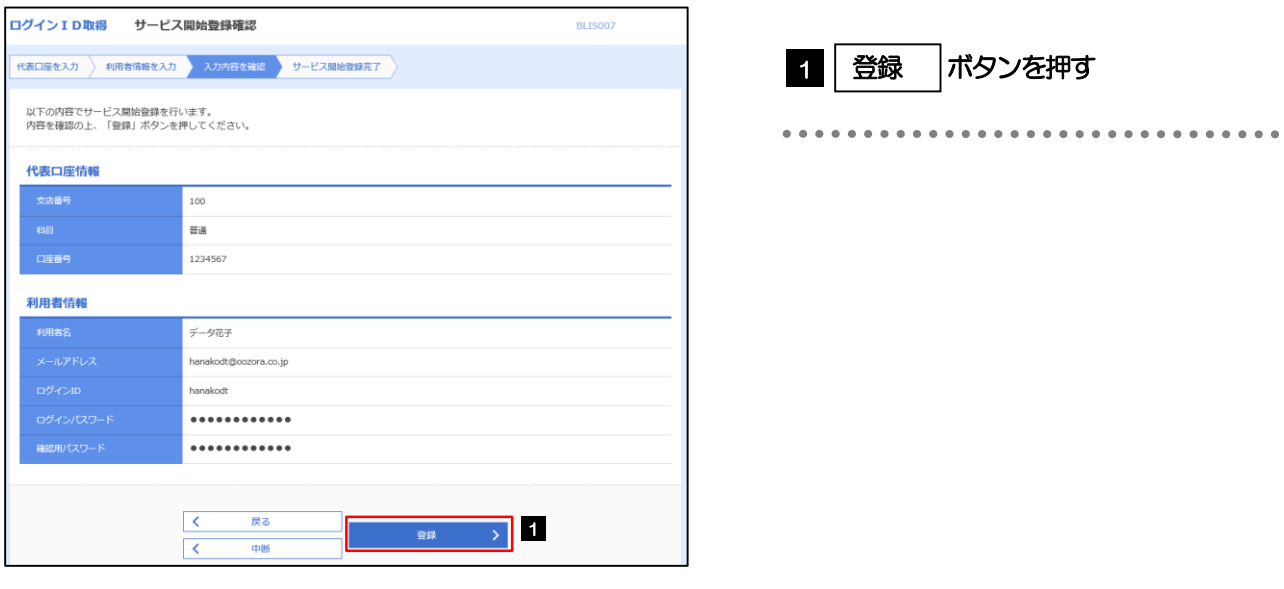

### 2.1.6 ログイン ID 取得の完了です。

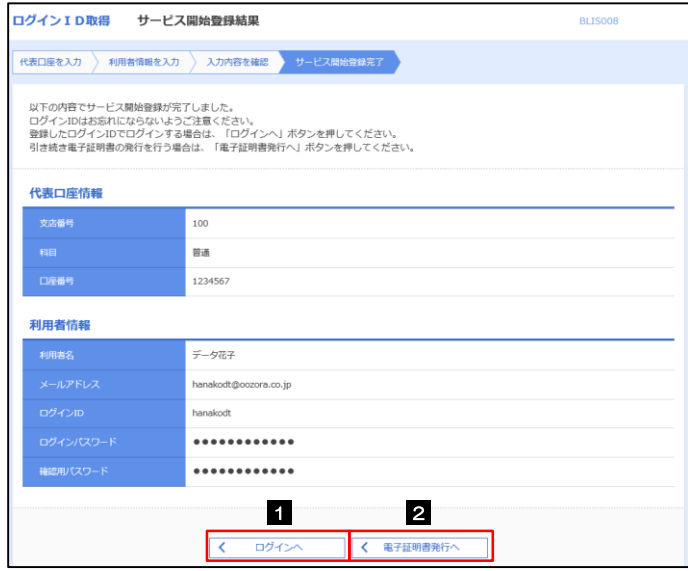

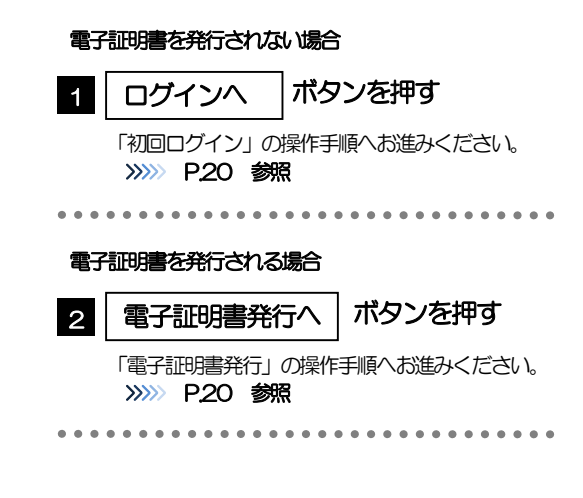

### <span id="page-25-0"></span>2.2 電子証明書発行(電子証明書ログイン方式の企業さまのみ)

初めてご利用の方は、電子証明書の発行を行ってください。 発行手順詳細は、別紙マニュアル(伊予銀行ホームページ>いよぎんビジネスポータル>いよぎん外為インターネッ トサービス内に掲載)をご参照ください。

## <span id="page-25-1"></span>2.3 初回ログイン

ſ

### 2.3.1 ログイン画面を表示して、ログインします。

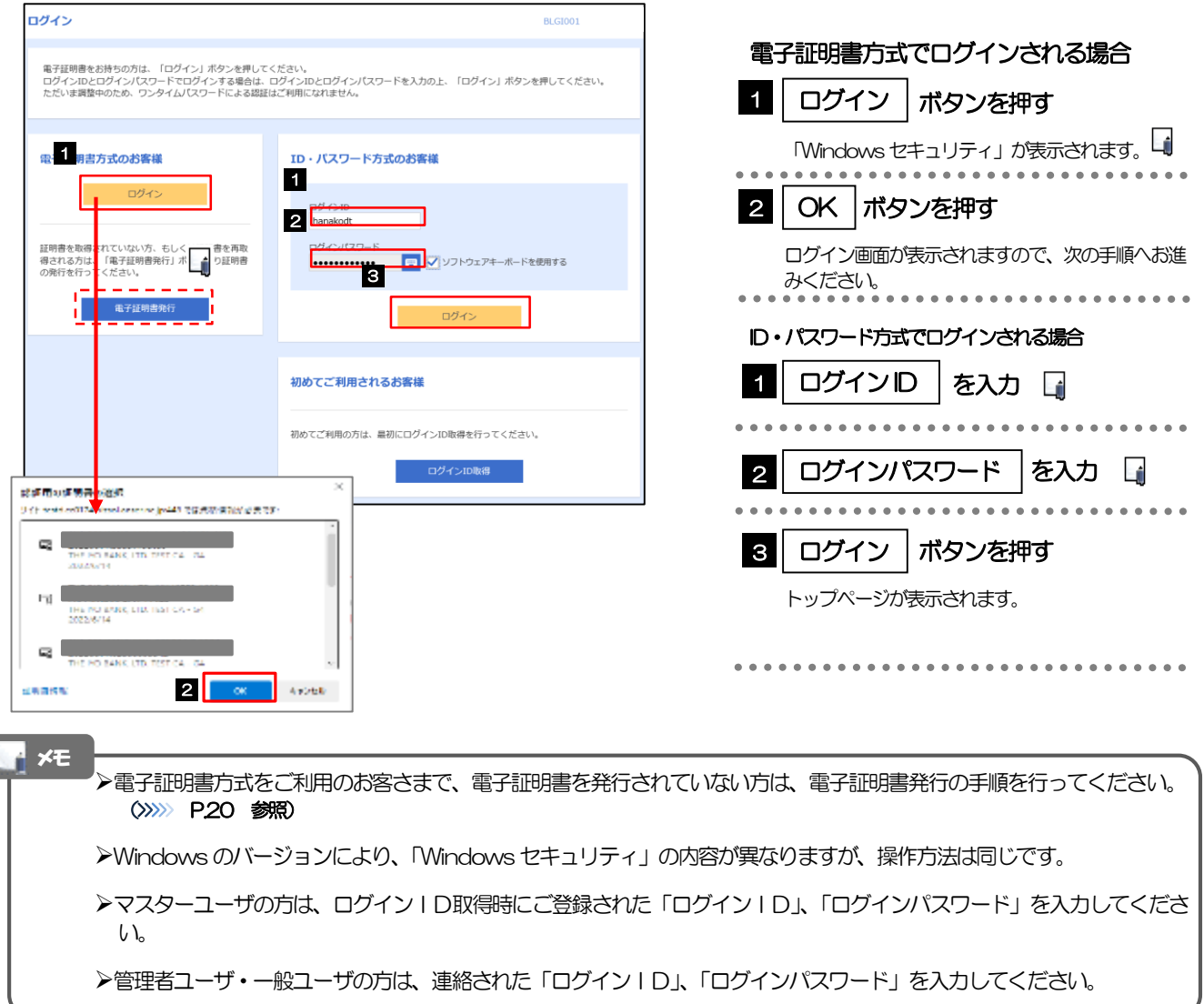

### 2.3.2 ログインパスワードを入力後、 [ログイン] を押します。

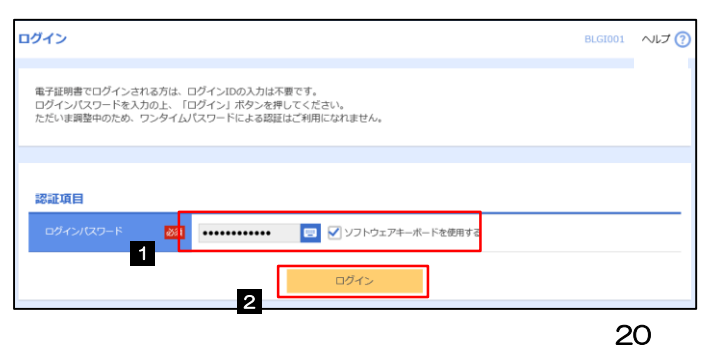

### <span id="page-26-0"></span>2.4 ユーザの追加登録

マスターユーザの方以外がいよぎん外為インターネットサービスをご利用される場合、ユーザの追加登録を 行ってください。

ユーザの追加登録を行わない場合は、「いよぎん外為インターネットサービスの初回利用」の操作手順へお進 みください。

>>>>> [P.24](#page-29-0) 参照

### 2.4.1 トップ> [利用者管理] > [利用者情報の管理] を選択しま す。

### 2.4.2 利用者一覧画面を表示して、[新規登録]を押します。

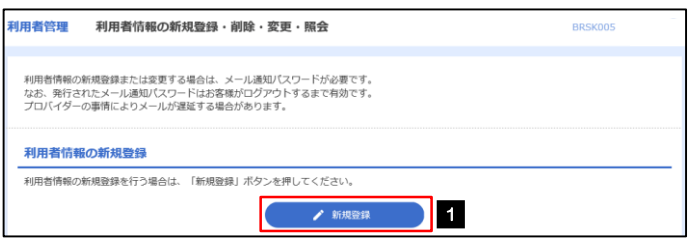

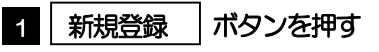

...............................

### 2.4.3 利用者基本情報を入力し、[次へ]を押します。

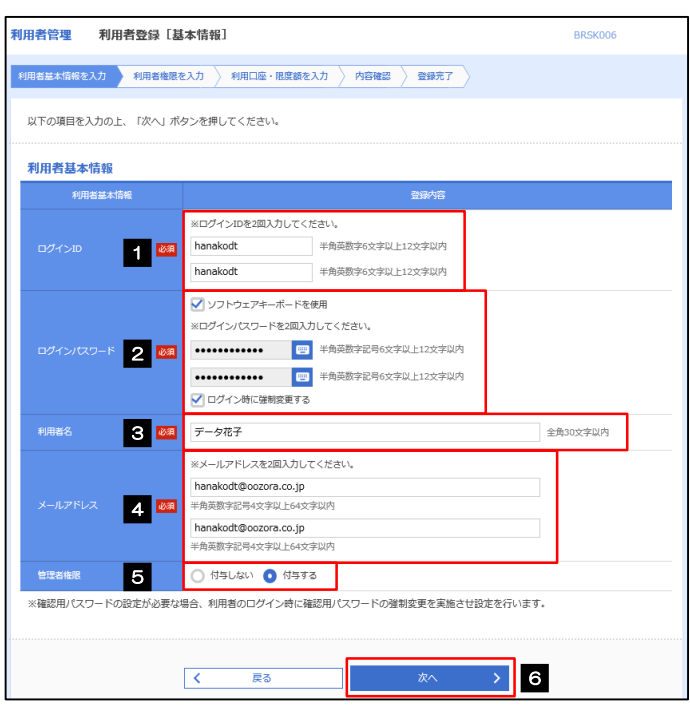

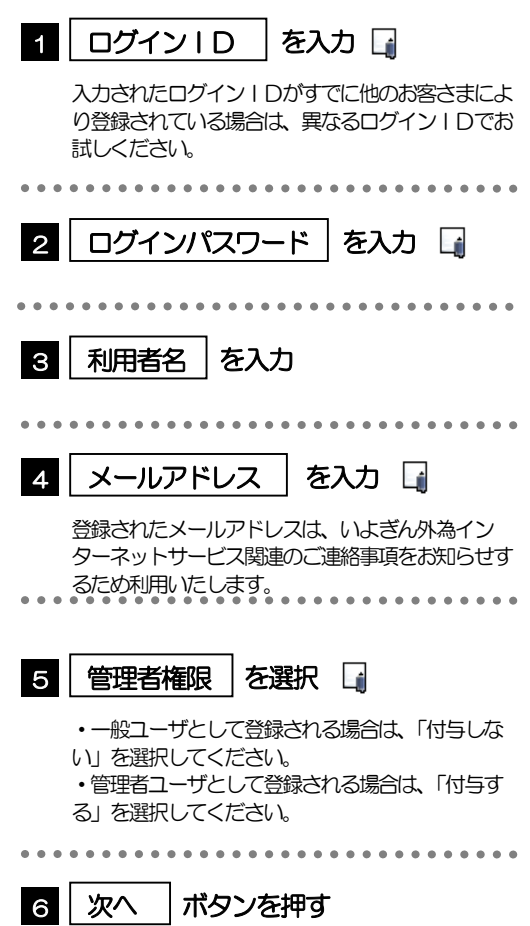

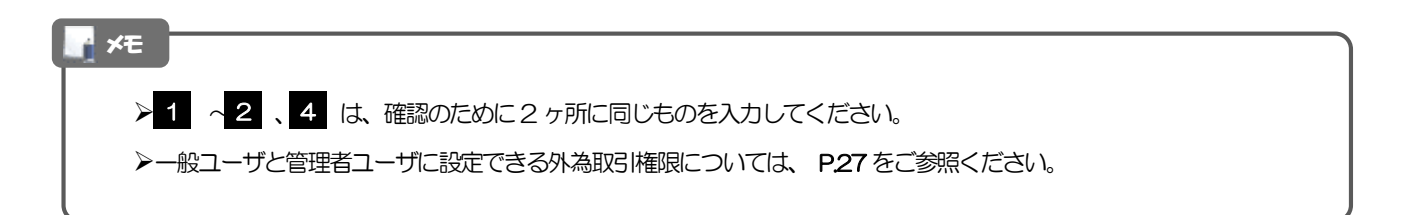

### 2.4.4 「外為取引」の利用権限を付与し、[次へ]を押します。

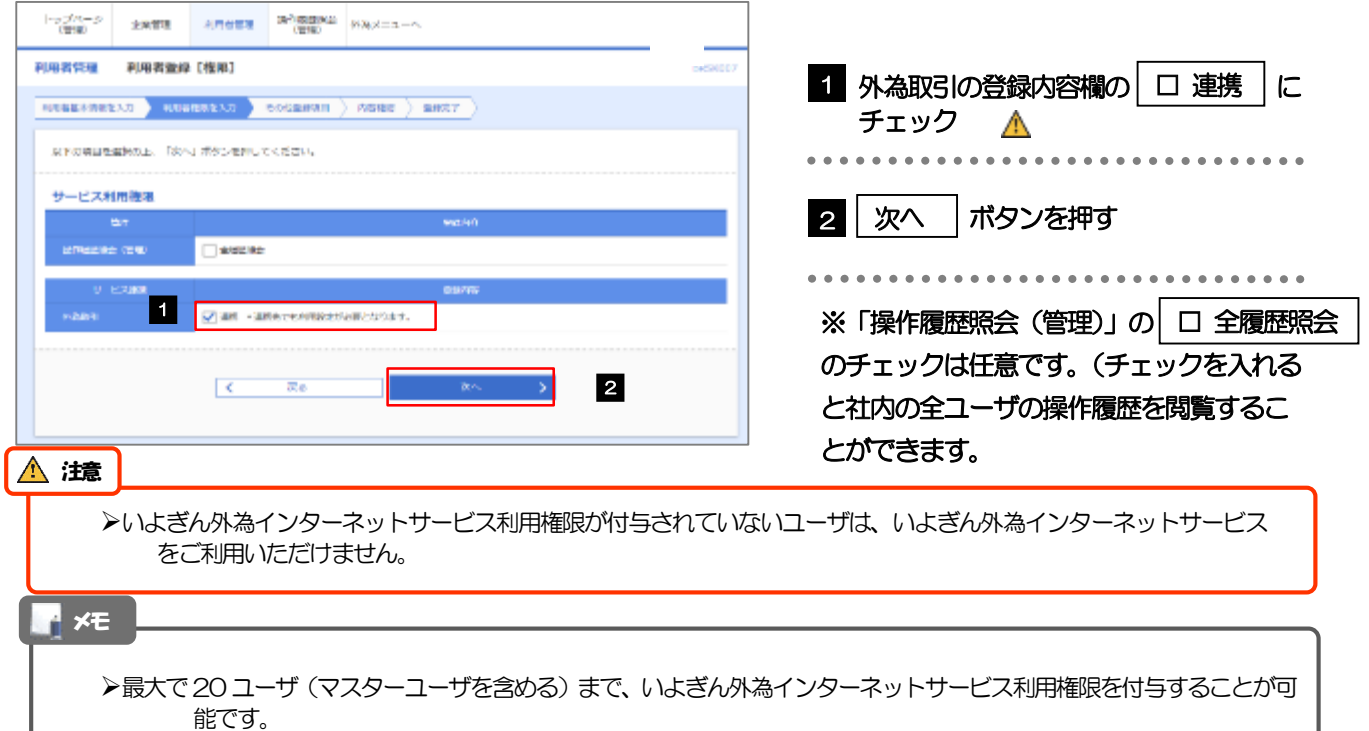

### 2.4.5 「その他登録項目」画面で、[登録]を押します。

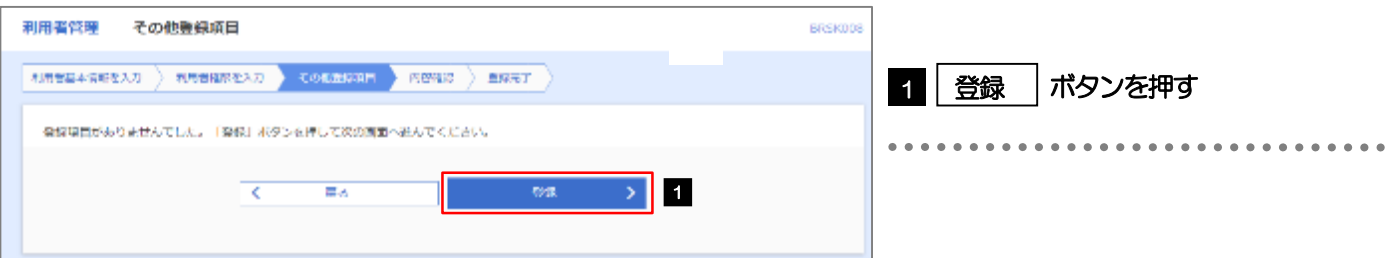

を入力

. . . . . . . . . . .

### 2.4.6 登録情報を確認し、[実行]を押します。

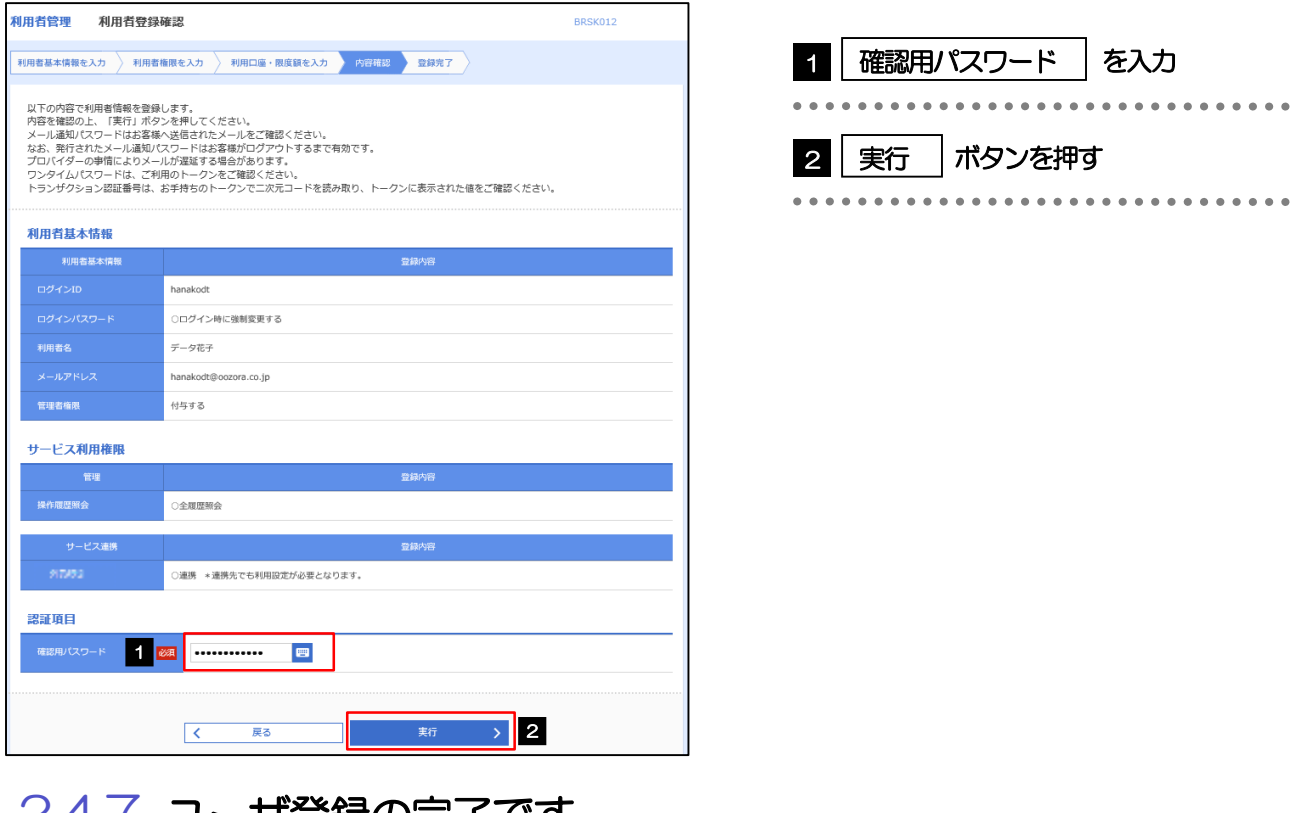

### **2.4.7 ユーサ登録の完了です。**

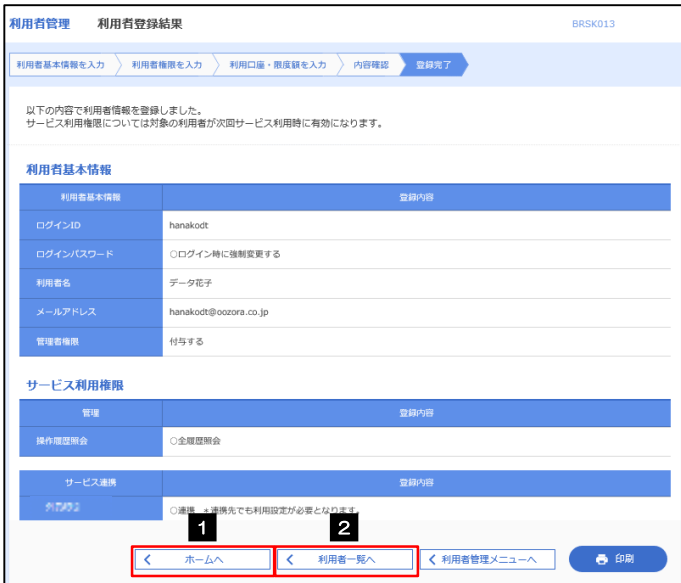

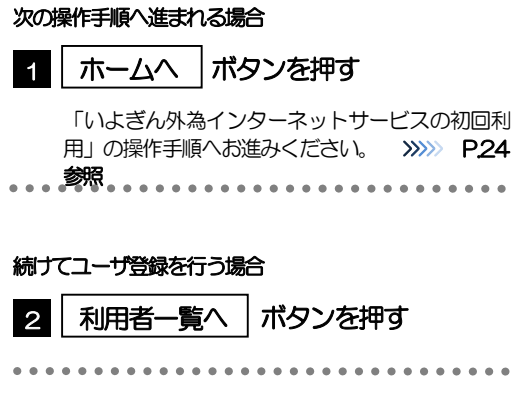

# <span id="page-29-0"></span>2.5 外為メニューの初回利用

### 2.5.1 トップ画面> [外為メニューへ] タブを選択します。

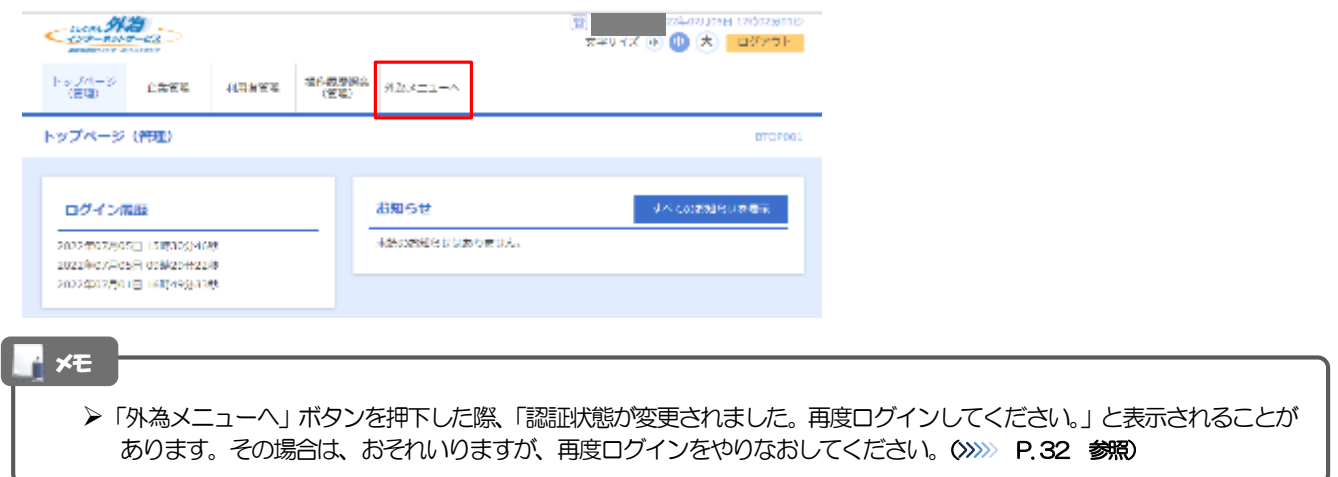

#### 2.5.2 いよぎん外為インターネットサービスのトップ画面が表示 されます。

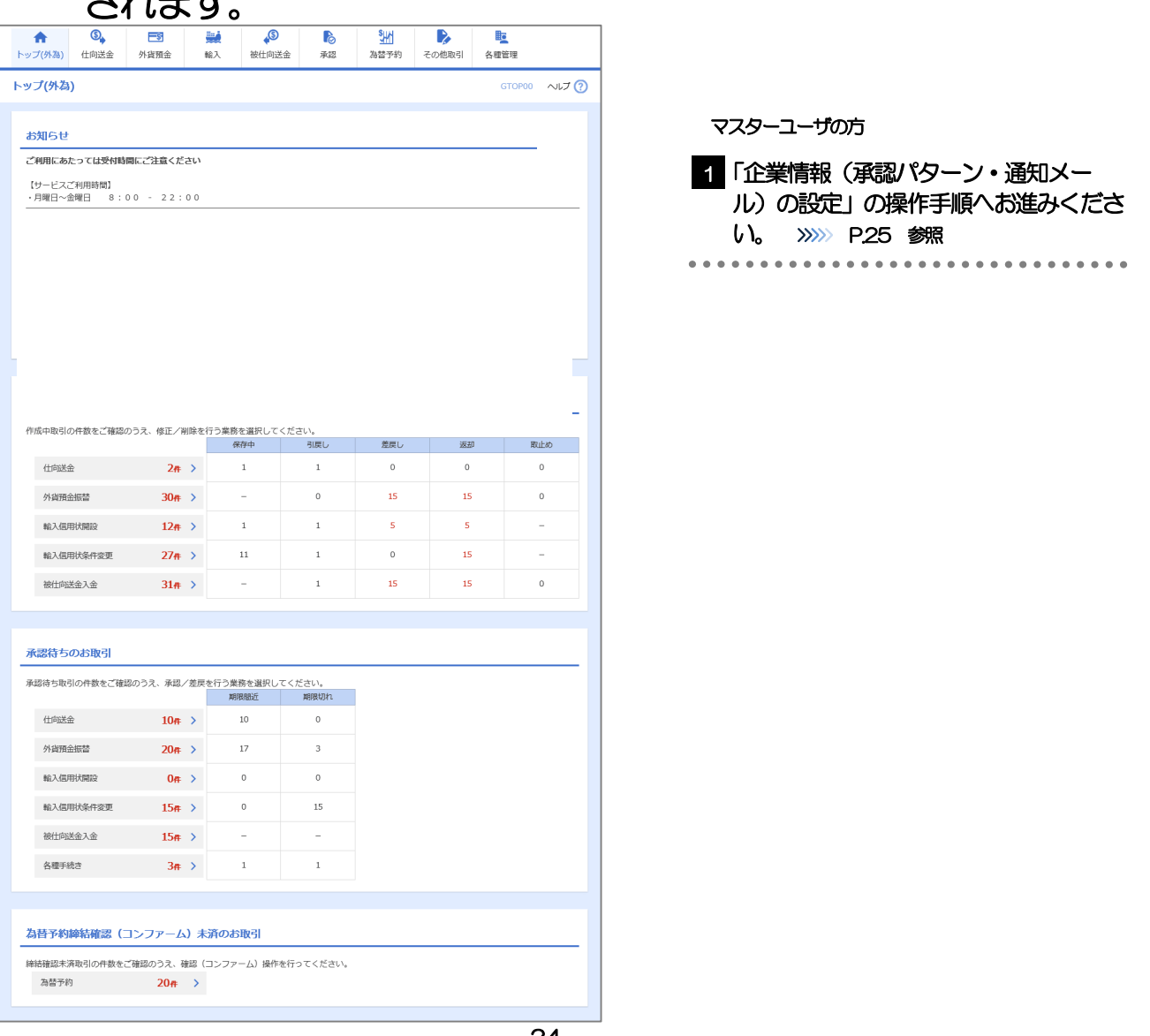

### <span id="page-30-0"></span>2.6 企業情報(承認パターン·通知メール)の設定

いよぎん外為インターネットサービスのご利用にあたり、お客さま社内の承認パターン、およびメール受信要否の設定を 行ってください。

2.6.1 [各種管理]>[企業情報]>[照会・変更]を選択します。

2.6.2 企業情報を設定し、[内容確認]を押します。

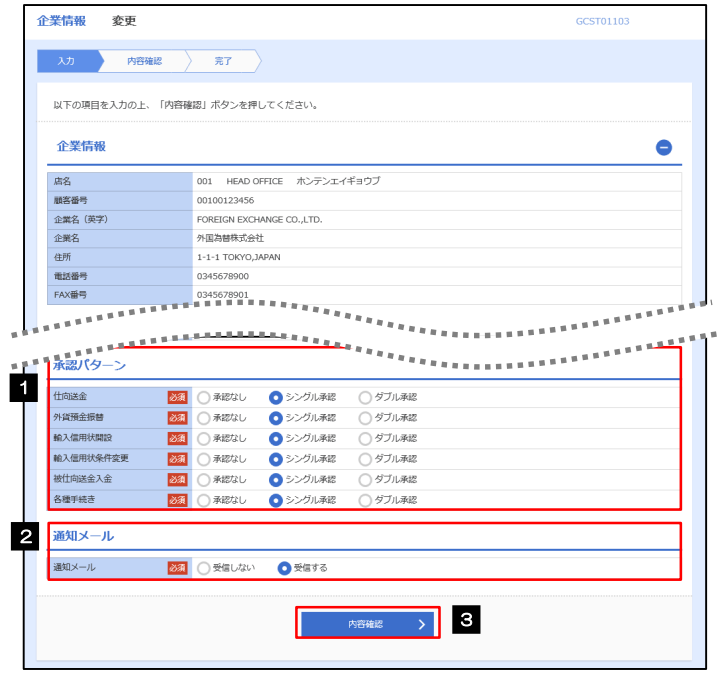

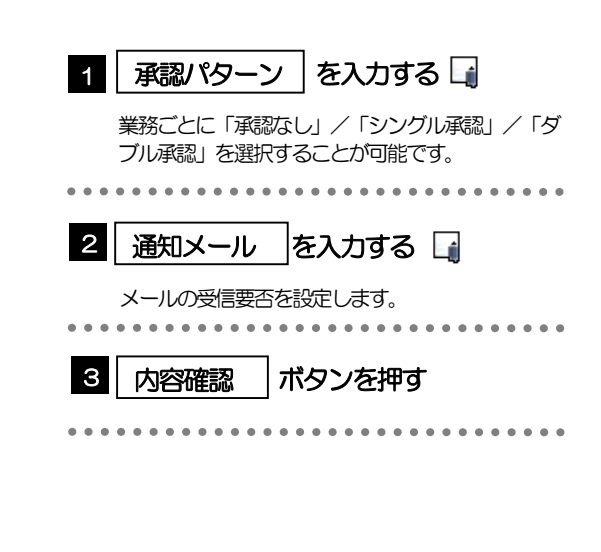

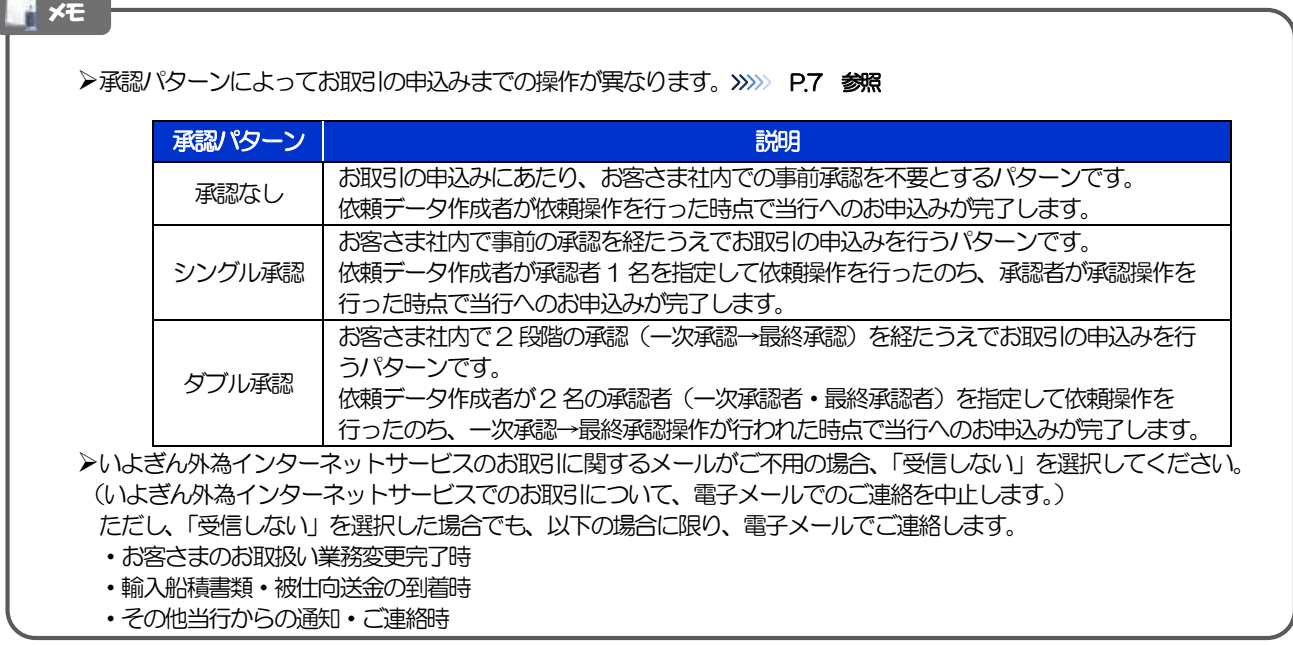

2.6.3 設定内容を確認し、[実行]を押します。

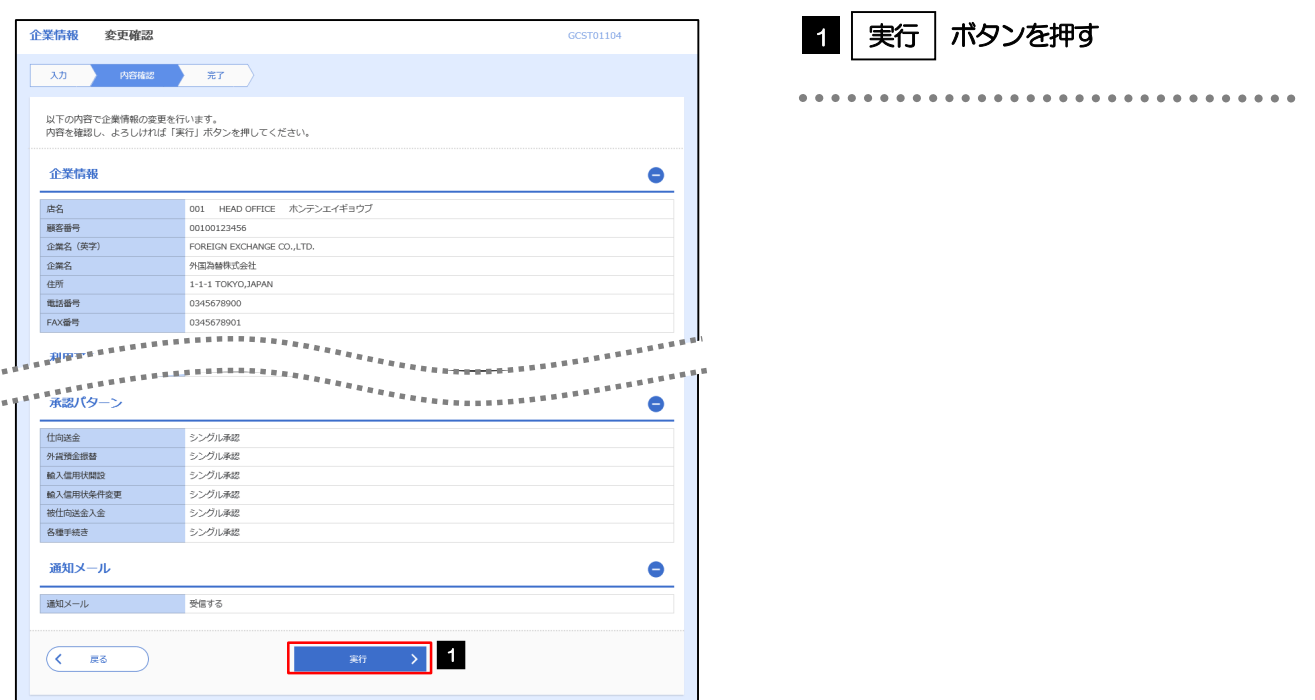

### 2.6.4 企業情報の設定は完了です。

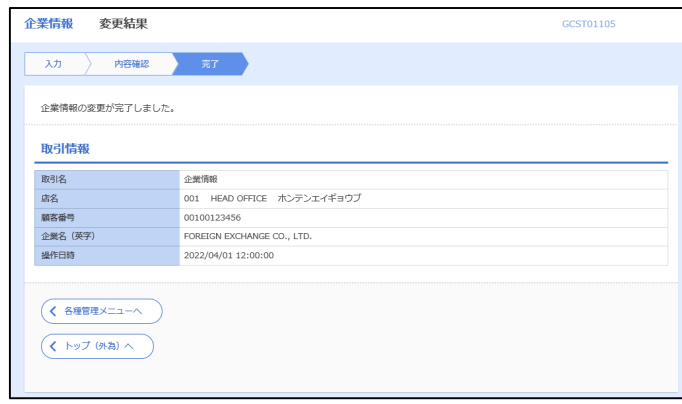

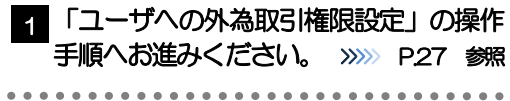

. . . . . . . . .

## <span id="page-32-0"></span>2.7 ユーザへの外為取引権限設定

いよぎん外為インターネットサービスのご利用にあたり、ユーザへの外為取引権限の設定を行ってください。 ユーザの追加登録(>>>>> [P.21](#page-26-0) 参照)を行われていない場合は、以上で「ご利用開始登録」は完了となります。 ※マスターユーザには、初めていよぎん外為インターネットサービスを利用する際にすべての外為取引権限が自動的に 設定されます。

### 2.7.1 [各種管理] > [外為権限] > [照会・変更] を選択します。

### 2.7.2 権限を付与するユーザの [ログイン ID] リンクを押します。

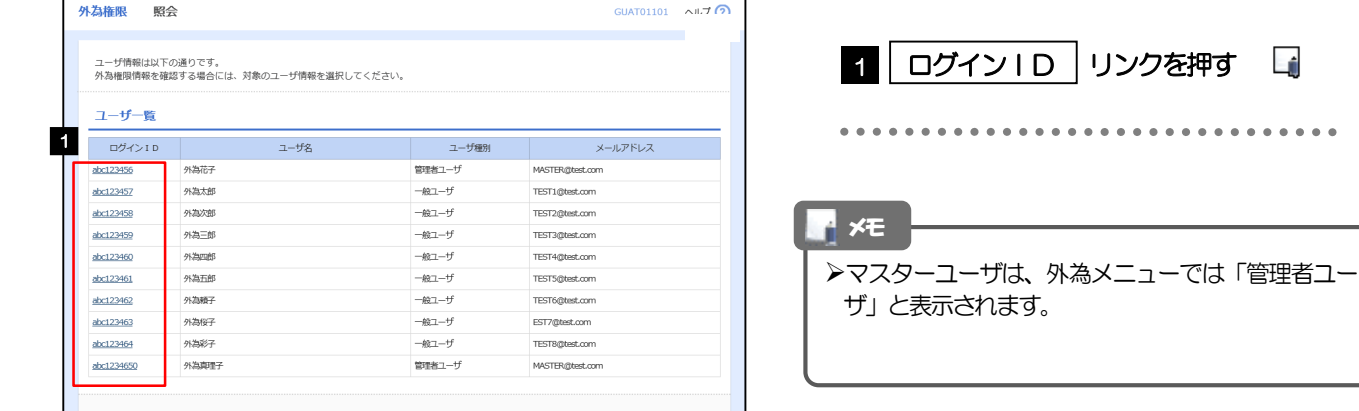

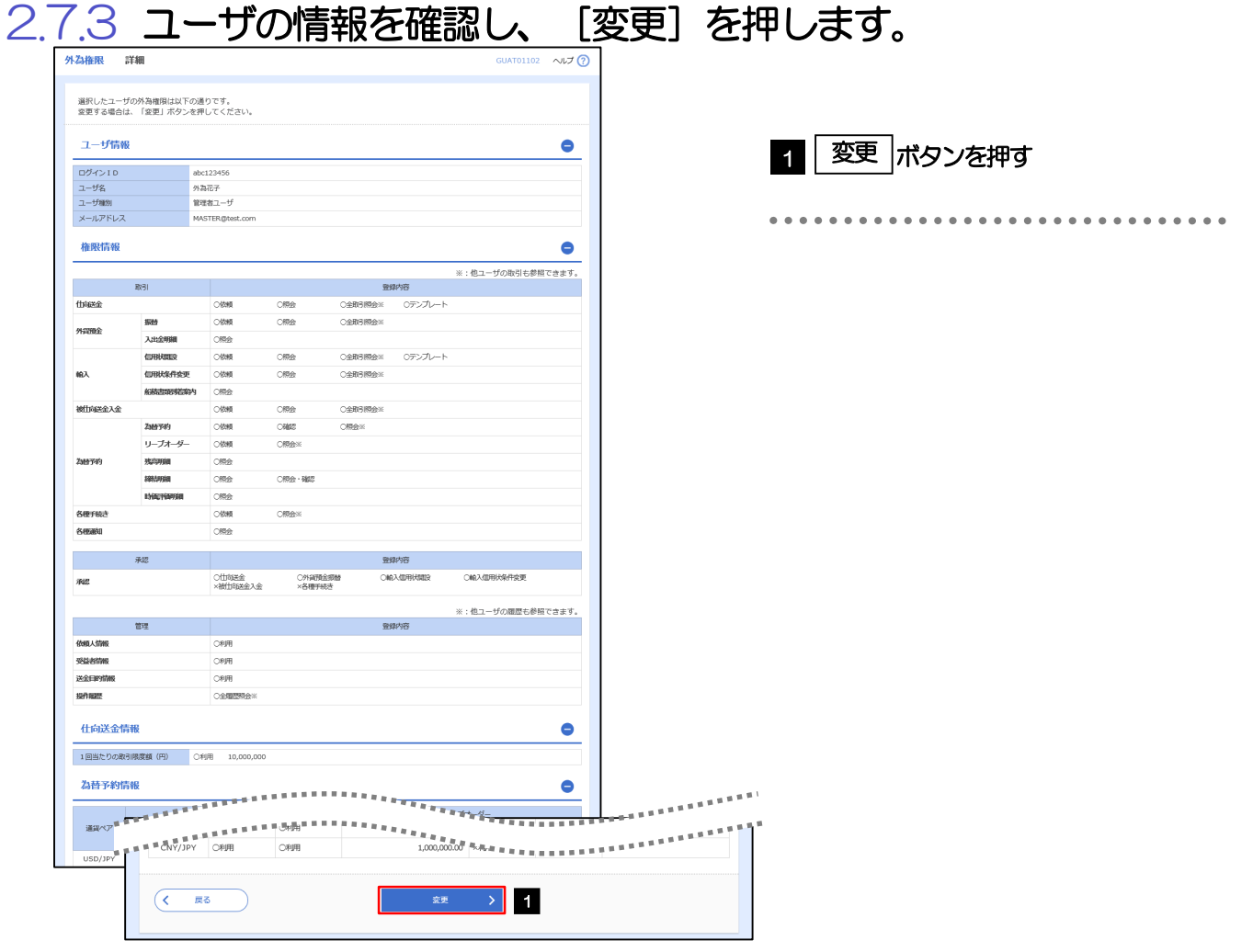

### 2.7.4 権限情報を設定し、[内容確認]を押します。

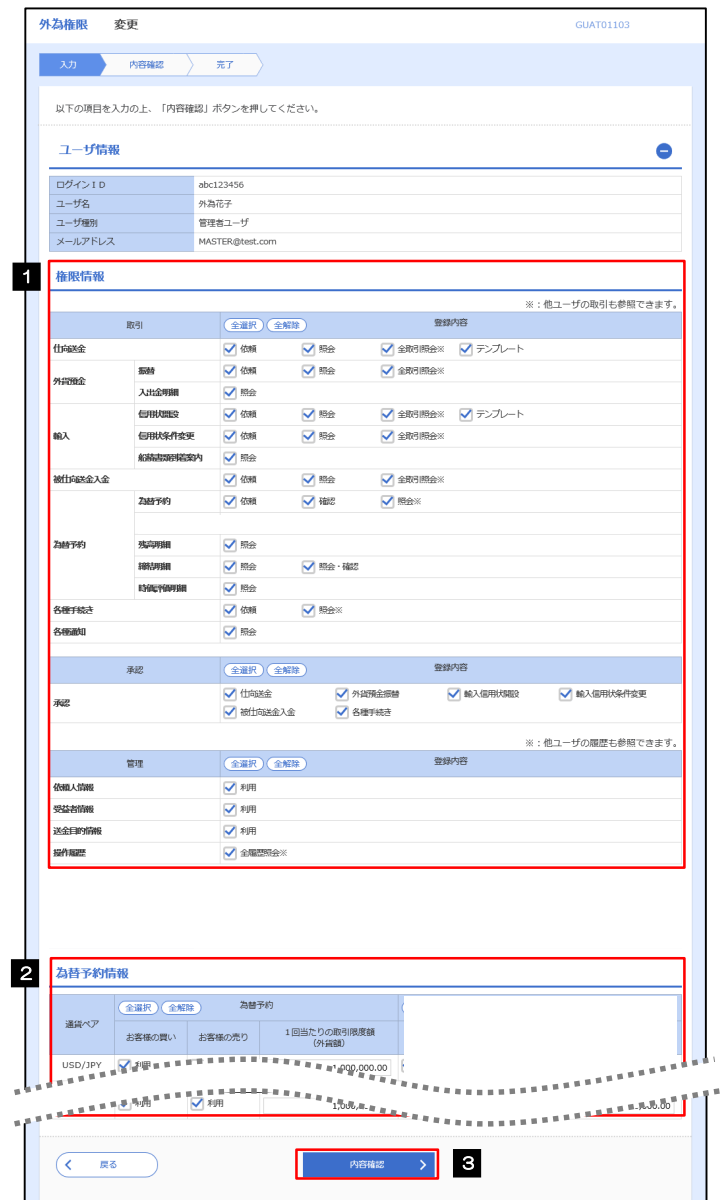

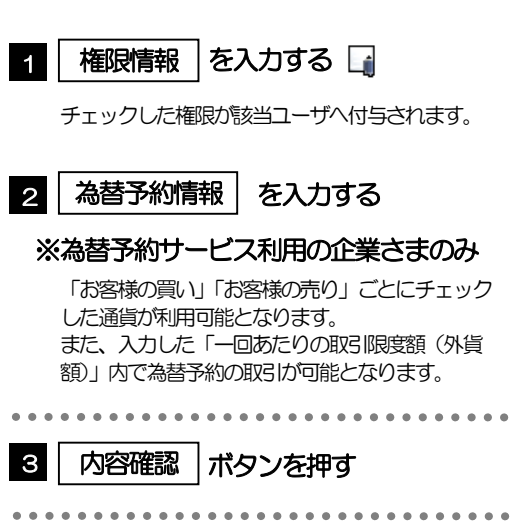

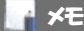

権限情報の登録内容欄をチェックした場合、以下の機能が利用できます。

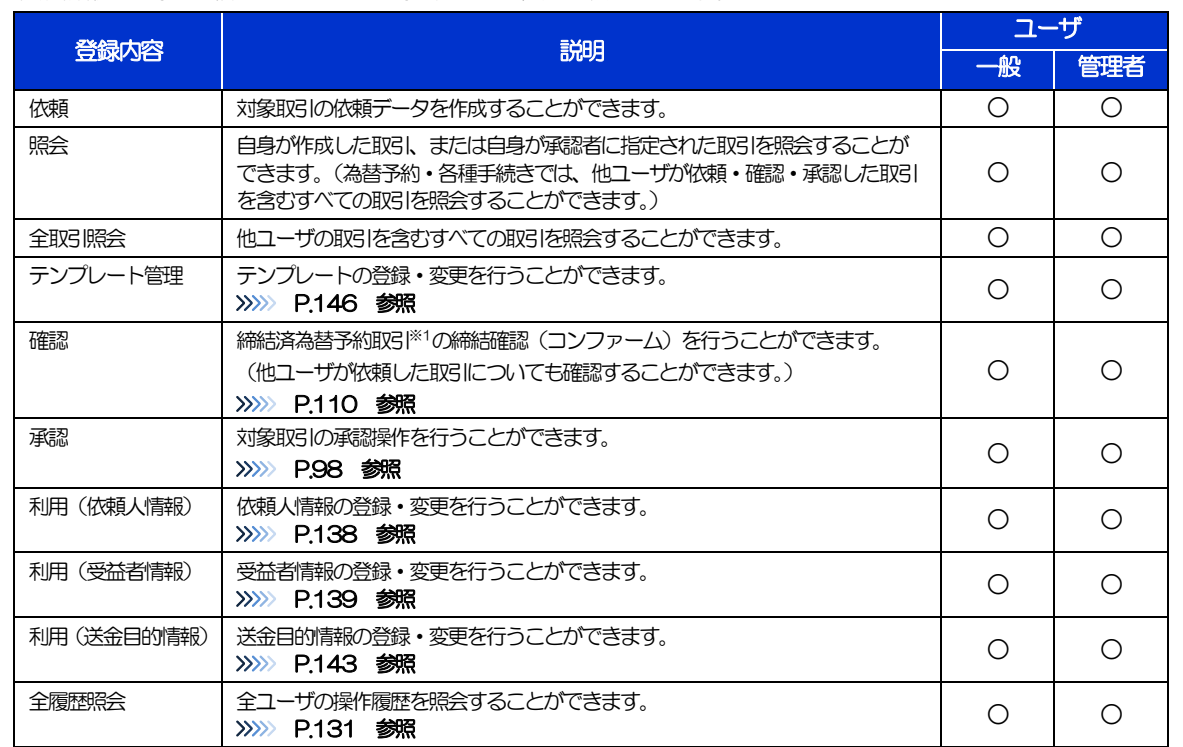

>「企業情報 (承認パターン·通知メール) の設定」(>>>>> P[25](#page-30-0))、および「ユーザへの外為取引権限設定」(本操作) につ いては、管理者ユーザに対して自動的に権限が設定されます。(一般ユーザはご利用になれません。)

2.7.5 設定内容を確認し、[実行]を押します。

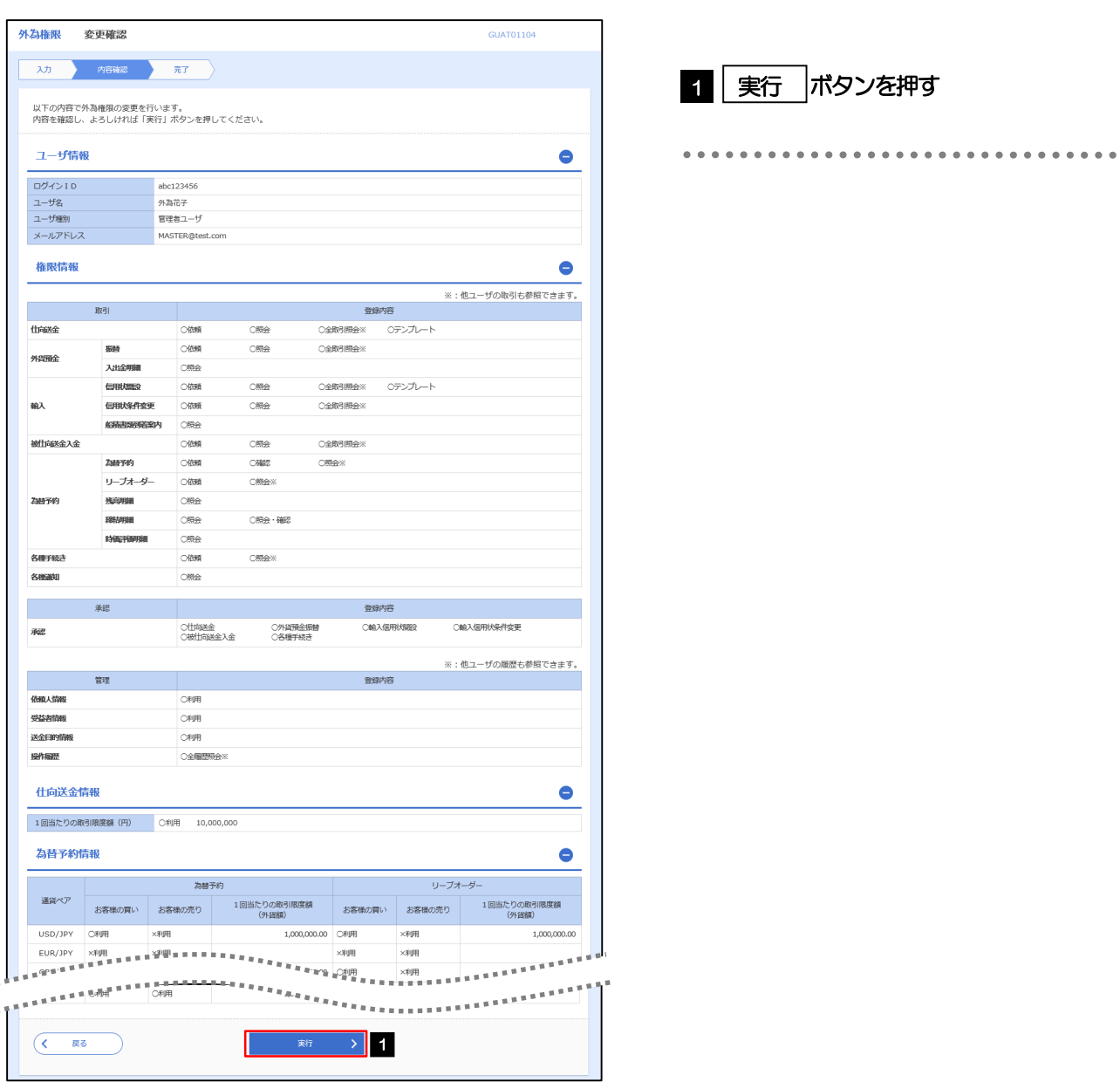

### 2.7.6 ユーザへの外為取引権限の設定は完了です。

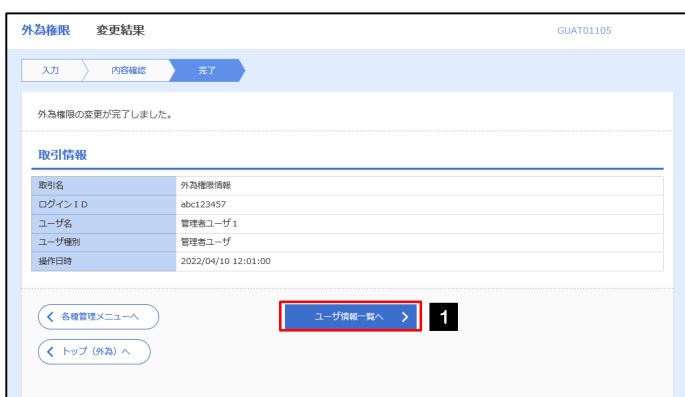

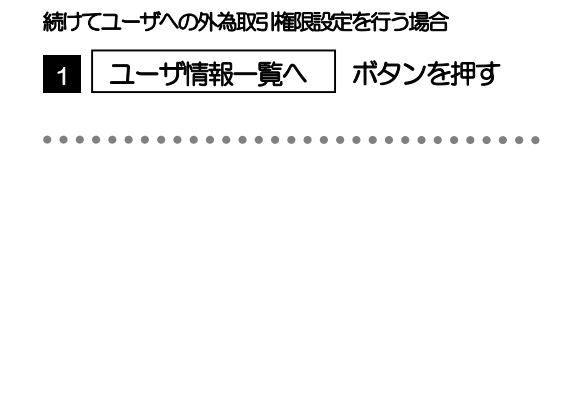
# 3. ログイン

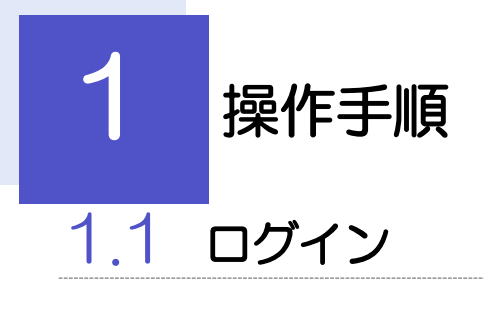

 $2$   $\frac{2}{x}$ 

Avoida

 $\bullet$ 

e L.

証明書情報

# 1.1.1 当行のホームページを表示して、[ログイン]を押します。

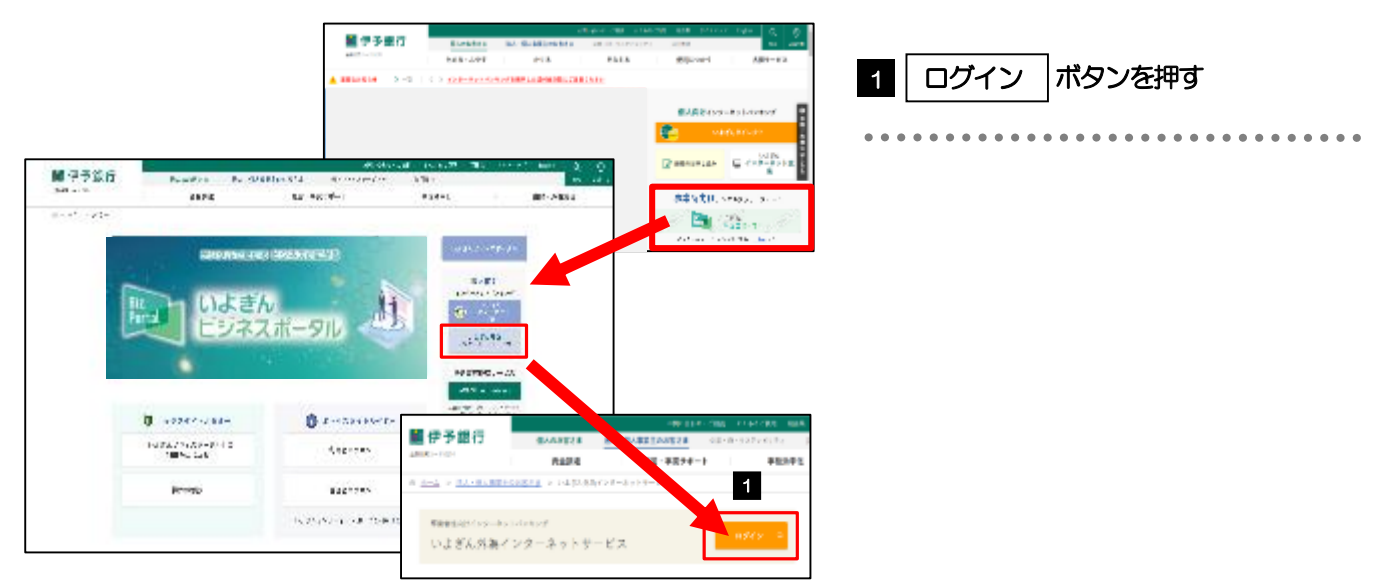

# 1.1.2 ログイン画面を表示して、ログインします。

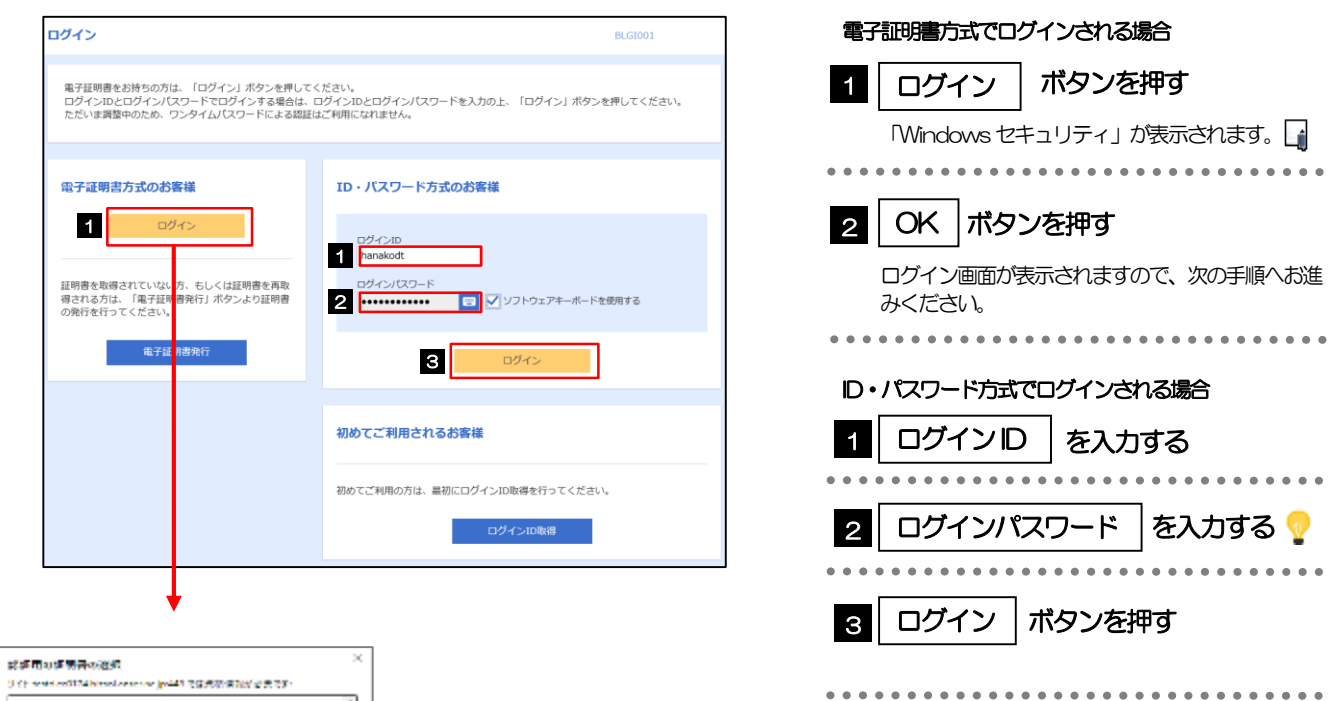

メモ

ー<br>イメモ

Windows のバージョンにより、「Windows セキュリティ」の内容が異なりますが、操作方法は同じです。

## 1.1.3 ログイン画面を表示して、[ログイン]を押します。

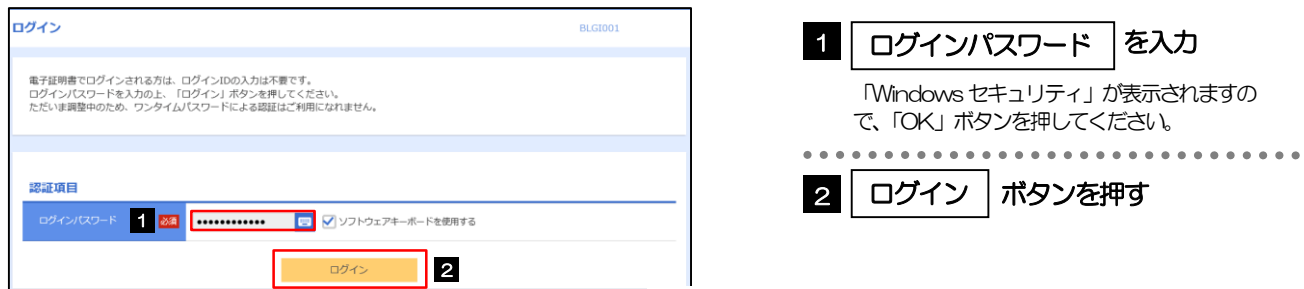

#### 1.1.4 [外為メニューへ]を選択します。

#### 電子証明書方式をご利用の場合、ログインを行った際、「証明書更新選択」画面が表示されることがあります。 画面が表示された場合は、「実行」ボタンを押したあと、電子証明書発行の手順をご確認ください。(>>>>> P20 参照)

- ログインを行った際、「ログイン時お知らせ」画面が表示されることがあります。 画面が表示された場合は、お知らせ内容をご確認のうえ「次へ」ボタンを押してください。
- ログインを行った際、「パスワード強制変更」画面が表示されることがあります。 画面が表示された場合は、 P.[167](#page-172-0) をご参照ください。

ログインを行った際、「メールアドレス確認」または「メールアドレス訂正」画面が表示されることがあります。 画面が表示された場合、一般ユーザの方はマスターユーザまたは管理者ユーザにメールアドレスの変更を依頼してください。 (マスターーユーザ/管理者ユーザの方はご自身で変更可能です。>>>> [P.170](#page-175-0) 参照)

## 1.1.5 外為メニューのトップ画面が表示されます。

-1

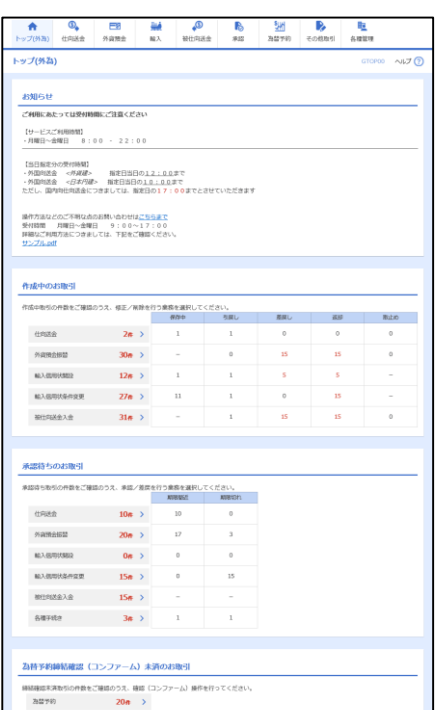

<span id="page-39-0"></span>2 外為トップ画面

いよぎん外為インターネットサービスのトップ画面であり、この画面から各種外為サービスメニューを選択しま す。 また、当行からのお知らせなどを掲載しておりますのでご確認ください。

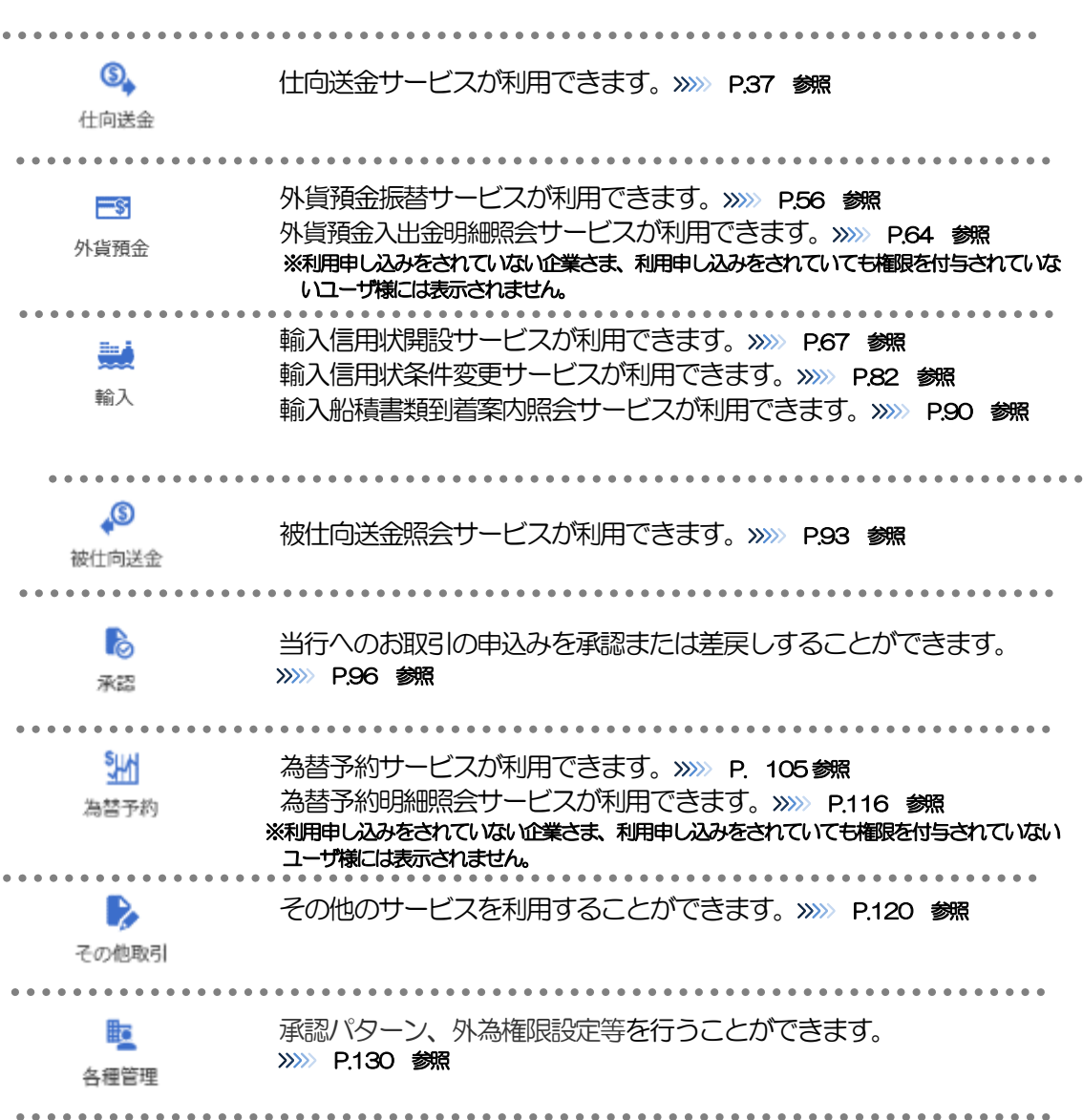

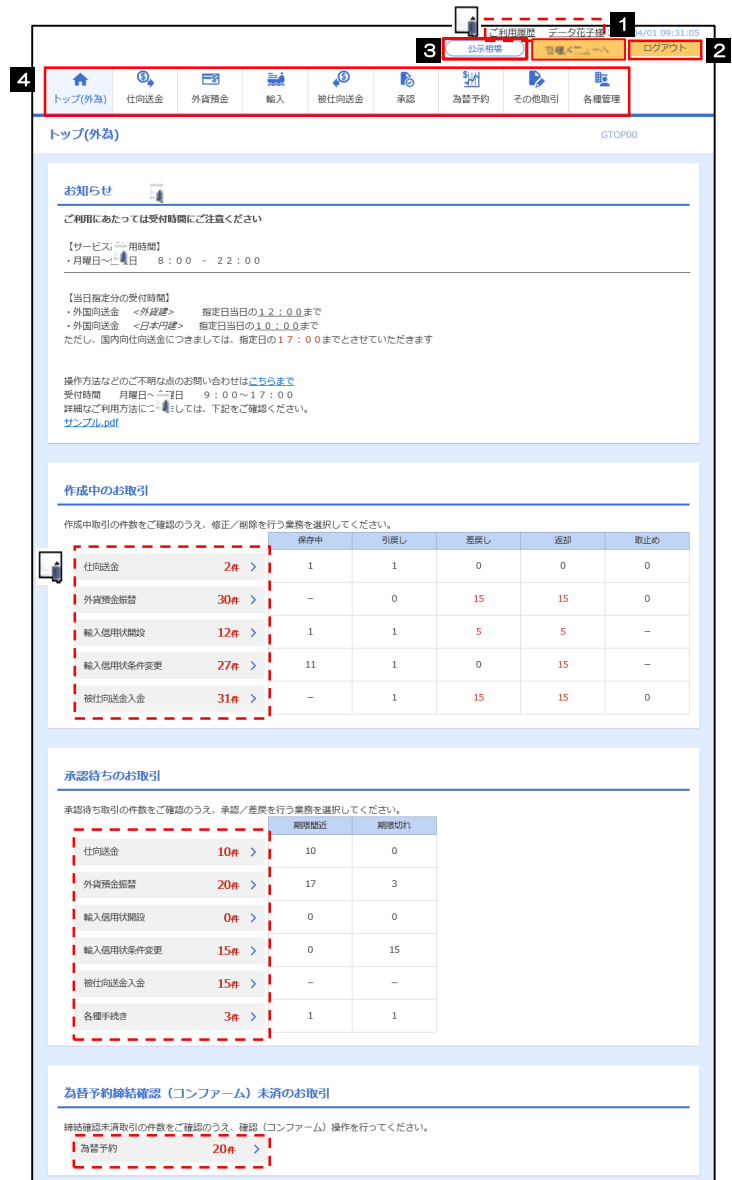

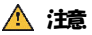

ブラウザの戻るボタンはご利用にならないでください。

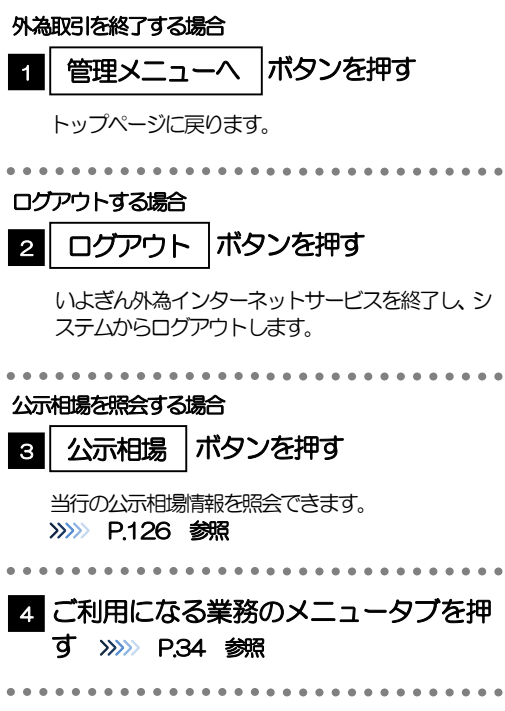

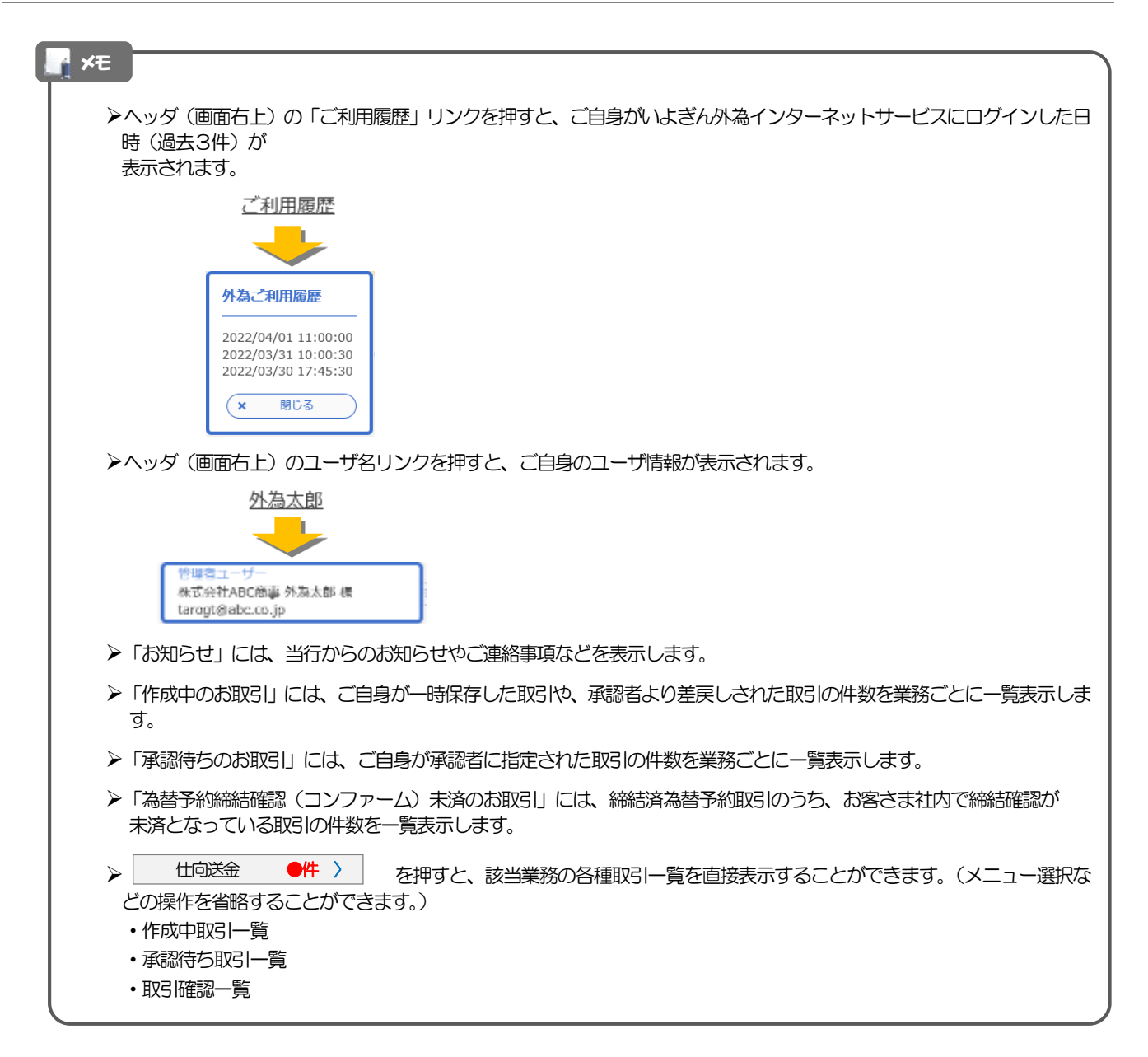

# <span id="page-42-0"></span>4. 仕向送金

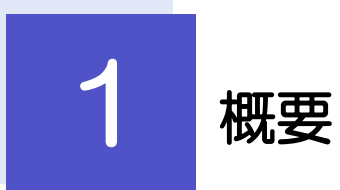

海外への送金依頼やご依頼内容・取引状況の照会などを行うことができます。

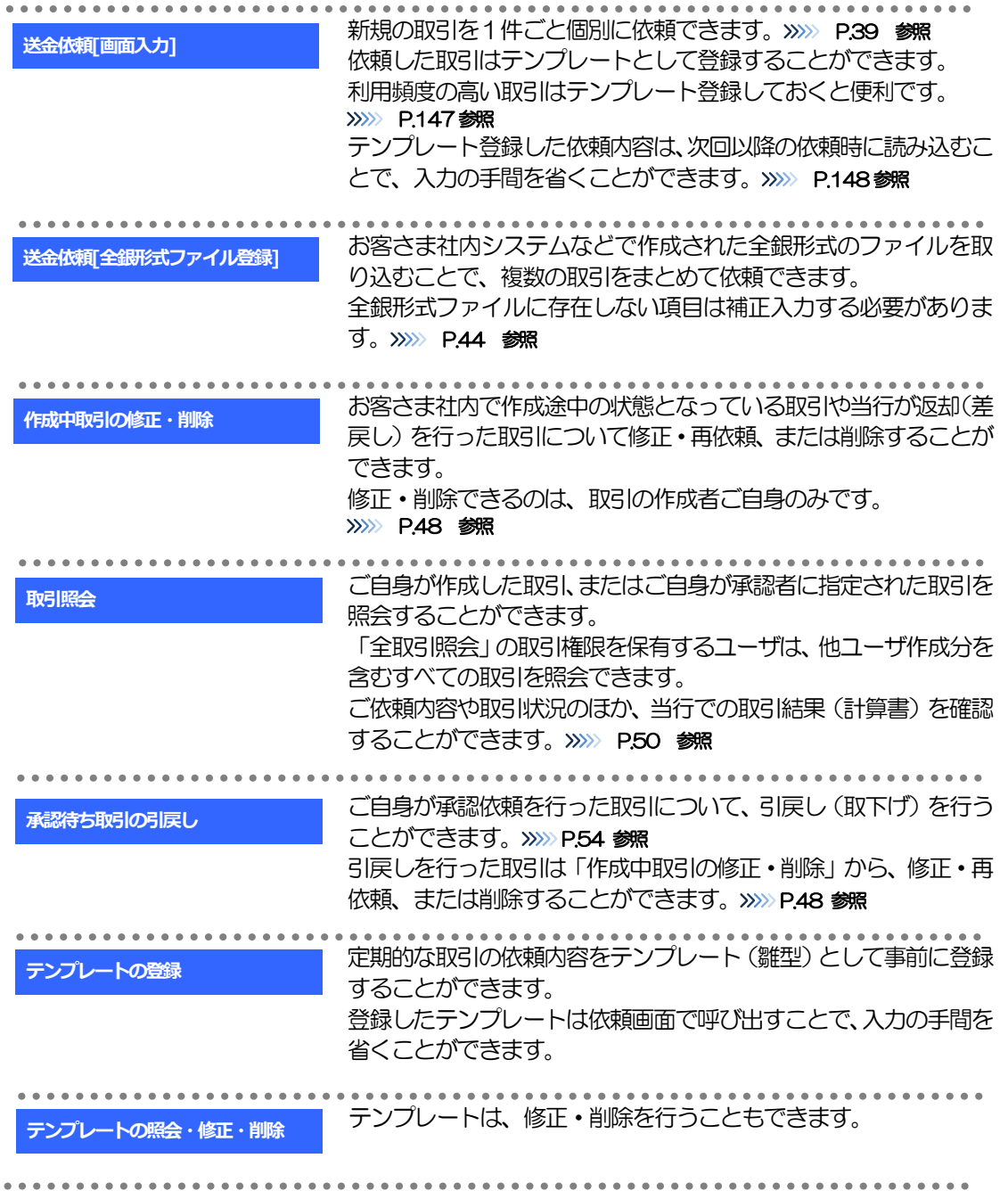

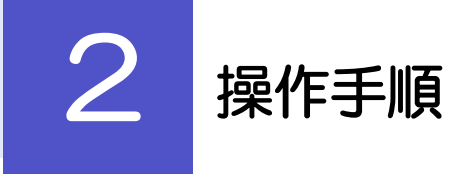

# <span id="page-44-0"></span>2.1 送金依頼(画面入力)

#### 2.1.1 メニューを表示して、[仕向送金] > [送金依頼[画面入 力]]を選択します。

#### <span id="page-44-1"></span>2.1.2 依頼内容を指定し、[内容確認]を押します。

入力項目の詳細については、「いよぎん外為インターネットサービス操作マニュアル(別冊)」をご参照く ださい。

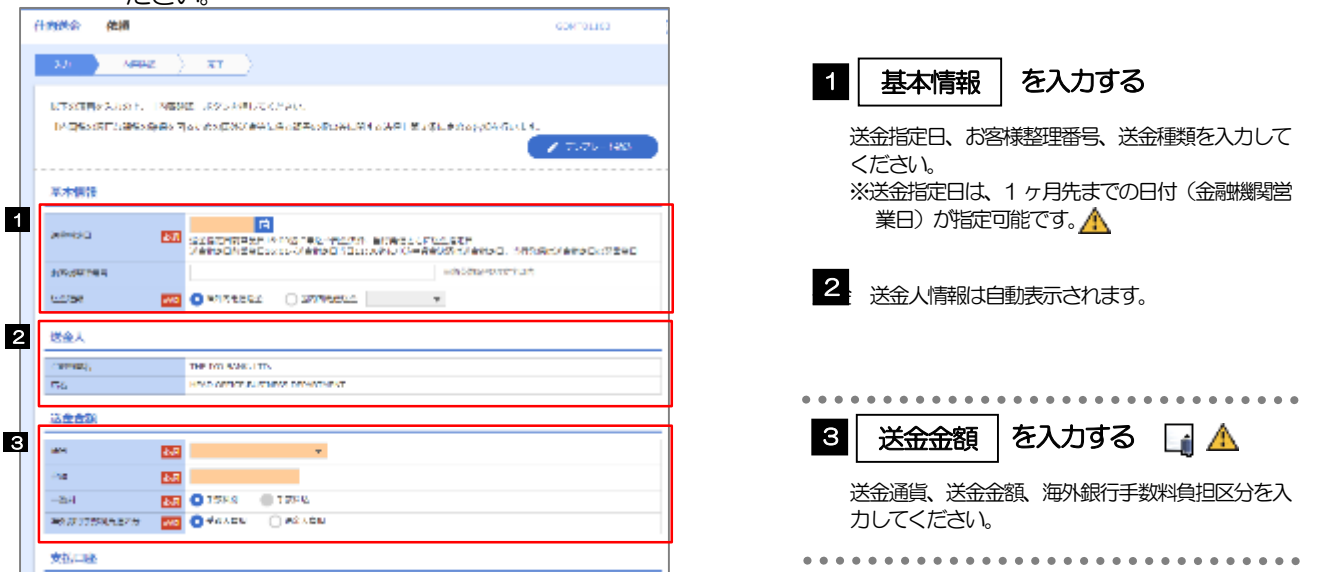

送金指定日に日本の休日を指定することはできません。海外の休日を指定した場合には依頼時に注意メッセージが表示さ れますので、あらためて送金指定日をご確認ください。(そのまま依頼を続行することも可能です。) 海外休日を送金指定日とした場合、海外向けおよび国内他行向け送金については、決済と計算書発行のみ行い、対外発信 は休暇明けとなります。本支店間および同一店内送金については、原則送金指定日に送金受取人への入金まで行います。 注意

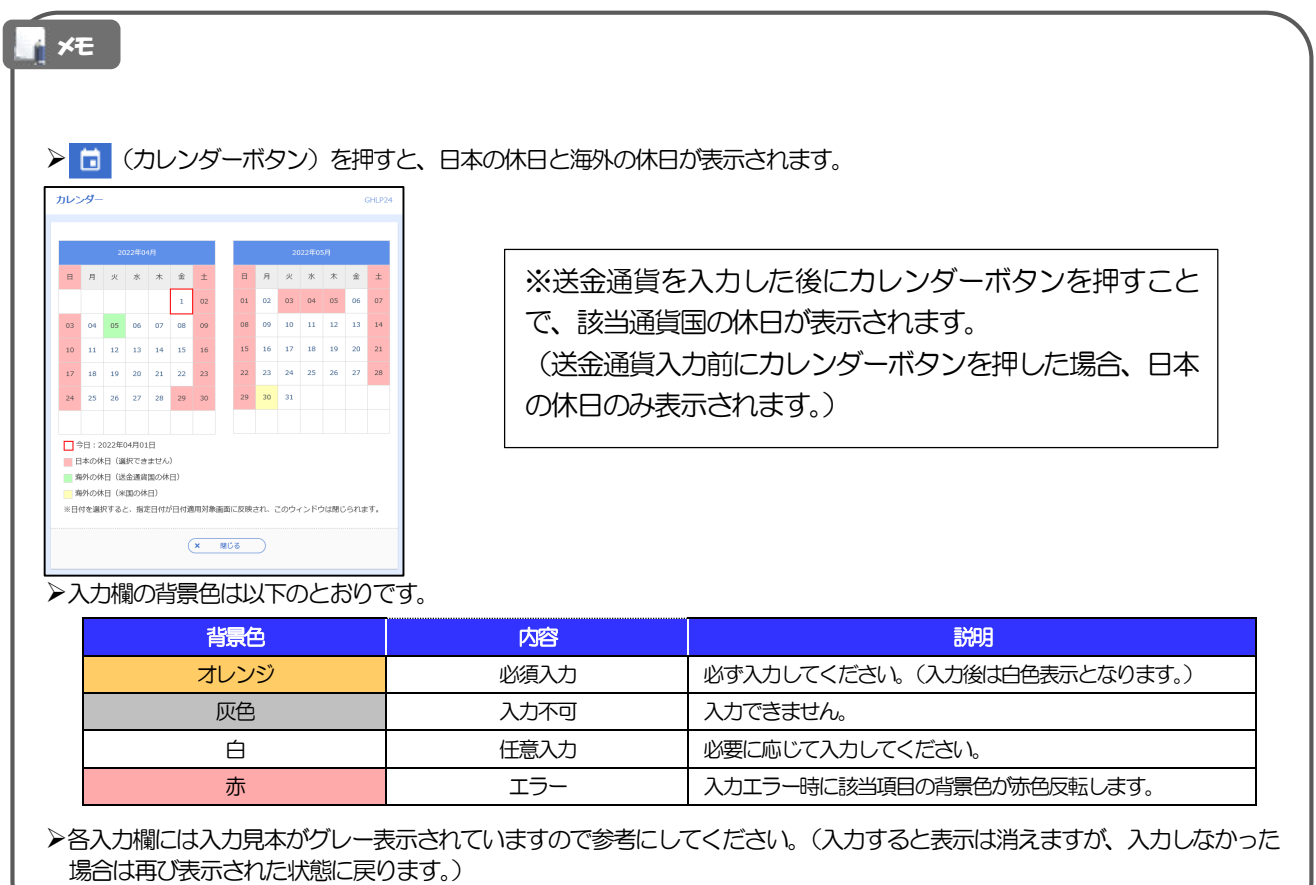

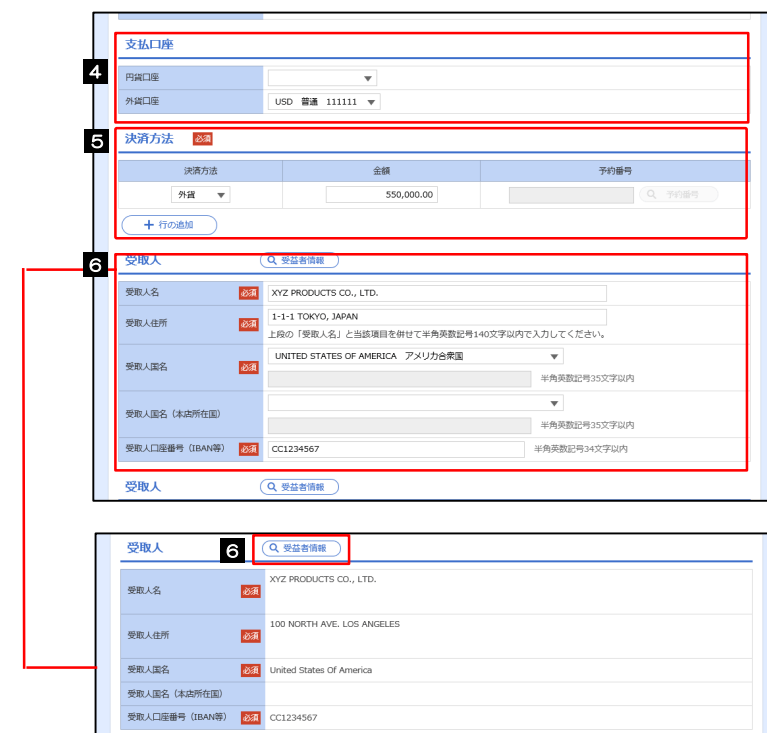

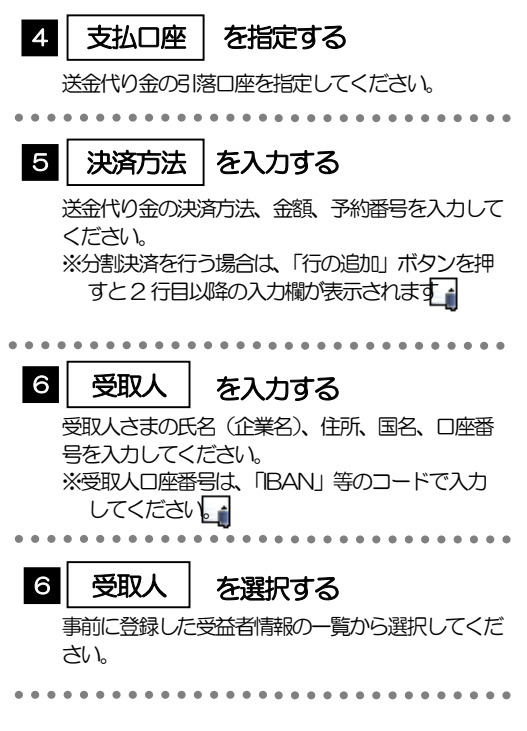

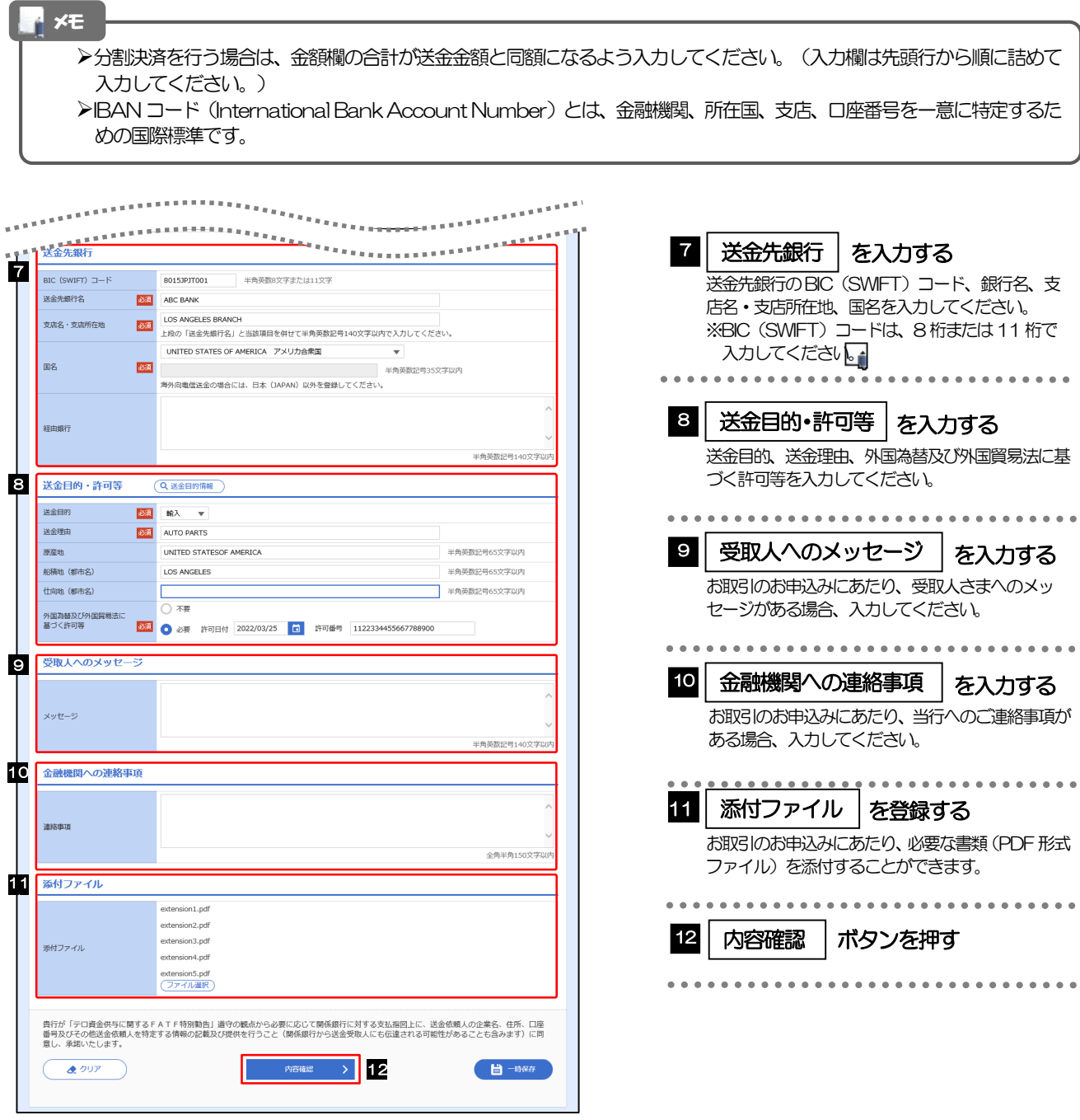

>BIC コード (Bank Identifier Code) とは、銀行間通信網 (SWIFT) において金融機関を特定するための国際標準です。 メモ

<span id="page-47-0"></span>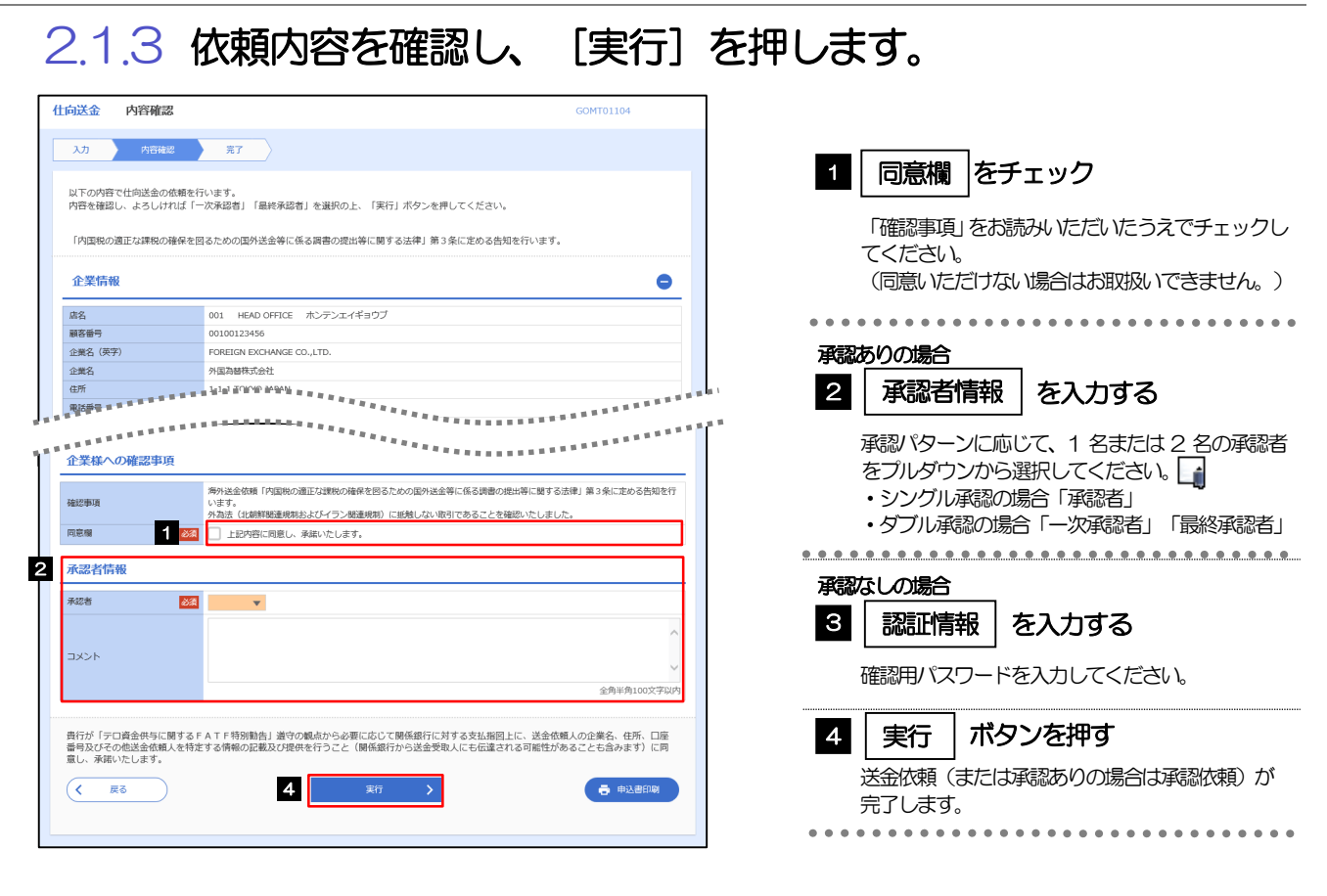

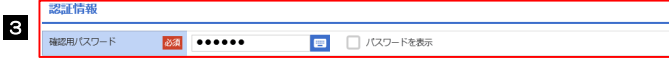

# 2.1.4 送金依頼(画面入力)の完了です。

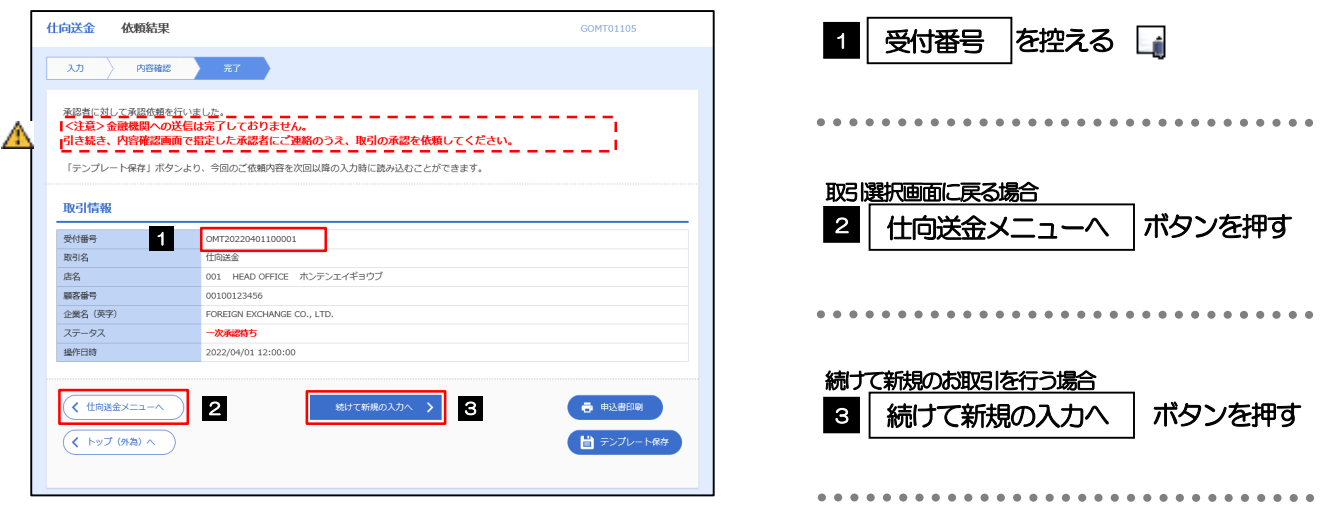

#### 注意

このメッセージが表示された場合、該当のお取引はお客さま社内で承認待ちの状態となっており、当行へのお申込はま だ完了しておりません。引き続き承認者にご連絡のうえ、承認操作(>>>>> [P.98](#page-103-0) 参照)を依頼してください。 (お客さまの承認パターンがシングル承認、またはダブル承認の場合、承認者による承認操作が必要となります。)

▶承認なしの場合は、この操作で当行へのお申込みが完了します。(メッセージも表示されません。)

#### いよぎん外為インターネットサービスでは、各種操作を行う際、受付番号を利用します。 **≻依頼内容を修正する場合は「引戻し可能取引一覧」より引戻し(取下げ)のうえ、修正してください。>>>>> [P.54](#page-59-0) 参照** メモ

# <span id="page-49-0"></span>2.2 送金依頼(全銀形式ファイル登録)

#### 2.2.1 メニューを表示して、[仕向送金] > [仕向送金] > [送 金依頼[全銀形式ファイル登録]]を選択します。

#### 2.2.2 ファイルを指定し、[登録]を押します。

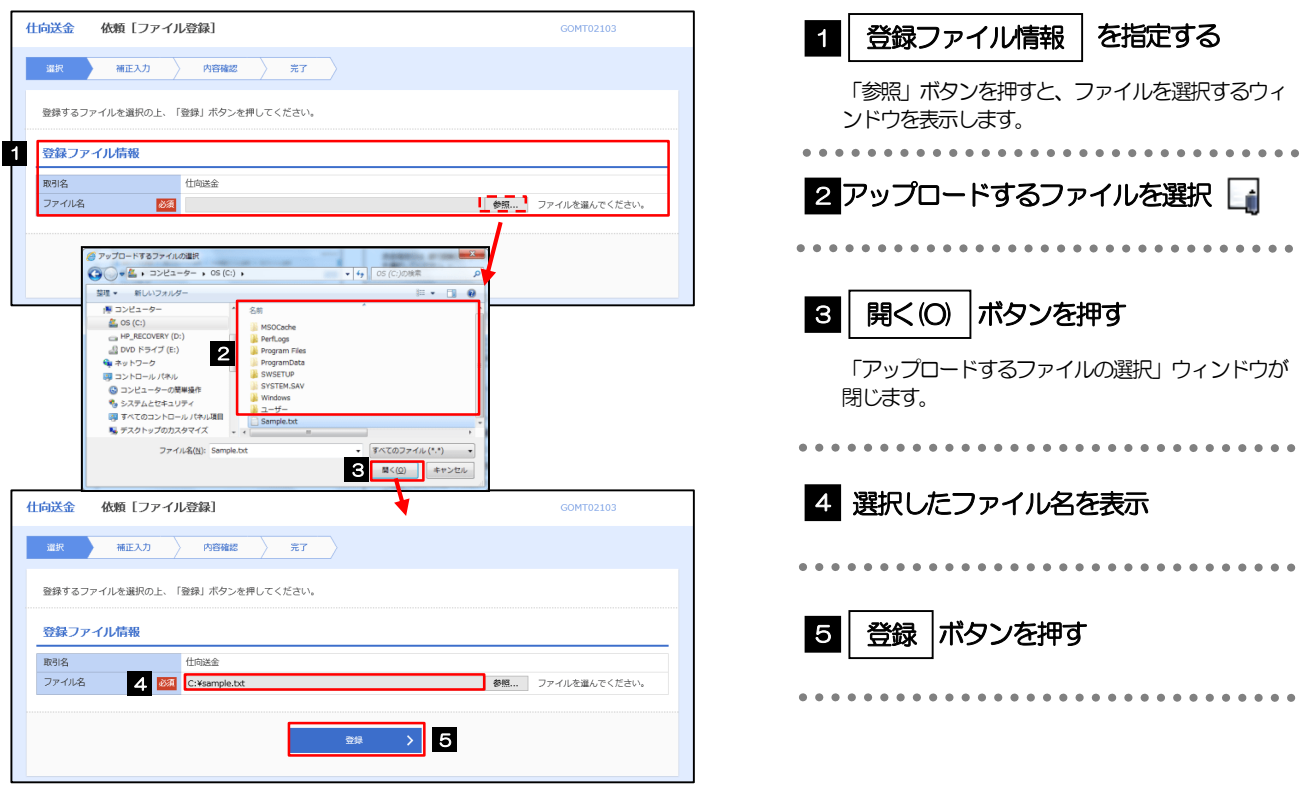

メモ

- ファイル登録を行う場合は、あらかじめ全銀形式のファイルを準備してください。
- **≻ファイルの拡張子は「.txt」とし、ファイル名は50 桁以内 (拡張子込み) としてください。**
- ▶送金明細の件数が50件を超える場合や、フォーマットどおりのデータでない場合には、取り込みできませんのでご注意 ください。
- 全銀形式ファイルのフォーマットについては、「いよぎん外為インターネットサービス操作マニュアル(別冊)」をご参照 ください。

# 2.2.3 受取人国名・送金先銀行国名を指定し、[内容確認]を押 します。

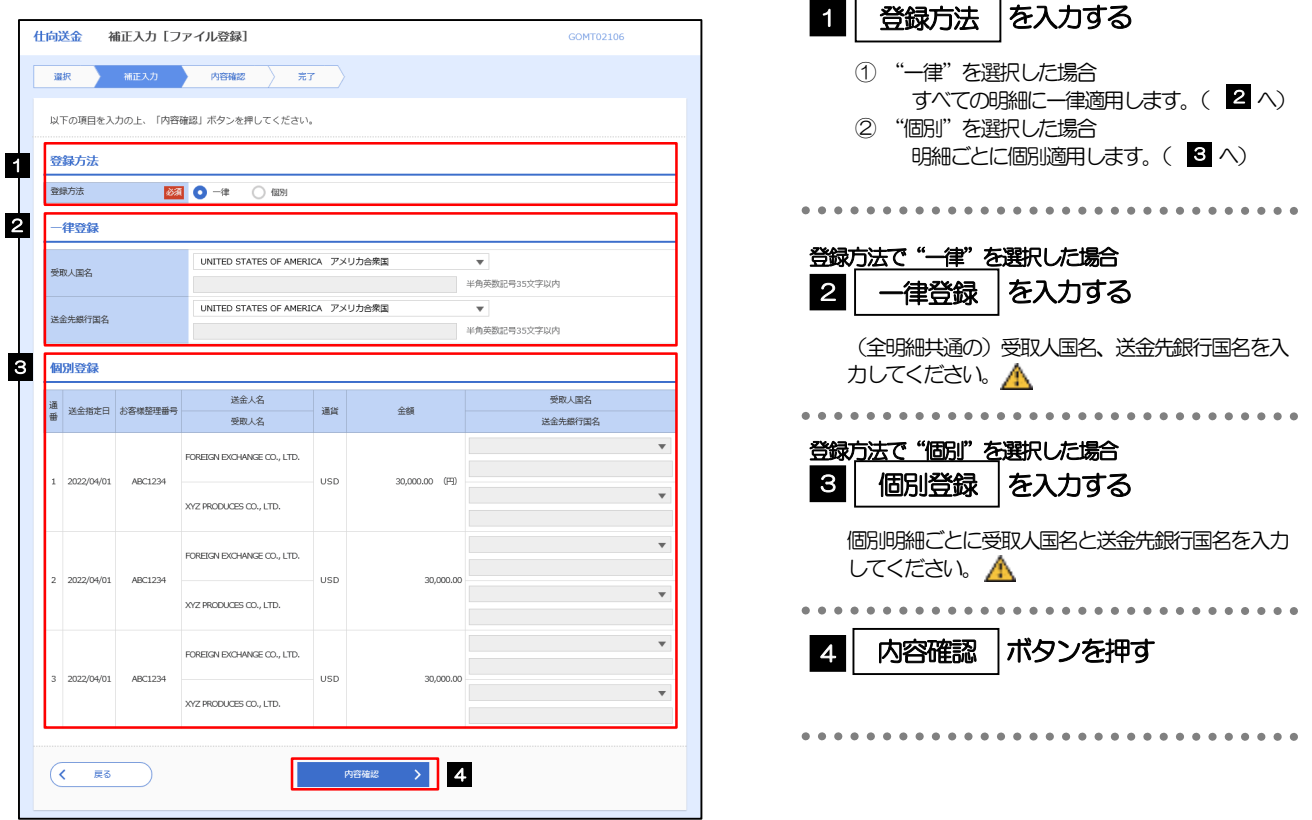

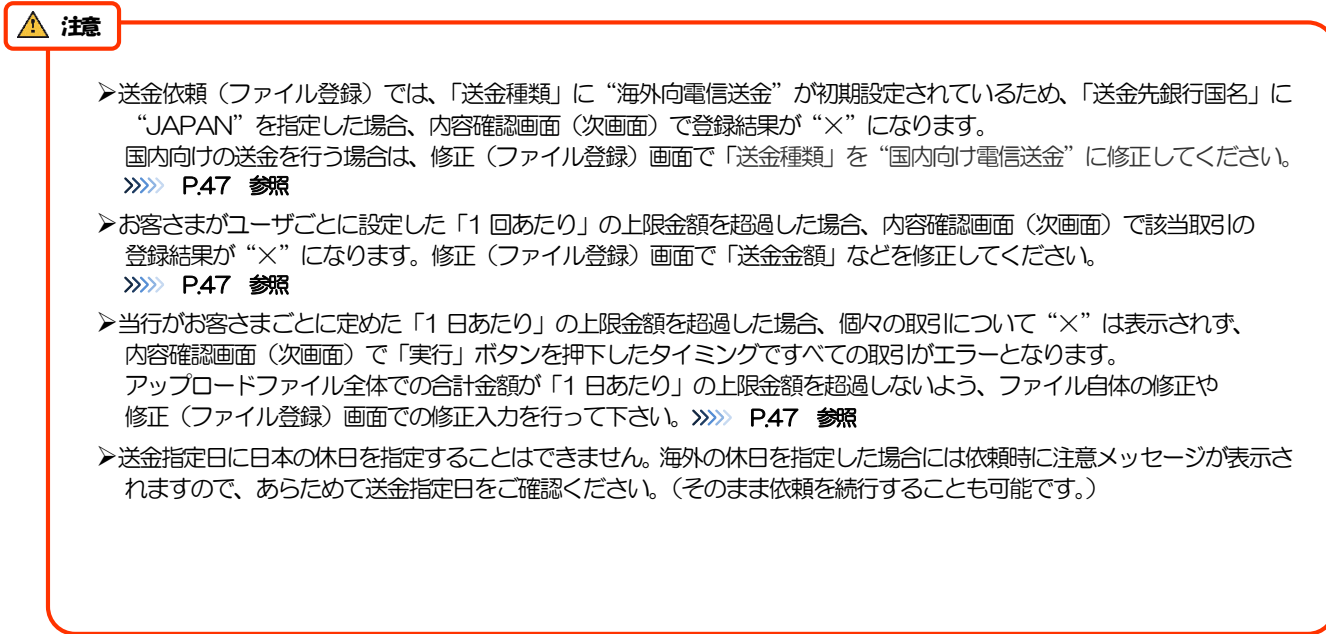

<span id="page-51-0"></span>2.2.4 依頼内容を確認し、[実行]を押します。

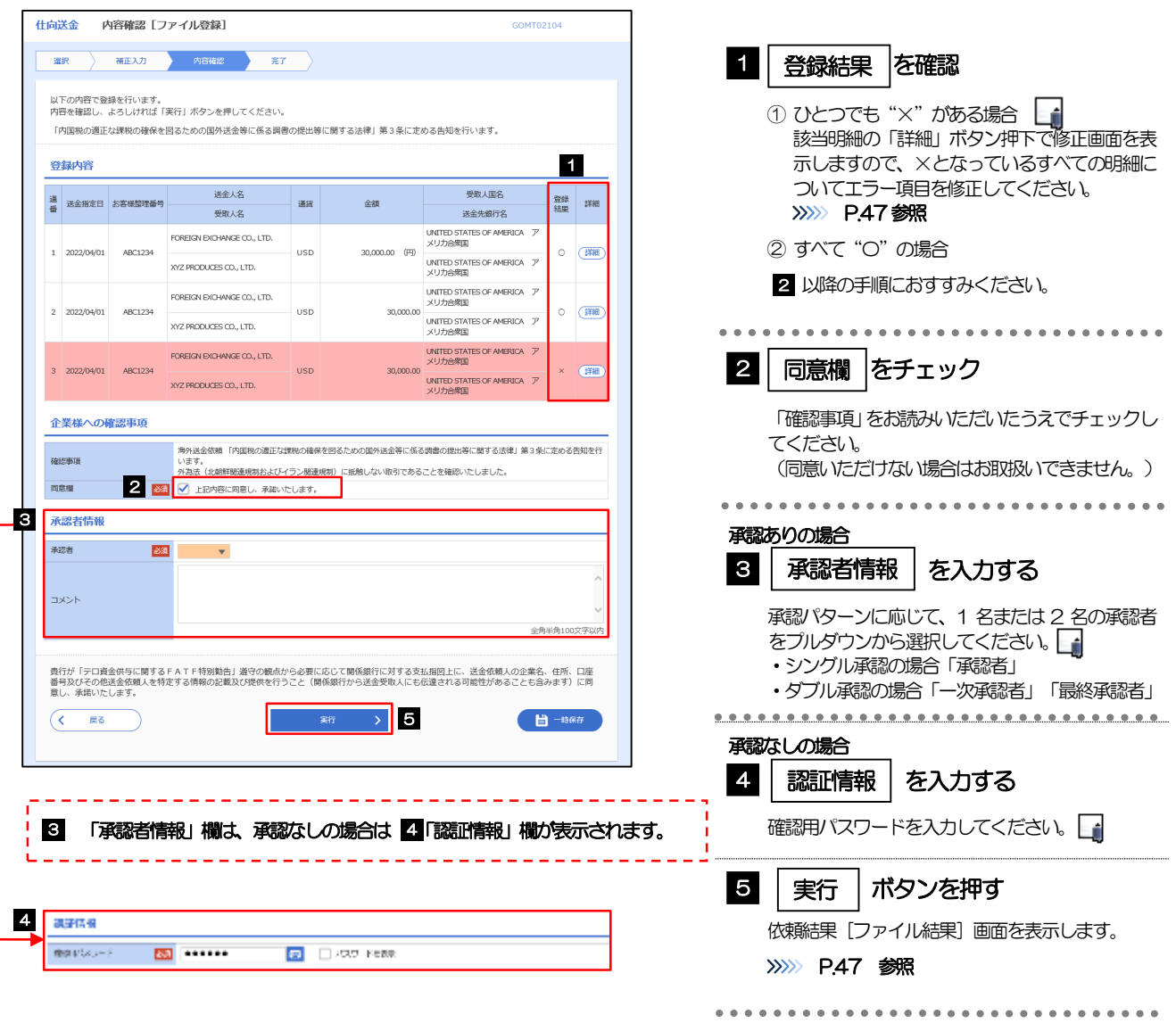

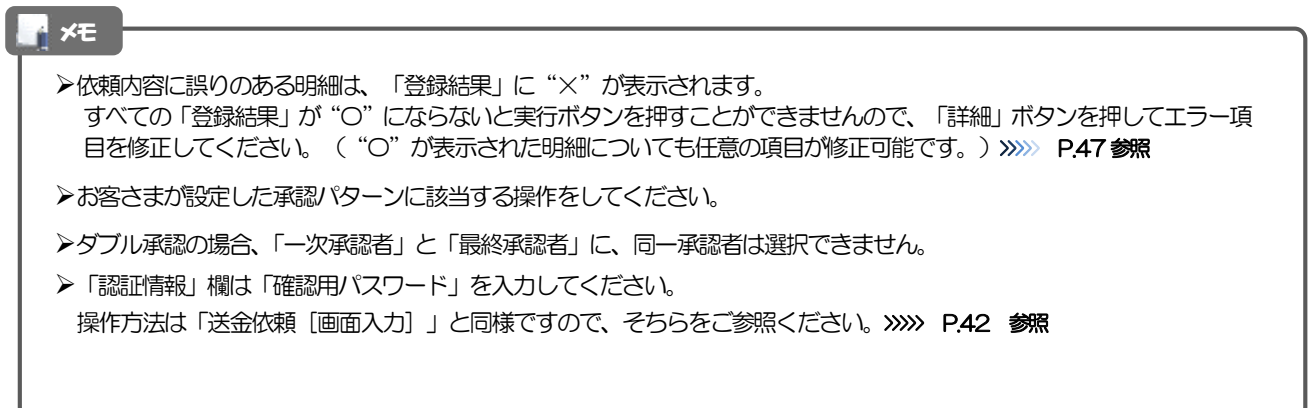

# <span id="page-52-0"></span>2.2.5 項目を修正し、[修正]を押します。

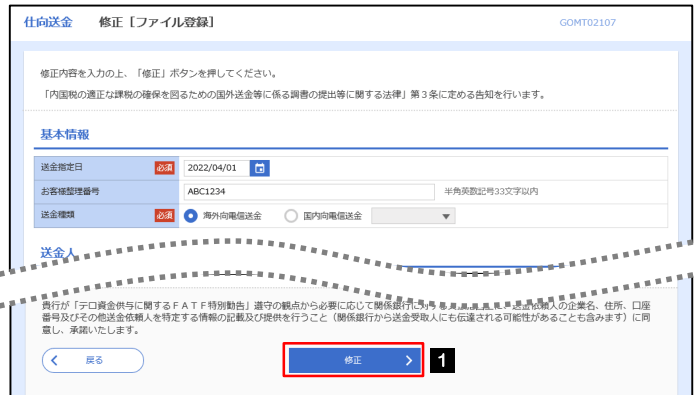

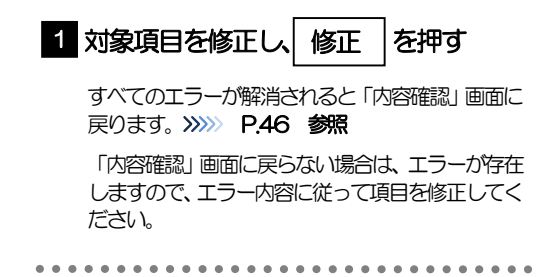

# <span id="page-52-1"></span>2.2.6 送金依頼(ファイル登録)の完了です。

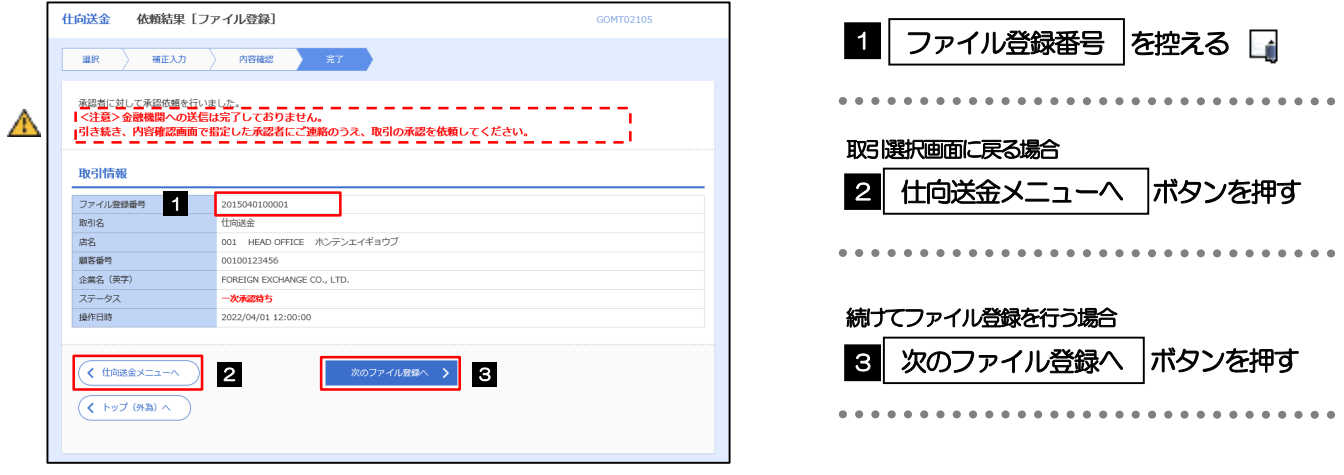

#### 注意

このメッセージが表示された場合、該当のお取引はお客さま社内で承認待ちの状態となっており、当行へのお申込はま だ完了しておりません。引き続き承認者にご連絡のうえ、承認操作(>>>>> [P.98](#page-103-0) 参照)を依頼してください。 (お客さまの承認パターンがシングル承認、またはダブル承認の場合、承認者による承認操作が必要となります。)

承認なしの場合は、この操作で当行へのお申込みが完了します。(メッセージも表示されません。)

#### **>承認時は、ファイル番号単位で一括承認することも可能です。>>>> [P.98](#page-103-0) 参照** ファイル登録番号は一括依頼(ファイルアップロード)の単位で採番されますが、同時に、個々の明細に対して受付番号 が採番されています。 受付番号は「取引照会」画面で"ファイル登録番号"にて検索し、確認してください。>>>>> [P.50](#page-55-1) 参照 >依頼内容を修正する場合は「引戻し可能取引一覧」より引戻し(取下げ)のうえ、修正してください。>>>>> [P.54](#page-59-0) 参照 **N** メモ

# <span id="page-53-0"></span>2.3 作成中取引の修正・削除

### 2.3.1 メニューを表示して、

#### 2.3.2 [仕向送金] > [作成中取引の修正・削除] を選択しま す。

### <span id="page-53-1"></span>2.3.3 作成中取引の一覧が表示されます。□

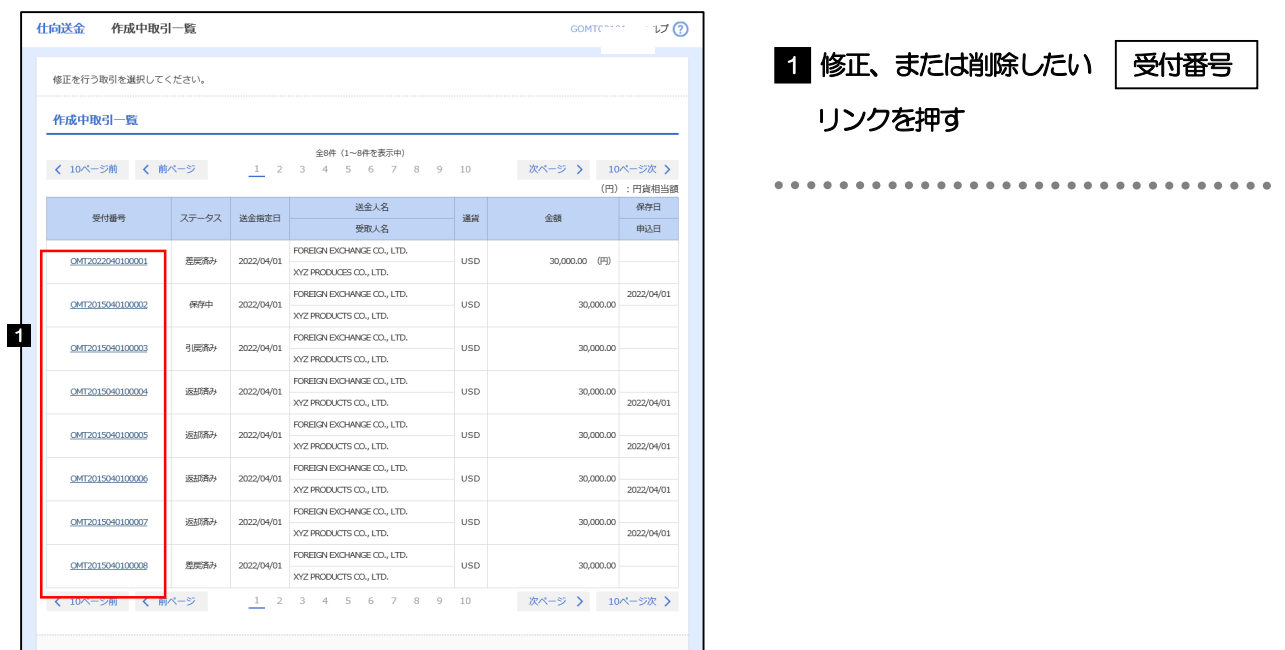

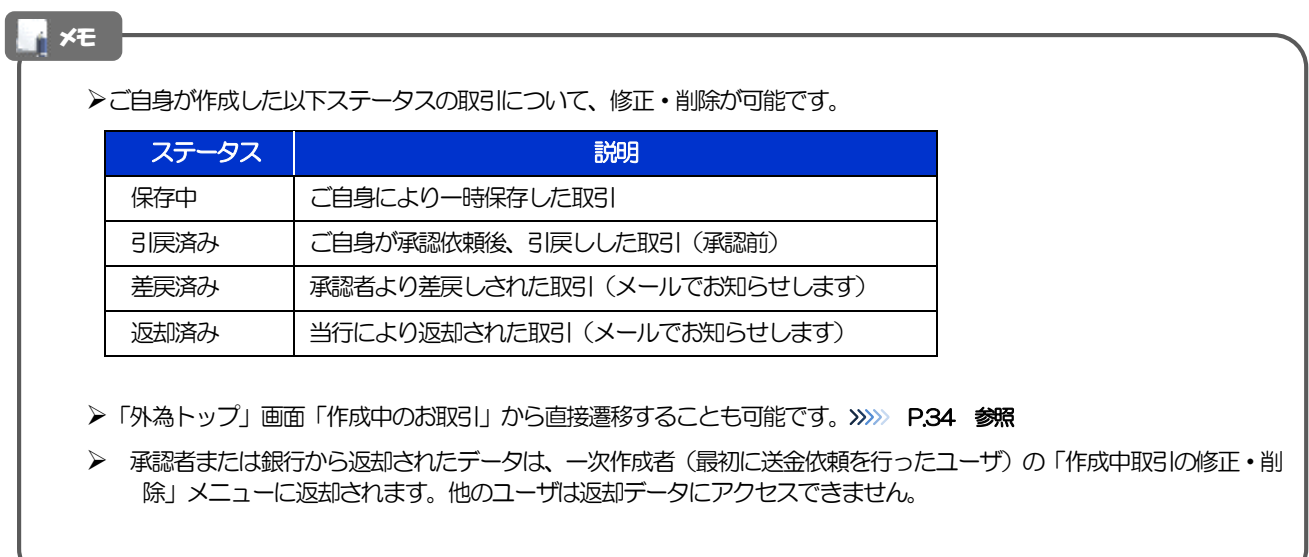

# 2.3.4 表示された内容を確認し [修正] または [削除] を 押します。

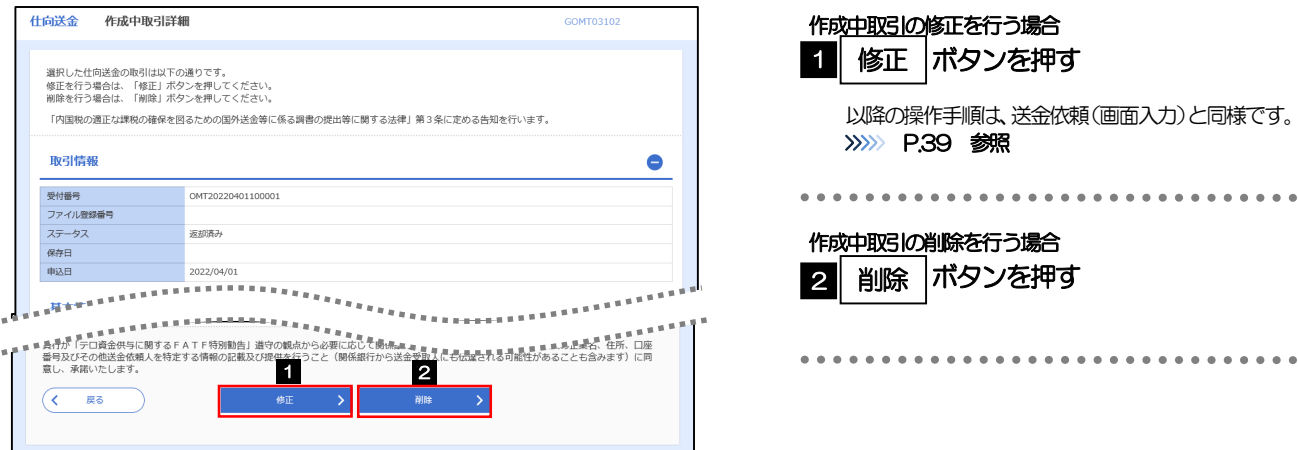

2.3.5 取引を削除する場合、[実行]を押します。 仕向送金 削除確認 GOMT03204 1 実行 |ボタンを押す 内容確認  $\overline{\phantom{a}}$ 以下の内容で仕向送金の削除を行います。<br>内容を確認し、よろしければ「実行」ボタンを押してください。 --------------------------------「内国税の適正な課税の確保を図るための国外送金等に係る調書の提出等に関する法律」第3条に定める告知を行います。

 $\bullet$ 

# 2.3.6 取引が削除されました。

L

001 HEAD OFFICE ホンテンエイギョウブ

**IGE CO. LTD** 

00100123456

FOREIGN EXCH

外国為開株式会社

1-1-1 TOKYO, JAPAN 0345678900 0345678901

企業情報

店名

企業名 (英字)

頭客番号

企業名

住所<br>電話番号

FAX番号

 $\left(\begin{array}{cc} & & \\ \left\langle & \end{array}\right\rangle$ 

 $\rightarrow$  1

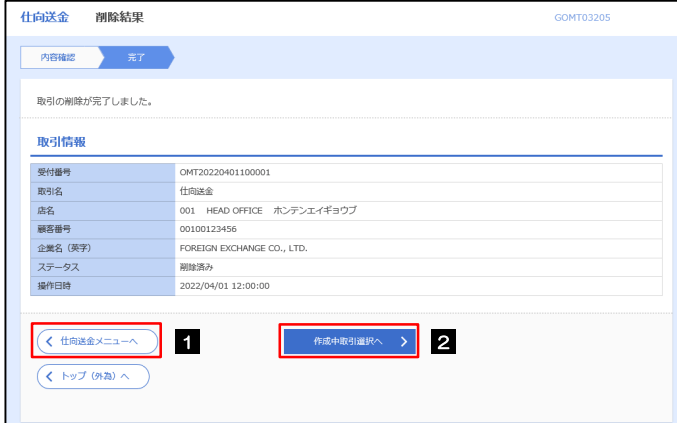

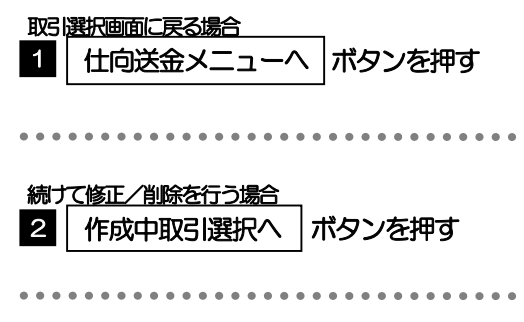

# <span id="page-55-0"></span>2.4 取引照会

#### <span id="page-55-1"></span>2.4.1 メニューを表示して、[仕向送金] > [仕向送金] > [取 引照会]を選択します。

#### 2.4.2 検索条件を入力して、[絞り込み]を押します。

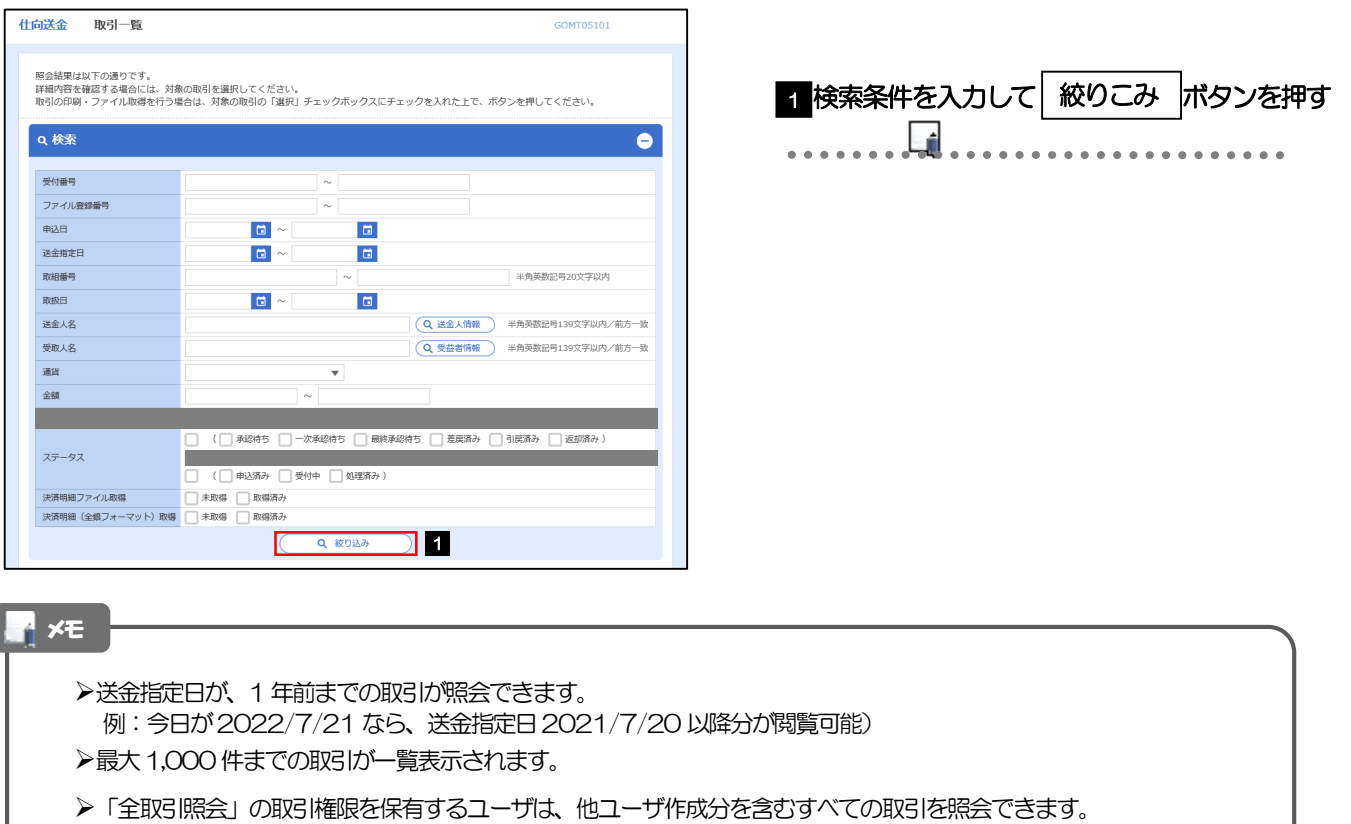

一時保存した取引は対象外とします。

照会する場合は「作成中取引の修正·削除」から照会してください。>>>> [P.48](#page-53-1) 参照

# 2.4.3 検索結果の一覧より照会する対象を選択します。

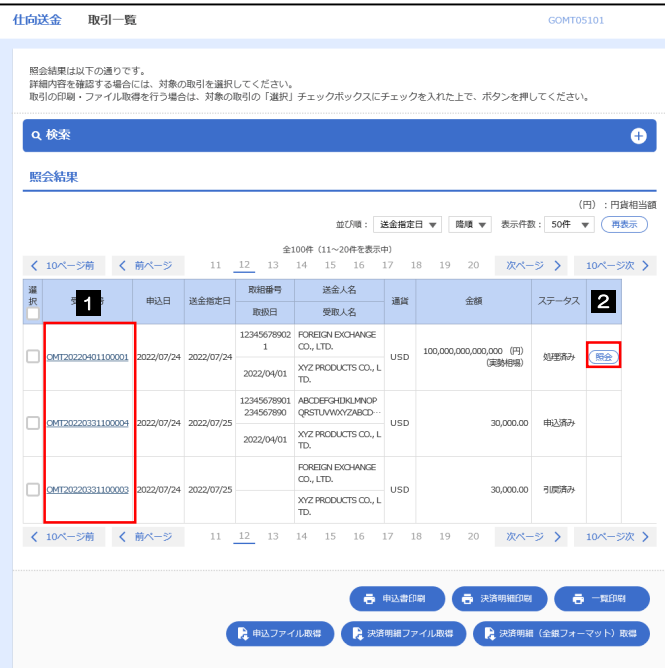

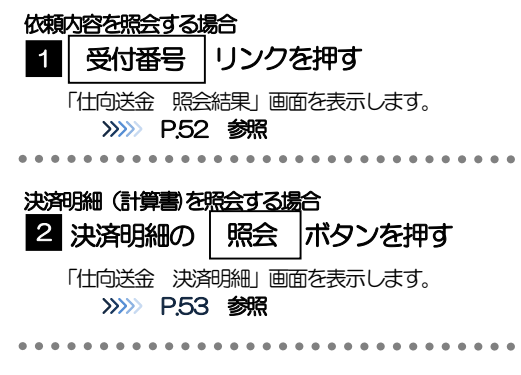

#### メモ

#### 一覧に表示するステータスは以下のとおりです。

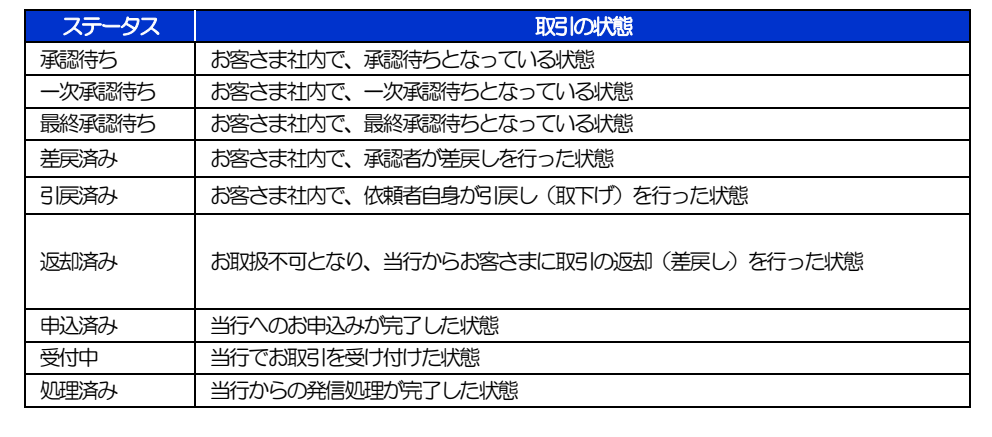

# <span id="page-57-0"></span>2.4.4 ご依頼内容が画面表示されます。

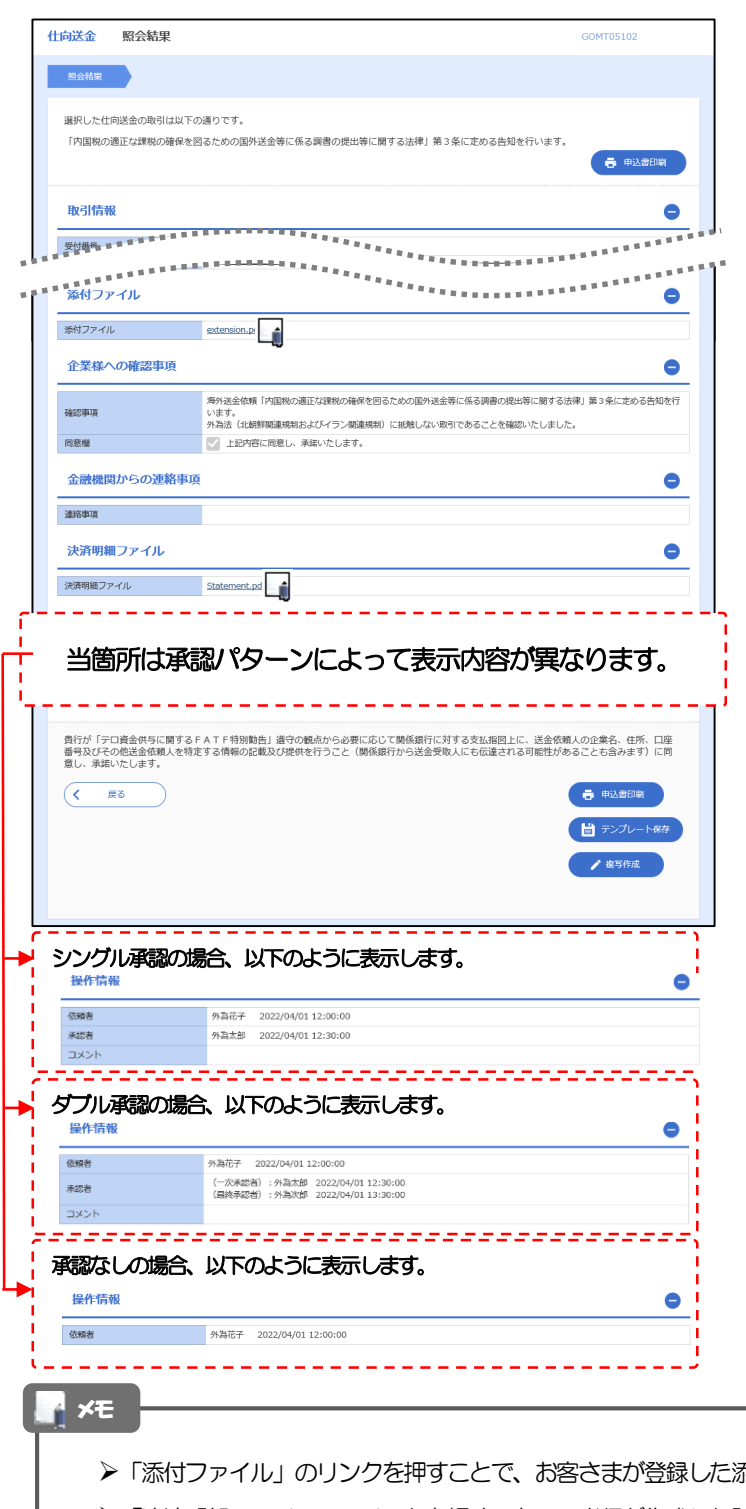

**添付書類(PDF 形式ファイル)を照会できます。** 

「決済明細ファイル」のリンクを押すことで、当行が作成した計算書(PDF 形式ファイル)を照会できます。

# <span id="page-58-0"></span>2.4.5 決済明細(計算書)が表示されます。

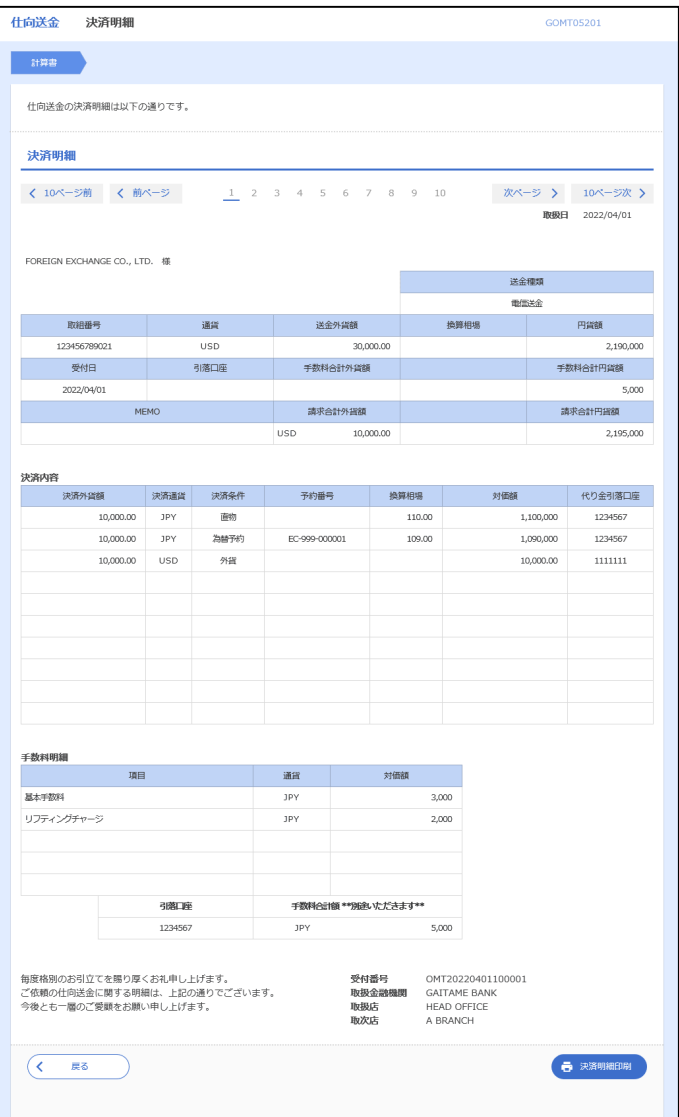

# <span id="page-59-0"></span>2.5 承認待ち取引の引戻し

#### 2.5.1 メニューを表示して、[仕向送金] > [承認待ち取引の引 戻し]を選択します。

#### 2.5.2 引戻し可能取引一覧画面を表示して、[受付番号]リンク を押します。

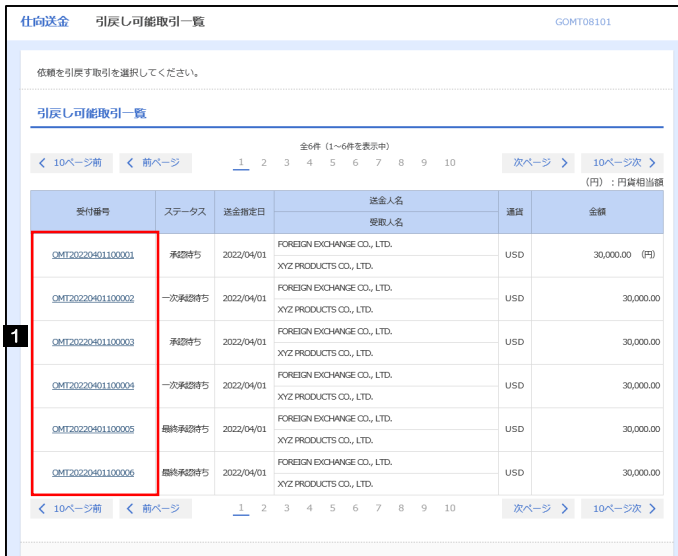

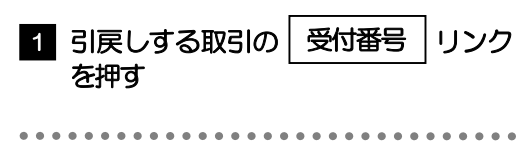

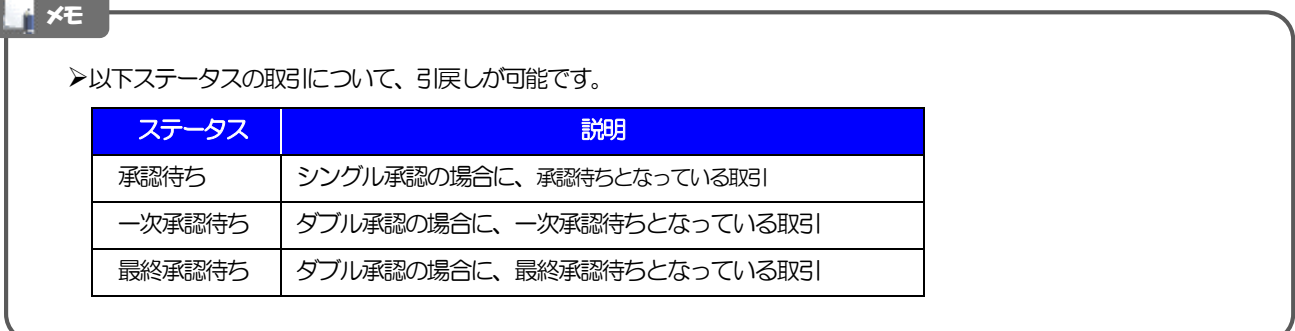

2.5.3 表示された内容を確認し、[実行]を押します。 **仕向送金 引戻し内容確認** GOMT08104 1 実行 |ボタンを押す 内容確認 第7 以下の内容で仕向送金の引戻しを行います。<br>内容を確認し、よろしければ「実行」ボタンを押してください。 「内国税の適正な課税の確保を図るための国外送金等に係る調書の提出等に関する法律」第3条に定める告知を行います。 企業情報  $\bullet$ 唐名 顧客番号 00100123456 FOREIGN EXCHANGE CO., LTD. 企業名 (英字) 企業名 外国為替株式会社 住所  $1-1-1$  TOKYO, JAPAN 電話番号 0345678900 \*\*\*\*\*\*\*\*\*\*\*  $-24.98$  $\overline{(\left\langle \right| \mathbb{R}^3)}$ **1. 寒行** <mark>1</mark>

# 2.5.4 引戻しの完了です。

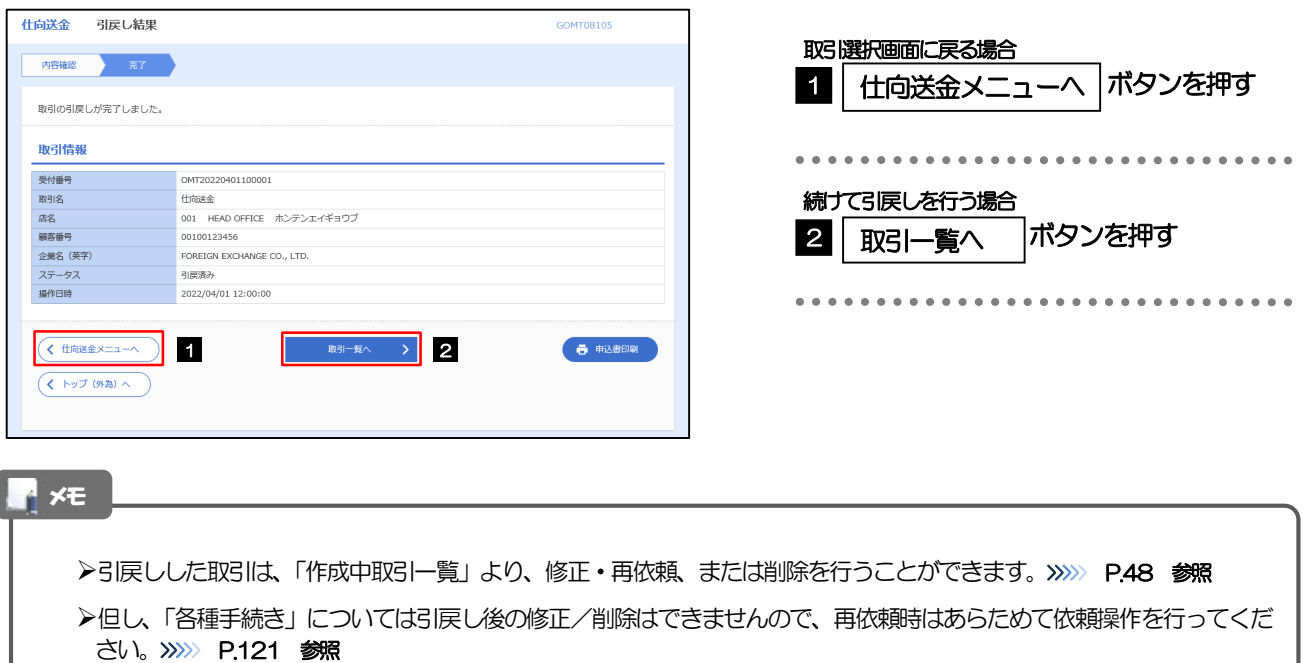

# <span id="page-61-0"></span>5. 外貨預金振替

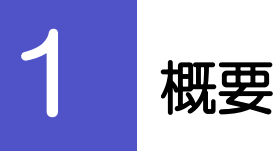

外貨預金の振替依頼やご依頼内容・取引状況の照会などを行うことができます。

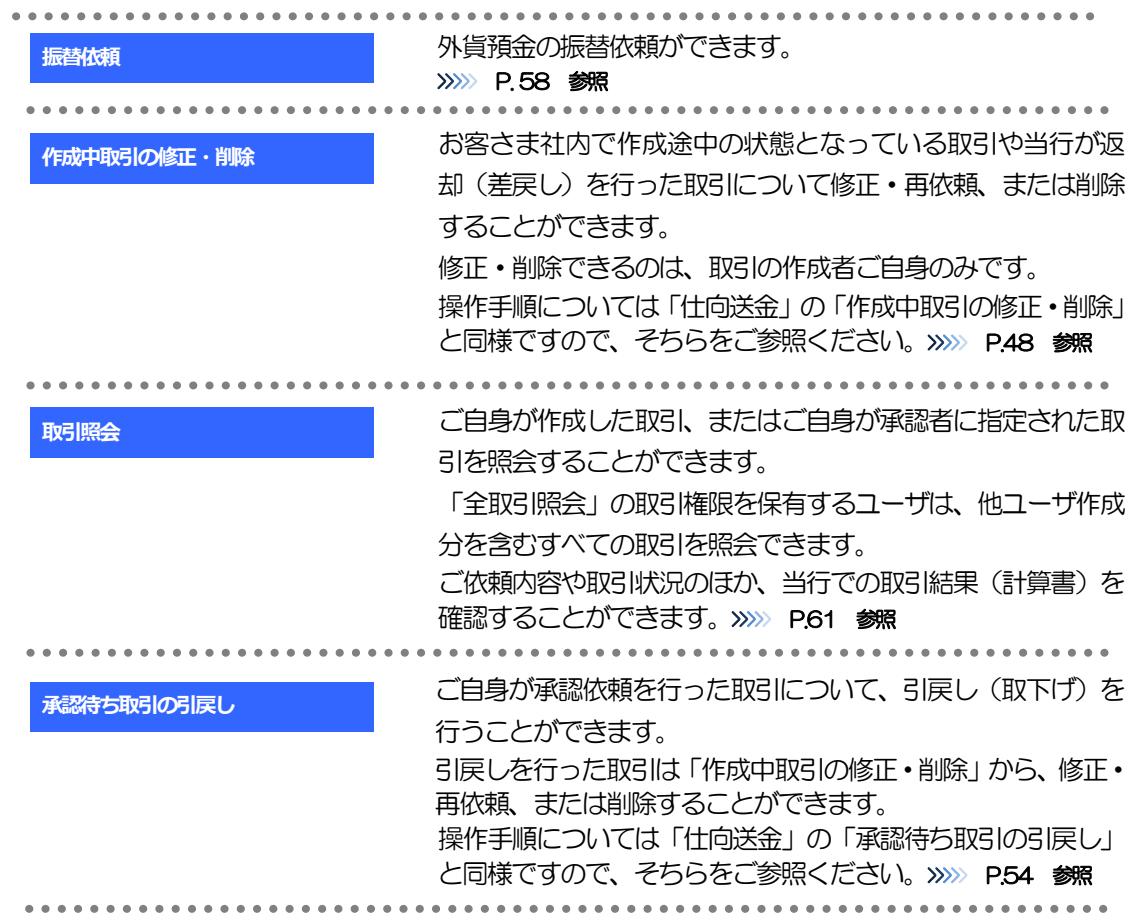

<span id="page-63-0"></span>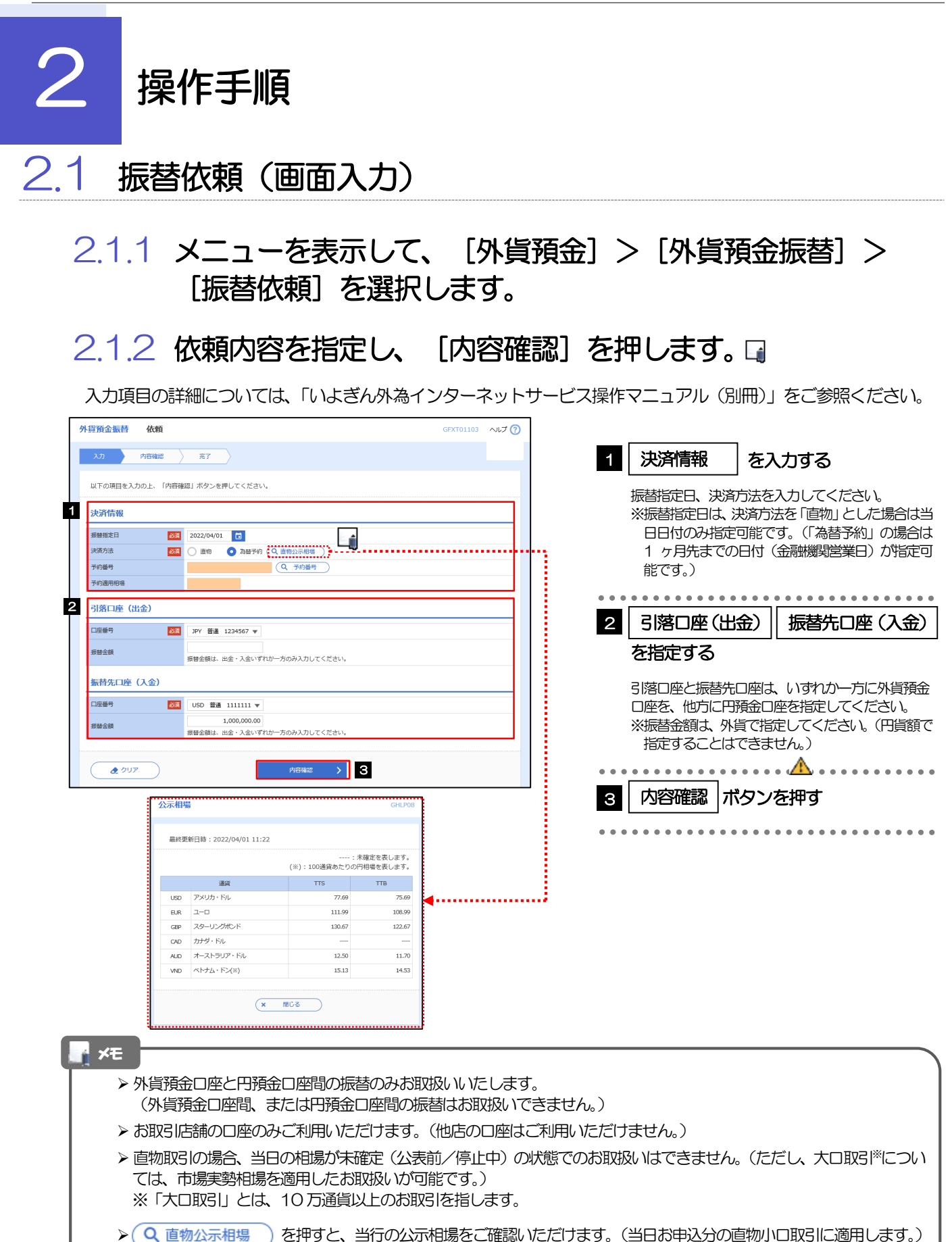

58

2.1.3 依頼内容を確認し、[実行]を押します。

ţ i j

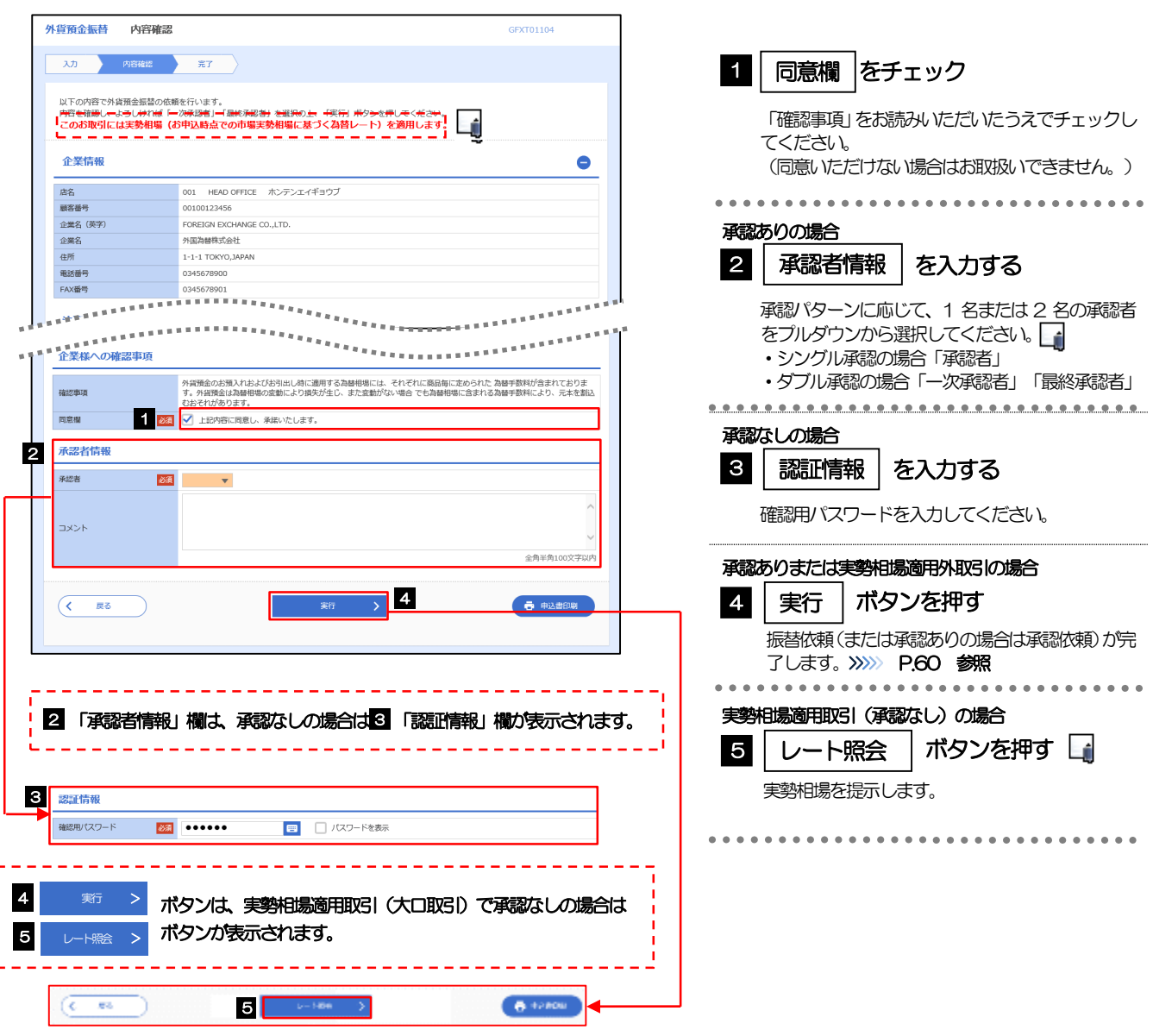

<span id="page-64-0"></span>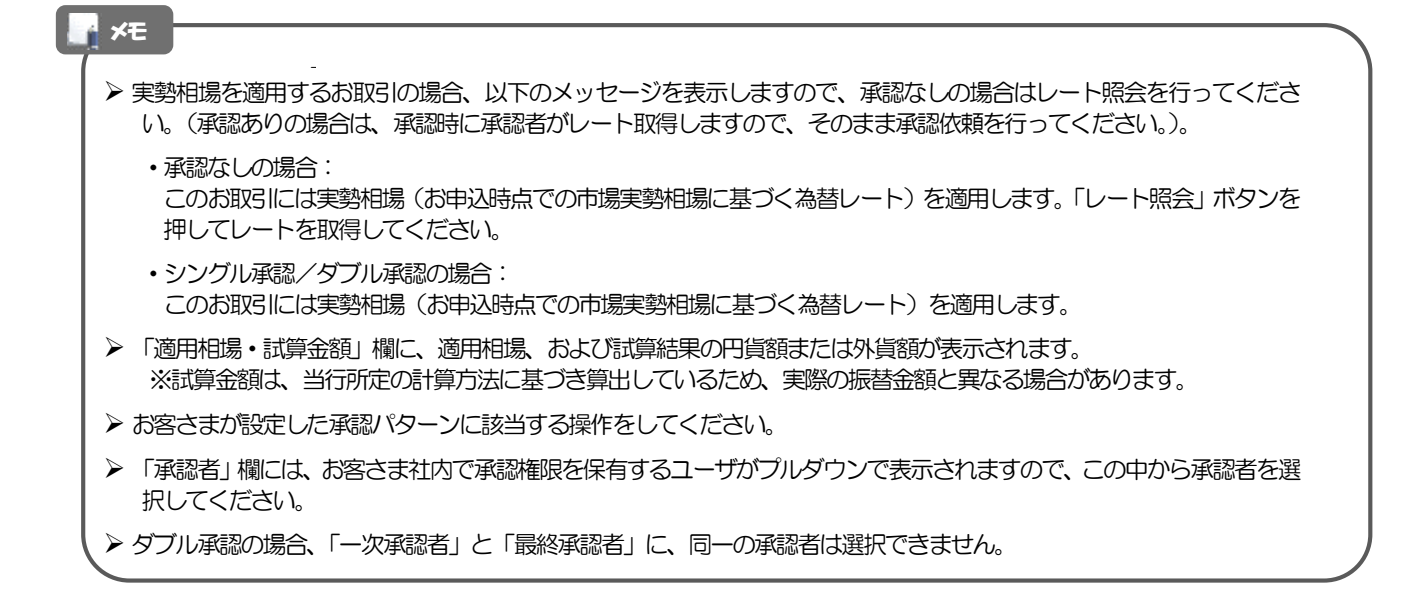

# 2.1.4 振替依頼(画面入力)の完了です。

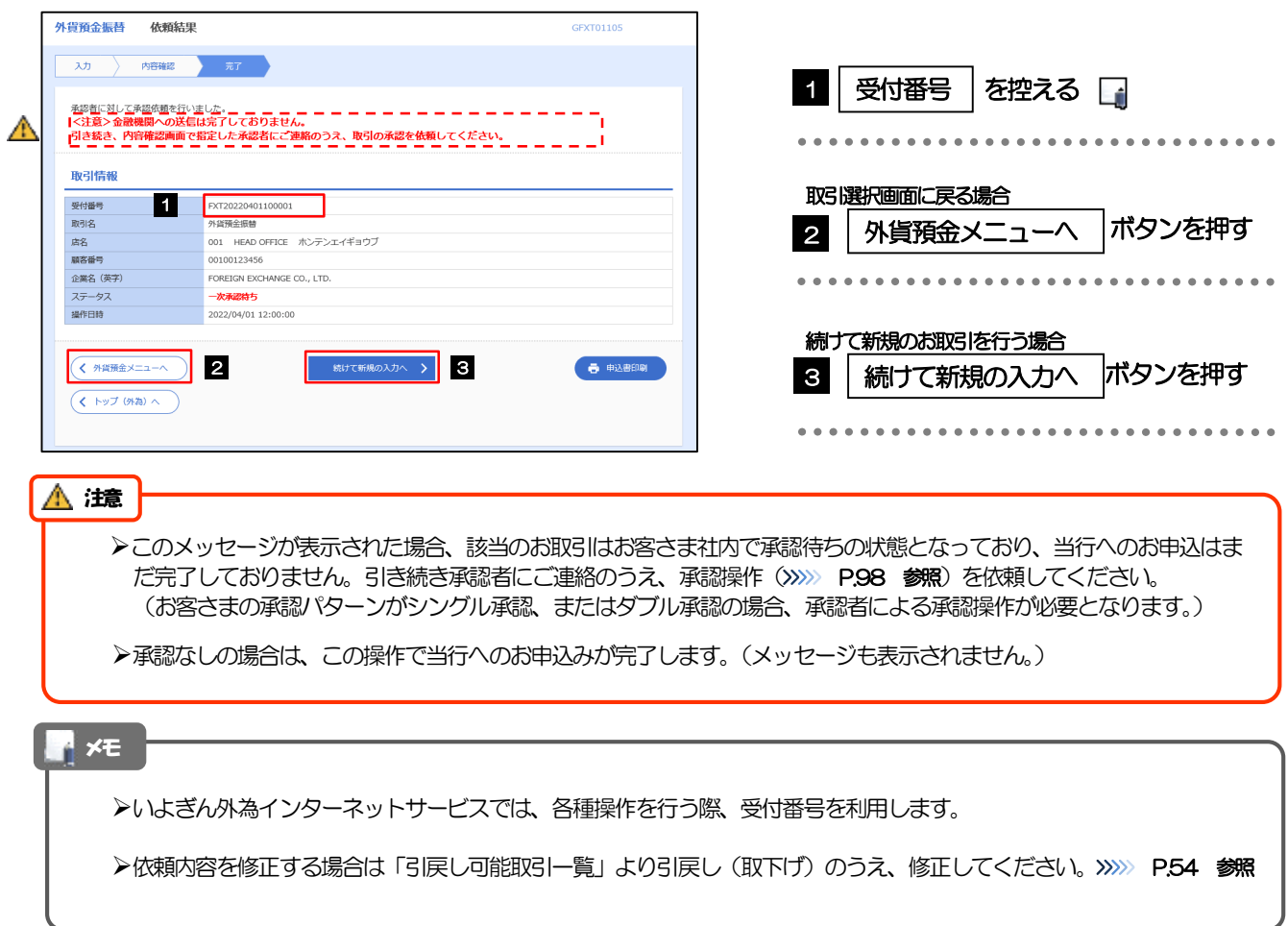

# <span id="page-66-0"></span>2.2 取引照会

#### 2.2.1 メニューを表示して、[外貨預金] > [外貨預金振替] > [取引照会]を選択します。

#### 2.2.2 検索条件を入力して、[絞り込み]を押します。

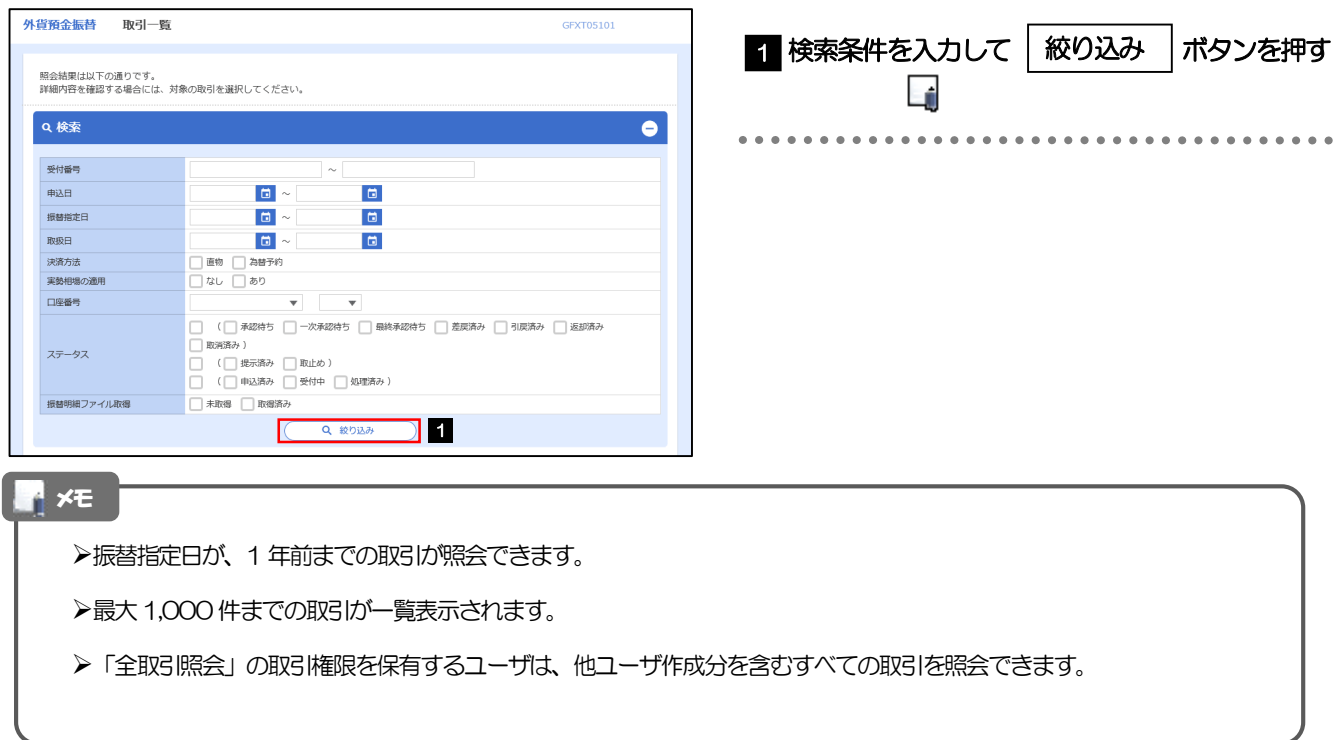

## 2.2.3 検索結果の一覧より照会する対象を選択します。

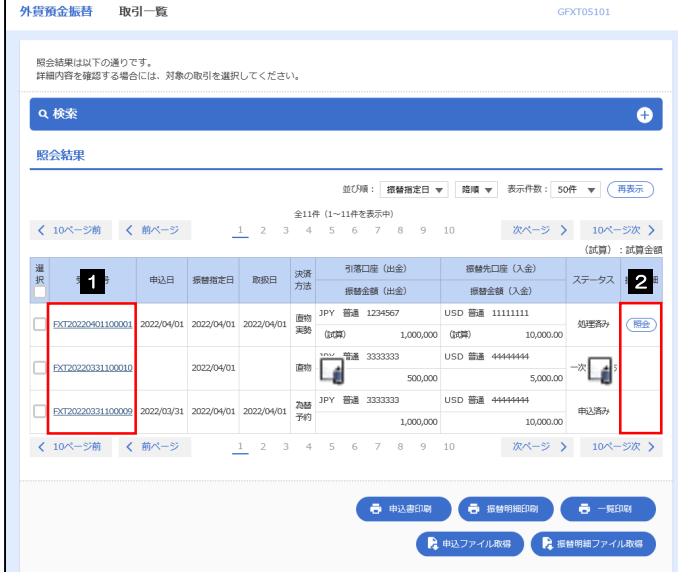

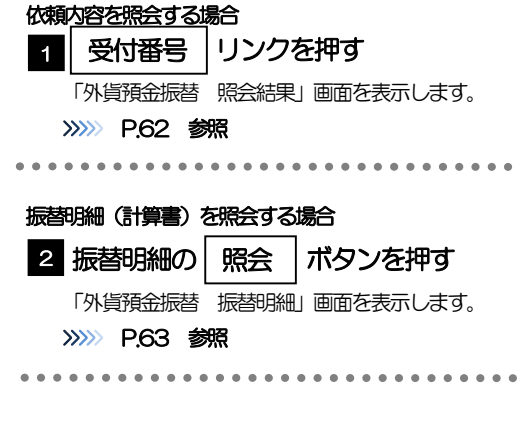

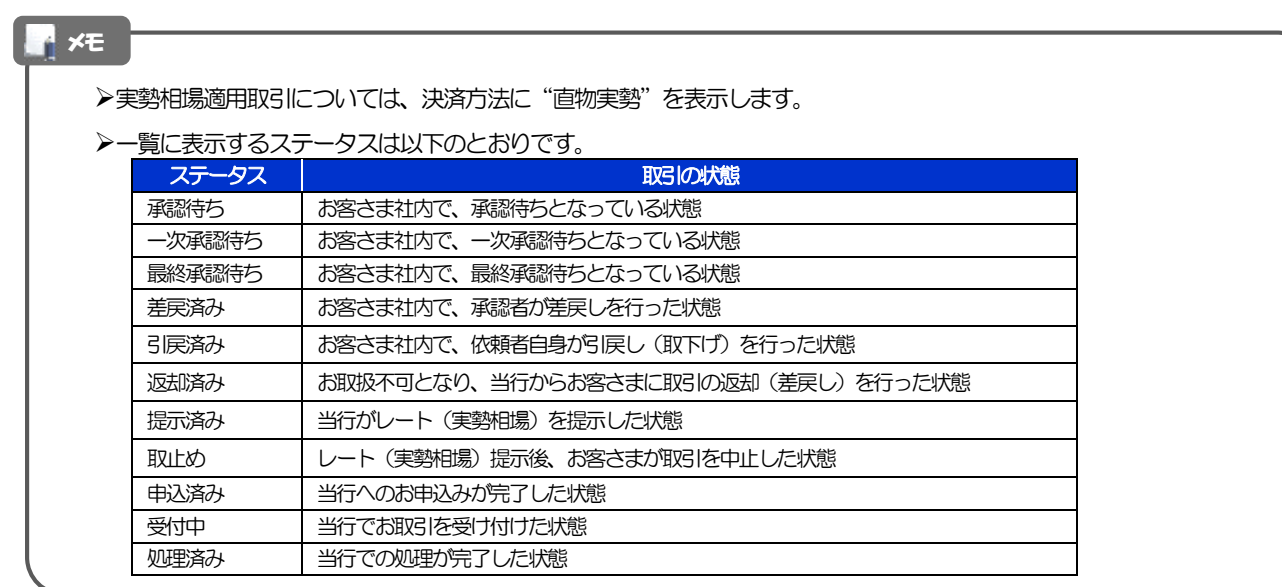

# <span id="page-67-0"></span>2.2.4 ご依頼内容が画面表示されます。

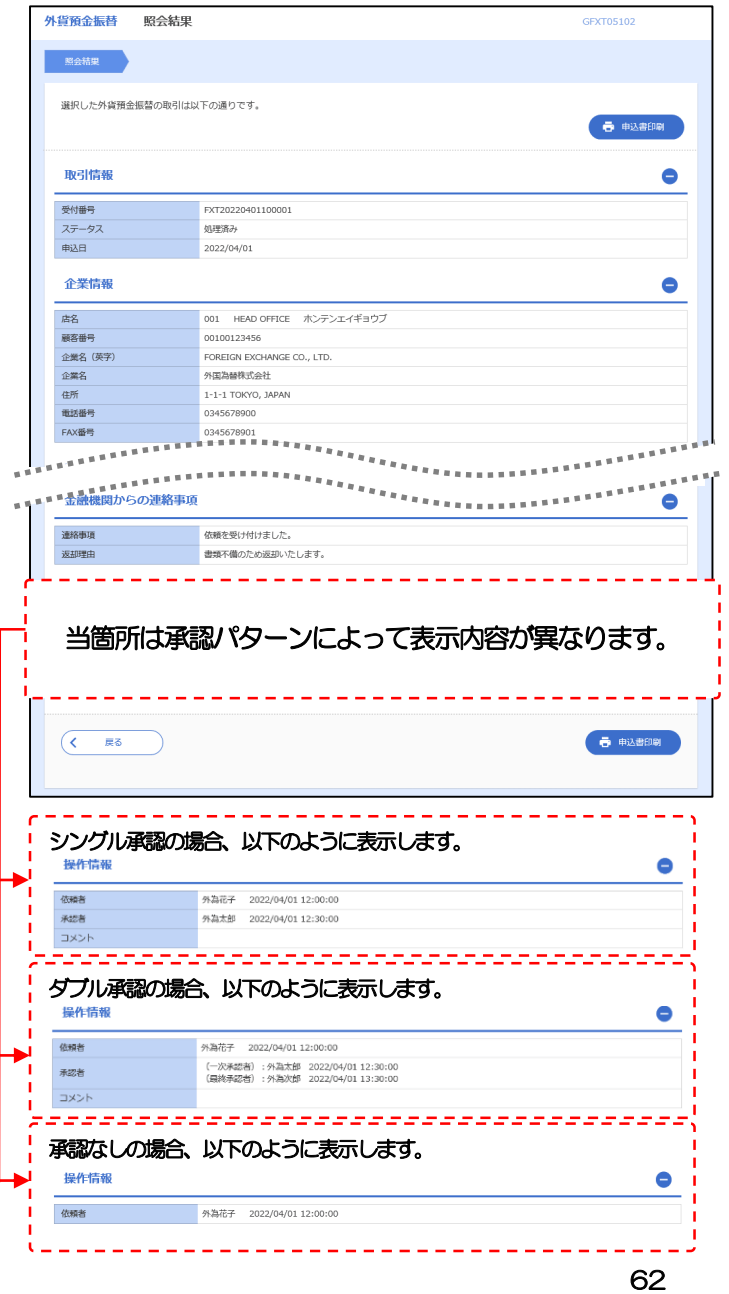

### <span id="page-68-0"></span>2.2.5 振替明細(計算書)が表示されます。

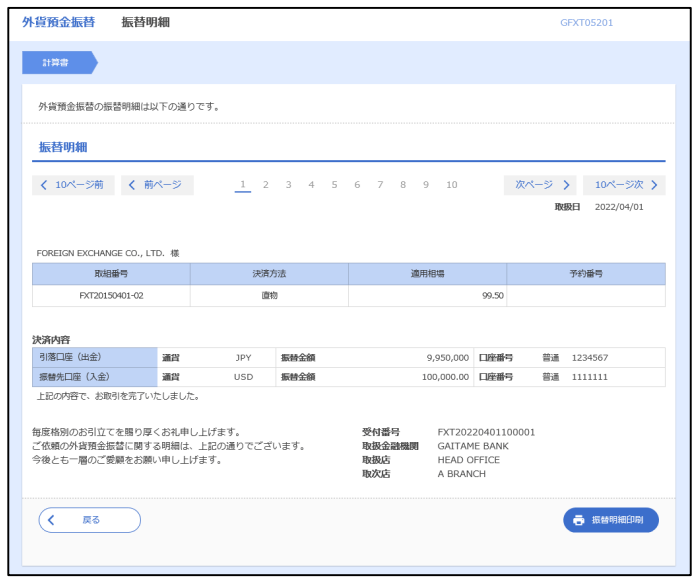

# <span id="page-69-0"></span>6. 外貨預金入出金明細照会

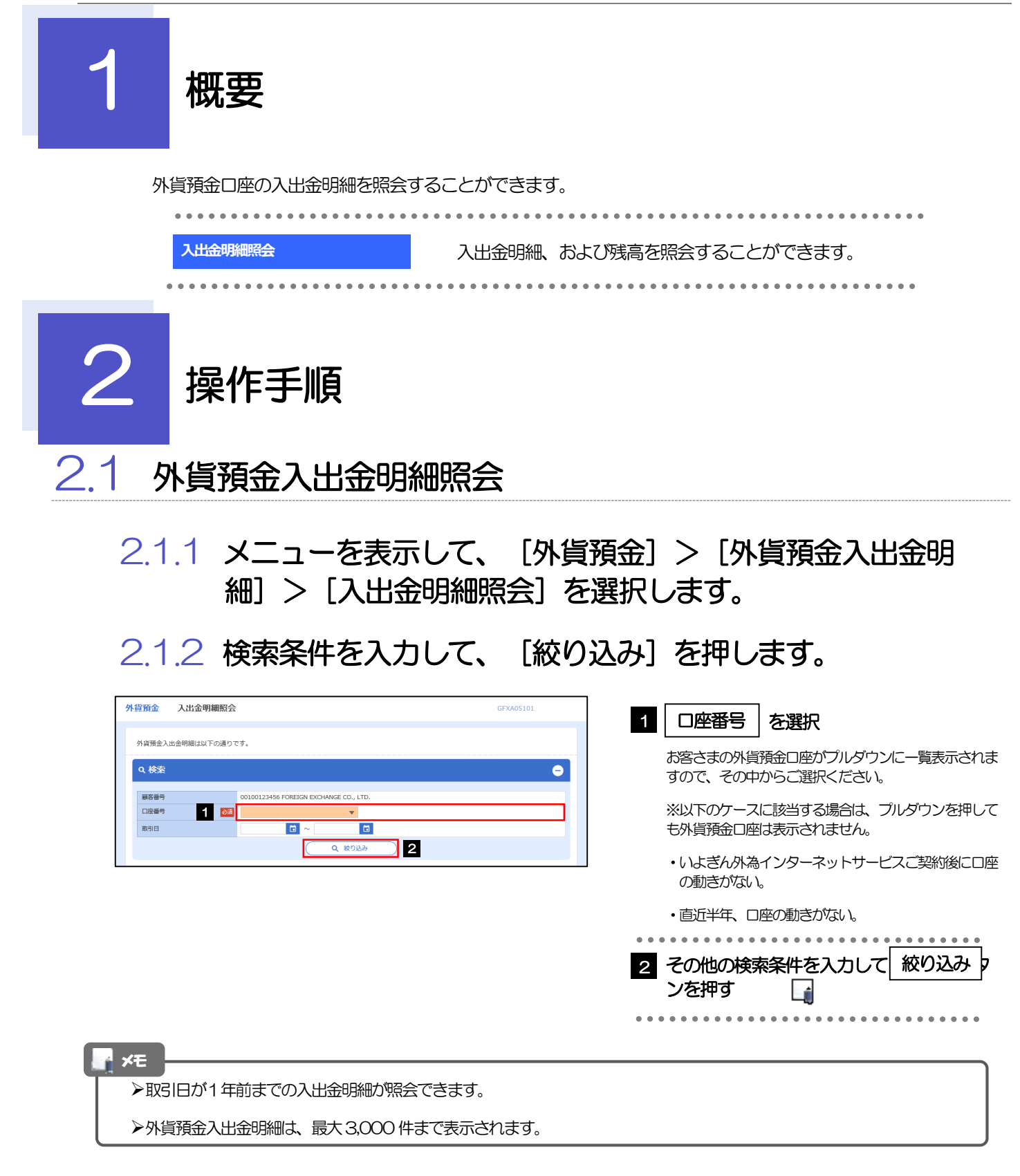

#### 2.1.3 検索結果の入出金明細が表示されます。

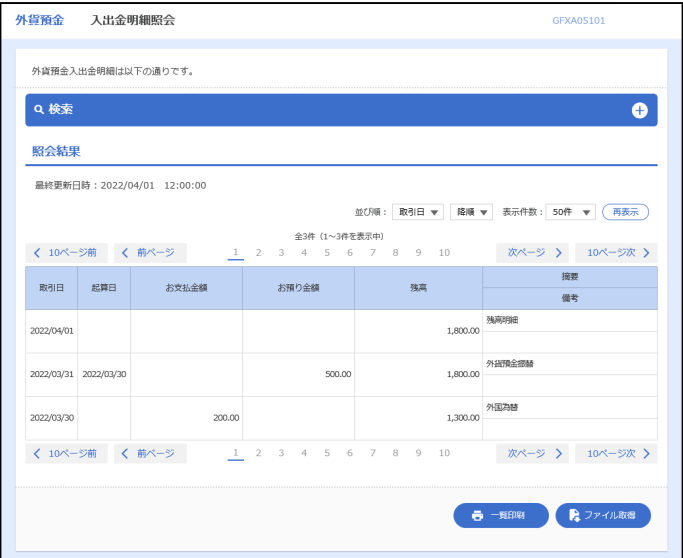
## 7. 輸入信用状開設

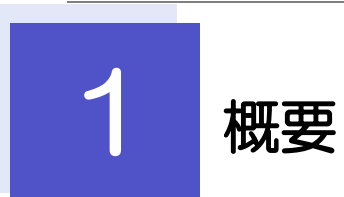

輸入信用状の開設依頼やご依頼内容・取引状況の照会などを行うことができます。

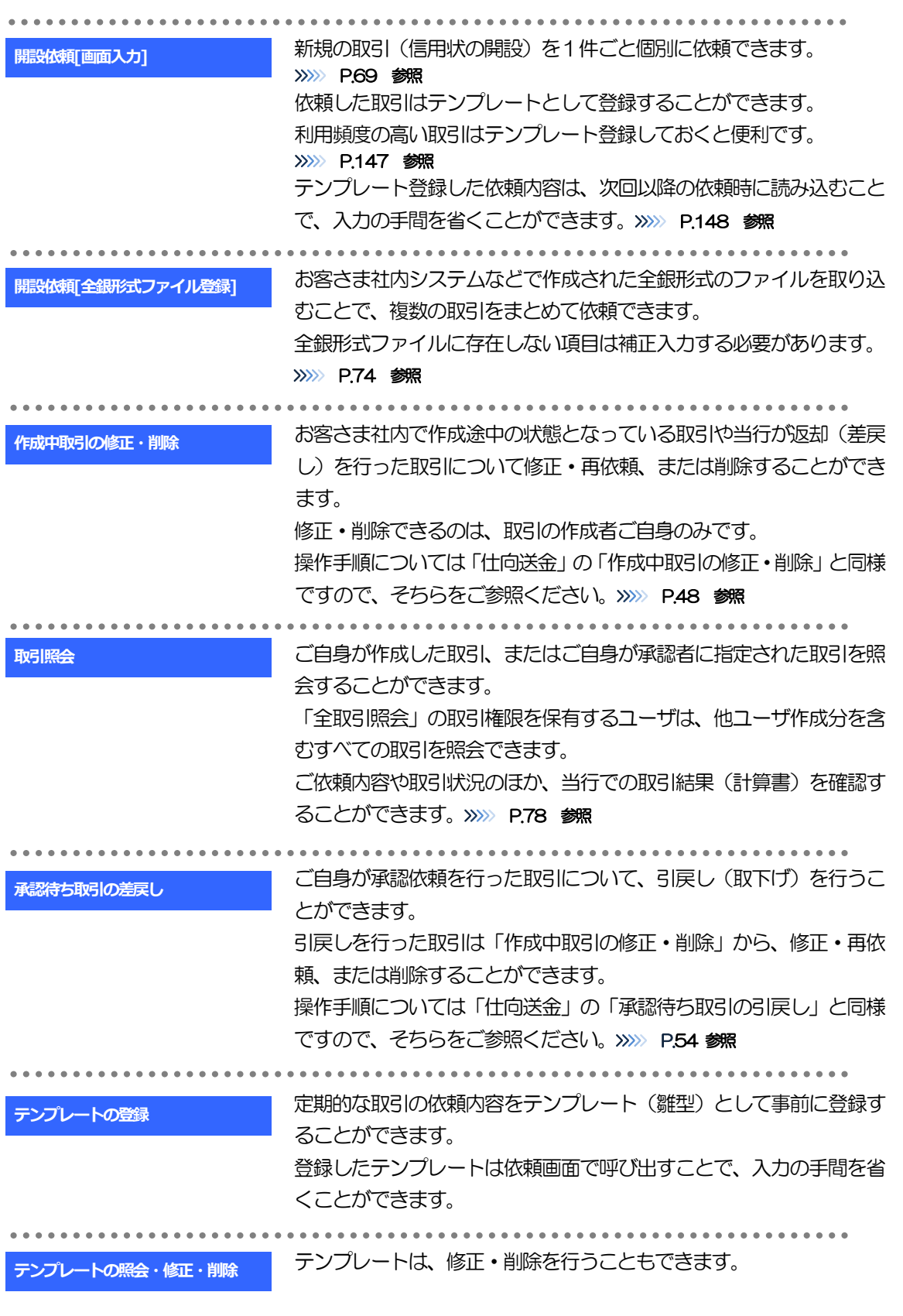

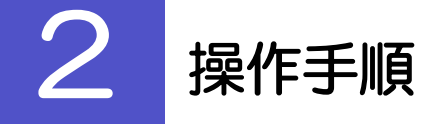

### <span id="page-74-0"></span>2.1 開設依頼(画面入力)

#### 2.1.1 メニューを表示して、[輸入] > [輸入信用状開設] > [開設依頼[画面入力]]を選択します。

#### 2.1.2 依頼内容を指定し、[内容確認]を押します。

入力項目の詳細については、「いよぎん外為インターネットサービス操作マニュアル(別冊)」をご参照く ださい。

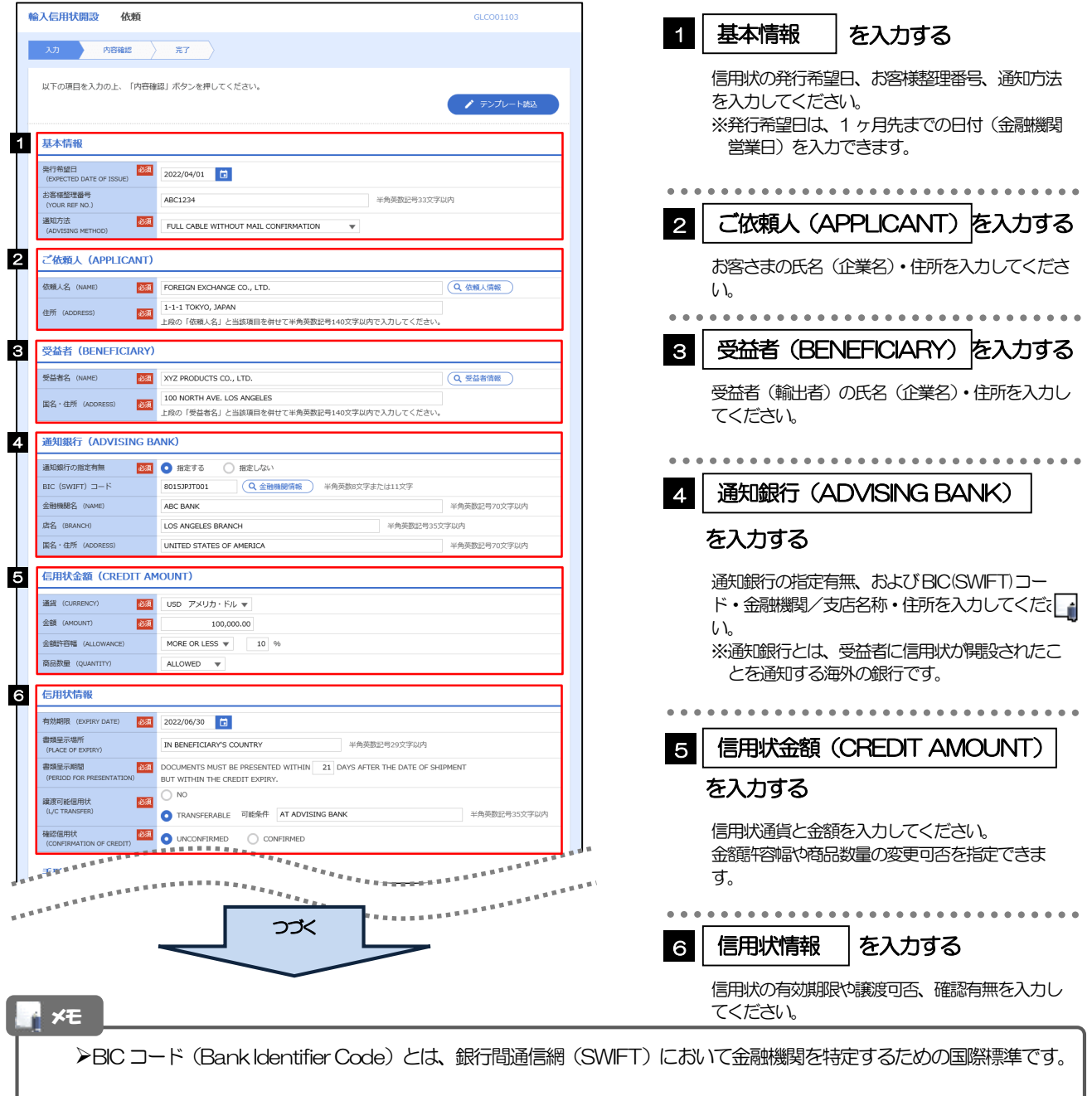

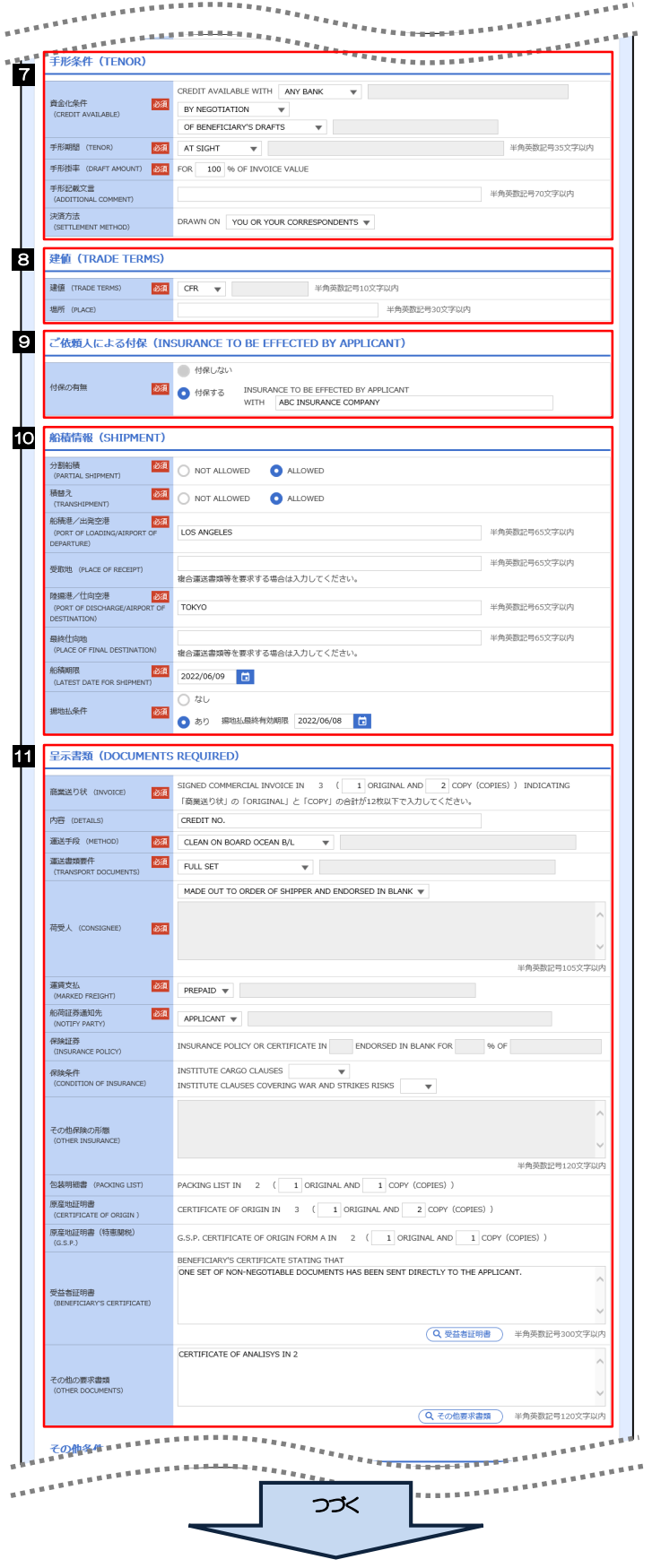

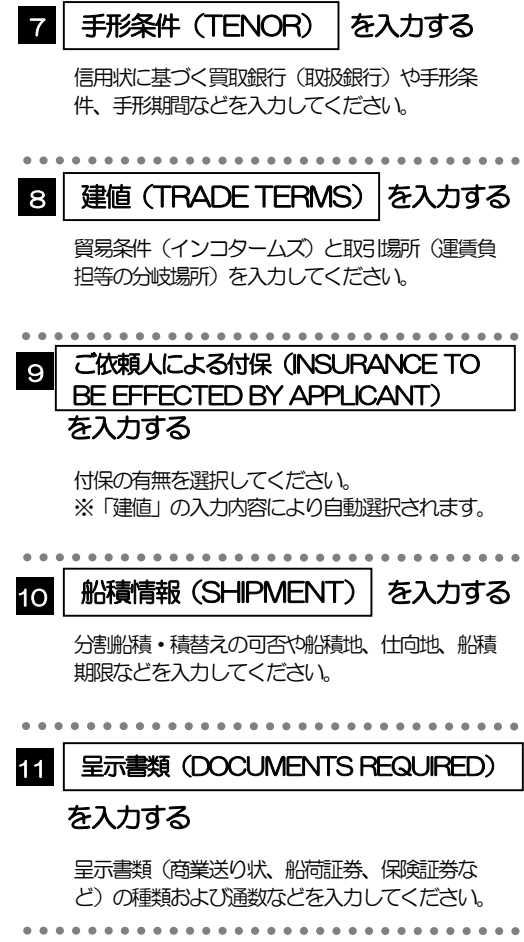

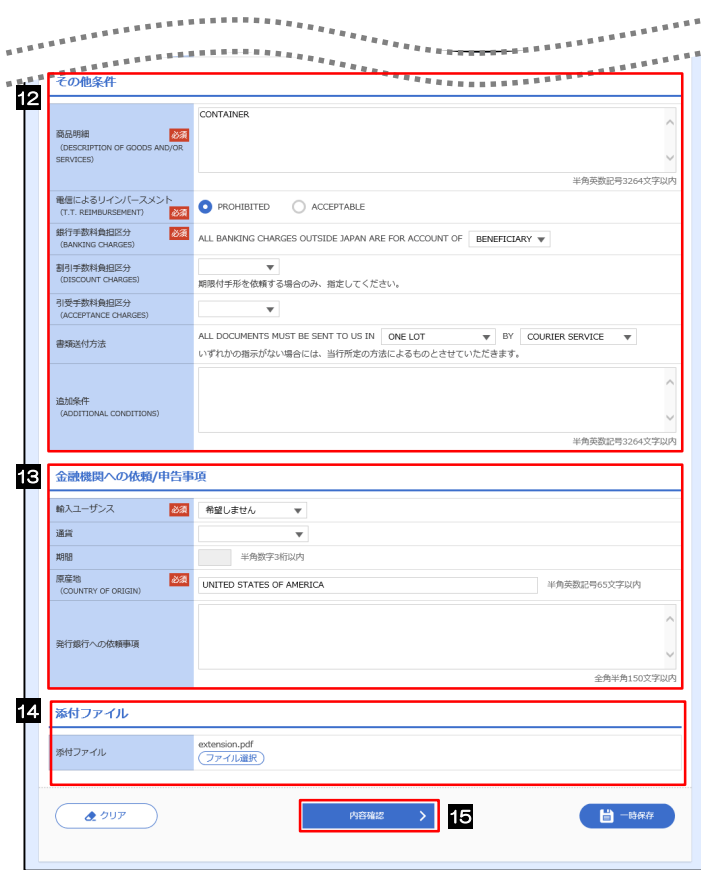

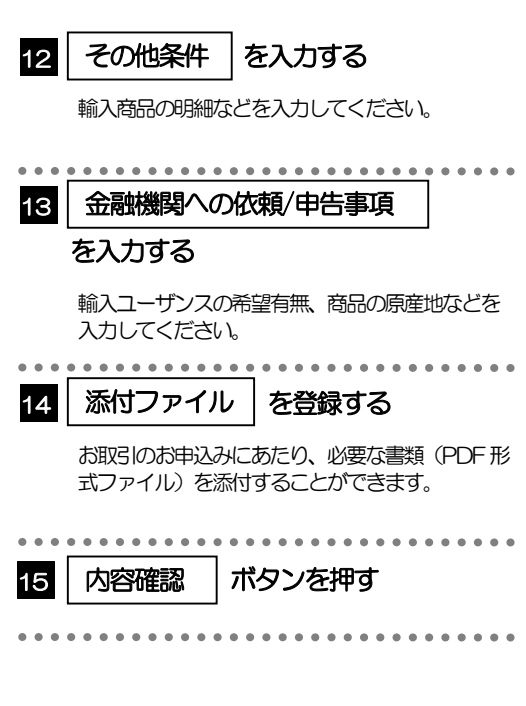

2.1.3 依頼内容を確認し、[実行]を押します。

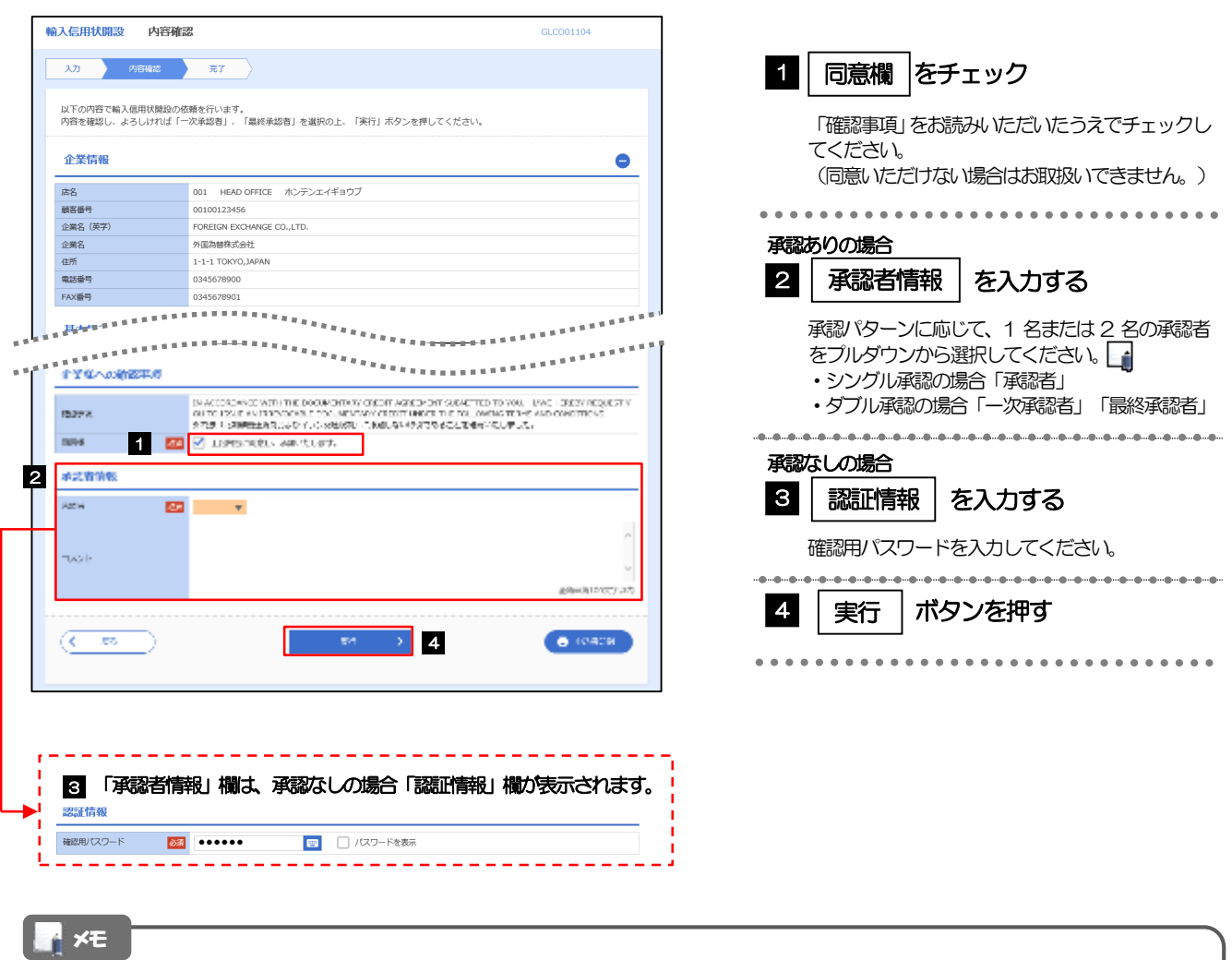

- お客さまが設定した承認パターンに該当する操作をしてください。
- 「承認者」欄には、お客さま社内で承認権限を保有するユーザがプルダウンで表示されますので、この中から承認者を選 択してください。
- ダブル承認の場合、「一次承認者」と「最終承認者」に、同一の承認者は選択できません。

#### 2.1.4 開設依頼(画面入力)の完了です。

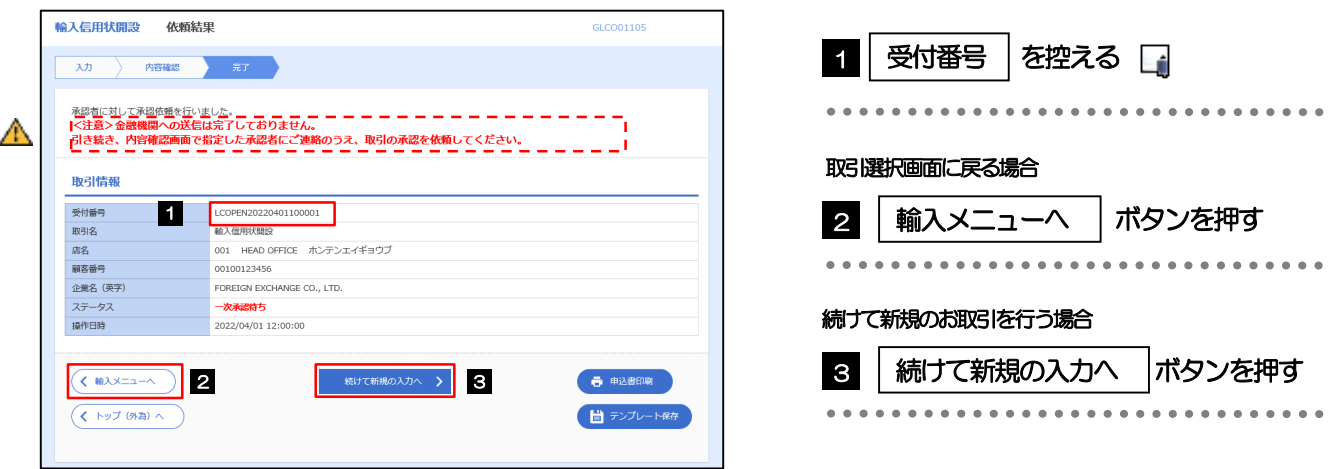

### このメッセージが表示された場合、該当のお取引はお客さま社内で承認待ちの状態となっており、当行へのお申込はま だ完了しておりません。引き続き承認者にご連絡のうえ、承認操作(>>>>> [P.98](#page-103-0) 参照)を依頼してください。 (お客さまの承認パターンがシングル承認、またはダブル承認の場合、承認者による承認操作が必要となります。) ▶承認なしの場合は、この操作で当行へのお申込みが完了します。(メッセージも表示されません。) メモ 注意

いよぎん外為インターネットサービスでは、各種操作を行う際、受付番号を利用します。

>依頼内容を修正する場合は「引戻し可能取引一覧」より引戻し(取下げ)のうえ、修正してください。>>>>> [P.54](#page-59-0) 参照

### <span id="page-79-0"></span>2.2 開設依頼(全銀形式ファイル登録)

#### 2.2.1 メニューを表示して、[輸入] > [輸入信用状開設] > [開設依頼[全銀形式ファイル登録]]を選択します。

2.2.2 ファイルを指定し、[登録]を押します。

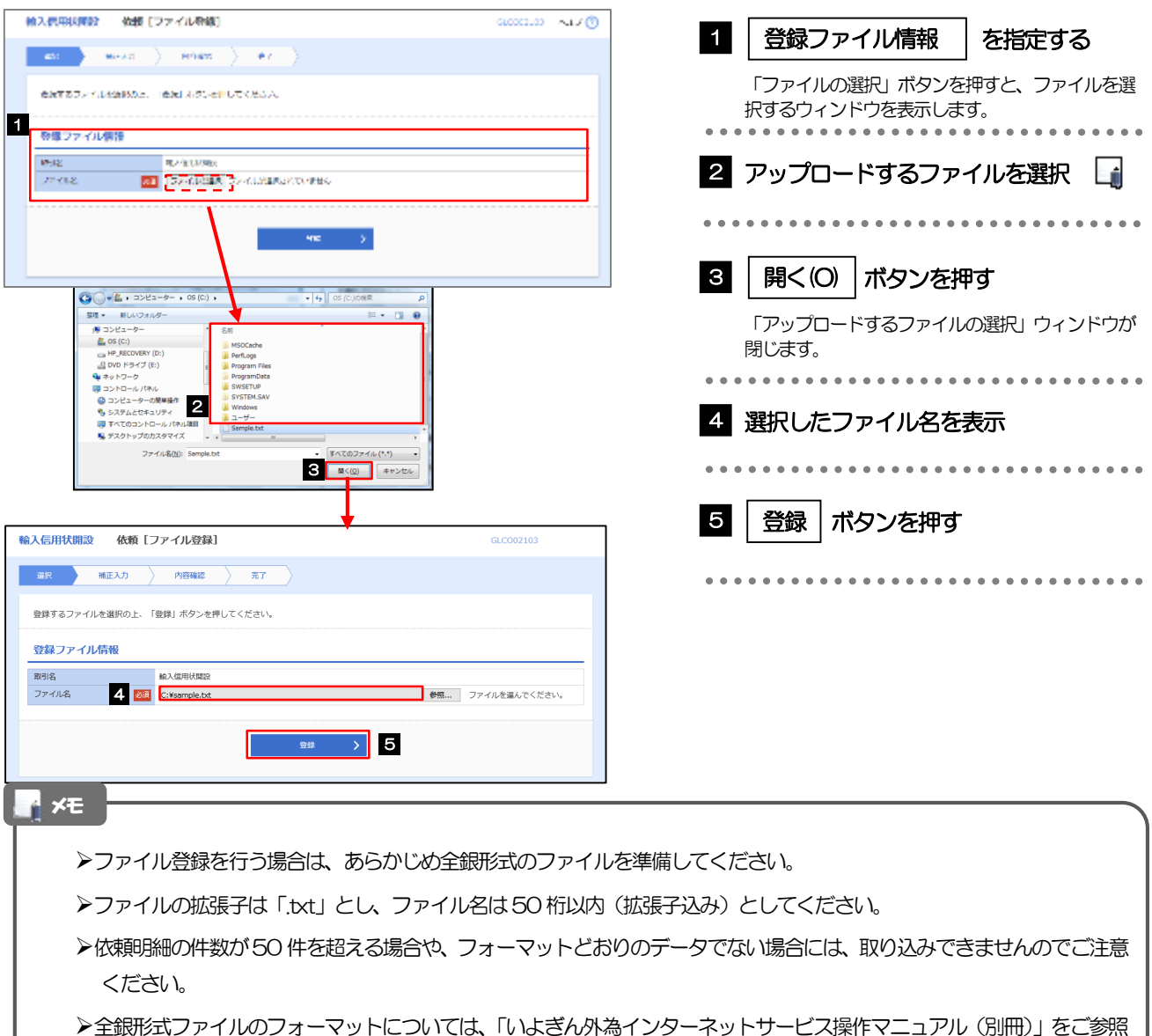

ください。

2.2.3 原産地を指定し、[内容確認]を押します。

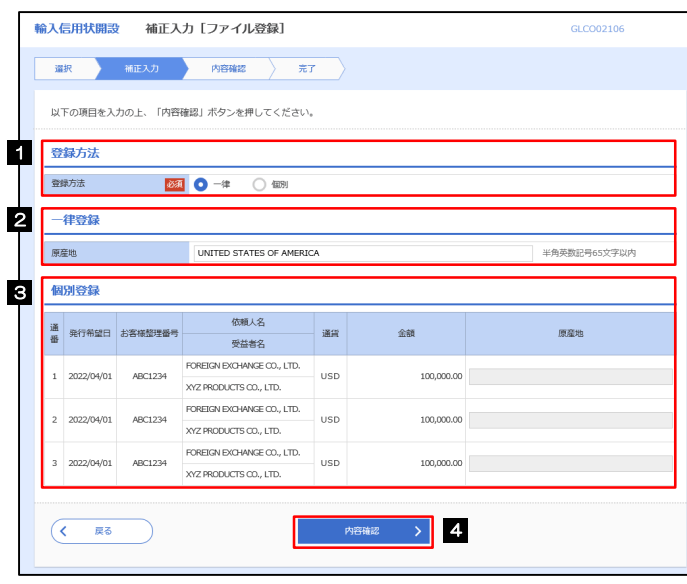

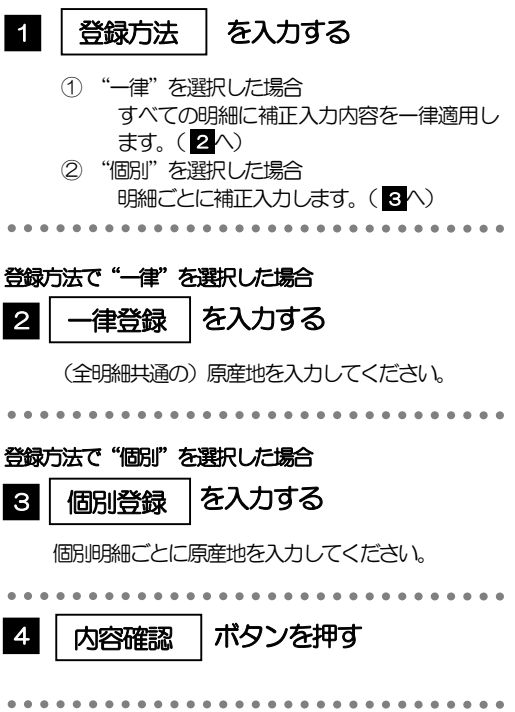

<span id="page-81-0"></span>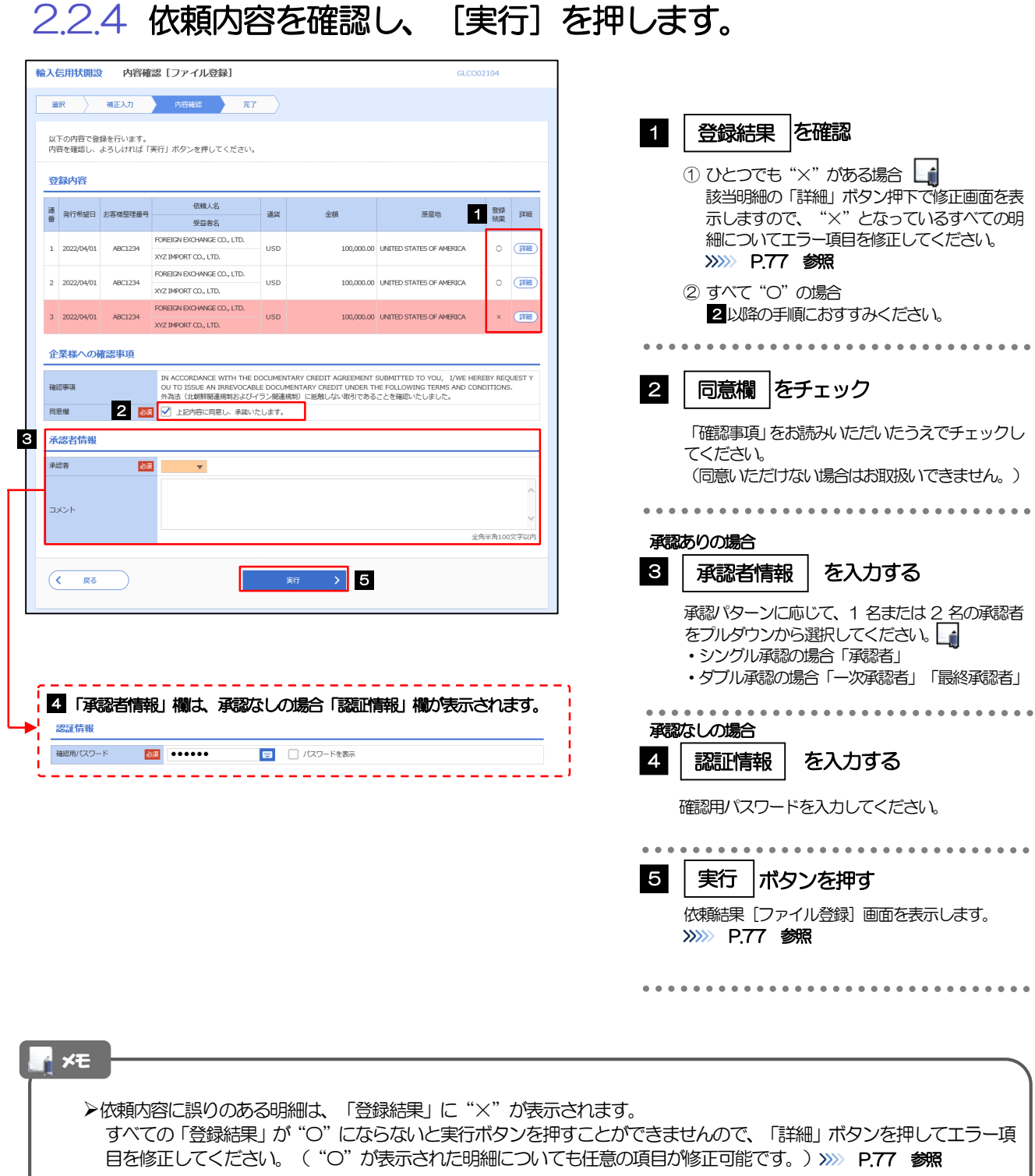

- 全銀形式ファイルで「分割積出文言」「積換文言」に「PROHIBITED」を指定した場合、いよぎん外為インターネットサー ビスへのアップロード後はそれぞれ「NOT ALLOWED」として取扱います。(「PROHIBITED」への変更はできませ  $h_{\rm o}$ )
- ▶お客さまが設定した承認パターンに該当する操作をしてください。
- ダブル承認の場合、「一次承認者」と「最終承認者」に、同一承認者は選択できません。

#### <span id="page-82-0"></span>2.2.5 項目を修正し、[修正]を押します。

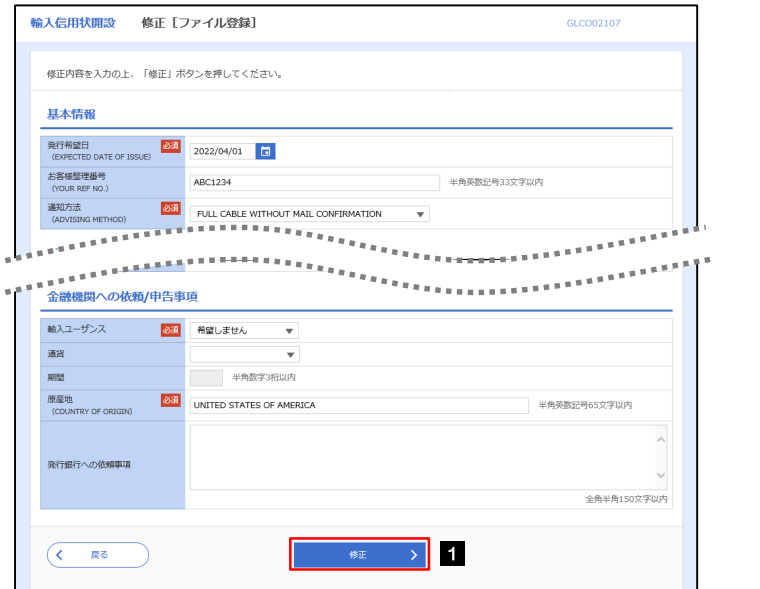

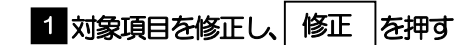

すべてのエラーが解消されると「内容確認」画面に 戻ります。>>>>> [P.76](#page-81-0) 参照 「内容確認」画面に戻らない場合は、エラーが存在

しますので、エラー内容に従って項目を修正してく ださい。

### <span id="page-82-1"></span>2.2.6 開設依頼(ファイル登録)の完了です。

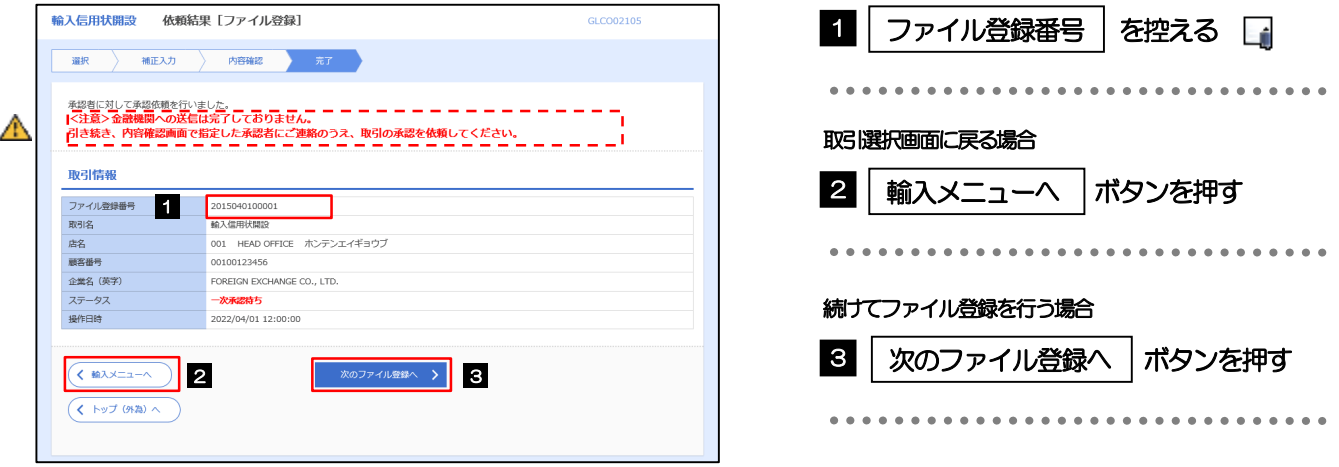

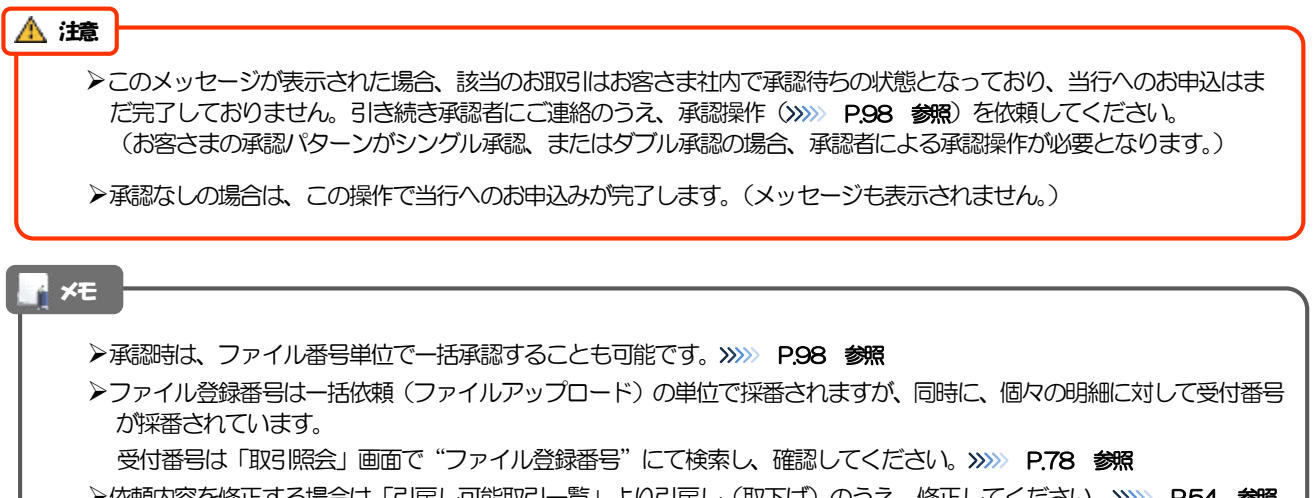

### <span id="page-83-0"></span>2.3 取引照会

#### 2.3.1 メニューを表示して、[輸入] > [輸入信用状開設] > [取引照会]を選択します。

#### 2.3.2 検索条件を入力して、[絞り込み]を押します。

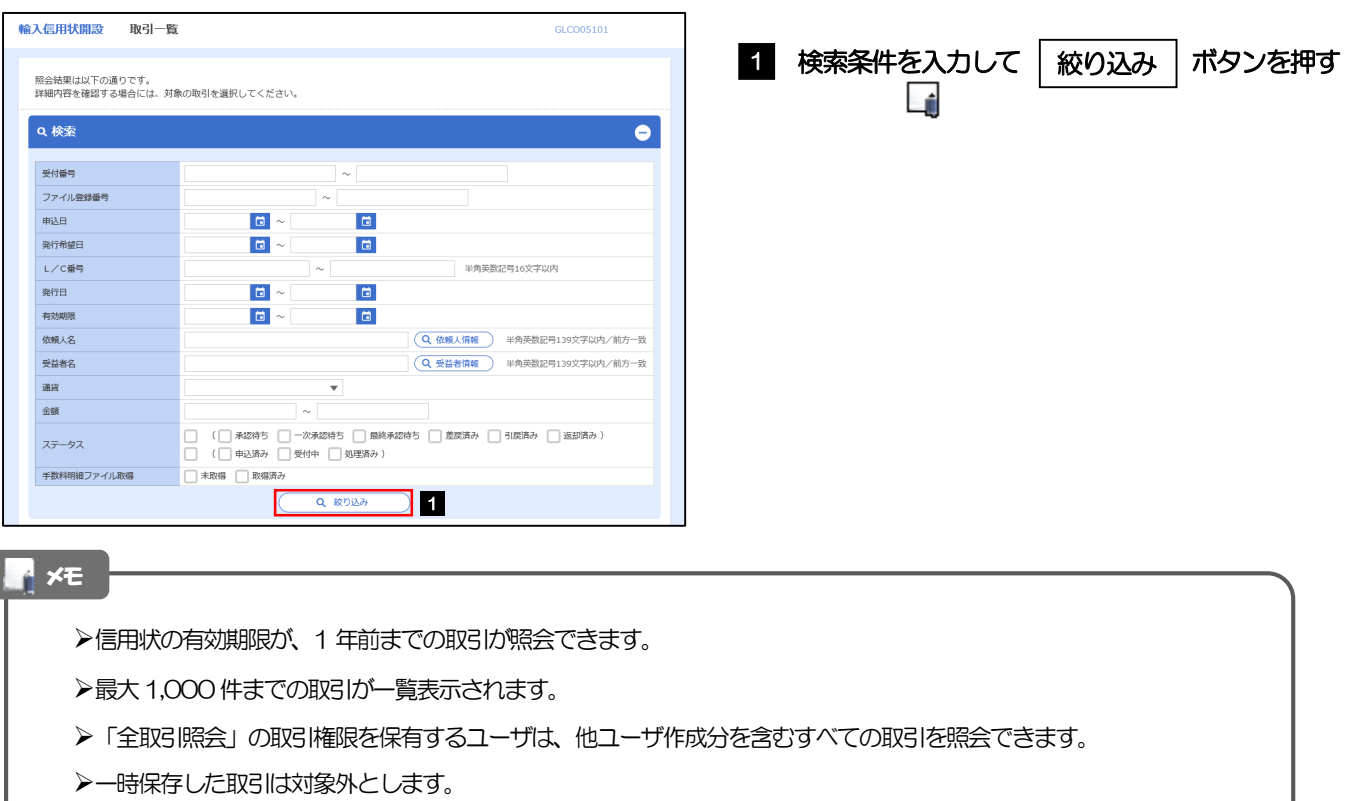

照会する場合は「作成中取引の修正·削除」から照会してください。>>>>> [P.48](#page-53-1) 参照

#### 2.3.3 検索結果の一覧より照会する対象を選択します。

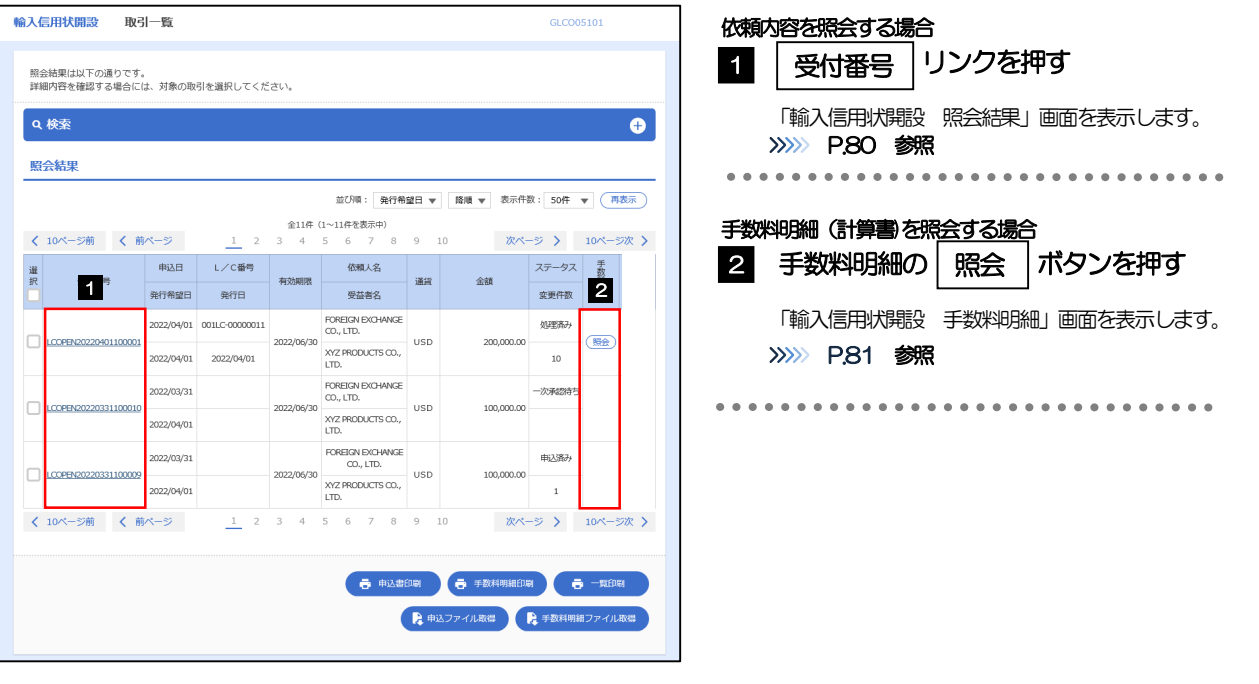

#### メモ

#### 一覧に表示するステータスは以下のとおりです。

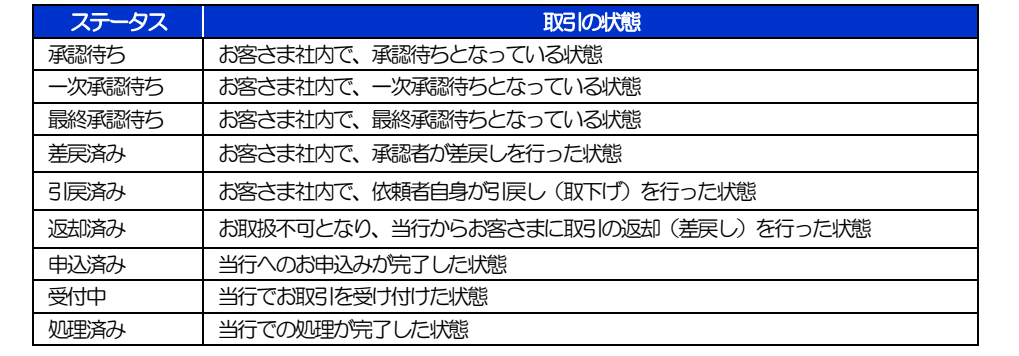

#### <span id="page-85-0"></span>2.3.4 ご依頼内容が画面表示されます。

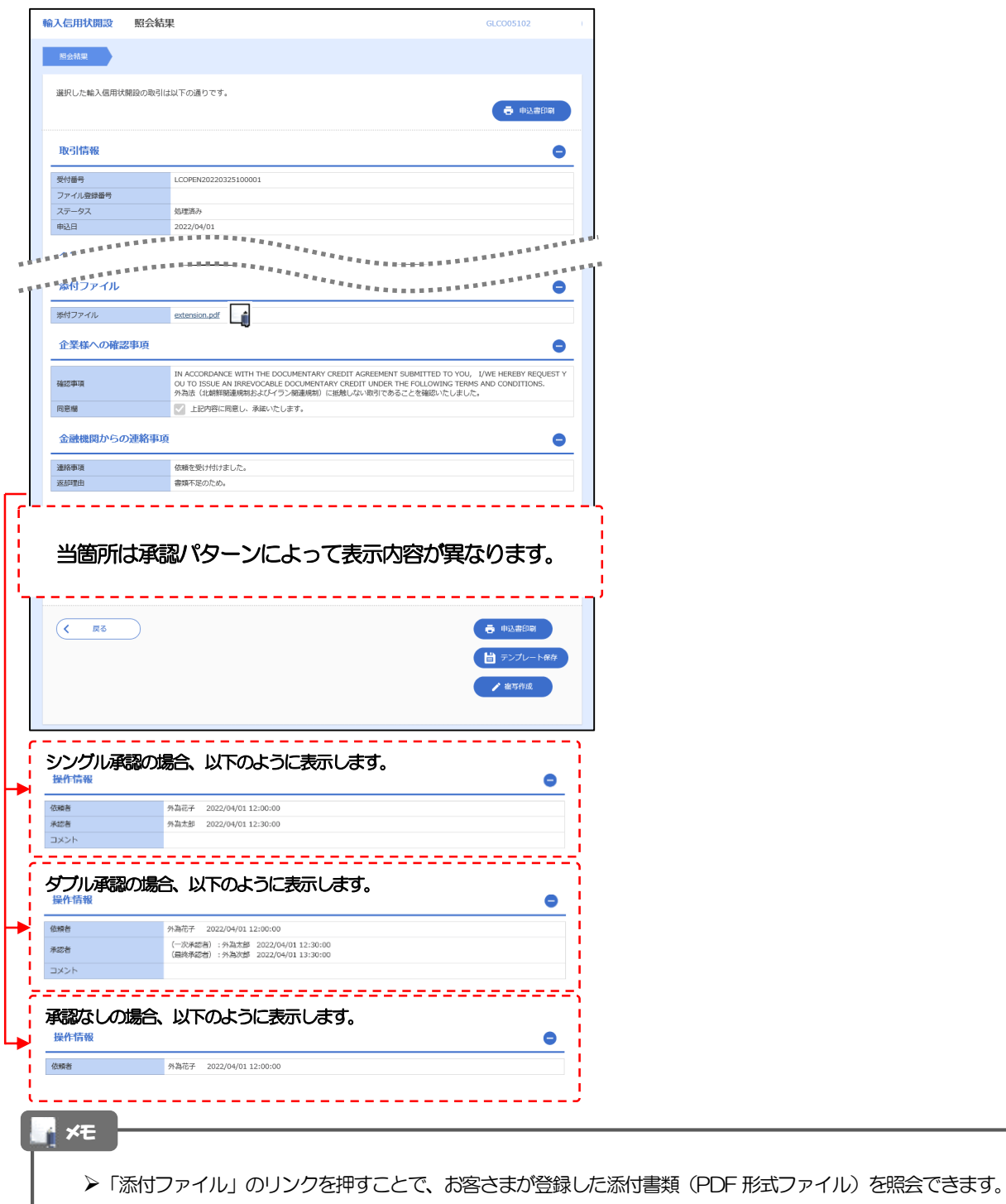

#### <span id="page-86-0"></span>2.3.5 手数料明細(計算書)が表示されます。

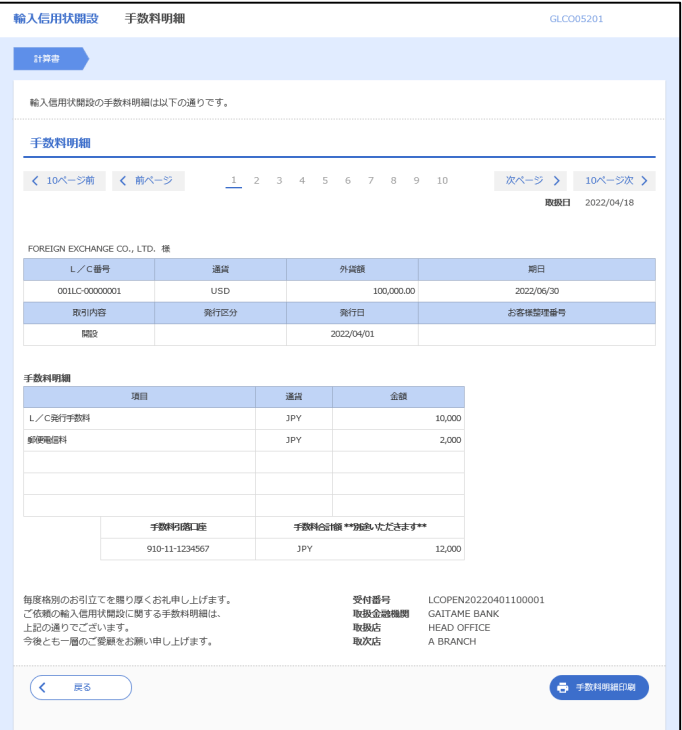

## 8. 輸入信用状条件変更

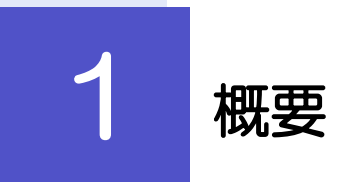

#### 輸入信用状の条件変更依頼やご依頼内容・取引状況の照会などを行うことができます。

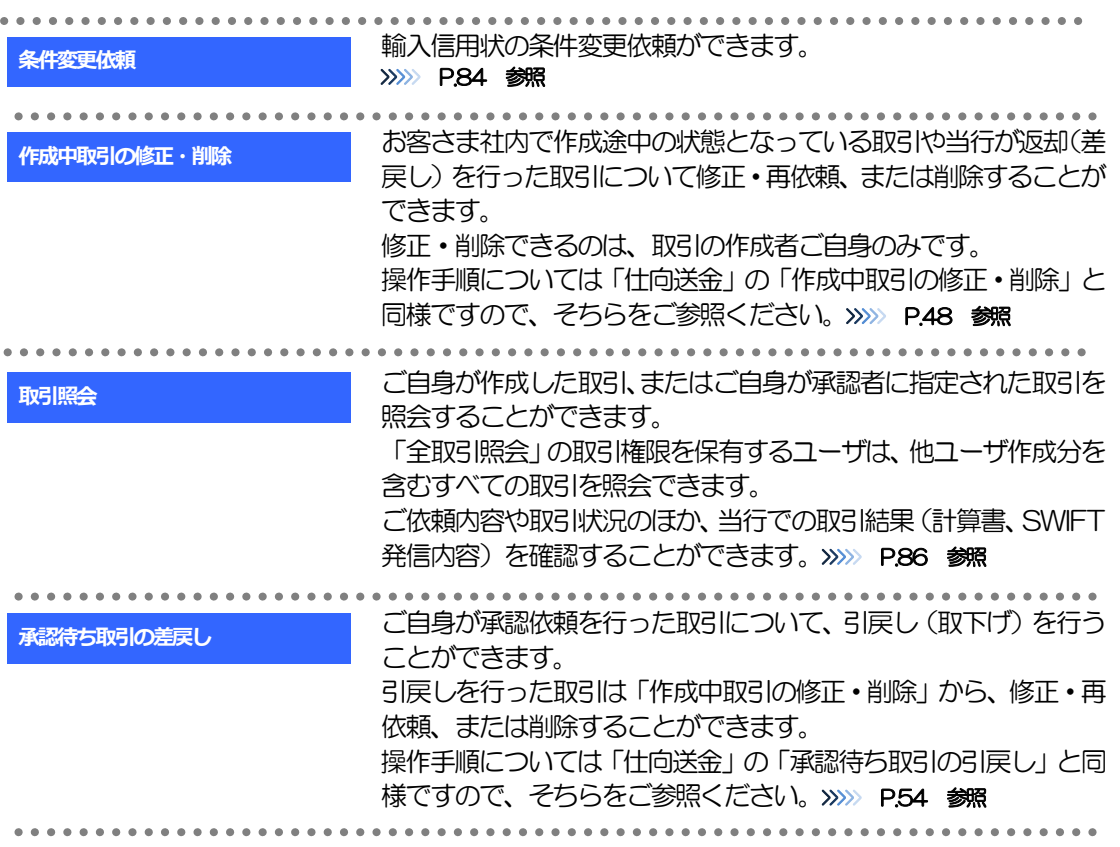

# 2 操作手順

### <span id="page-89-0"></span>2.1 条件変更依頼(画面入力)

#### 2.1.1 メニューを表示して、[輸入]>[輸入信用状条件変更] >[条件変更依頼]を選択します。

#### 2.1.2 検索条件を入力して [絞り込み] を押します。

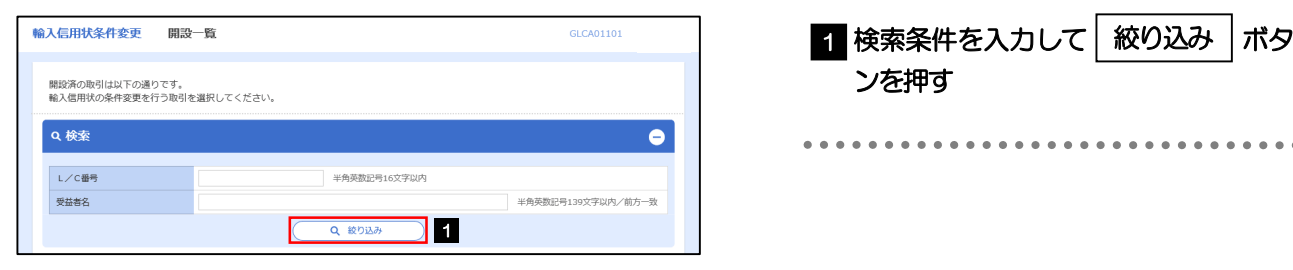

#### 2.1.3 開設済取引一覧が表示されます。

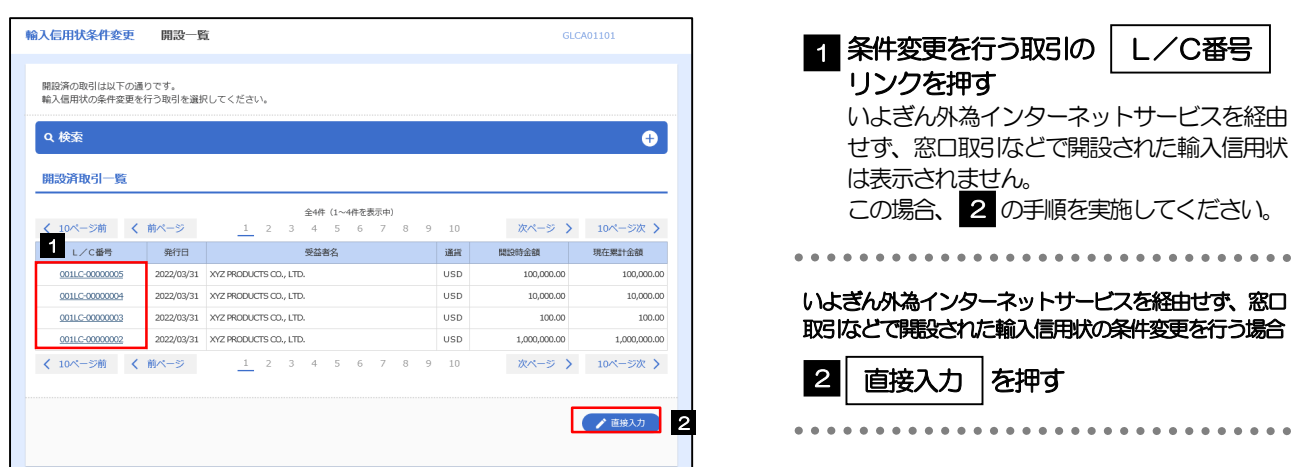

内容確認

#### 2.1.4 条件変更内容を入力し、[内容確認]を押します。

入力項目の詳細については、「いよぎん外為インターネットサービス操作マニュアル(別冊)」をご参照く ださい。

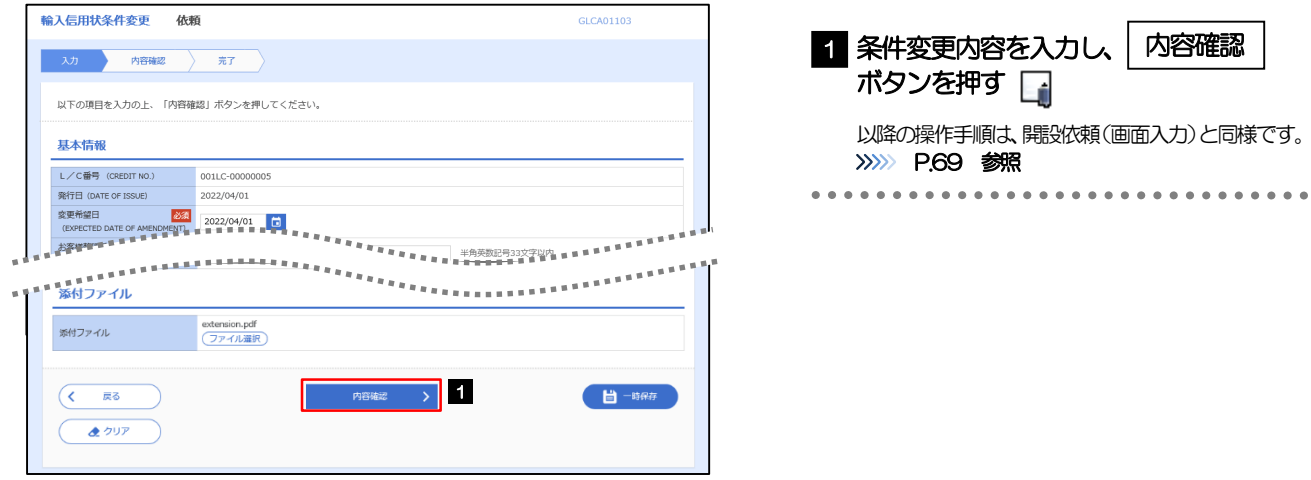

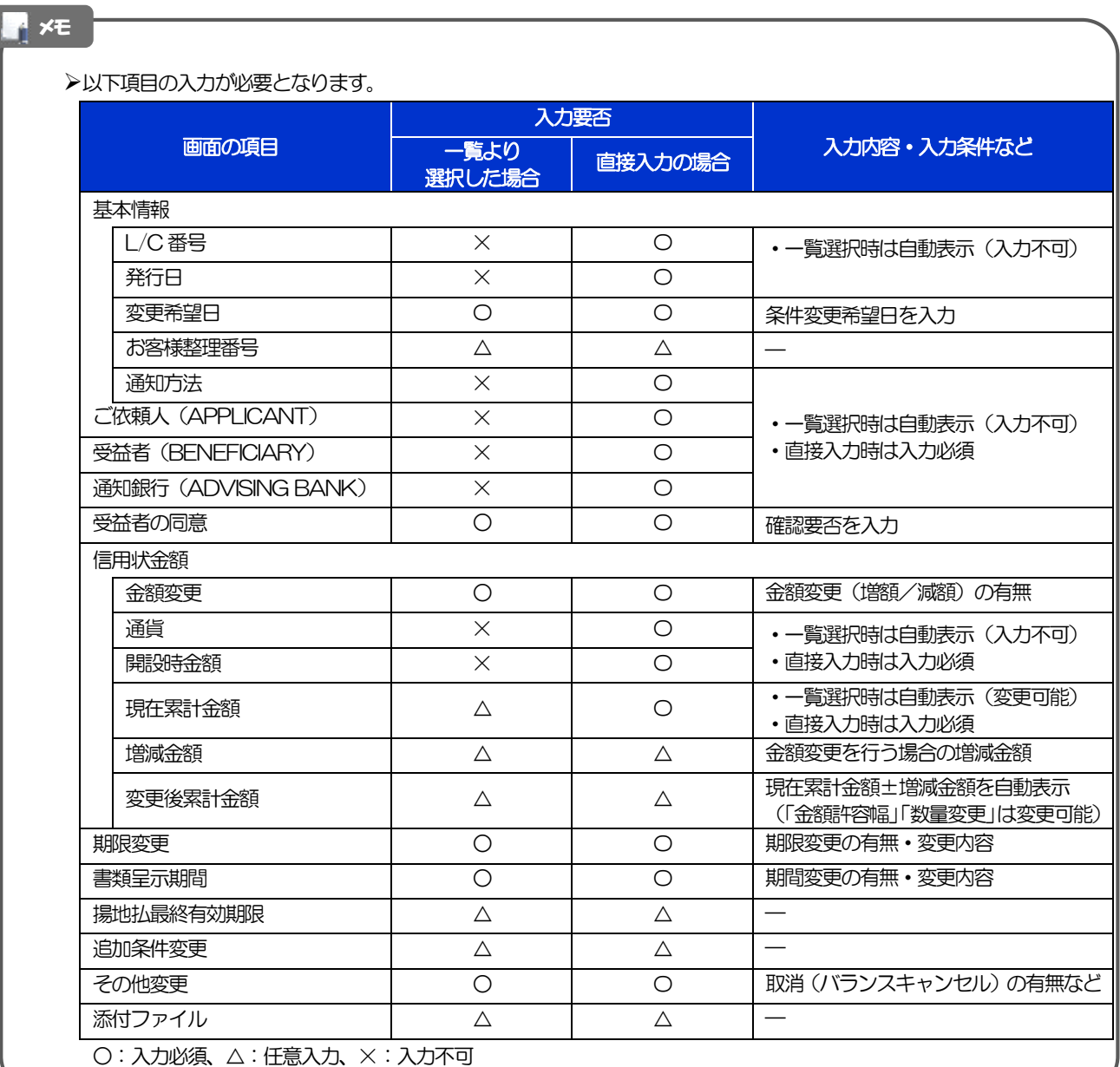

### <span id="page-91-0"></span>2.2 取引照会

#### 2.2.1 メニューを表示して、[輸入] > [輸入信用状条件変更] >[取引照会]を選択します。

#### 2.2.2 検索条件を入力して、[絞り込み]を押します。

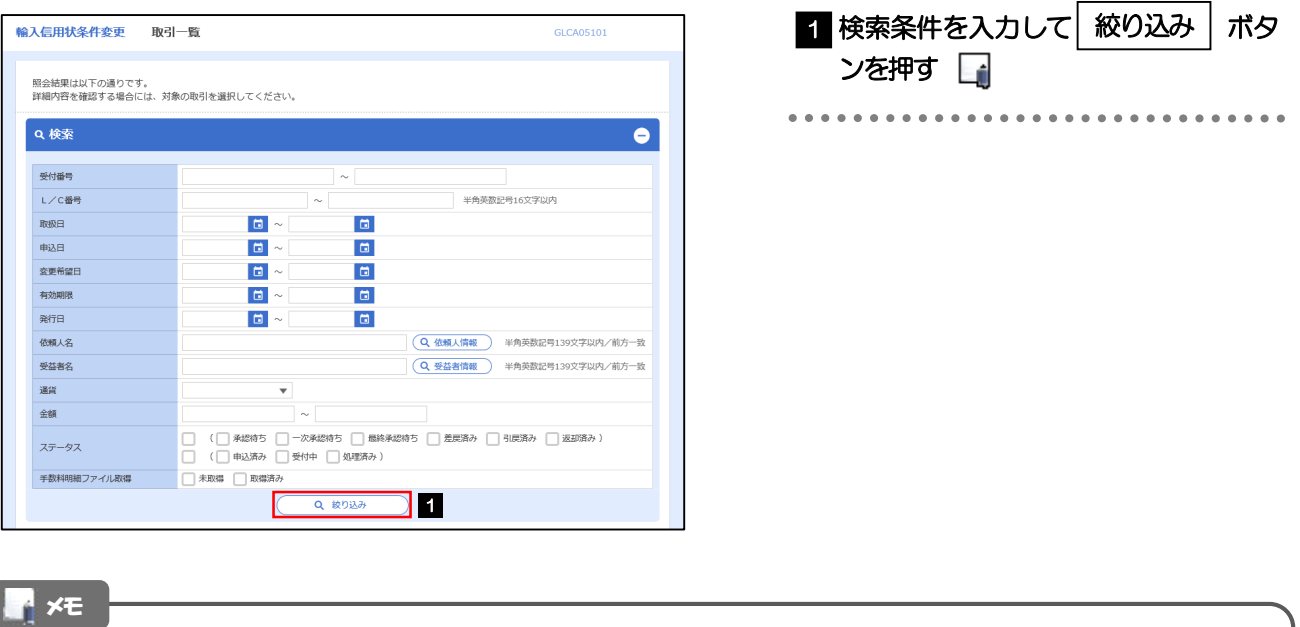

#### 信用状の有効期限が、1 年前までの取引が照会できます。

- ▶最大1,000 件までの取引が一覧表示されます。
- 「全取引照会」の取引権限を保有するユーザは、他ユーザ作成分を含むすべての取引を照会できます。
- 一時保存した取引は対象外とします。
- 照会する場合は「作成中取引の修正·削除」から照会してください。>>>>> [P.48](#page-53-1) 参照

#### 2.2.3 検索結果の一覧より照会する対象を選択します。

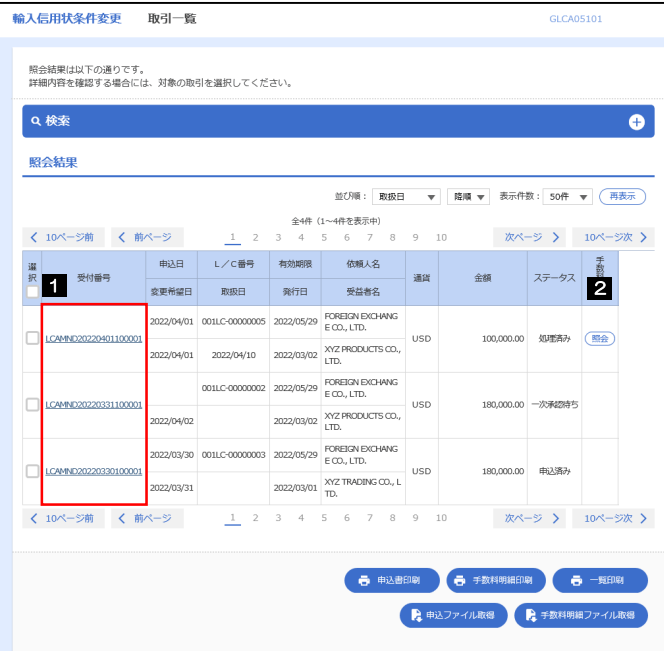

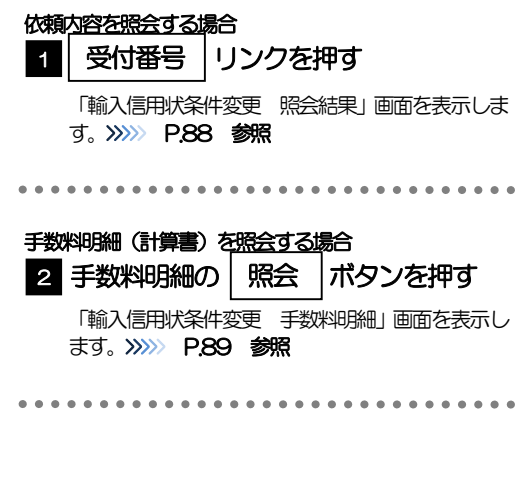

メモ

#### 一覧に表示するステータスは以下のとおりです。

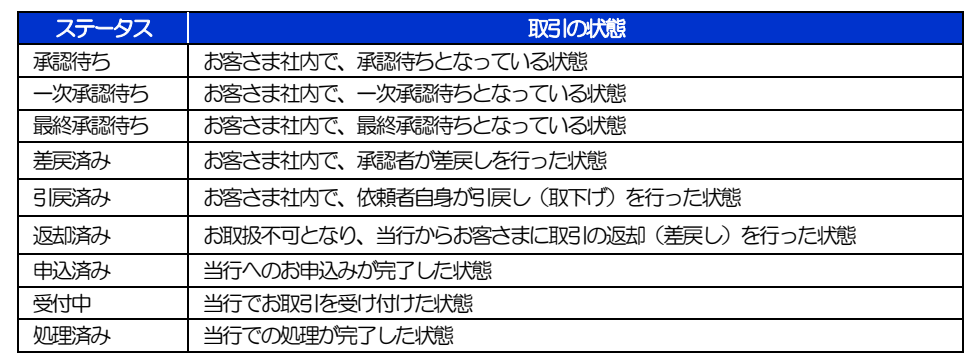

#### <span id="page-93-0"></span>2.2.4 ご依頼内容が画面表示されます。

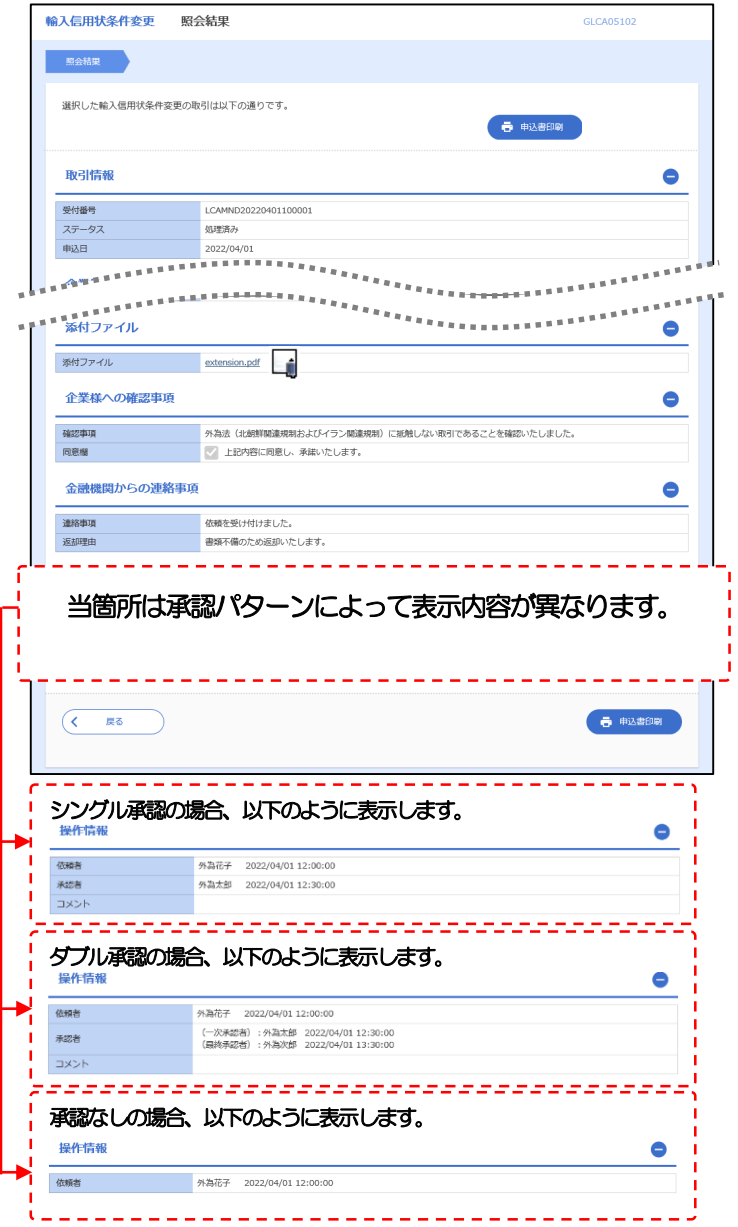

#### メモ

「添付ファイル」のリンクを押すことで、お客さまが登録した添付書類(PDF 形式ファイル)を照会できます。

#### <span id="page-94-0"></span>2.2.5 手数料明細(計算書)が表示されます。

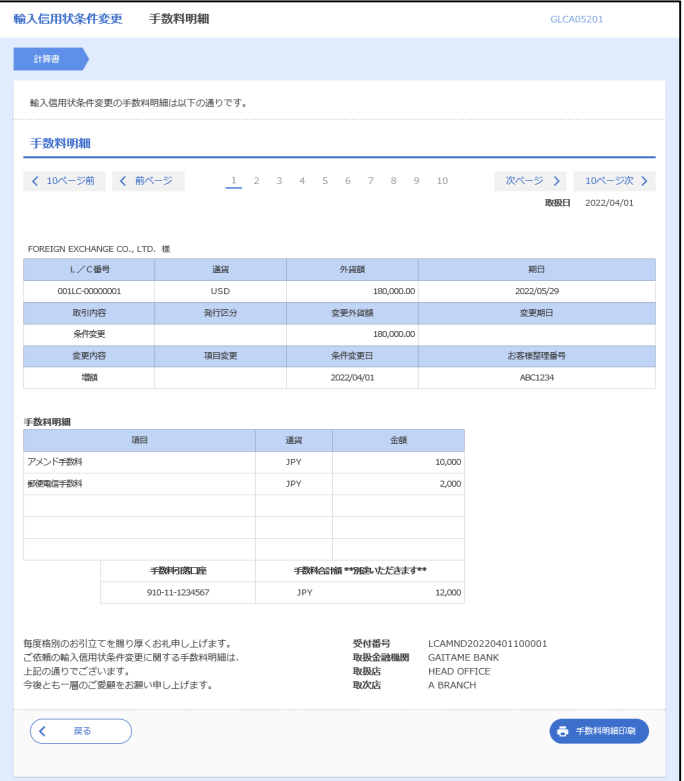

## 9. 輸入船積書類到着案内照会

. . . . . . . . . . .

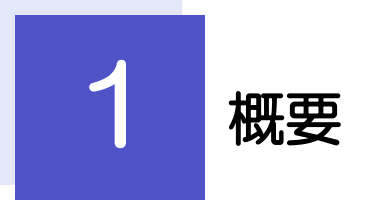

輸入船積書類の到着案内を照会することができます。

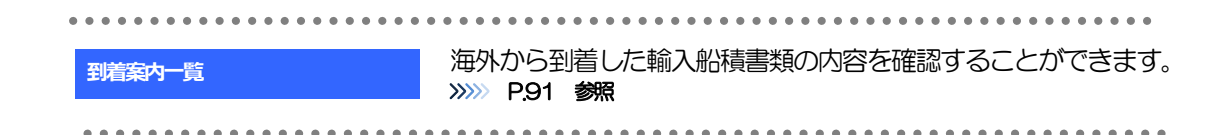

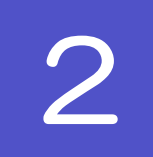

2 操作手順

### <span id="page-96-0"></span>2.1 輸入船積書類到着案内照会

2.1.1 メニューを表示して、[輸入] > [輸入船積書類到着案 内]>[到着案内一覧]を選択します。

#### 2.1.2 検索条件を入力して [絞り込み] を押します。

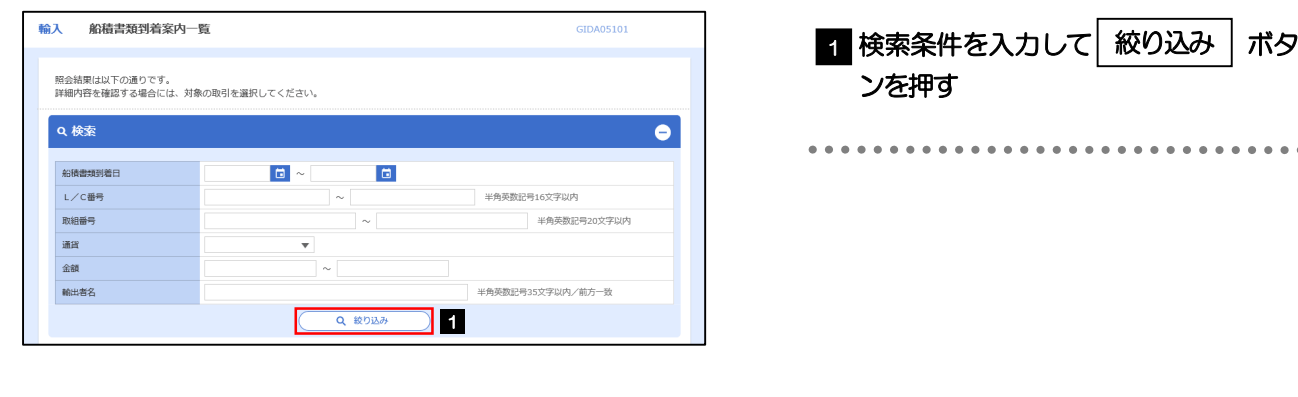

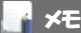

海外からお客さま宛ての船積書類が到着したことを電子メールでお知らせします。

▶船積書類到着日が1年前までの到着案内が照会できます。

▶最大 1,000 件までの到着案内が一覧表示されます。

#### 2.1.3 輸入船積書類到着案内一覧が表示されます。

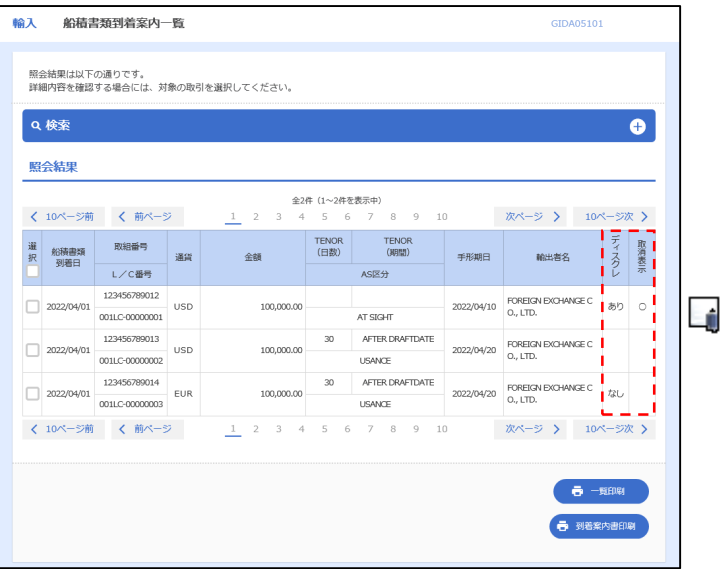

#### メモ

ディスクレが「あり」の場合は、ディスクレパンシー(書類瑕疵)のある明細です。

取消表示が「○」の場合は、取消済みの明細です。

## 10. 被仕向送金照会

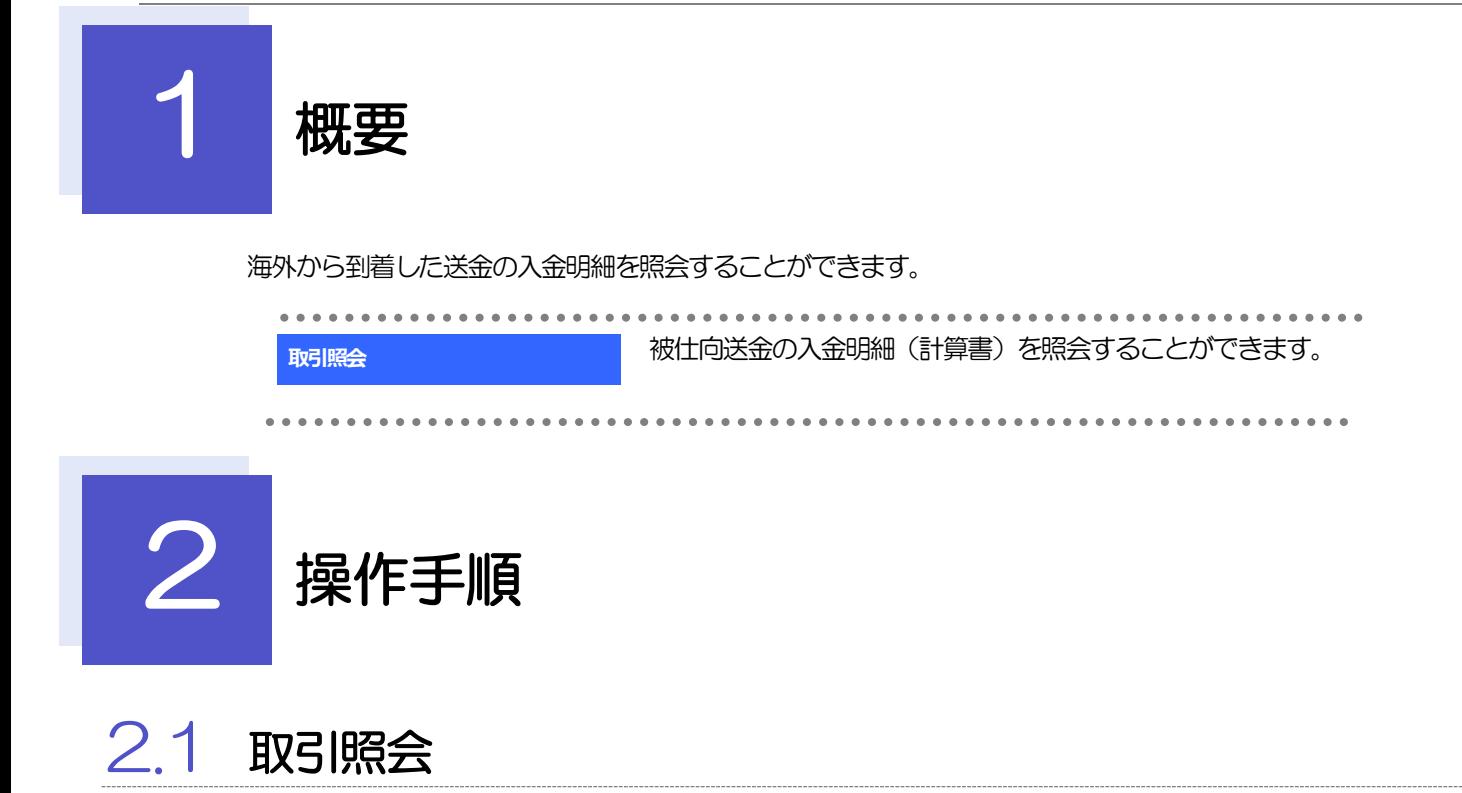

2.1.1 メニューを表示して、[被仕向送金] > [取引照会] を選 択します。

#### 2.1.2 検索条件を入力して、[絞り込み]を押します。

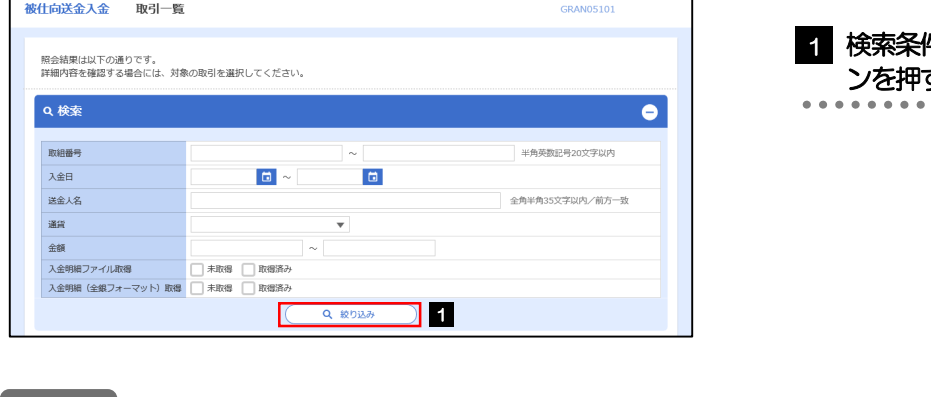

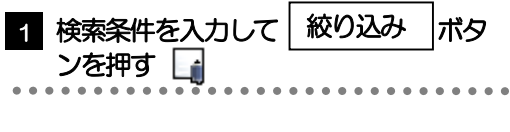

▶入金日が、1 年前までの取引が照会できます。 例:今日が2022/7/21 なら、入金日2021/7/20 以降分が閲覧可能) ▶最大1,000 件までの取引が一覧表示されます。 「全取引照会」の取引権限を保有するユーザは、他ユーザ作成分を含むすべての取引を照会できます。 **イメモ** 

#### 2.1.3 検索結果の一覧より照会する対象を選択します。

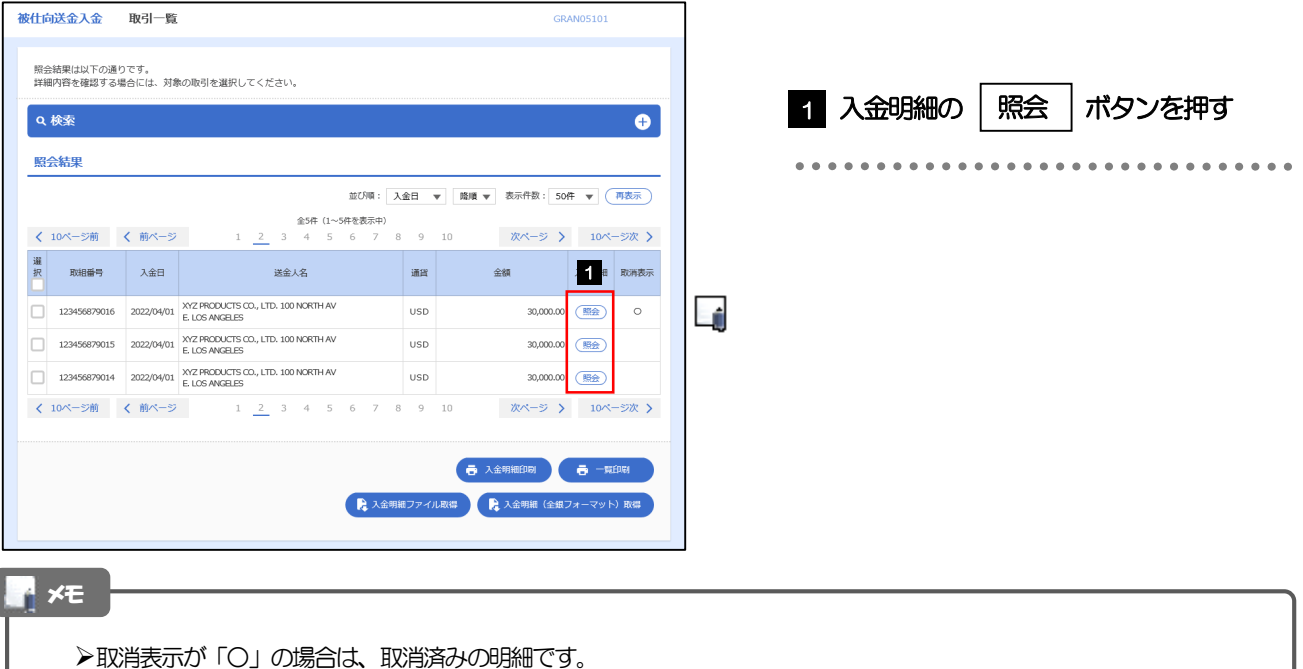

#### 2.1.4 入金明細(計算書)が表示されます。

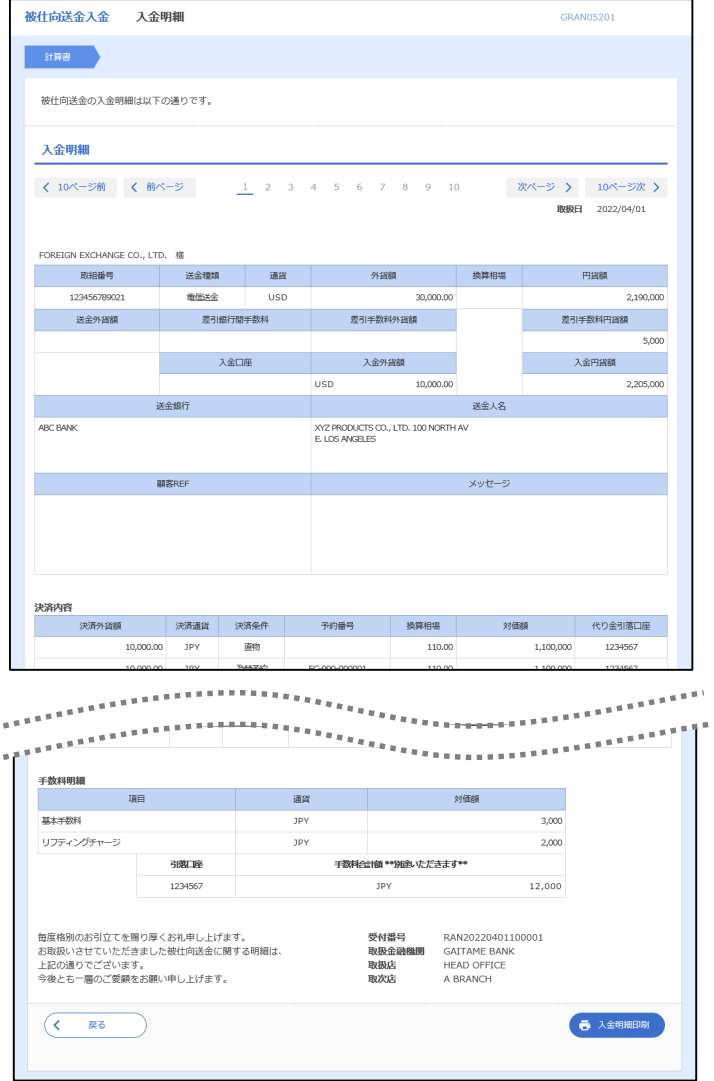

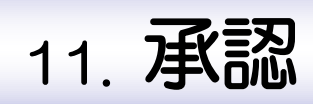

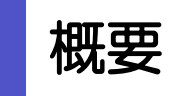

承認依頼者から、自身が承認者に指定された取引について、承認または差戻しすることができます。 また、一括承認機能により、複数の取引を一度に承認することも可能です。 なお、承認操作は各業務とも共通の手順ですので、ここでは、「仕向送金」を例に説明します。

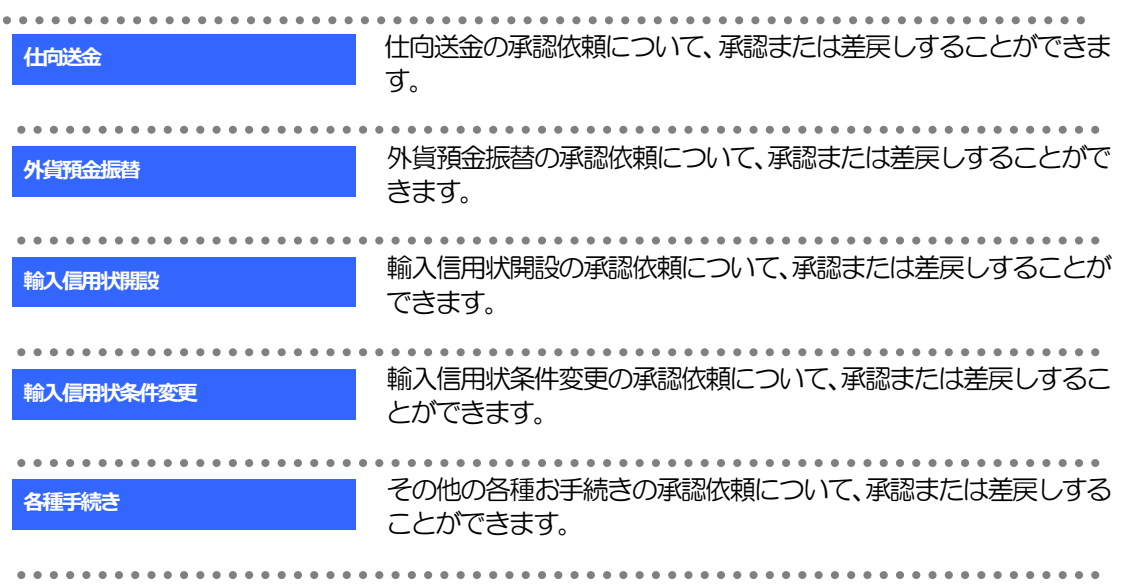

## 2 操作手順(仕向送金を例とします)

### <span id="page-103-0"></span>2.1 取引の承認/差戻し

#### 2.1.1 メニューを表示して、[承認] > [仕向送金] を選択しま す。

#### 2.1.2 承認待ち取引一覧を表示します。

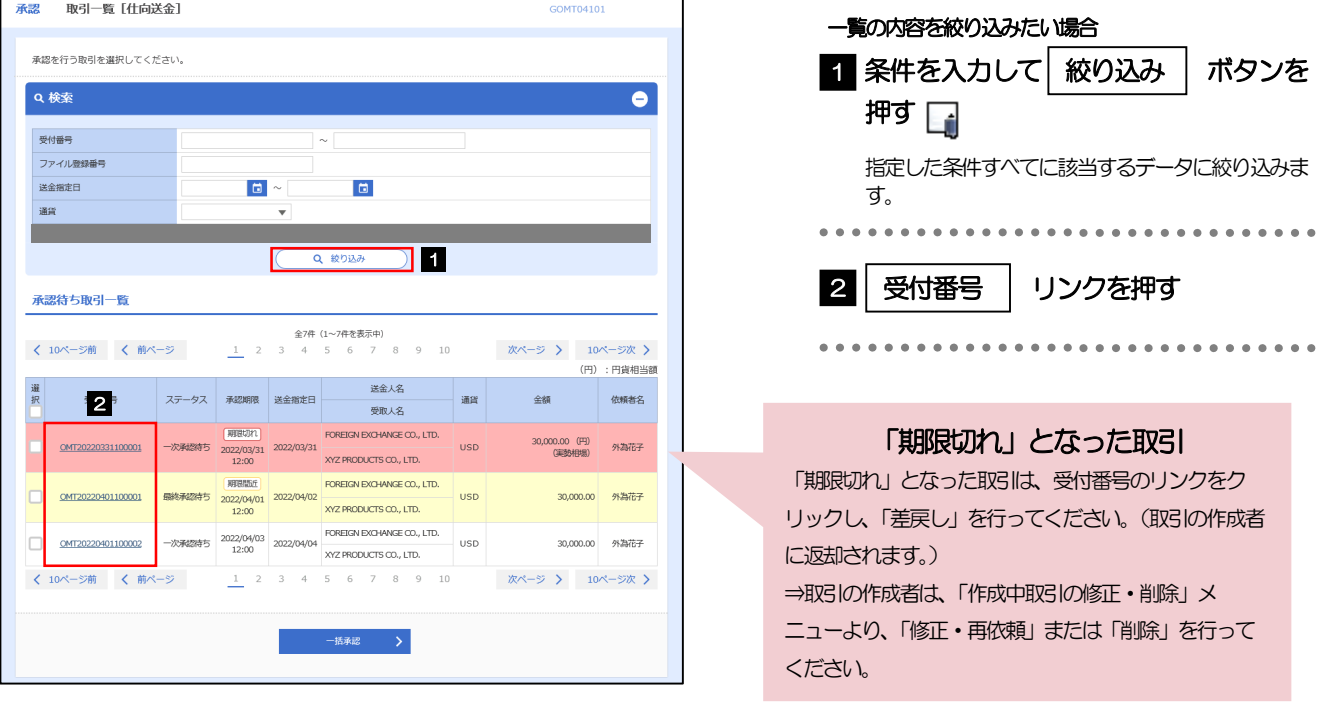

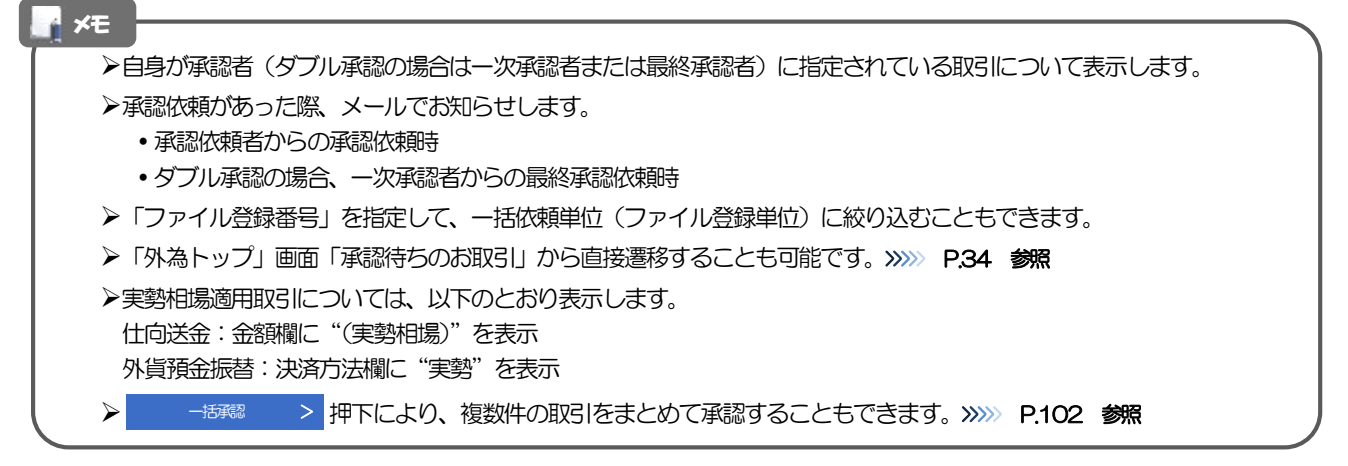

#### <span id="page-104-0"></span>2.1.3 依頼内容を確認し、[承認]または[差戻し]を押します。

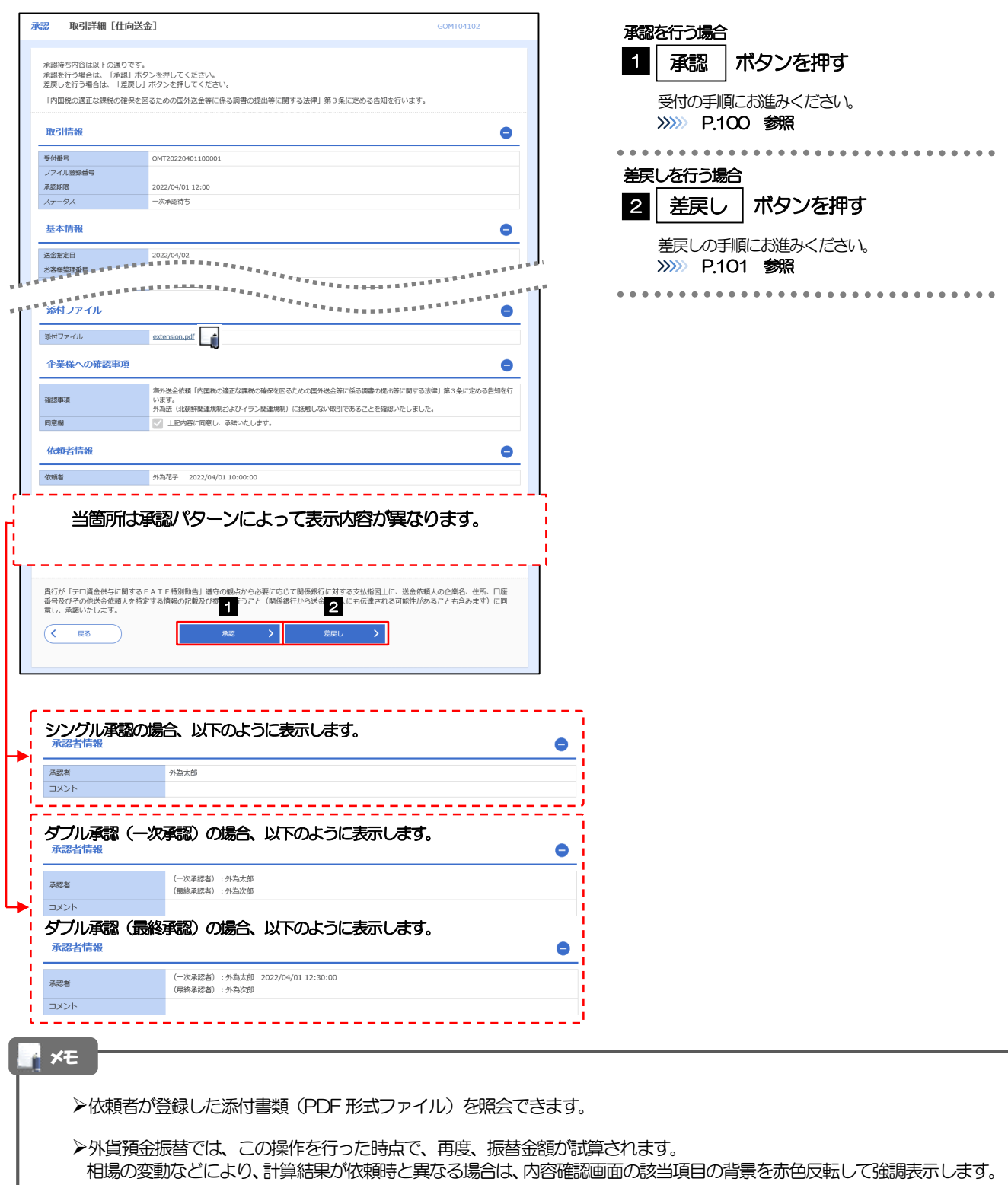

#### <span id="page-105-0"></span>2.1.4 承認を行います。

(1) 依頼内容を確認し、[実行]を押します。

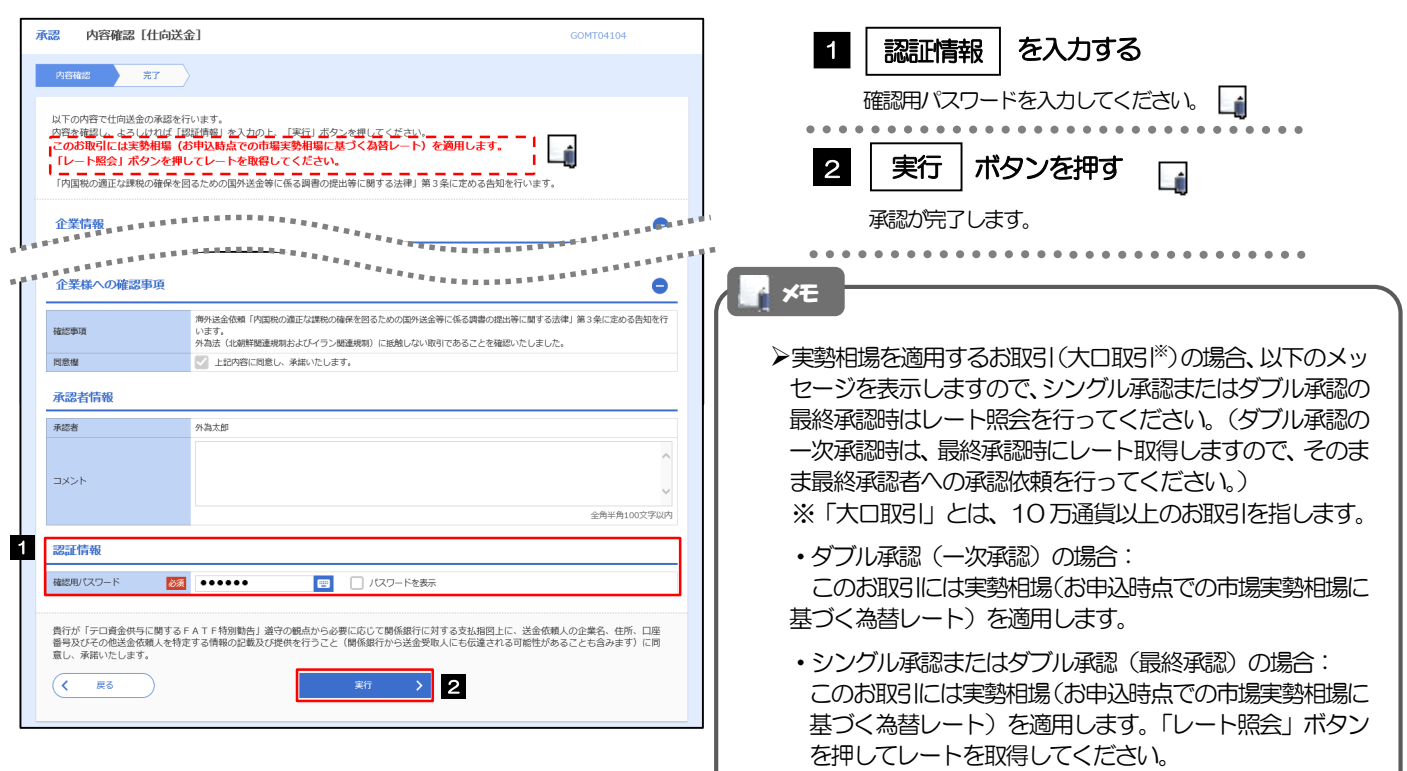

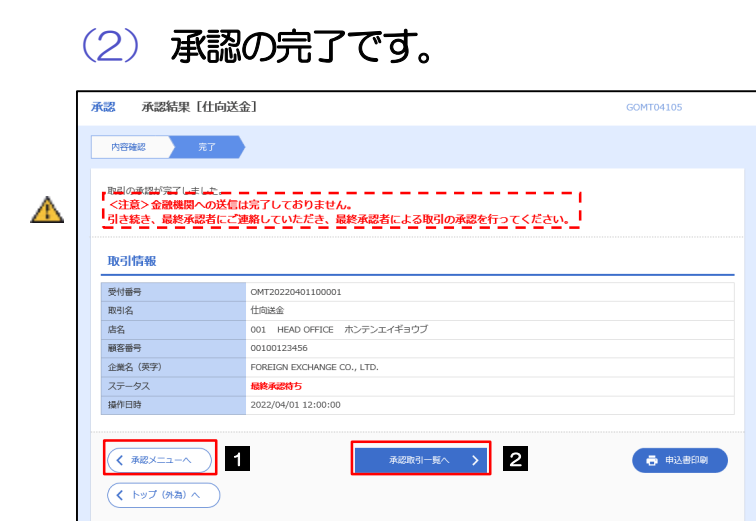

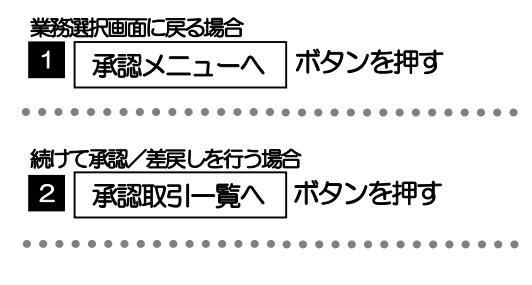

#### 注意

- ▶このメッセージが表示された場合、該当のお取引はお客さま社内で最終承認待ち (一次承認済み) の状態となっており、 当行へのお申込はまだ完了しておりません。引き続き最終承認者にご連絡のうえ、承認操作(>>>> [P.98](#page-103-0) 参照)を依頼 してください。(お客さまの承認パターンがダブル承認で一次承認を行った場合、さらに最終承認者による最終承認が 必要となります。)
- シングル承認の場合、またはダブル承認で最終承認を行った場合は、この操作で当行へのお申込みが完了します。(メッ セージも表示されません。)

#### <span id="page-106-0"></span>2.1.5 差戻しを行います。

(1) 依頼内容を確認し、[実行]を押します。

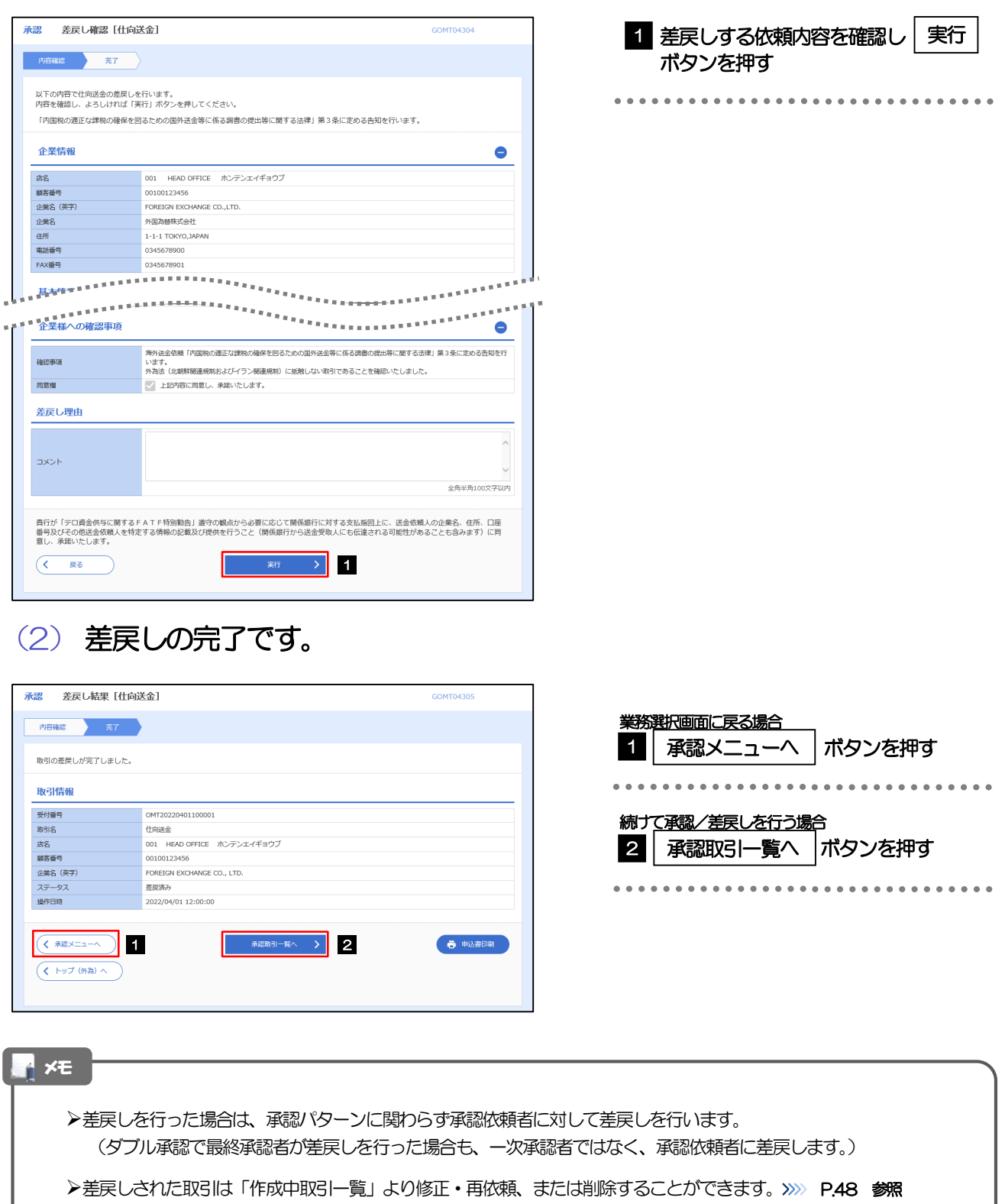

但し、「各種手続き」については差戻し後の修正/削除はできませんので、再依頼時はあらためて依頼操作を行っていた だく必要があります。>>>>> [P.121](#page-126-0) 参照

#### <span id="page-107-0"></span>2.1.6 一括承認を行います。

#### (1) 承認待ち取引一覧より、承認する取引を選択します。

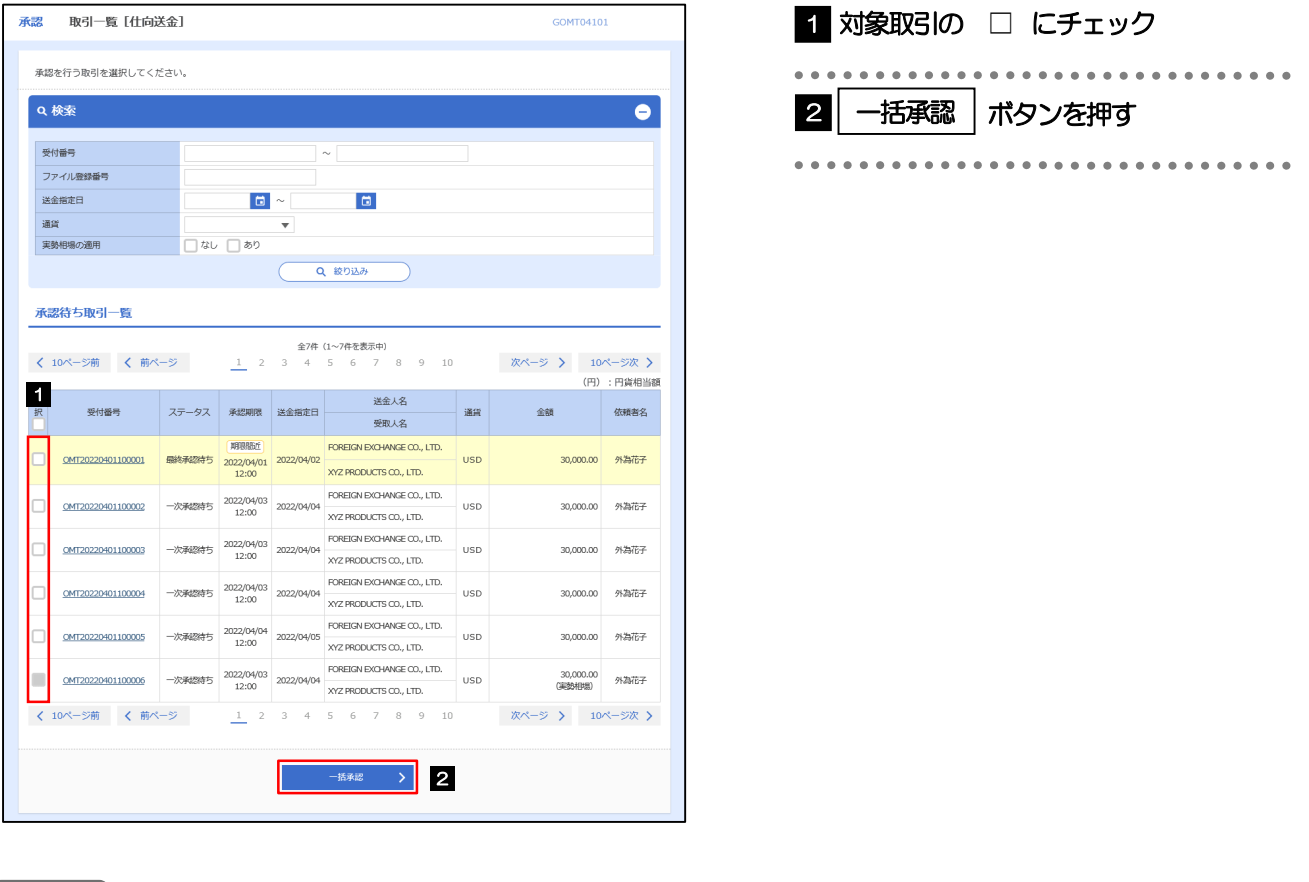

#### メモ

- ▶一括承認が可能な取引件数は最大50件 (承認待ち取引一覧の1ページあたり最大表示件数)です。
- ▶仕向送金において、送金金額が10 万通貨以上のお取引を一括承認することはできません。(個別に承認操作を行って ください。>>>> [P.99](#page-104-0) 参照)
- 外貨預金振替・各種手続きでは、一括承認を行うことはできません。
# (2) 一覧の取引内容を確認し、[実行]を押します。

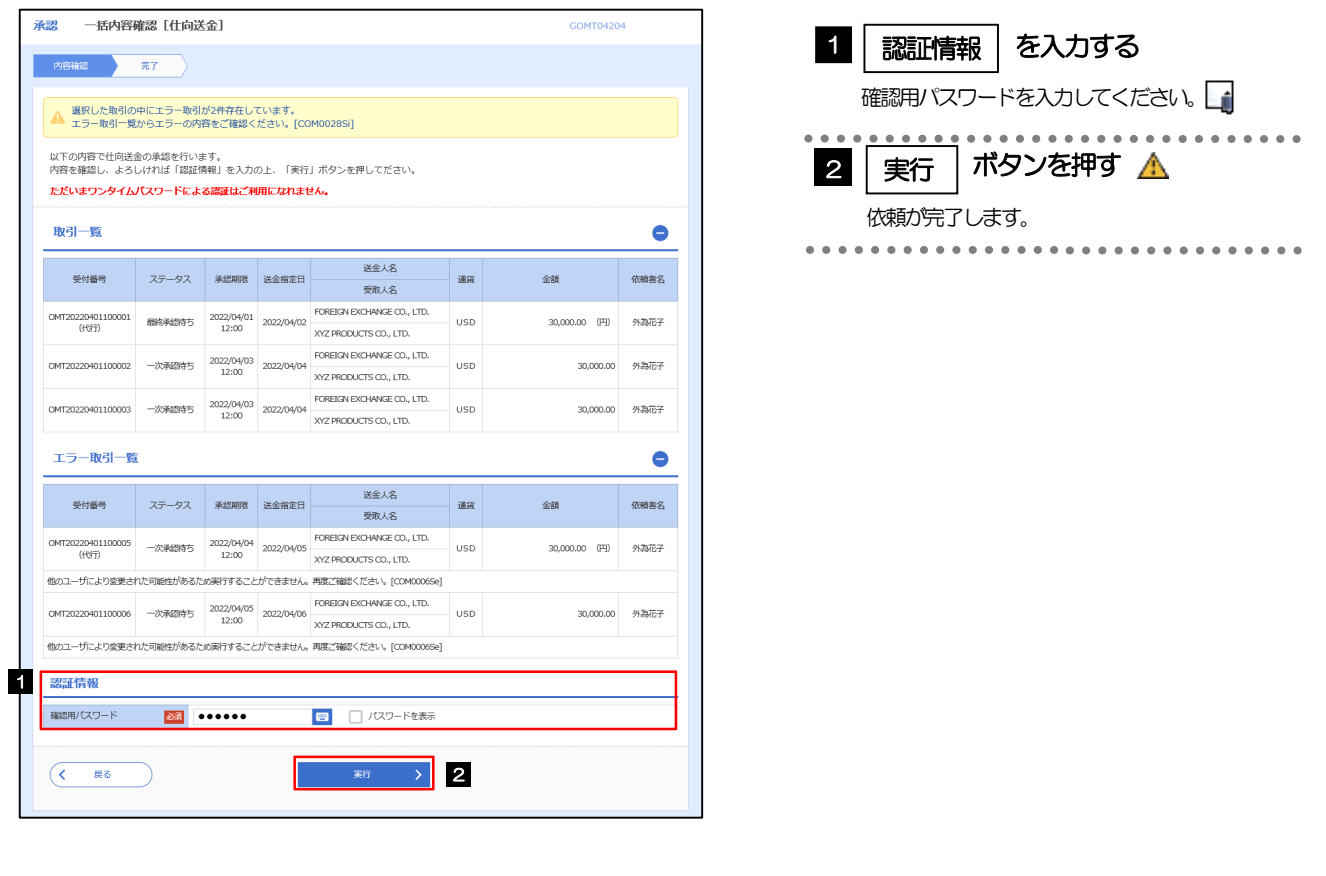

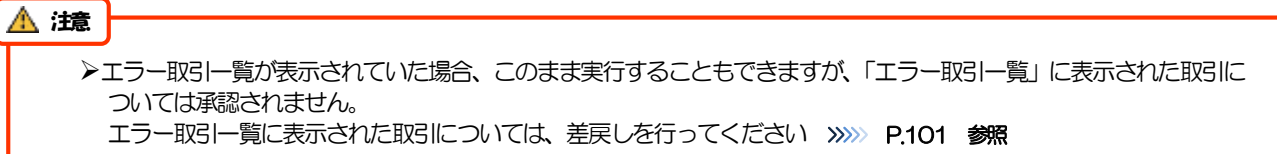

(3) 一括承認の完了です。

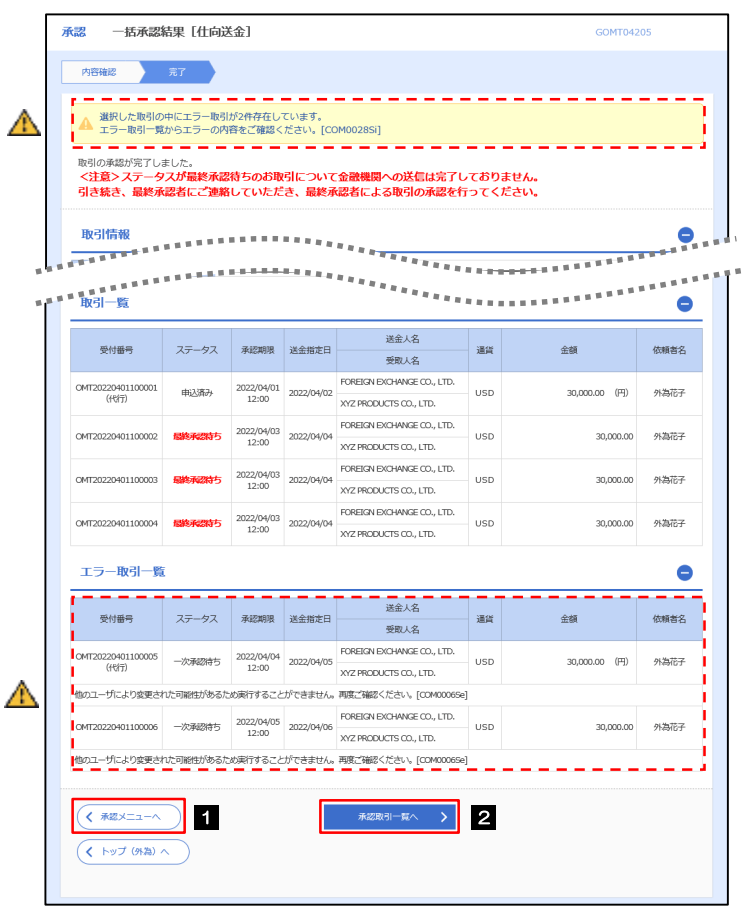

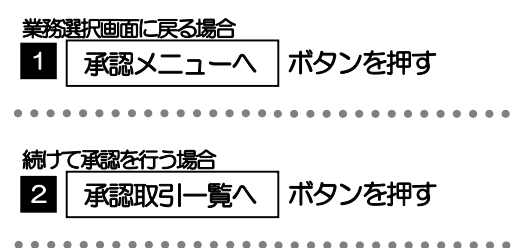

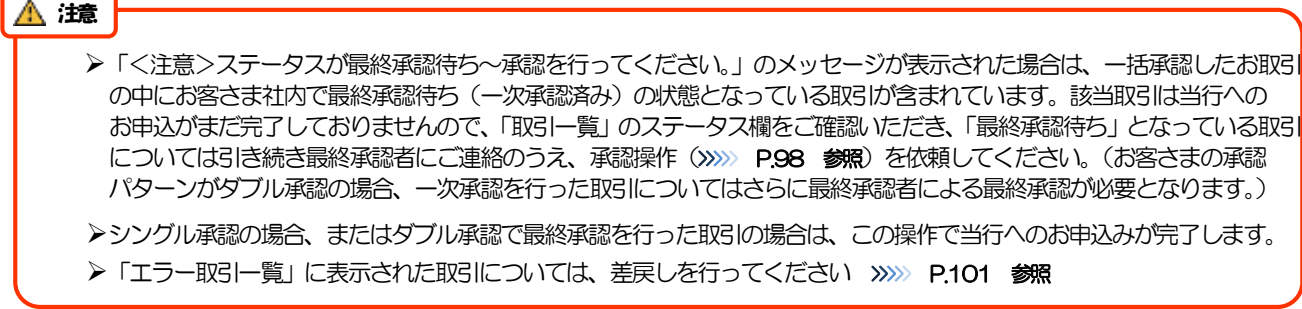

# 12. 為替予約

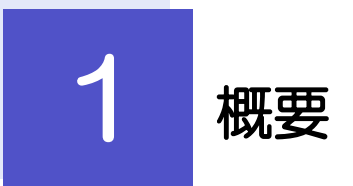

為替予約の依頼、締結確認(コンファーム)、および取引状況の照会を行うことができます。

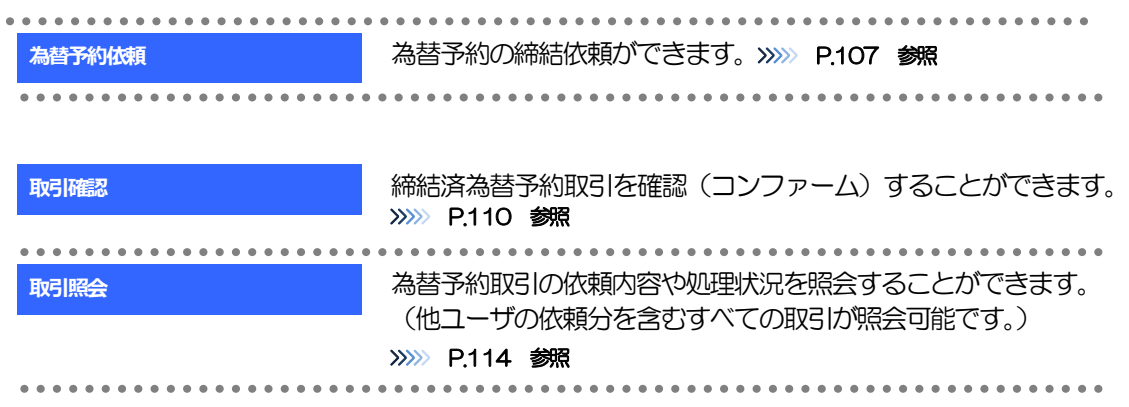

# 2 操作手順

# <span id="page-112-0"></span>2.1 為替予約依頼(画面入力)

#### 2.1.1 メニューを表示して、[為替予約] > [為替予約] > [為 替予約依頼]を選択します。

<span id="page-112-1"></span>2.1.2 依頼内容を指定し、[レート照会]を押します。

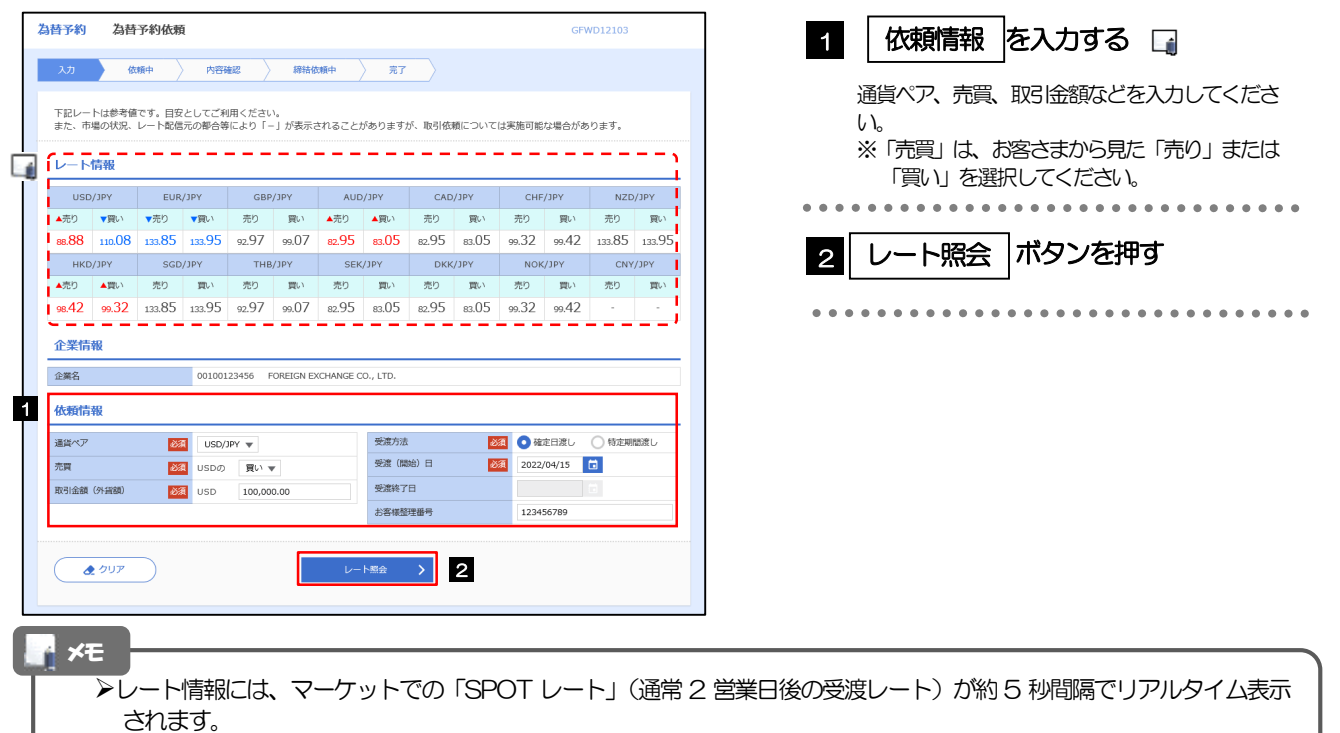

※レート情報は、お客さまに適切なタイミングでレート照会を行っていただくためのマーケットレート(参考レート)で あり、実際に締結されるレートとは異なる場合があります。また、相場の急変などによりレートが表示できない場合には 「-(ハイフン)」が表示されます。

▶前回レートよりも円高に推移した場合は青字、円安に推移した場合は赤字で表示されます。(以下表参照)

| 前回表示レート比較                           | 表示色 | レート推移 |       | お客様有利 |    | 備考                          |
|-------------------------------------|-----|-------|-------|-------|----|-----------------------------|
|                                     |     | 円高    | 円安 売り |       | 買い |                             |
| 前回レートく今回レート                         | 赤   |       |       |       |    | 「¥100.00→¥101.00」などに変動したケース |
| 前回レート=今回レート                         | 黒   |       |       |       |    | 前回表示レートから変動がないケース           |
| 前回レート>今回レート                         | 青   |       |       |       |    | 「¥100.00→¥99.00」などに変動したケース  |
| ▷通貨ペアにけ、当行にご利用中以をいただいた通貨いなけ場定できキサん. |     |       |       |       |    |                             |

当行にこ利用甲込をいただいた通貨以外は指定できません。

お取引金額は、当行が定めた限度額(上限/下限)、およびお客さま自身がユーザごとに設定した上限額の範囲内でのお 取引となります。

受渡方法には、以下の2種類があります。

- •確定日渡し :お客さまが指定した受渡日当日に資金の受渡し (為替予約の履行) を行う。
- •特定期間渡し :お客さまが指定した期間内(受渡開始日~終了日)に資金の受渡し(為替予約の履行)を行う。
- 「受渡(開始)日」「受渡終了日」は、当行がお客さまごとに定めた最長受渡期間を越える日付は指定できません。 また、該当通貨の海外市場の休日、および国内の金融機関非営業日は指定できません。

#### 2.1.3 レート提示までの間、「為替予約依頼中」画面を表示しま す。

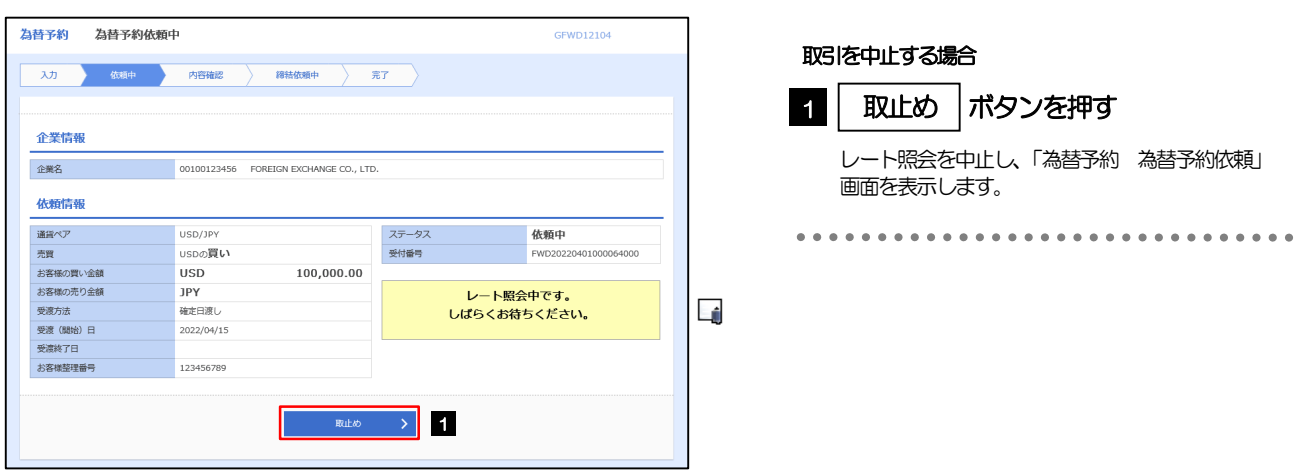

#### レート提示されるまで、点滅を繰り返します。 点滅中に を押下した場合、取引を中止して「為替予約依頼」画面に戻ります。>>>>> [P.107](#page-112-1) 参照 取止め >相場の急変などにより当行にて既定時間内にレートを提示できなかった場合は、「為替予約依頼結果」画面に遷移します ので、「返却理由」欄をご確認ください。 >>>>> [P.109](#page-114-0) 参照 メモ

# 2.1.4 提示されたレートを確認し、[締結依頼]を押します。

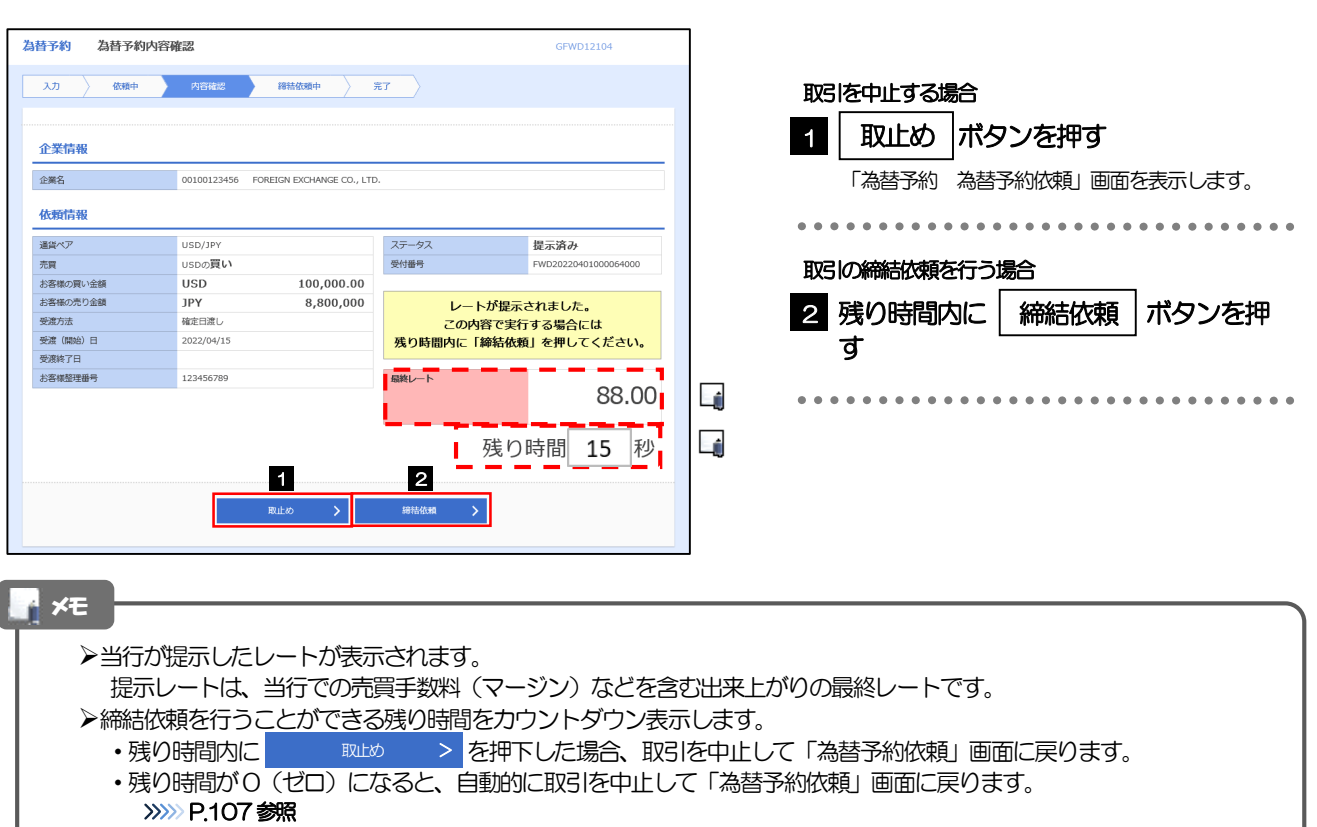

お取引可能金額の超過などにより締結不可能な場合は、「為替予約依頼結果」画面に遷移しますので、「返却理由」欄をご 確認ください。>>>>> [P.109](#page-114-0)参照

#### 2.1.5 締結依頼が成立するまでの間、「為替予約締結依頼中」画面を 表示します。 為替予約 為替予約締結依頼中 GFWD12104 入力 ) 依照中 ) 内容確認 , 经错位额中 , 完了 ) メモ 企業情報 レート提示後の相場急変などにより締結できなかった場合 企業名 00100123456 FOREIGN EXCHANGE CO., LTD. は、「為替予約依頼結果」画面に遷移しますので、「返却理 依頼情報 由」欄をご確認ください。>>>>> [P.109](#page-114-0) 参照 通貨ペア 締結依頼中 ステータス USD/JPY uspo**m**LY 売買 受付番号 100.000.00 お客様の買い金額 **USD** --------- ニー **JPY**  $8,800,000$ 締結依頼中です。しばらくお待ちください。 受富方法 確定日常し 受渡 (開始) 日 2022/04/15 **SENTE** 最終レート 123456789 お客様整理番号 88.00 2.1.6 為替予約が締結されました。(為替予約依頼(画面入力)の完了) 為替予約<br>第一次 入力 〉 依頼中 〉 内容確認 〉 締結依頼中 》 元了 取引選択画面に戻る場合 取引の依頼が完了しました。 1 為替予約メニューへ ボタンを押す 企業情報 企業名 00100123456 FOREIGN EXCHANGE CO., LTD . . . . . . . . . . . . . . . . . . .  $\ddot{\phantom{a}}$ 休頼情報 続けて依頼を行う場合 通常ペア  $\frac{1}{1}$  $7 = -47$ 締結済み uspの買し 売買 受付番号 続けて新規の入力へ | ボタンを押す 2 第結日 お客様の買い金額 **USD**  $100,000,00$ 2022/04/01 10:00:30 JPY お客様の売り金額 8,800,000 受渡方法 確定日渡し **ご依頼の取引が締結されました。** 受渡 (開始) 日 2022/04/15 受凉終了E お客様整理番号 123456789 最終レート 88.00 (く 為替予約メニューへ **1**  $\qquad \qquad \bullet$  mer 2  $($   $($   $k$   $)$   $\sqrt{7}$   $($  $\theta$  $k$  $)$   $\wedge$ 2.1.7 締結できなかった場合、依頼結果画面に返却理由を表示します。 為替予約 為替予約依頼結果 GFWD12105 へルプ ? 内容確認  $\overline{\overline{x}}$ 取引選択画面に戻る場合 現在、レート服会をご利用できない事象が発生しています。<br>▲ しばらく経ってから再度レート服会を実施ください。<br>継続してご利用できない場合は、恐れ入りますが本サービスのお開合せ窓口へご照会ください。[COM20015e] ボタンを押す 1 為替予約メニューへ 取引の依頼が完了しました。 企業情報 企業名 00100123456 FOREIGN EXCHANGE CO., LTD. 続けて依頼を行う場合 続けて新規の入力へ |ボタンを押す 休頼情報 2 通信ペア USD/JPY ステータス 返却済み 元貝 .<br>JSDの買**い** USD<br>
JPY<br>
確定日渡し 100,000.00 お客様の買い金部 精田 お客様の売り金額 8,800,000 受渡方法 ご依頼の取引を締結できませんでした。 受渡 (開始) 日 2022/04/15 **返却理由欄をご確認ください。** 受渡終了日 お客様整理番号 123456789 最終レート 返却理由 コメント お取引が成立しませんでした。

 $-6.00$ 

<span id="page-114-0"></span>1 2

 $($ 

# <span id="page-115-0"></span>2.2 取引確認

### 2.2.1 メニューを表示して、[為替予約] > [為替予約] > [取 引確認(コンファーム)]を選択します。

### 2.2.2 取引確認一覧が表示されます。□

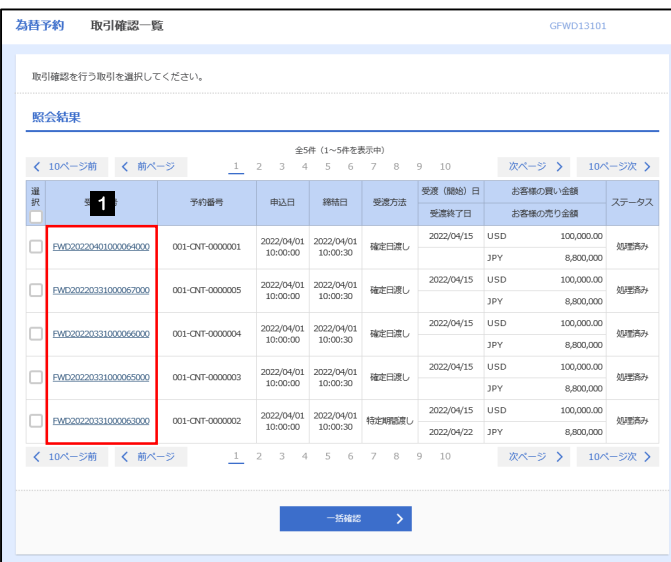

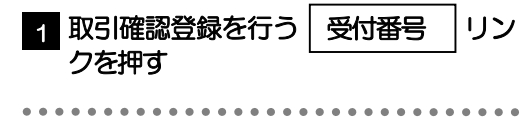

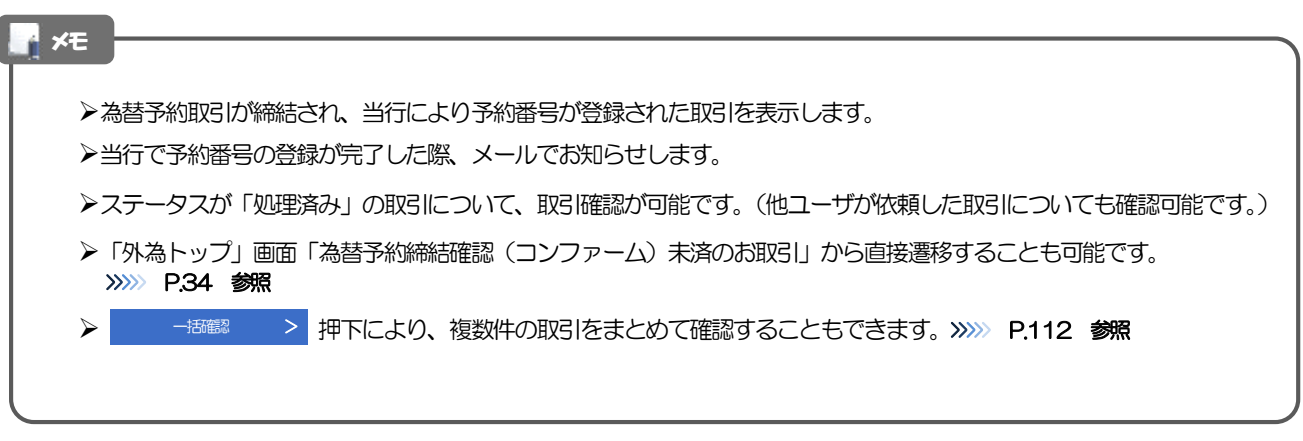

# 2.2.3 表示された内容を確認し [確認] を押します。

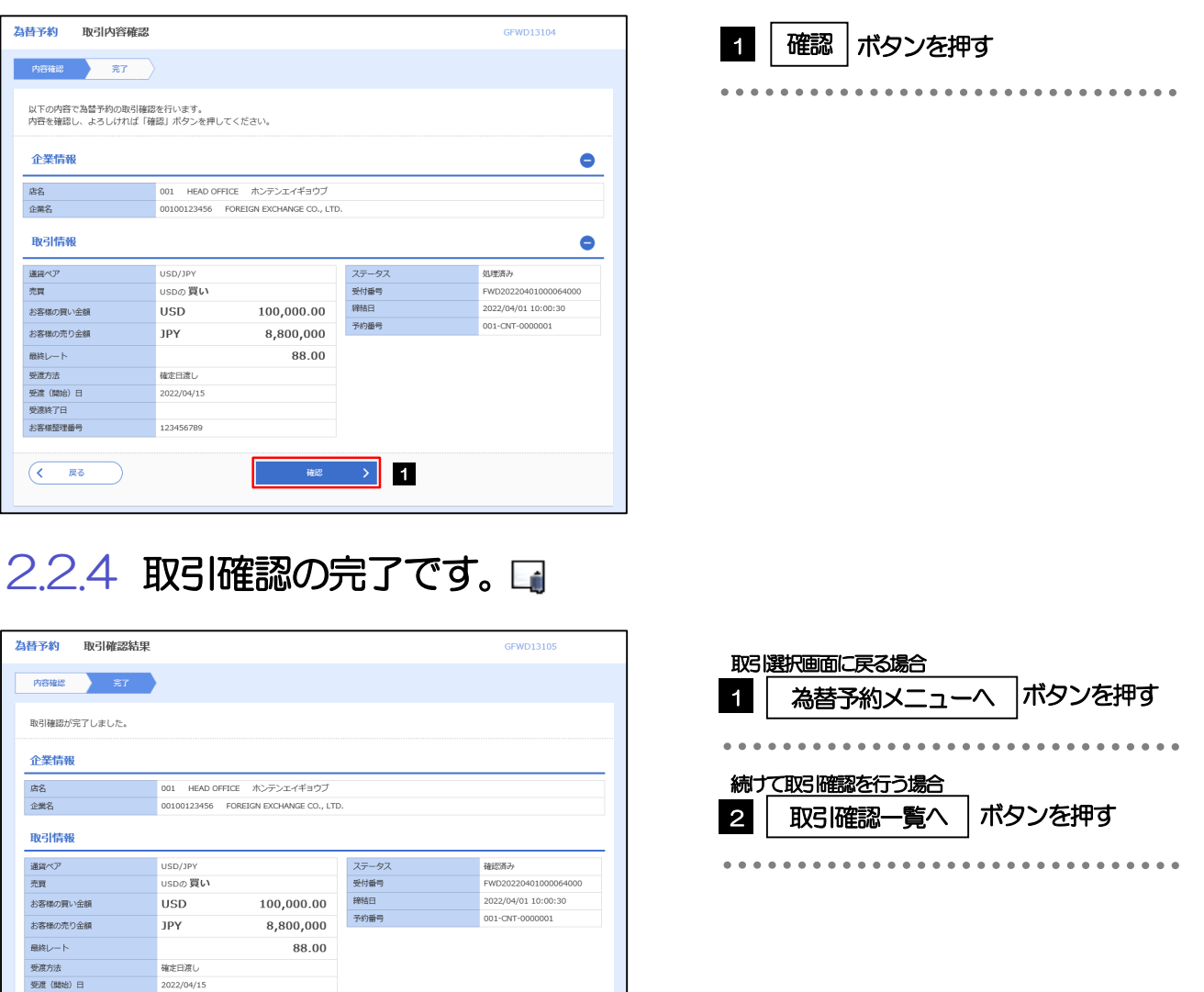

#### ▶取引確認(コンファーム)は、為替予約取引において「予約スリップのご提出」に相当する手続きとなります。

 $\bullet$   $\bullet$ 

 $\overline{a}$  slip

メモ

受凌終了日

お客様整理番号

 $\overline{(\mathbf{<}\mathbf{+v7}\textrm{ (95B) }\wedge)}$ 

1 | 取引確認一覧へ > 2

123456789

取引確認操作を行うことにより、ステータスが「処理済み」→「確認済み」となり、為替予約取引に係る一連の操作はす べて完了します。

また、締結確認票(コンファメーション・スリップ)の「取引確認欄」も「UNCONFIRMED」→「CONFIRMED」の 表示に変わります。

# <span id="page-117-0"></span>2.2.5 一括確認を行います。

(1) 取引確認一覧より、承認する取引を選択します。

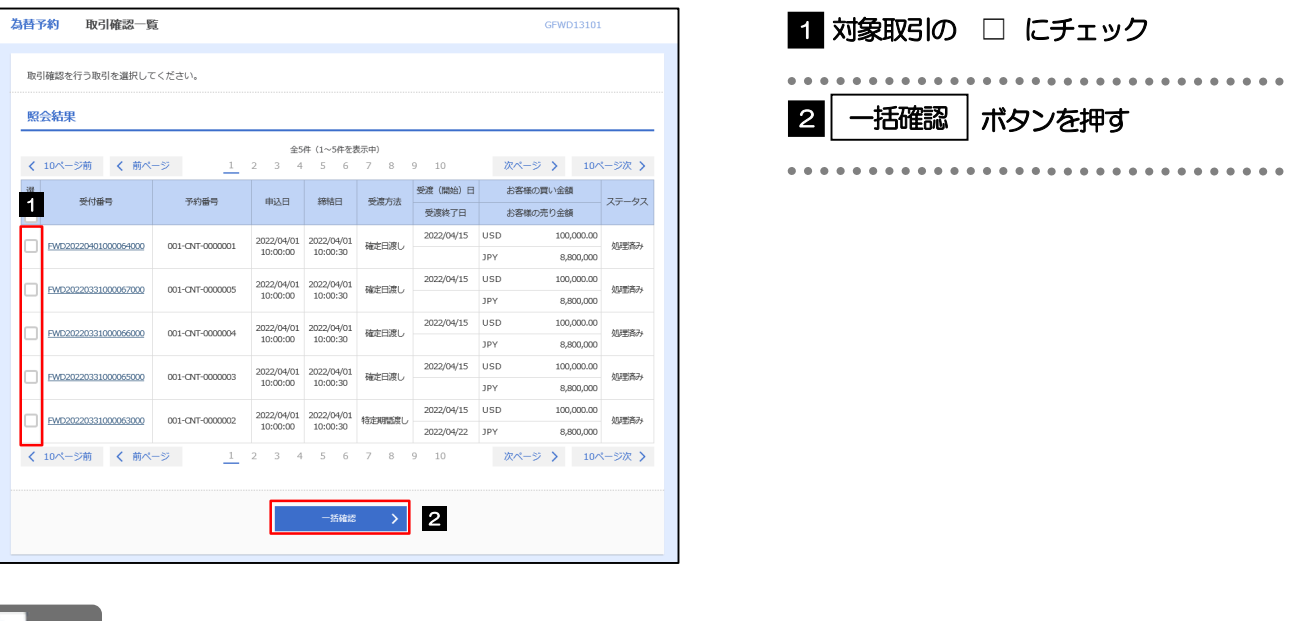

メモ

▶一括確認が可能な取引件数は最大50件 (取引確認一覧の1ページあたり最大表示件数)です。

#### (2) 一覧の取引内容を確認し、[確認]を押します。

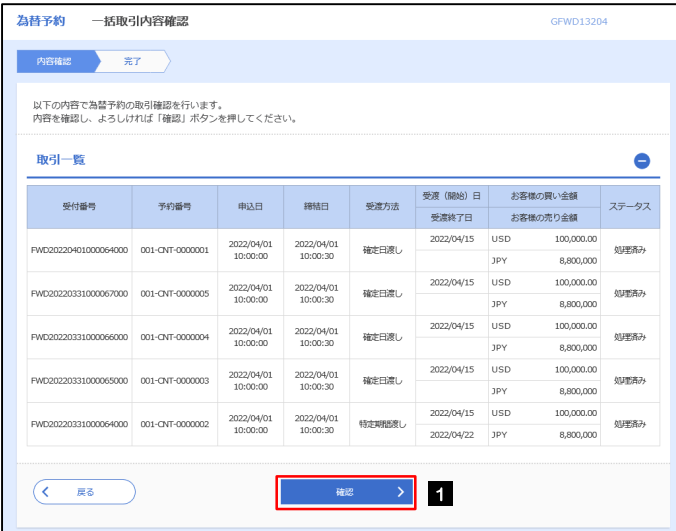

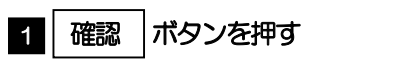

## (3) 一括確認の完了です。△

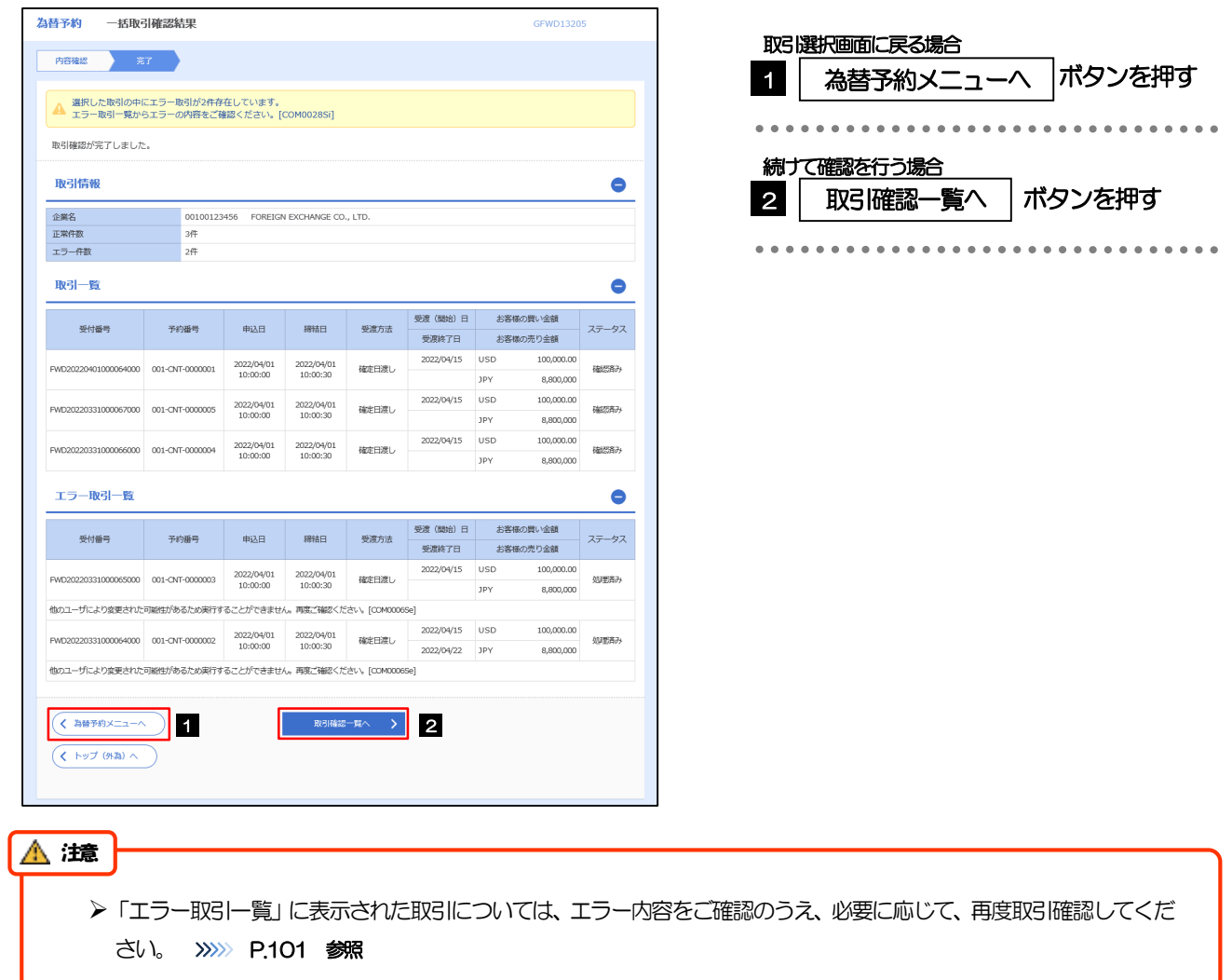

# <span id="page-119-0"></span>2.3 取引照会

### 2.3.1 メニューを表示して、[為替予約] > [為替予約] > [取 引照会]を選択します。

### 2.3.2 検索条件を入力して、[絞り込み]を押します。

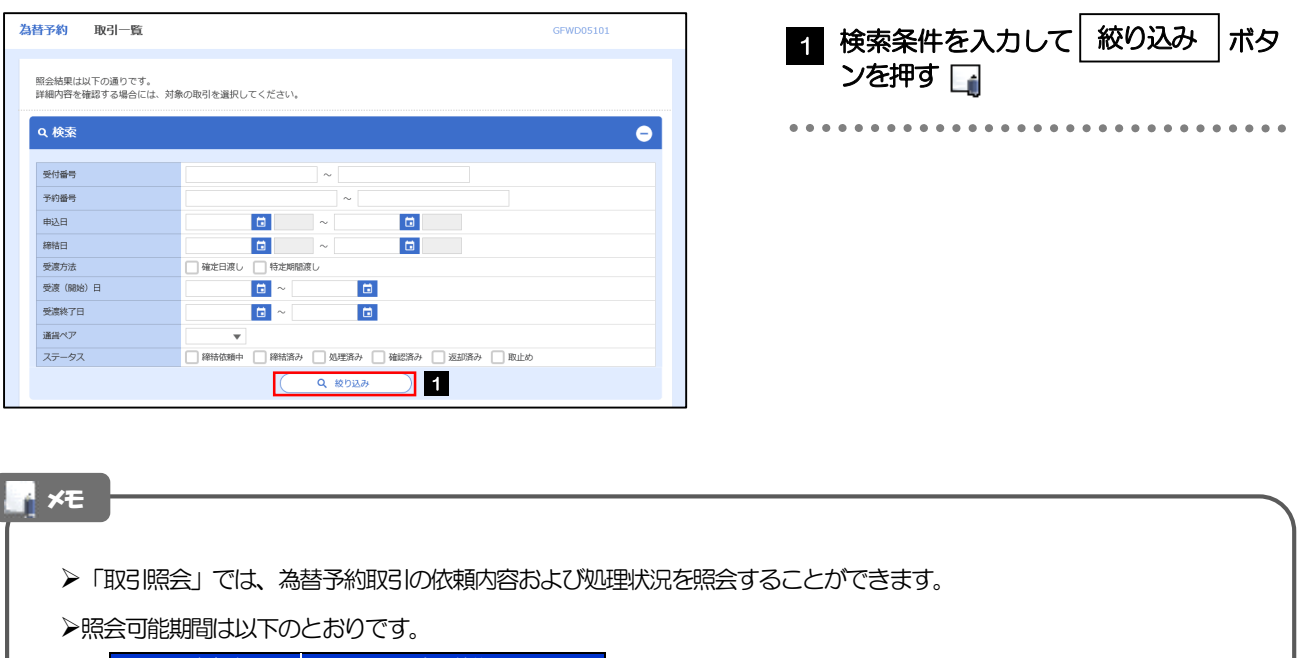

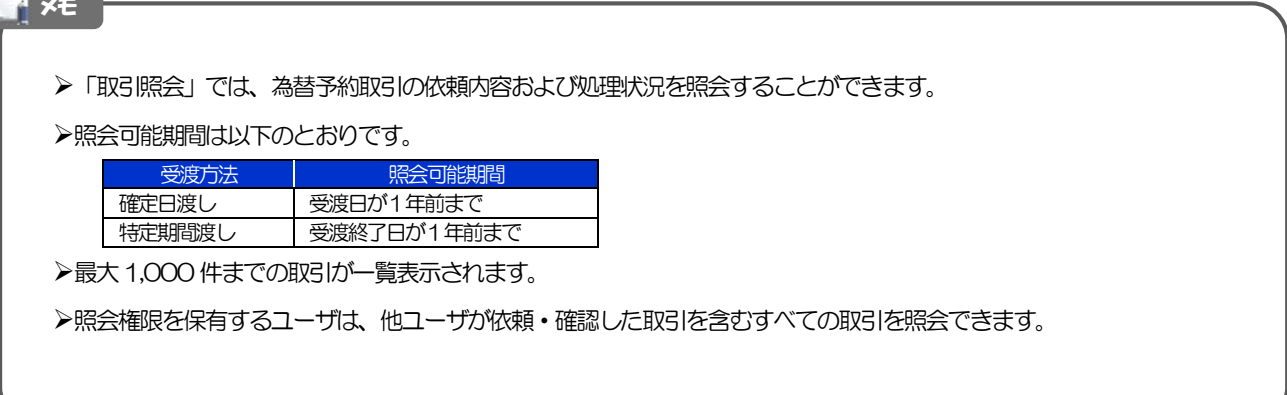

# 2.3.3 検索結果の一覧より照会する対象を選択します。

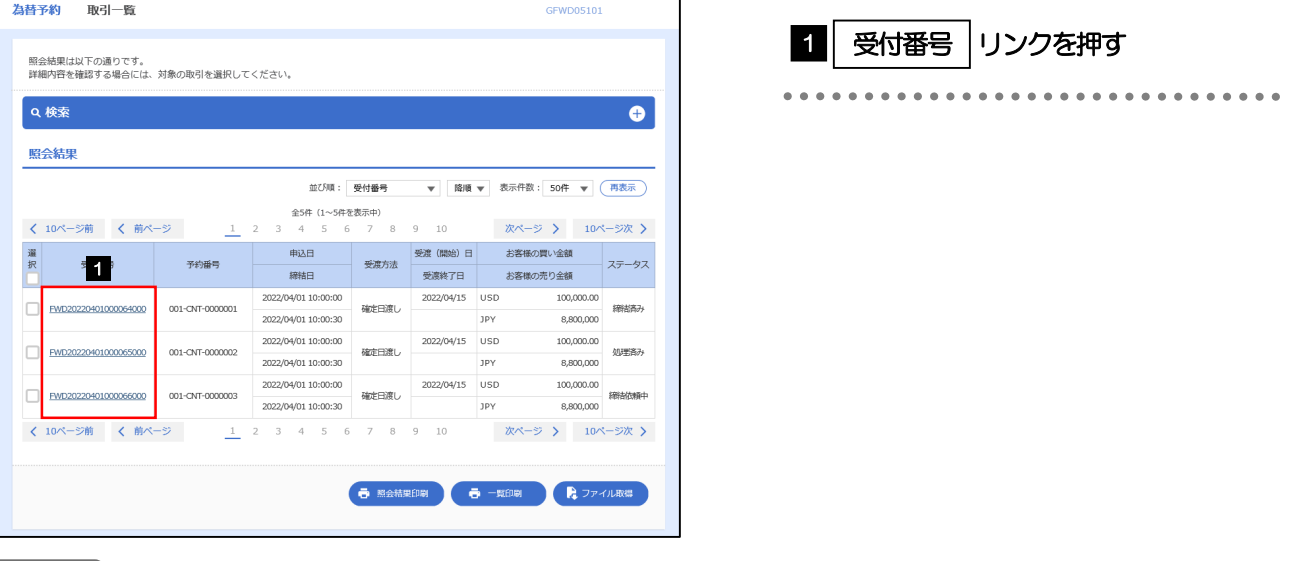

#### メモ

一覧に表示するステータスは以下のとおりです。

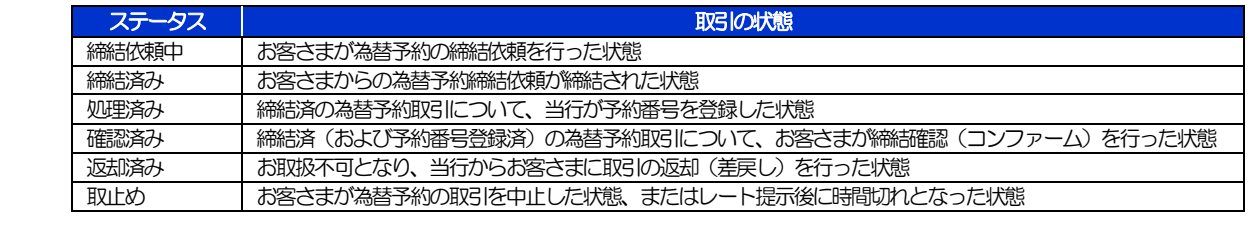

# 2.3.4 ご依頼内容が画面表示されます。

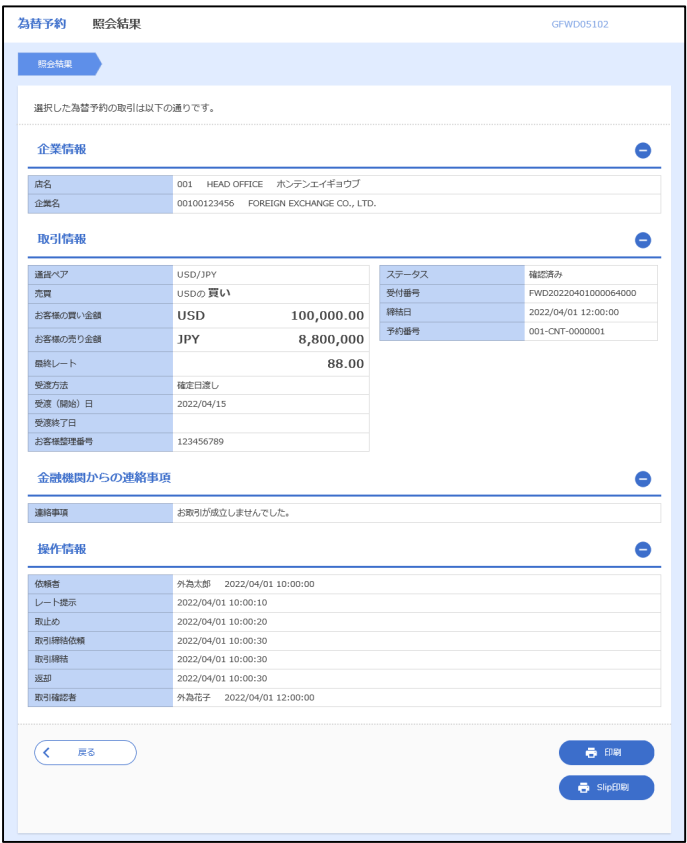

# 13. 為替予約明細照会

概要

為替予約の残高明細や締結明細、および時価評価明細を照会することができます。

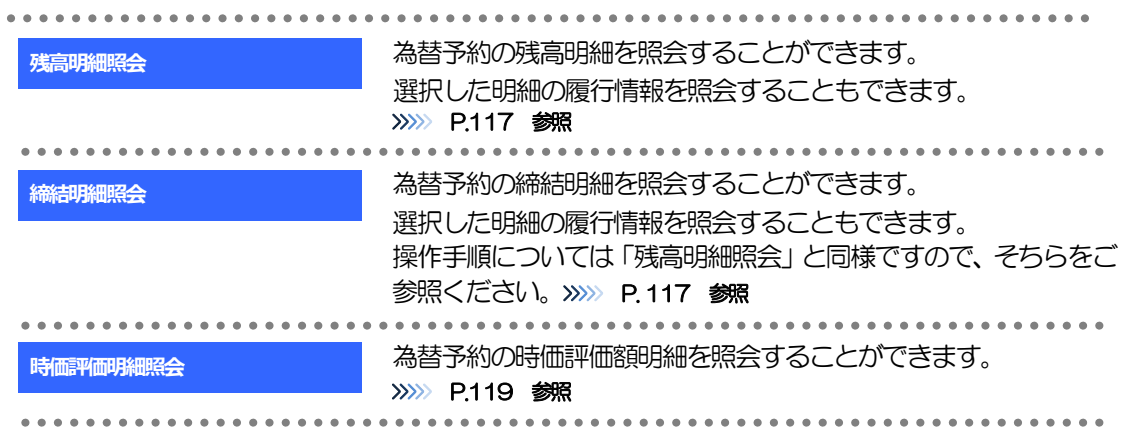

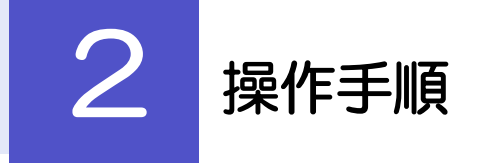

# <span id="page-122-0"></span>2.1 為替予約残高明細照会

- 2.1.1 メニューを表示して、 [為替予約] > [為替予約明細] > [残高明細照会]を選択します。
- 2.1.2 検索条件を入力して、[絞り込み]を押します。

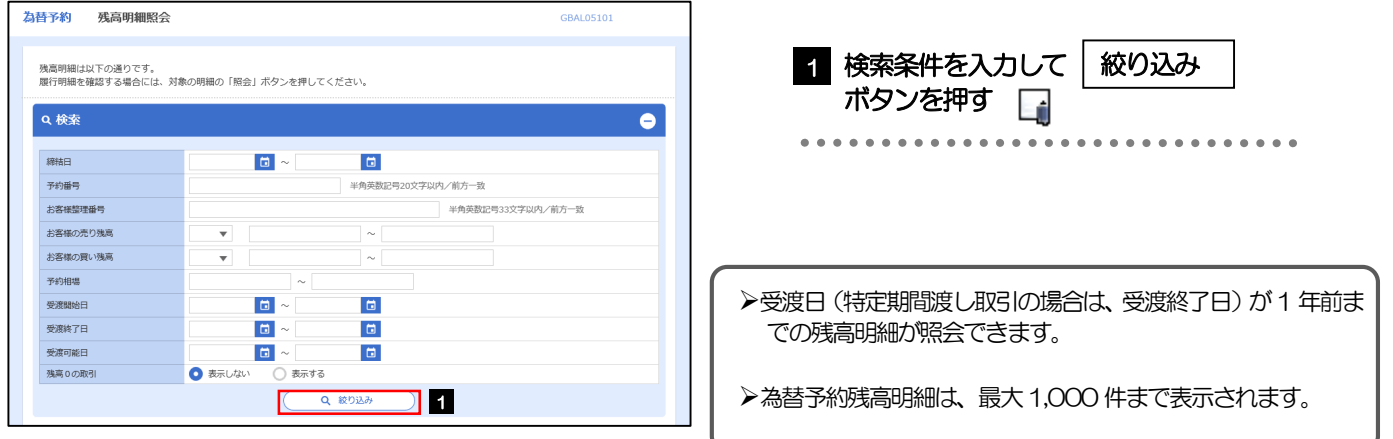

# 2.1.3 検索結果の為替予約残高明細が表示されます。

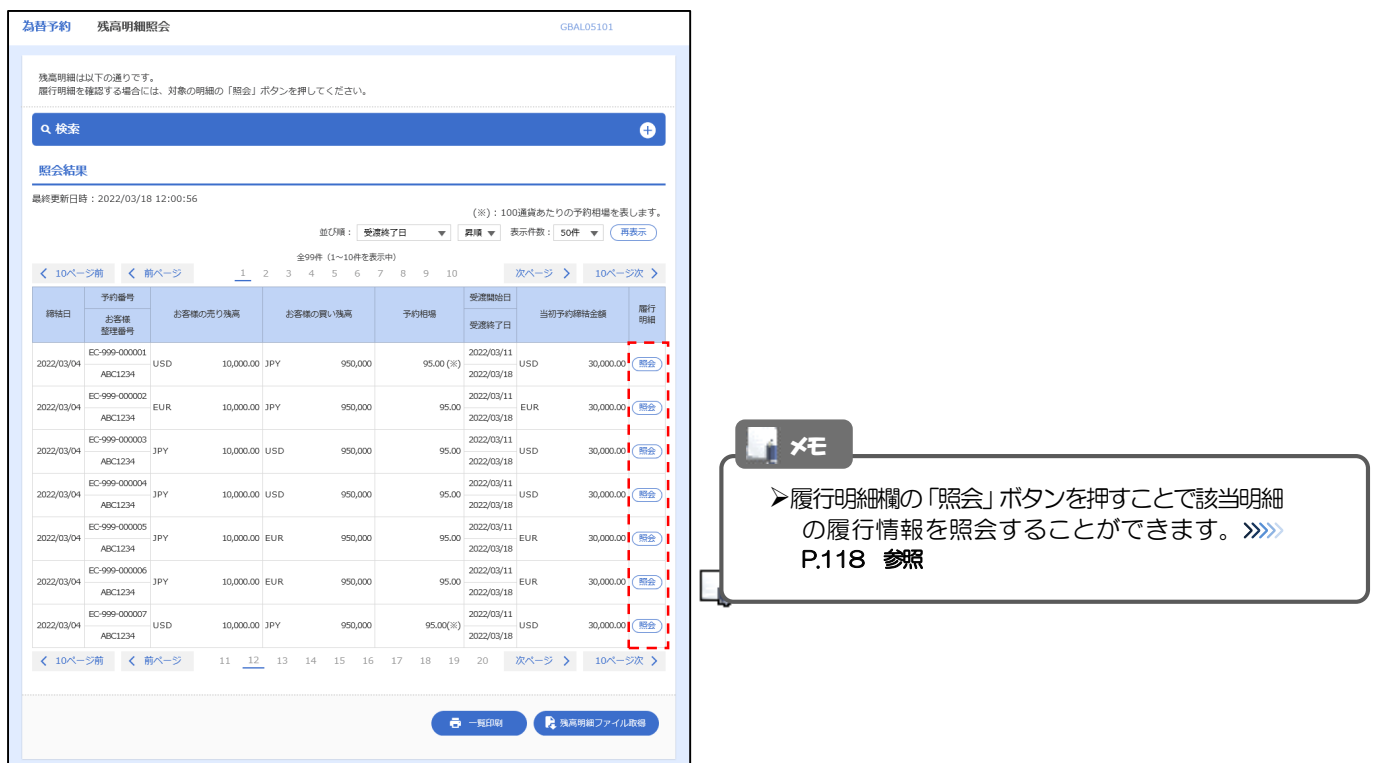

# <span id="page-123-0"></span>2.2 履行明細照会

# 2.2.1 選択した明細の履行情報が表示されます。

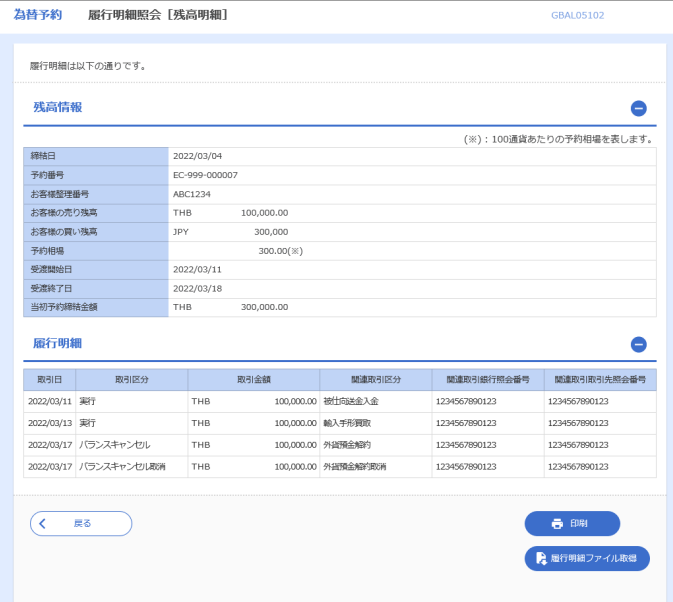

# <span id="page-124-0"></span>2.3 為替予約時価評価明細照会

2.3.1 メニューを表示して、 [為替予約] > [為替予約明細] > [時価評価明細照会]を選択します。

#### 2.3.2 検索条件を入力して、[絞り込み]を押します。

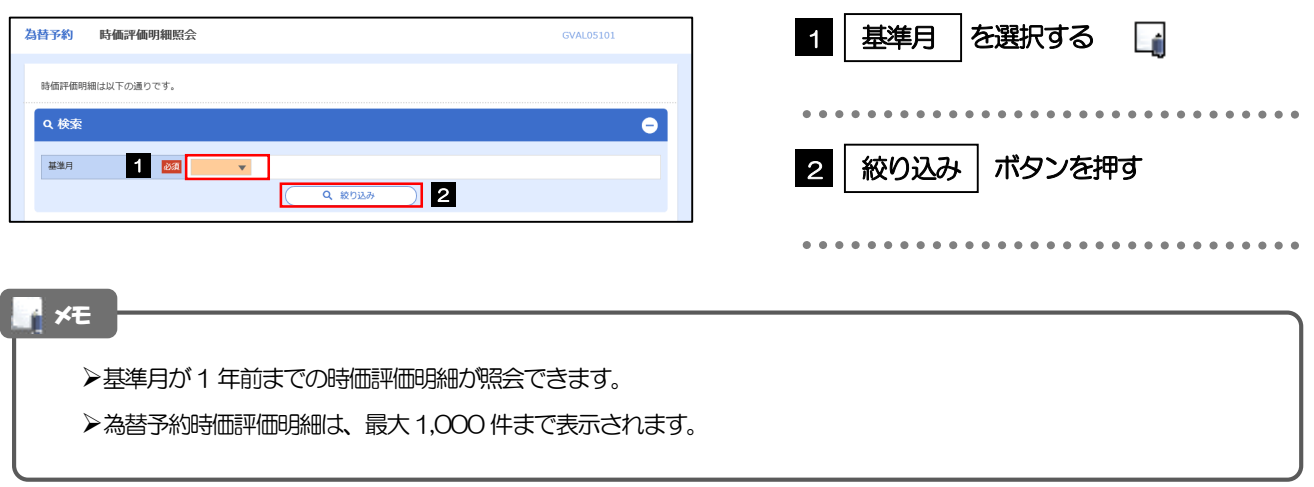

# 2.3.3 検索結果の為替予約時価評価明細が表示されます。

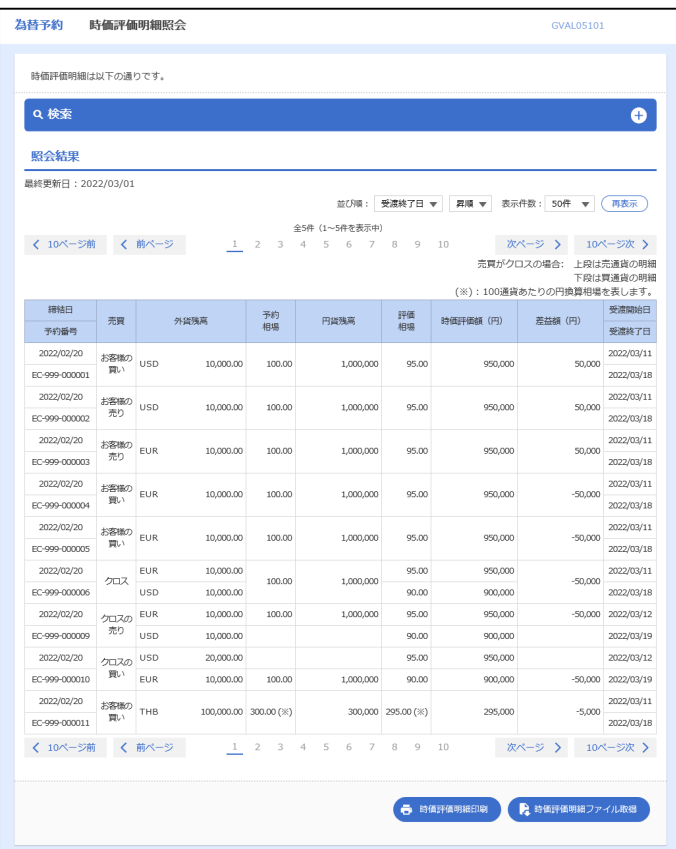

# 14. その他取引

概要

各種お手続きのご依頼や当行からの各種通知・ご連絡事項の照会などを行うことができます。

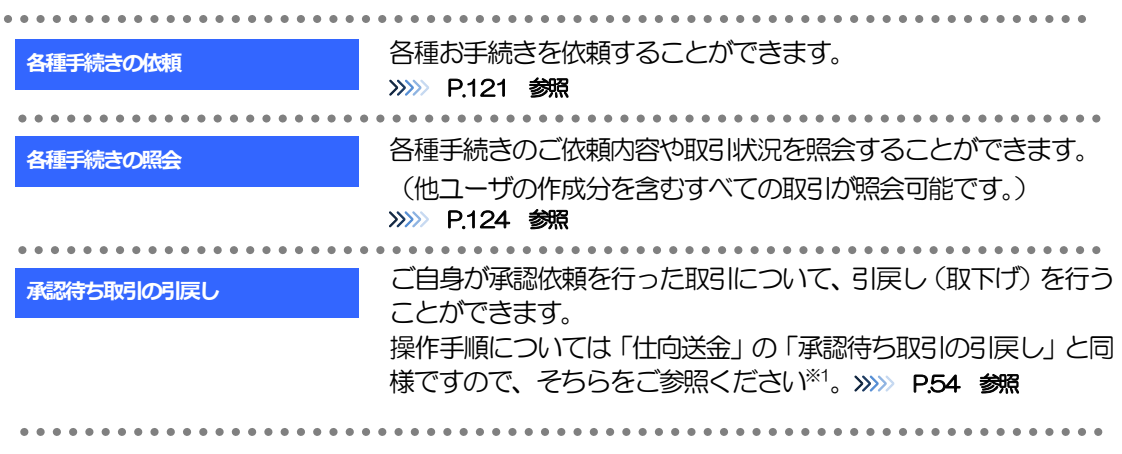

※1:但し、仕向送金と異なり、引戻しを行った取引を修正(再依頼)・削除することはできません。また、承認者から差戻しされた 取引や、当行が返却した取引についても修正・削除はできませんので、再依頼時はあらためて依頼操作を行ってください。 >>>>> [P.121](#page-126-0) 参照

# 2 操作手順

# <span id="page-126-0"></span>2.1 各種手続きの依頼

#### 2.1.1 メニューを表示して、 [その他取引] > [各種お手続き] >[各種手続きの依頼]を選択します。

※「その他取引」タブが出ない場合、マスターユーザまたは管理者ユーザが「外為権限の照会・変更」メニューより権 限付与する必要があります。>>>>> [P.134](#page-139-0) 参照

#### 2.1.2 画面下部の関連リンク情報から、該当の依頼書をダウン ロードする。

2.1.3 依頼内容を指定し、[内容確認]を押します。

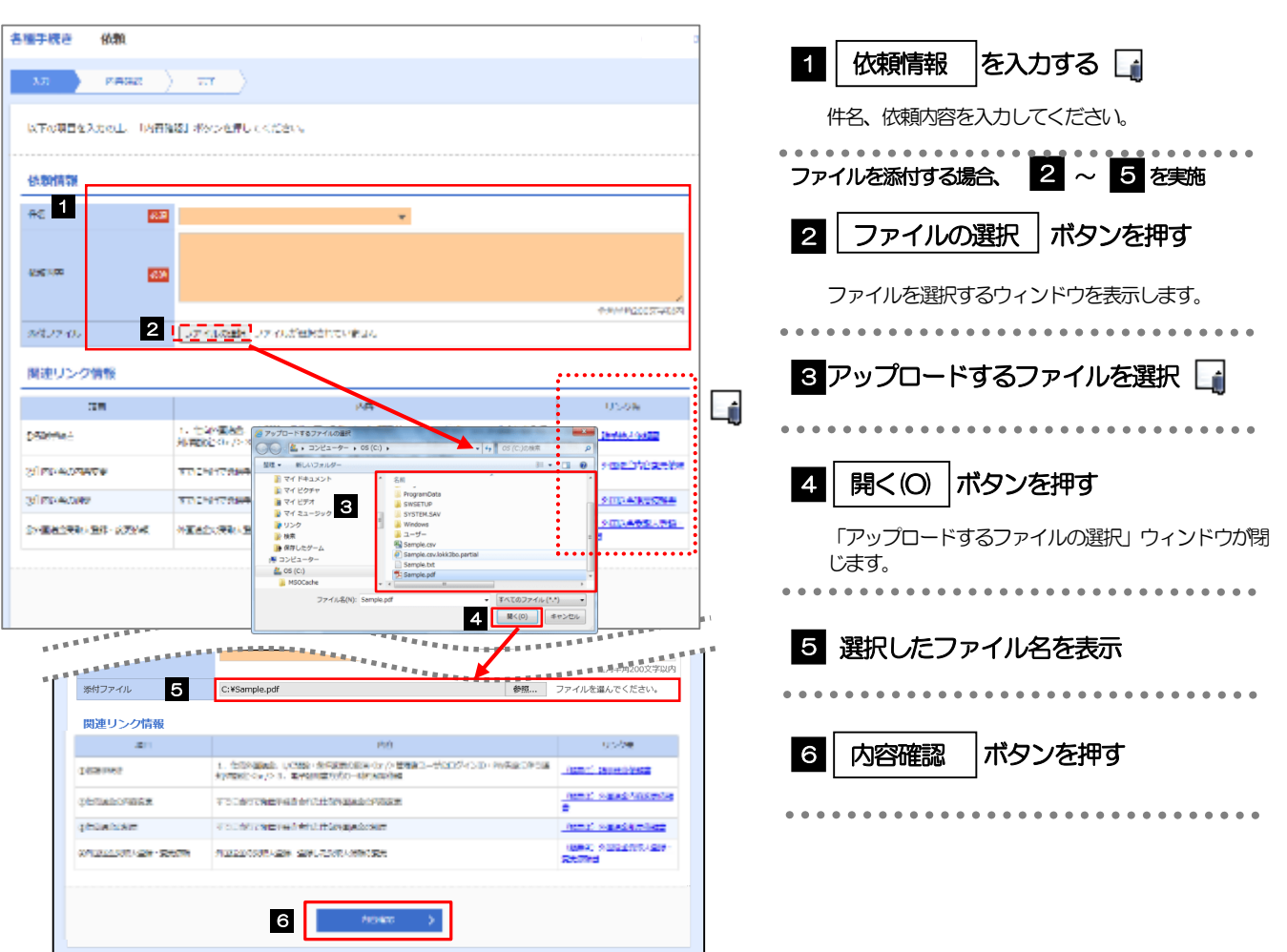

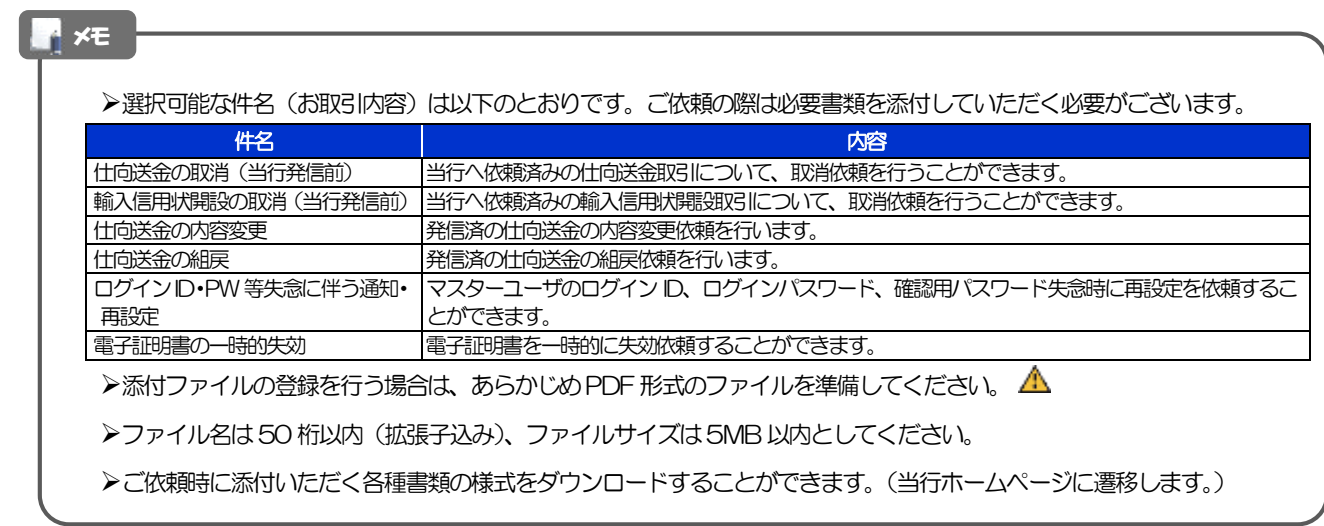

△ 注意

実際にファイルを添付する際はPDF 形式に変換していただく必要がございます。(そのまま添付することはできません。)

# 2.1.4 依頼内容を確認し、[実行]を押します。

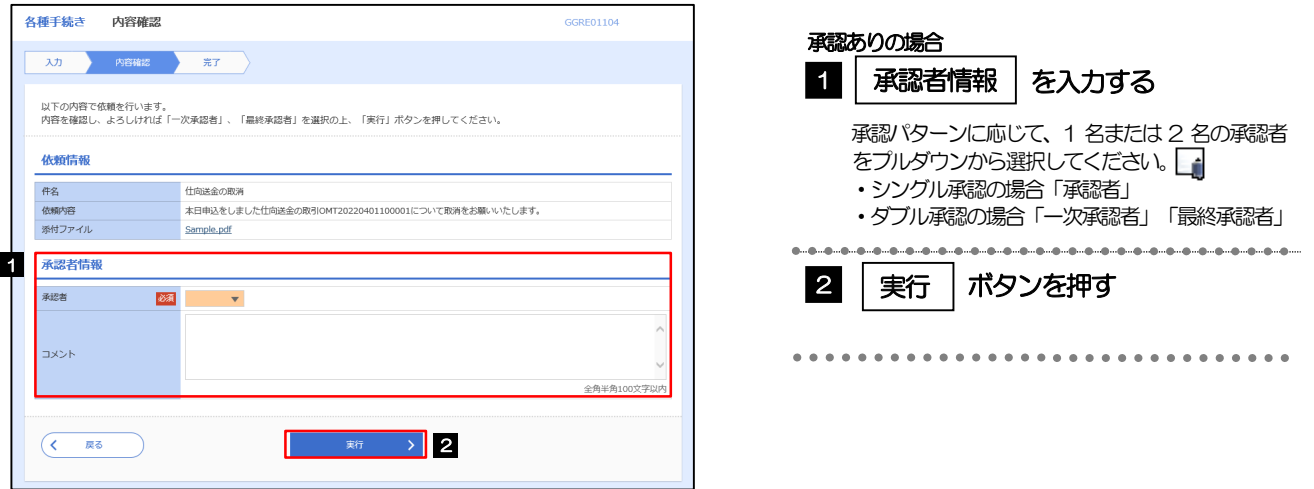

#### ▶お客さまが設定した承認パターンに該当する操作をしてください。 「承認者」欄には、お客さま社内で承認権限を保有するユーザがプルダウンで表示されますので、この中から承認者を選 択してください。 ダブル承認の場合、「一次承認者」と「最終承認者」に、同一の承認者は選択できません。 メモ

# 2.1.5 依頼の完了です。

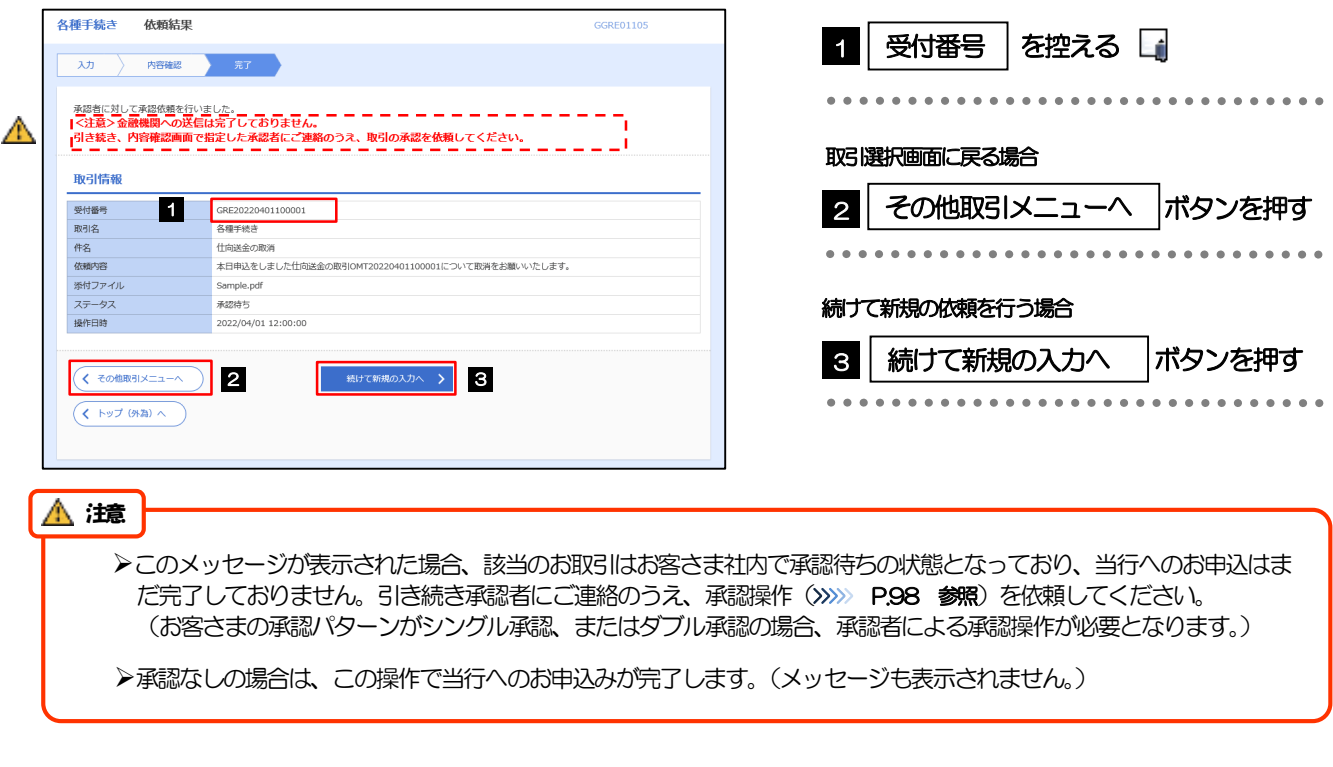

# いよぎん外為インターネットサービスでは、各種操作を行う際、受付番号を利用します。 >依頼内容を取り下げる場合は、「引戻し可能取引一覧」より引戻し(取下げ)を行ってください。>>>> [P.54](#page-59-0) 参照 メモ

# <span id="page-129-0"></span>2.2 各種手続きの照会

### 2.2.1 メニューを表示して、 [その他取引] > [各種お手続き] >[各種手続きの照会]を選択します。

### 2.2.2 検索条件を入力して、[絞り込み]を押します。

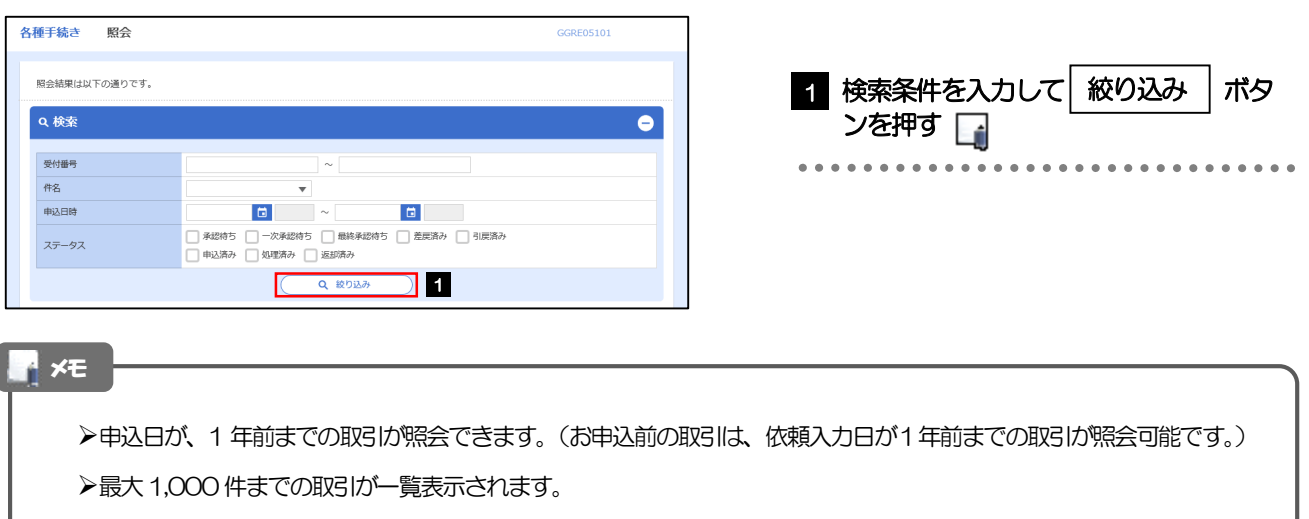

▶「照会」の取引権限を保有するユーザは、他ユーザ作成分を含むすべての取引を照会できます。

## 2.2.3 検索結果の一覧より照会する対象を選択します。

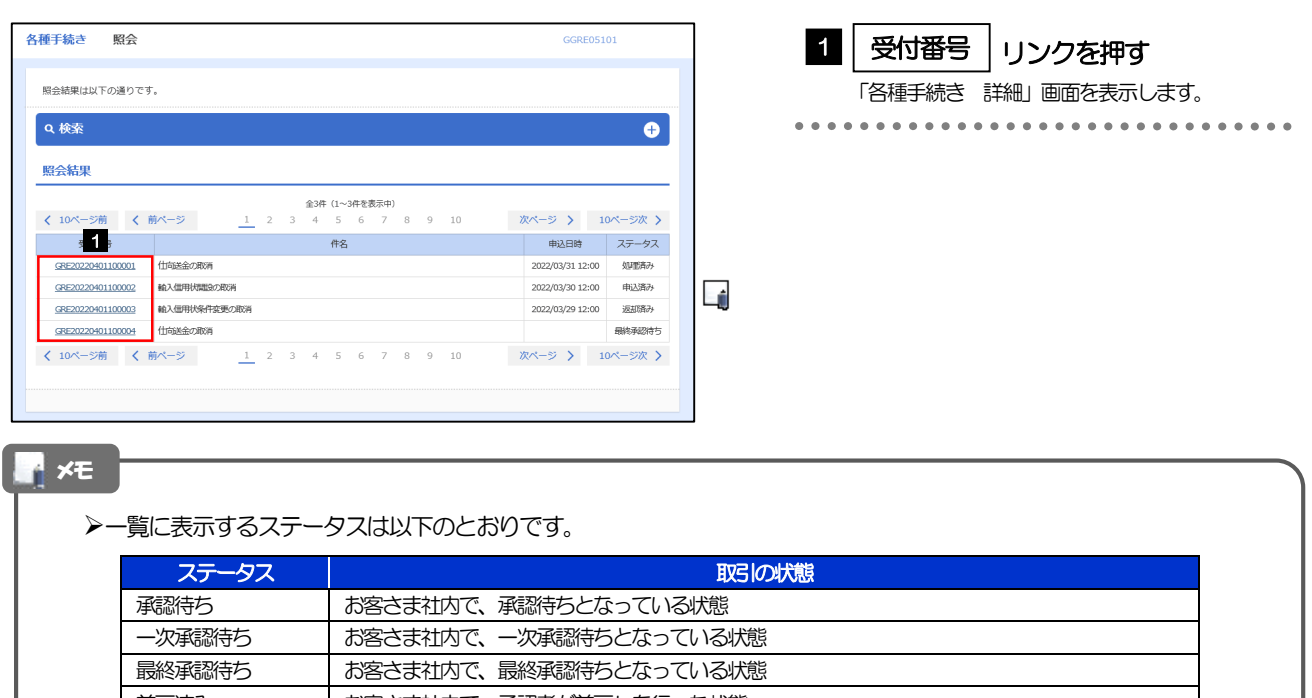

# 2.2.4 ご依頼内容が画面表示されます。

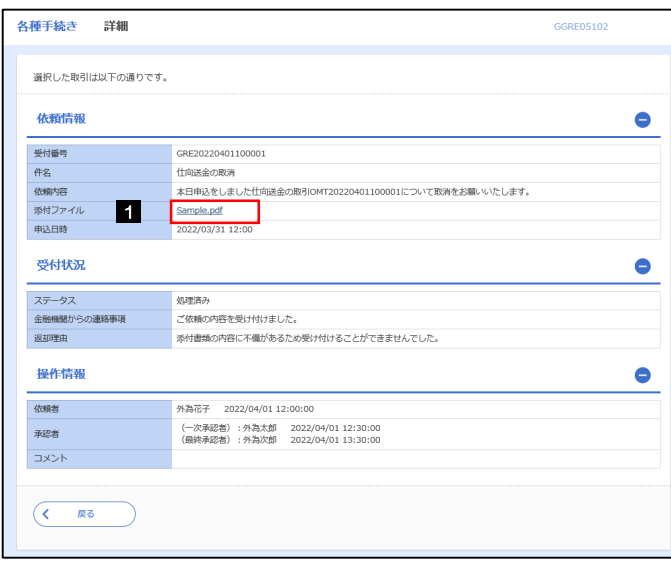

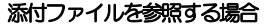

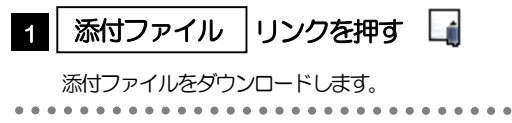

#### ↑ ×E

添付ファイルは、申込日または依頼入力日の1 ヶ月後応当日まで照会可能です。(これ以降はファイル名のみ表示され、リ ンクを押すことはできません。)

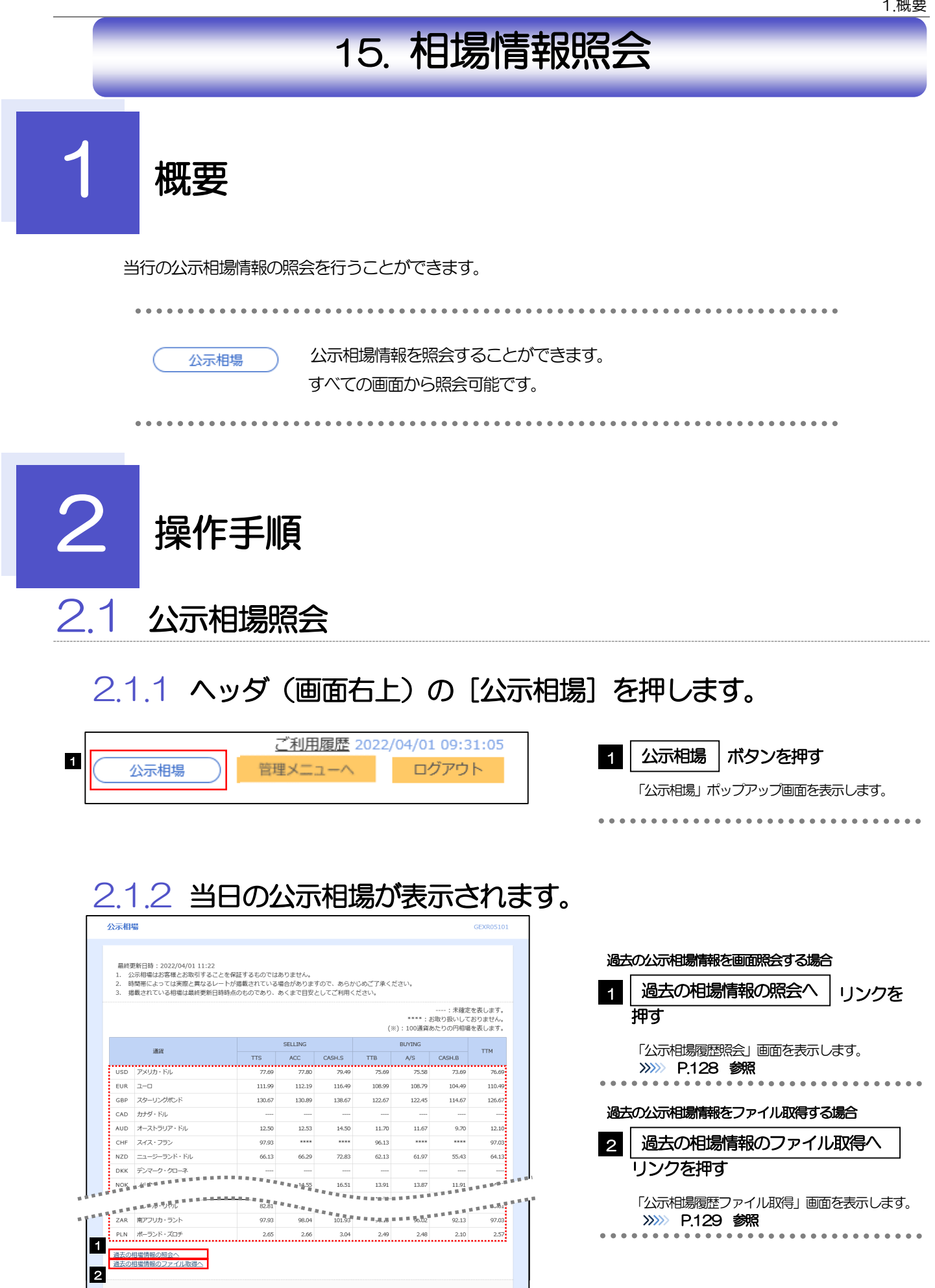

 $(x - 9906)$ 

#### 通貨ごとに以下の相場情報が表示されます。

メモ

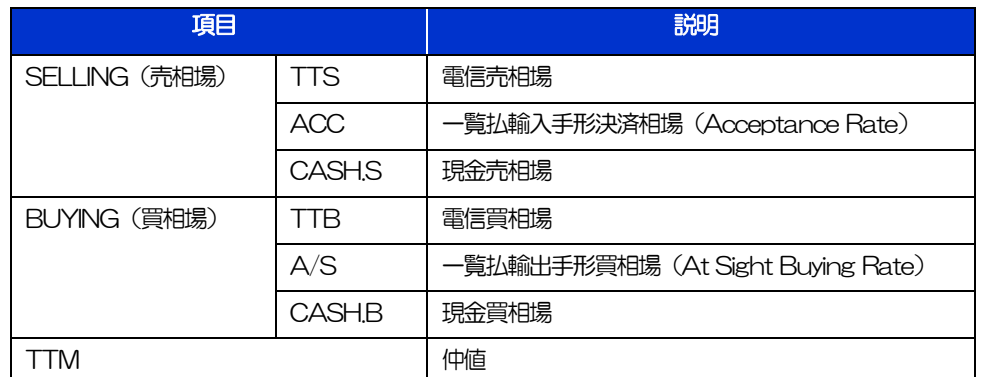

#### 相場の状態や通貨によっては、以下のように表示されることがあります。

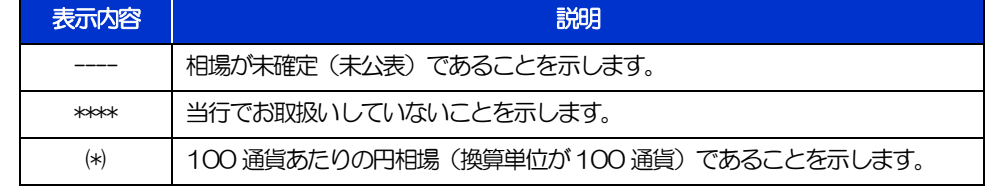

#### <span id="page-133-0"></span>2.1.3 公示相場履歴照会画面で、検索条件を入力して [絞り込 み]を押します。

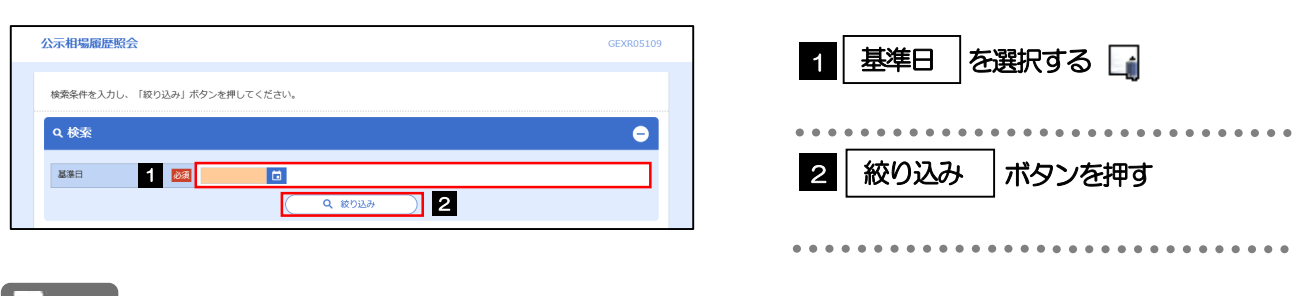

#### メモ

▶過去1年分の公示相場情報を照会することができます。(基準日には、前日~1年前までの日付を入力してください。)

# 2.1.4 検索結果の過去相場が表示されます。

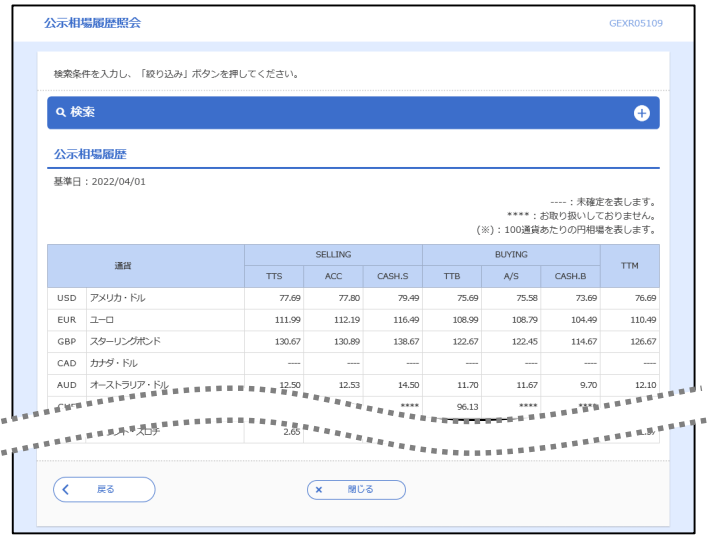

. . . . . . . . .

. . . . . . . . .

#### <span id="page-134-0"></span>2.1.5 公示相場履歴ファイル取得画面で、検索条件を入力して [ファイル取得]を押します。

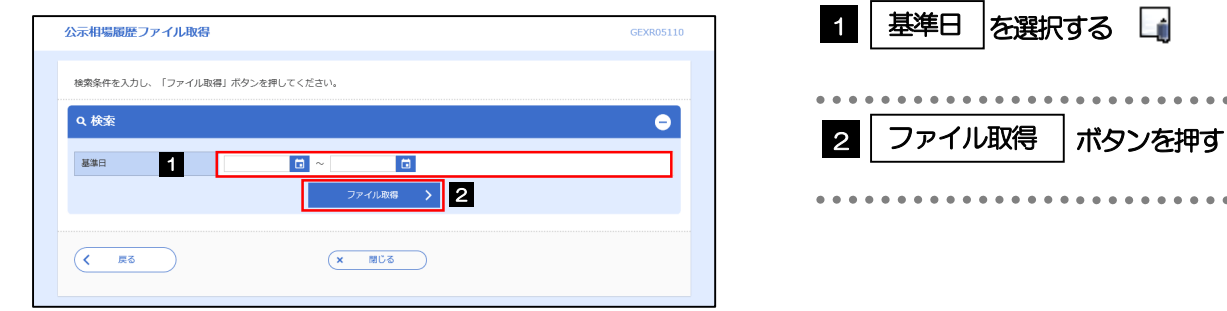

#### ▶過去1年分の公示相場情報をファイル取得することができます。(基準日には、前日~1年前までの日付を入力してくだ さい。) >>>>> [P.157](#page-162-0) 参照 基準日の入力を省略することができますが、この場合には、過去最大日数分の公示相場情報が出力されます。 **>画面照会とは異なり「ACC」「 CASH.S」「A/S」「CASH.B」の相場情報は出力されません。** (「TTS」「TTB」「TTM」のみ、基準日ごとに出力されます。) メモ

129

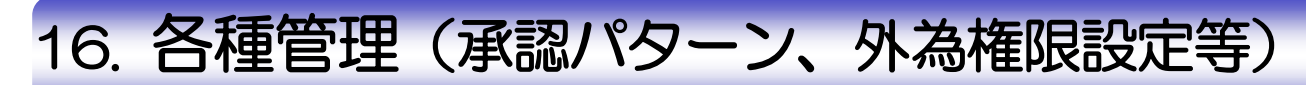

# 1 概要

承認パターンの設定やユーザの外為権限の設定などを行うことができます。

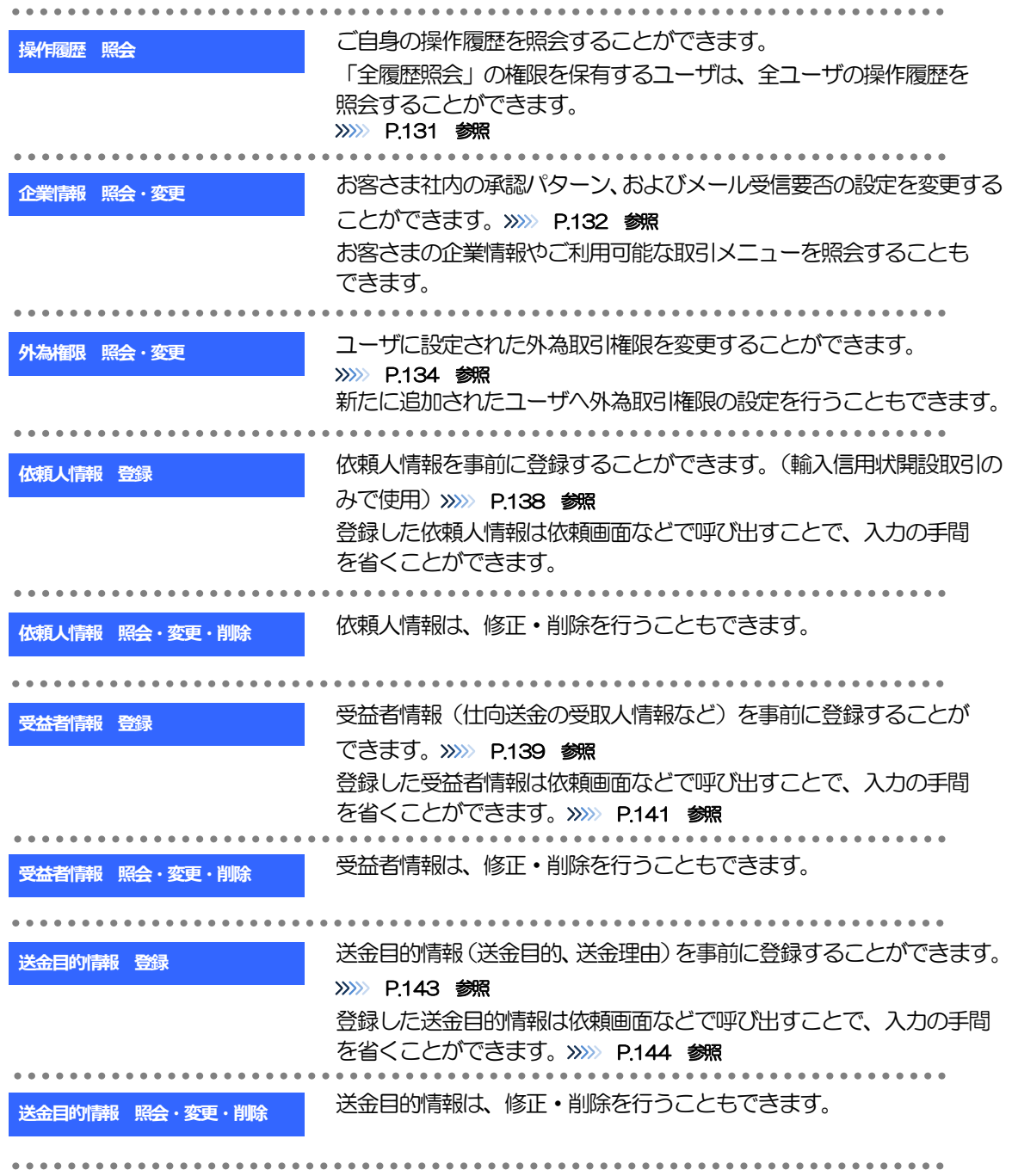

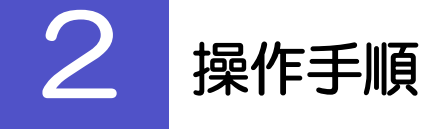

# <span id="page-136-0"></span>2.1 操作履歴照会

### 2.1.1 メニューを表示して、[各種管理] > [操作履歴] > [照 会]を選択します。

### 2.1.2 操作履歴照会画面を表示して、[絞り込み]を押します。

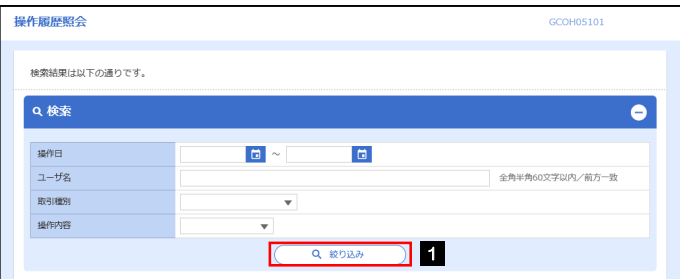

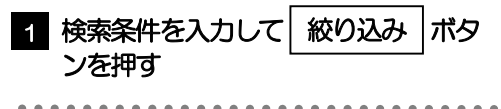

#### メモ

▶操作日が1年前までの操作履歴が照会できます。

「全履歴照会」の権限を保有するユーザは、全ユーザの操作履歴を照会することができます。

操作履歴は、最大3,000 件まで表示されます。

# 2.1.3 検索結果の操作履歴が表示されます。

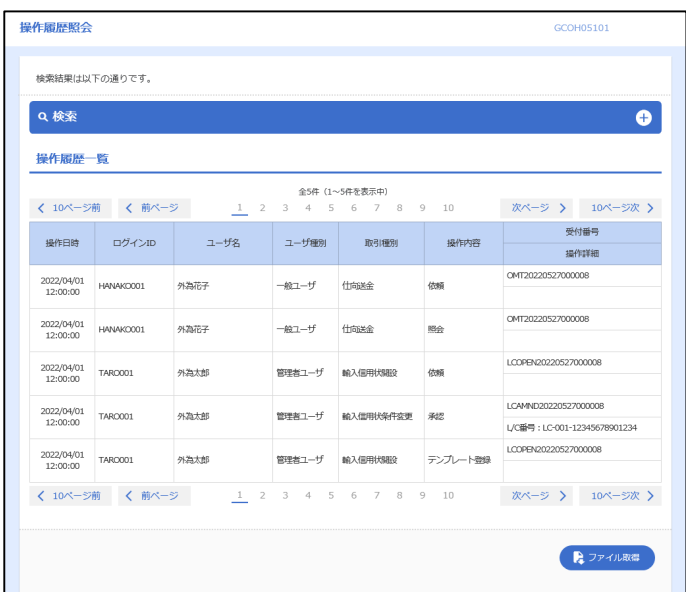

# <span id="page-137-0"></span>2.2 企業情報の照会・変更(管理者ユーザのみ利用可能)

### 2.2.1 メニューを表示して、[各種管理] > [企業情報] > [照 会・変更]を選択します。

#### 2.2.2 企業情報を変更し、[内容確認]を押します。

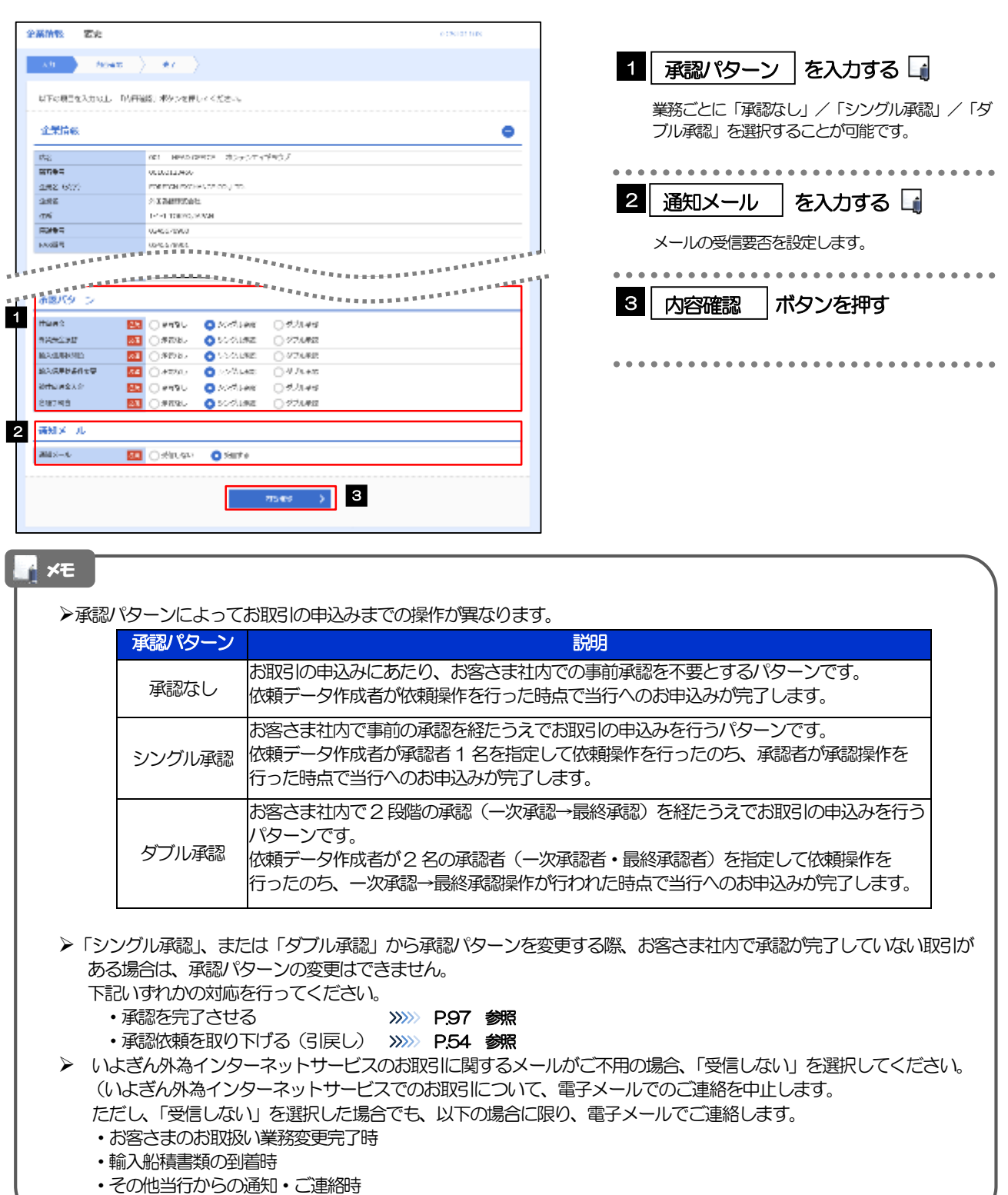

### 2.2.3 変更内容を確認し、[実行]を押します。

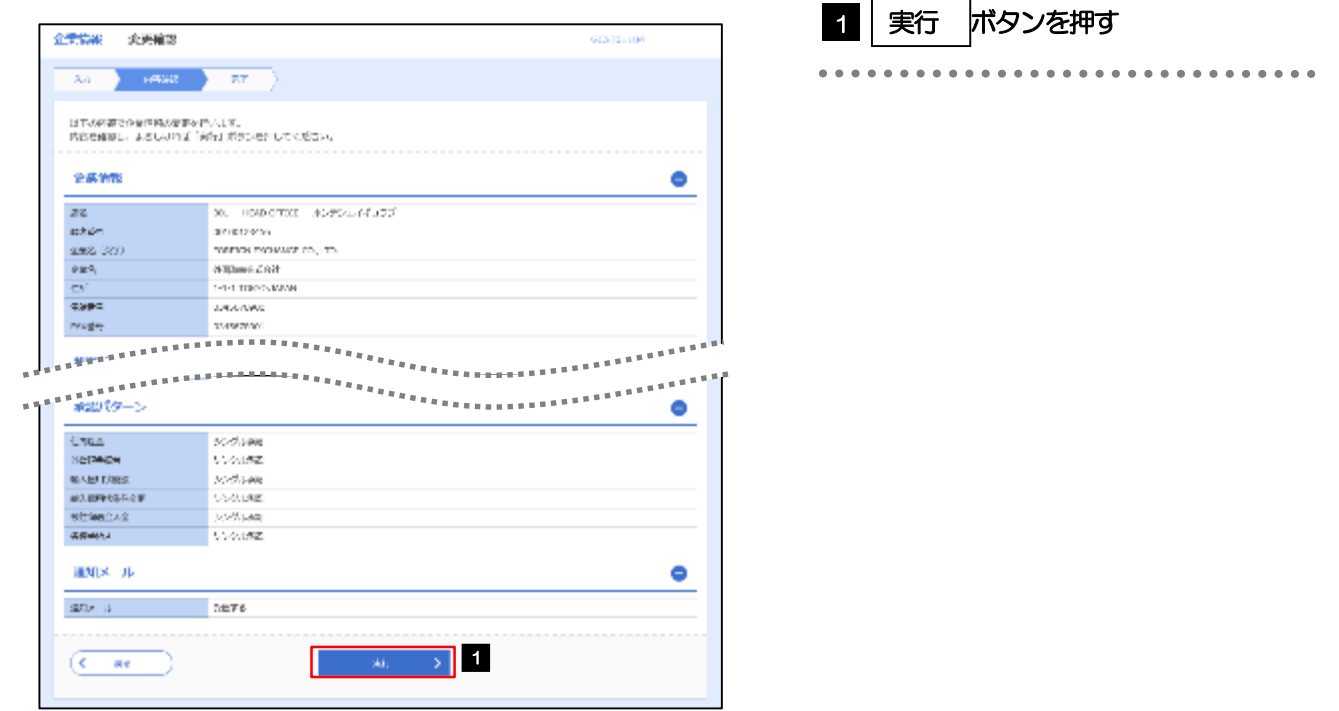

# 2.2.4 企業情報の変更は完了です。

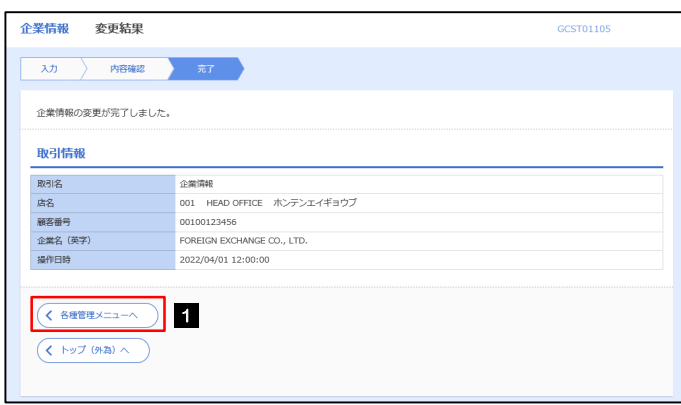

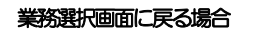

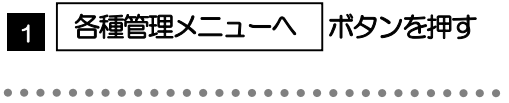

# <span id="page-139-0"></span>2.3 外為権限の照会・変更(管理者ユーザのみ利用可能)

# 2.3.1 メニューを表示して、[各種管理] > [外為権限] > [照会・ 変更]を選択します。

2.3.2 権限を変更するユーザの [ログイン ID] リンクを押します。

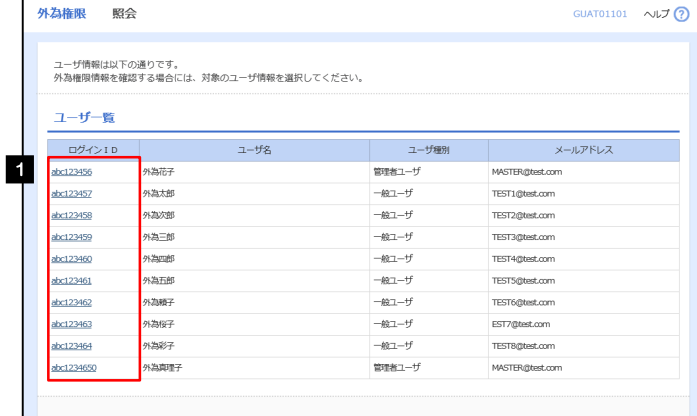

1 | ログインID |リンクを押す

2.3.3 ユーザの情報を確認し、[変更]を押します。

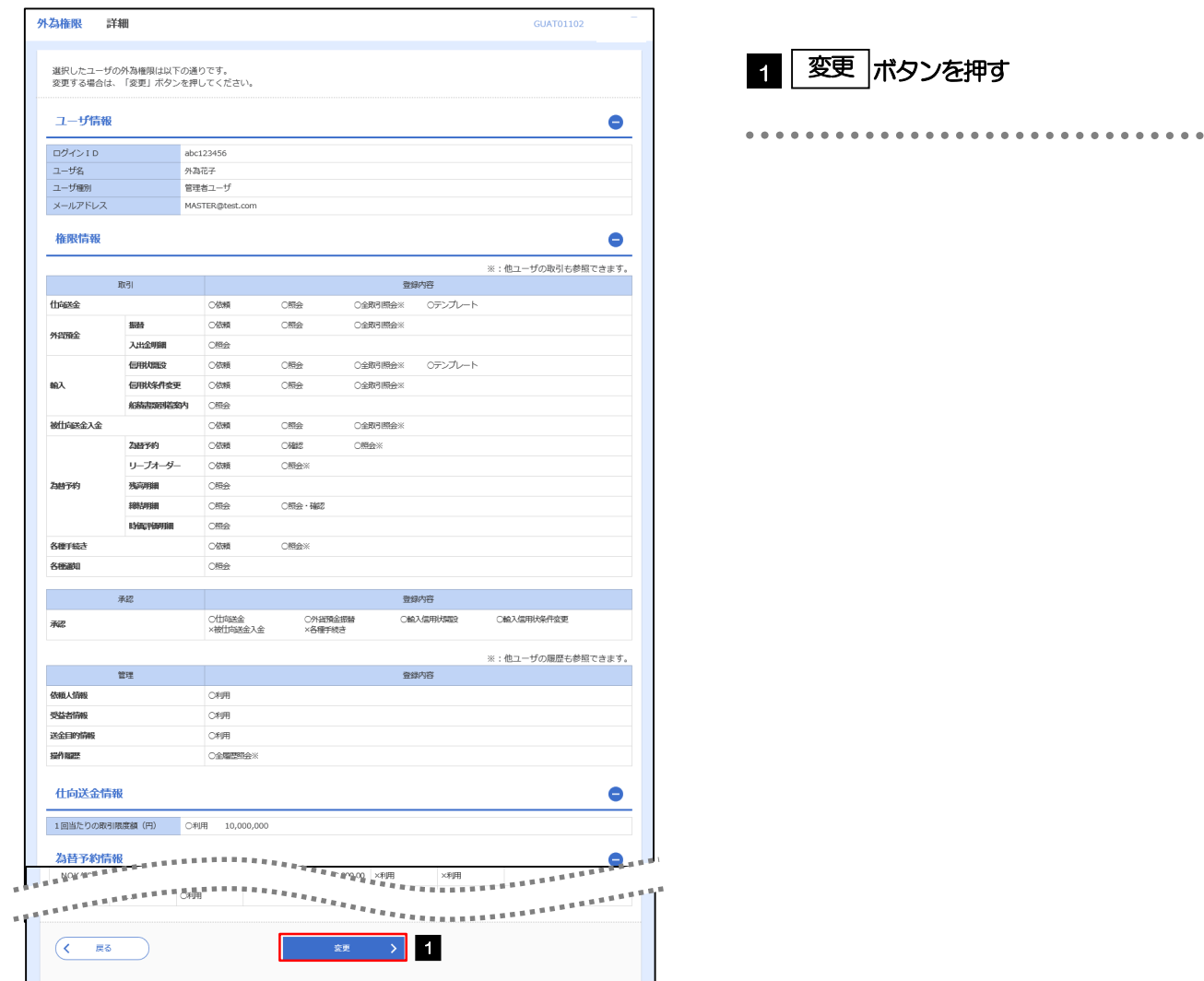

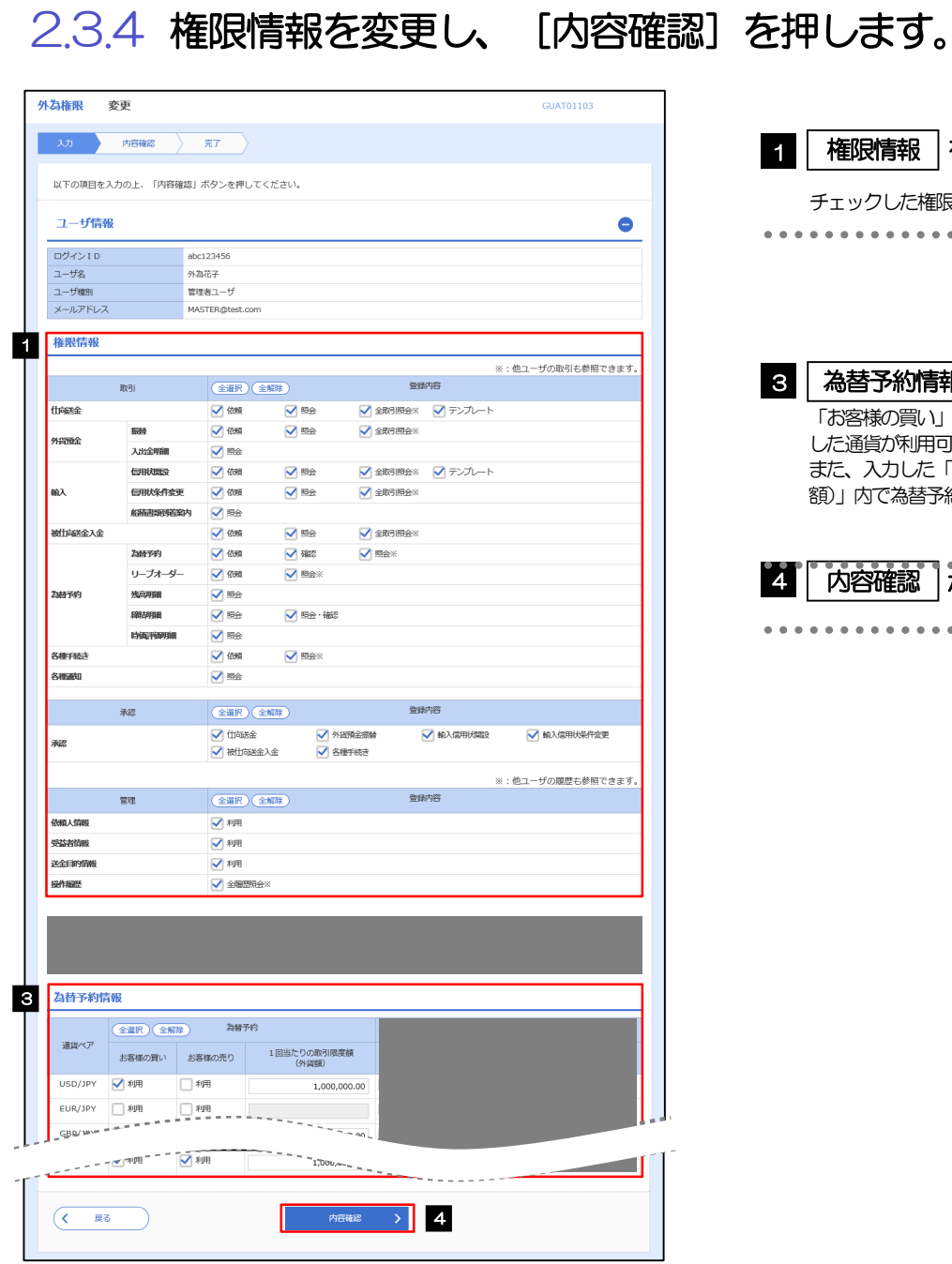

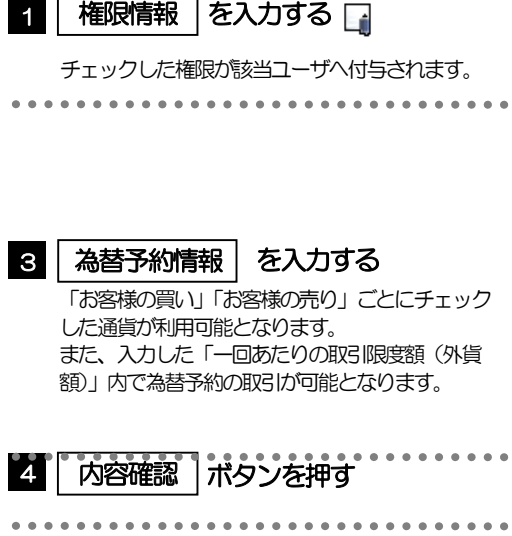

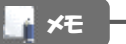

権限情報の登録内容欄をチェックした場合、以下の機能が利用できます。

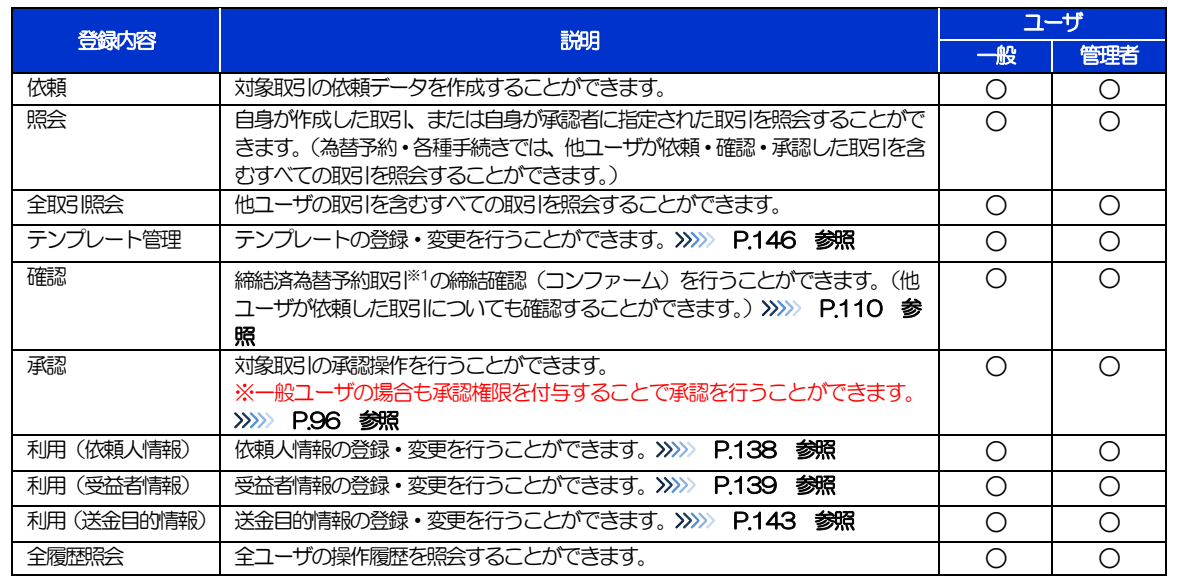

「企業情報の照会・変更」(>>>>> [P.132](#page-137-0))、および「外為権限の照会・変更」(本操作)は、管理者ユーザのみご利用可 能です。(一般ユーザはご利用になれません。)

.............................

### 2.3.5 変更内容を確認し、[実行]を押します。

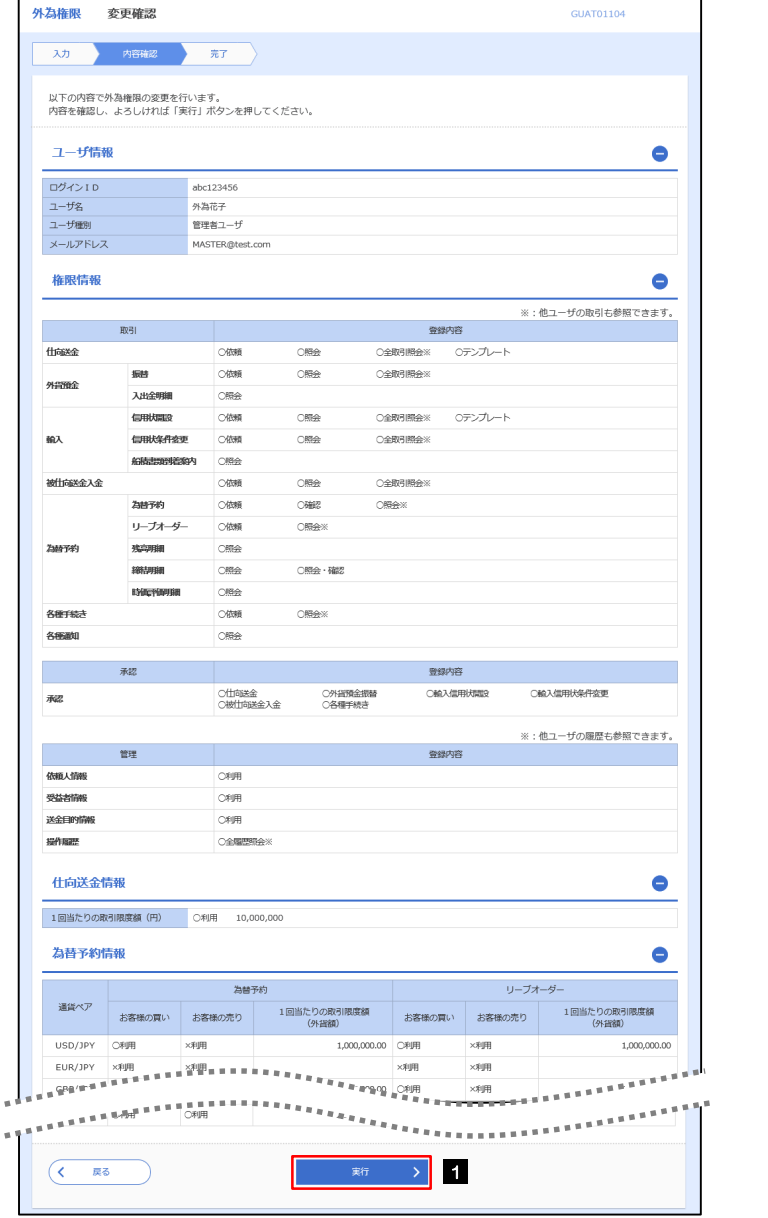

1 | 実行 |ボタンを押す|

# 2.3.6 外為取引権限の変更は完了です。

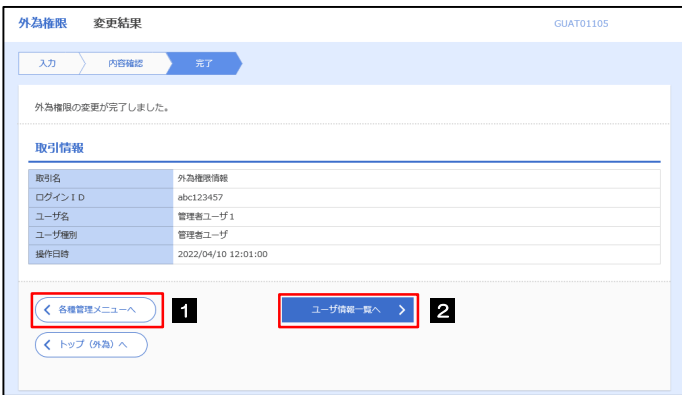

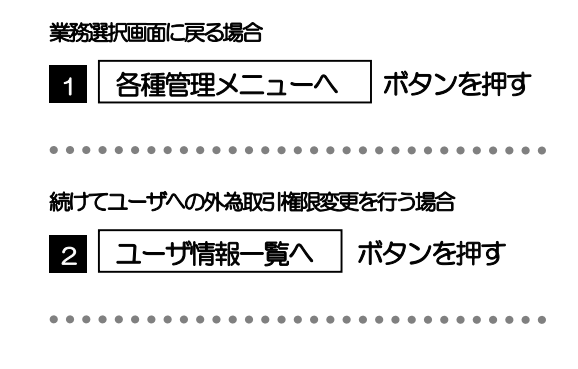

# <span id="page-143-0"></span>2.4 依頼人情報の登録(輸入信用状開設取引のみで使用)

### 2.4.1 メニューを表示して、[各種管理] > [依頼人情報] > [登録]を選択します。

2.4.2 依頼人情報を入力して、[内容確認]を押します。

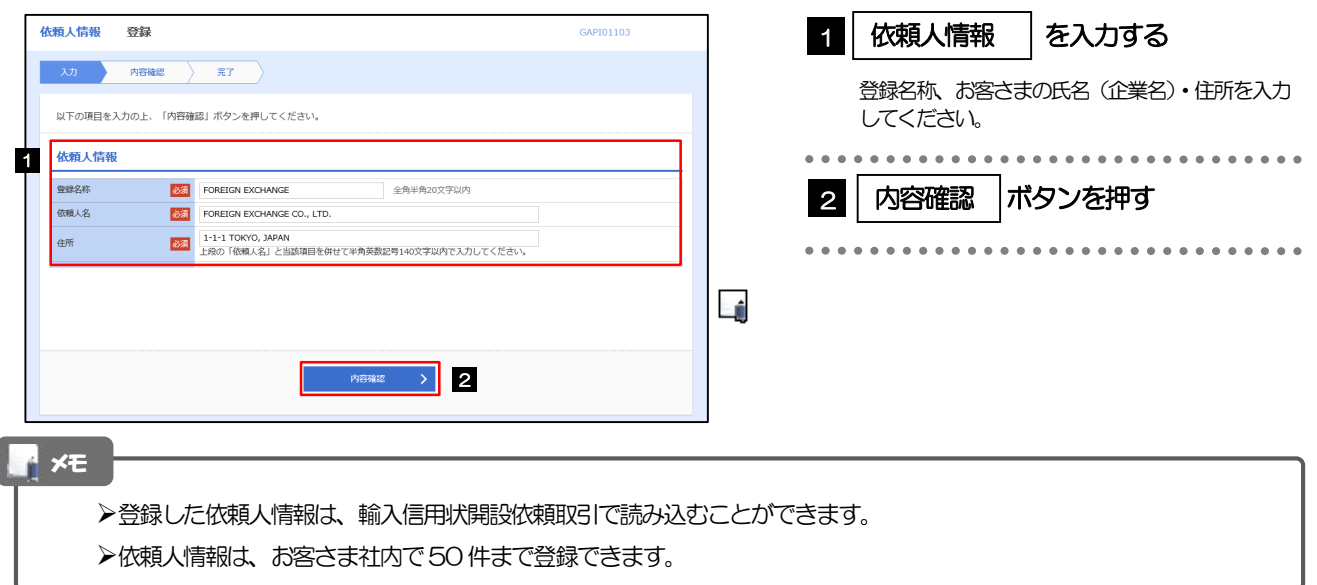

## 2.4.3 登録内容を確認し、[実行]を押します。

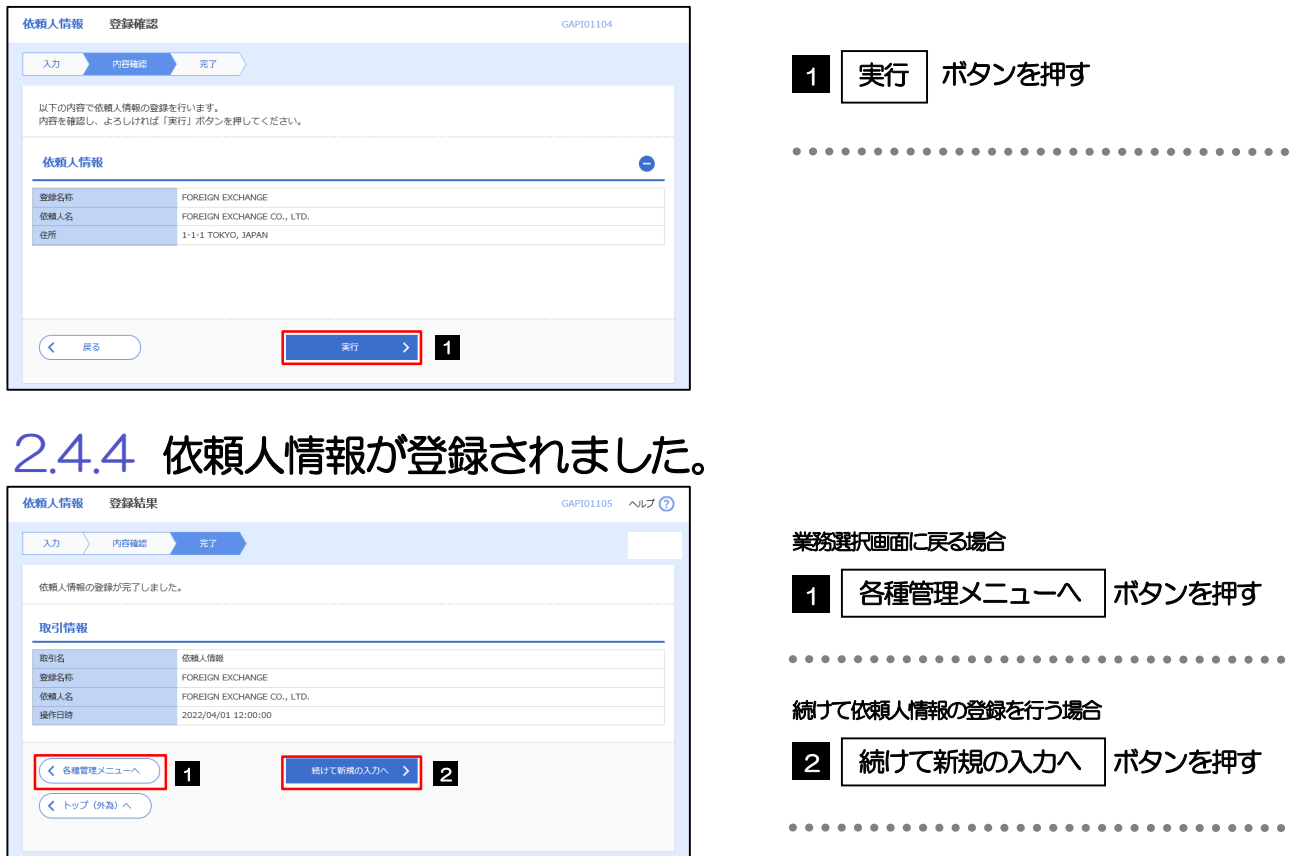
## 2.5 受益者情報の登録(仕向送金、輸入信用状開設取引で使用)

## 2.5.1 メニューを表示して、[各種管理] > [受益者情報] > [登録] を選択します。

2.5.2 受益者情報を入力して、[内容確認]を押します。

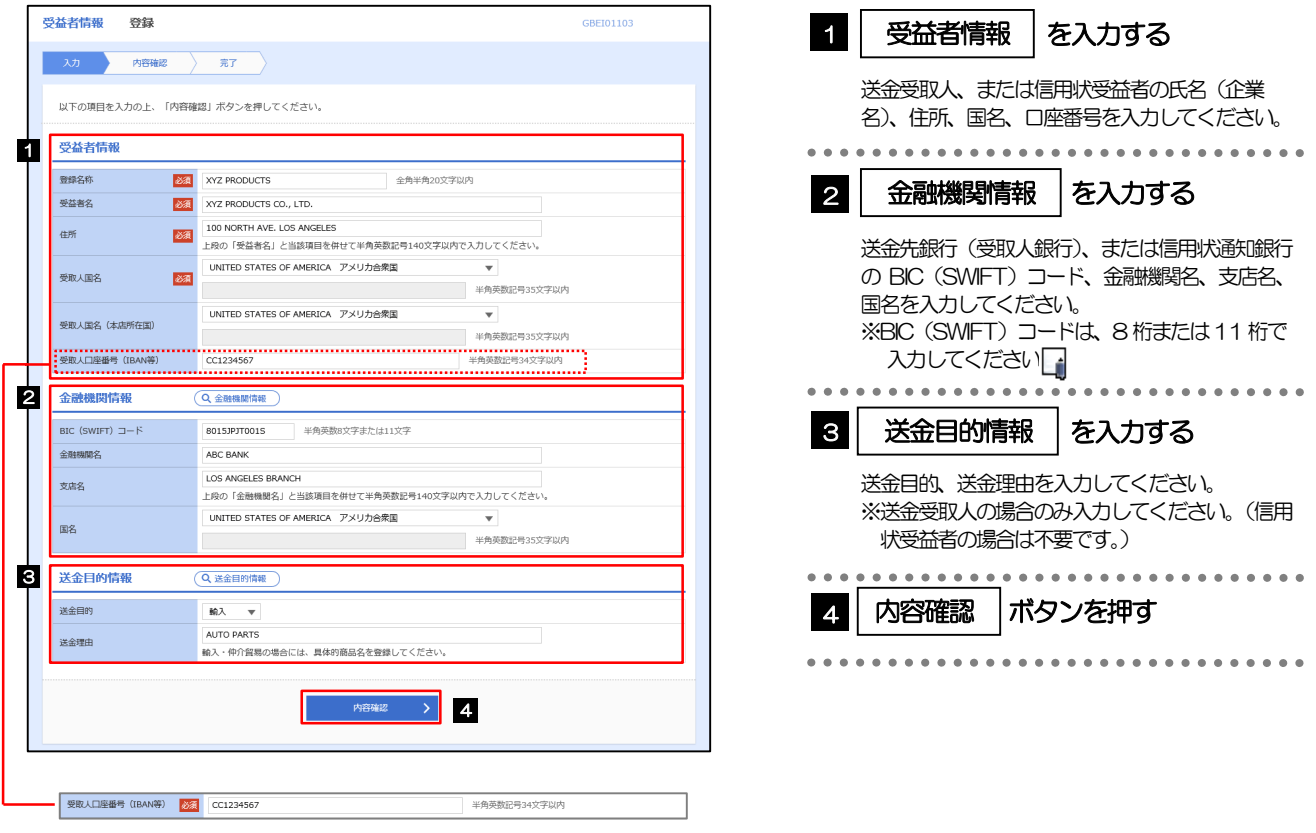

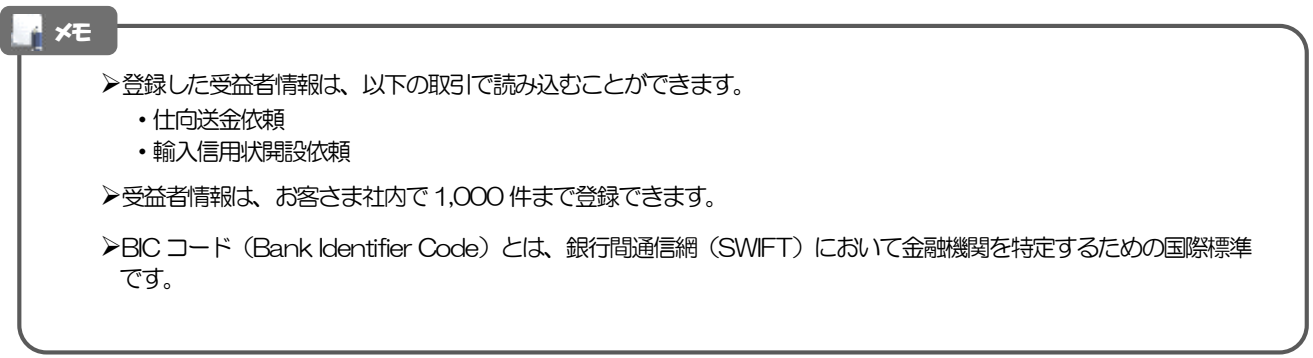

## 2.5.3 登録内容を確認し、[実行]を押します。

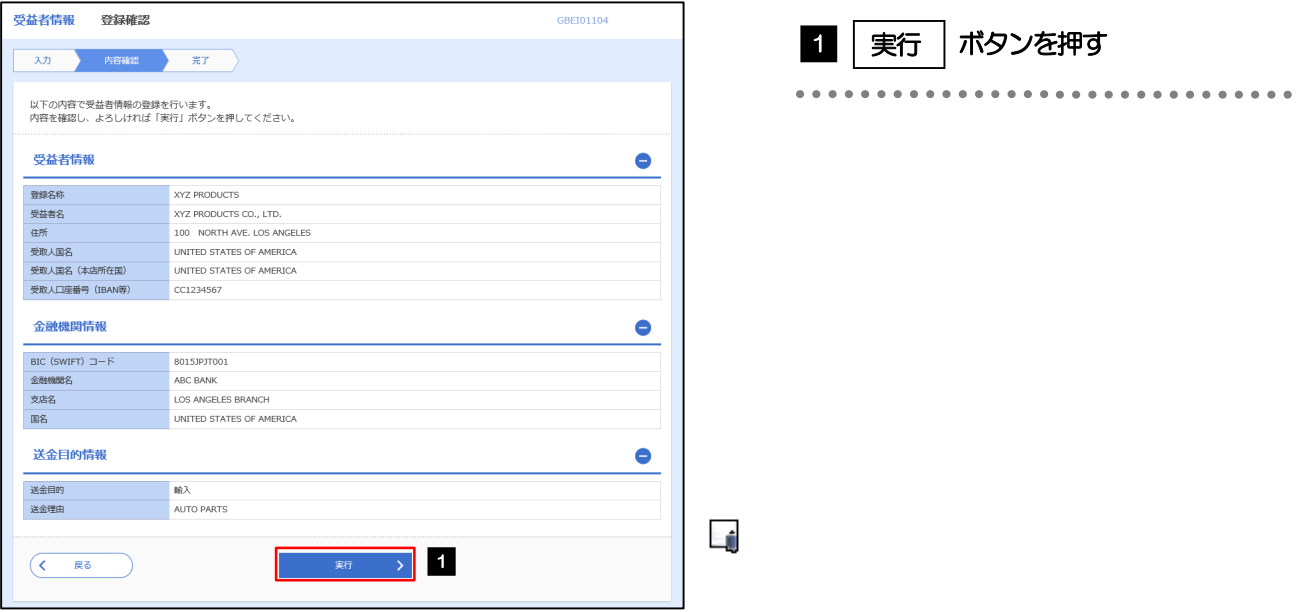

## 2.5.4 受益者情報が登録されました。

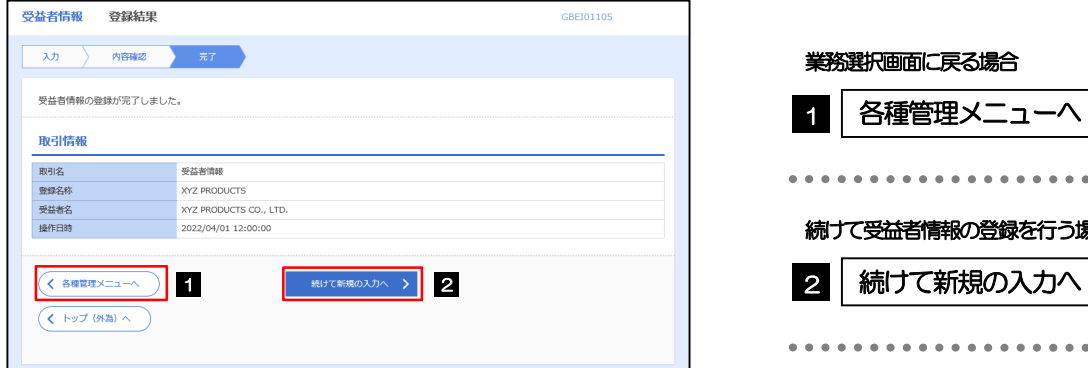

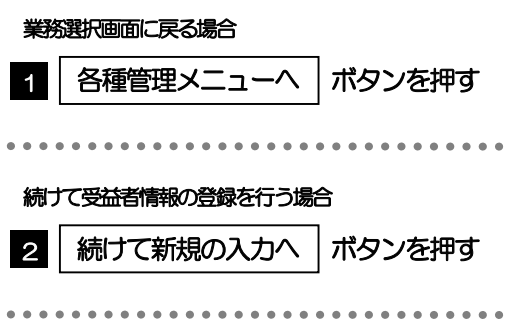

## 2.6 受益者情報の読込(仕向送金を例とします)

2.6.1 依頼画面で [受益者情報] を押します。

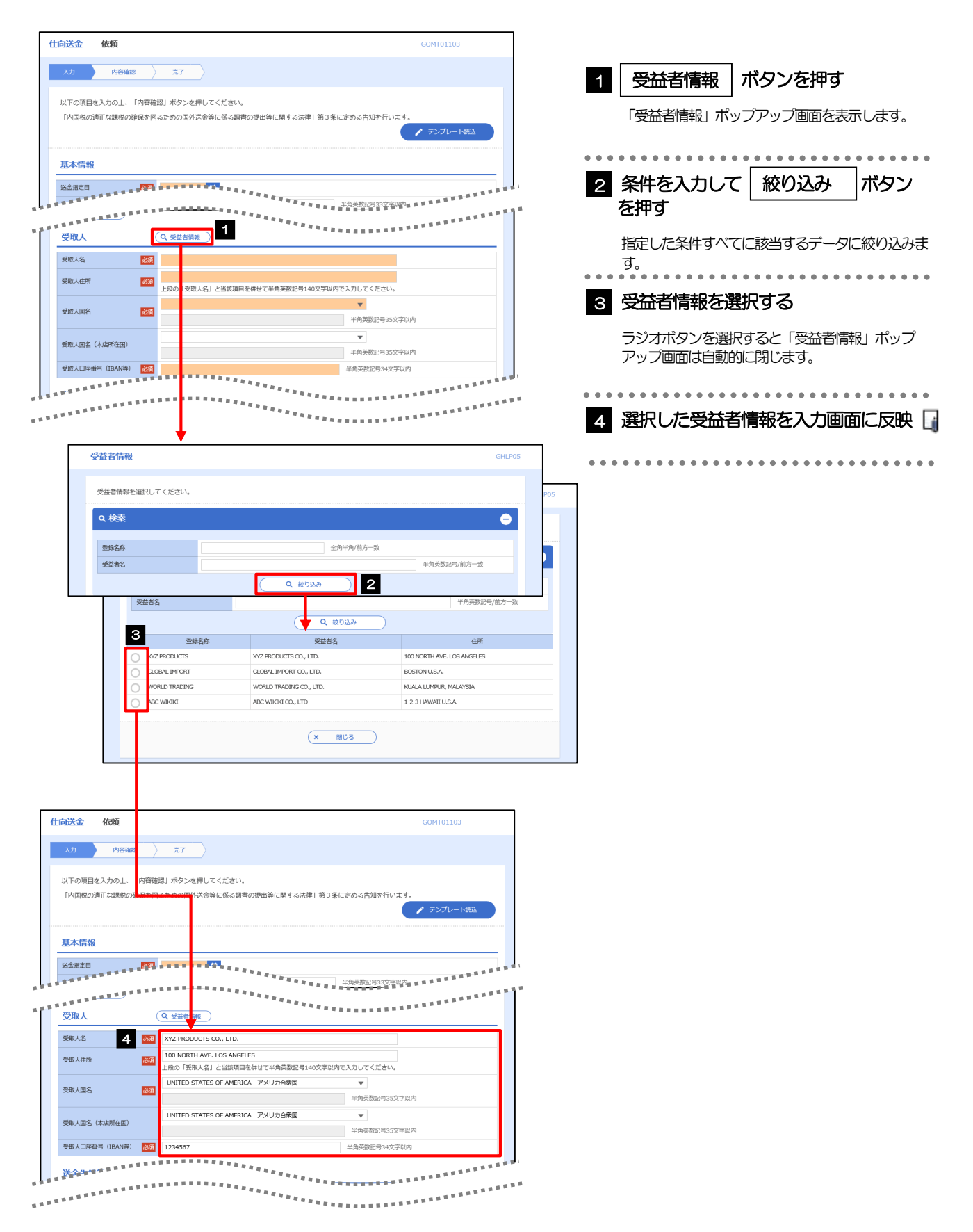

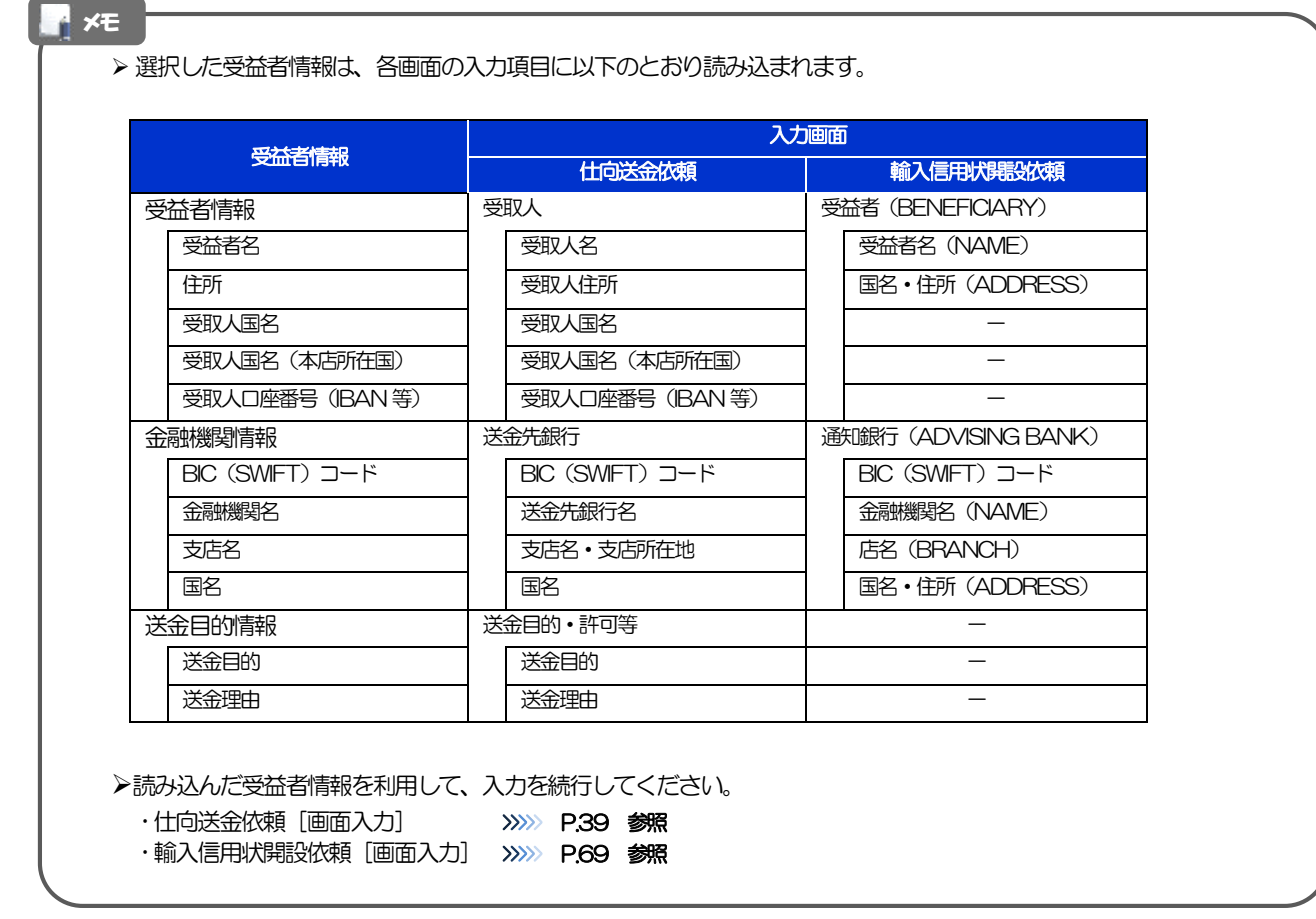

## 2.7 送金目的情報の登録(仕向送金取引で使用)

## 2.7.1 メニューを表示して、[各種管理] > [送金目的情報] > [登録] を選択します。

2.7.2 送金目的情報を入力して、[内容確認]を押します。

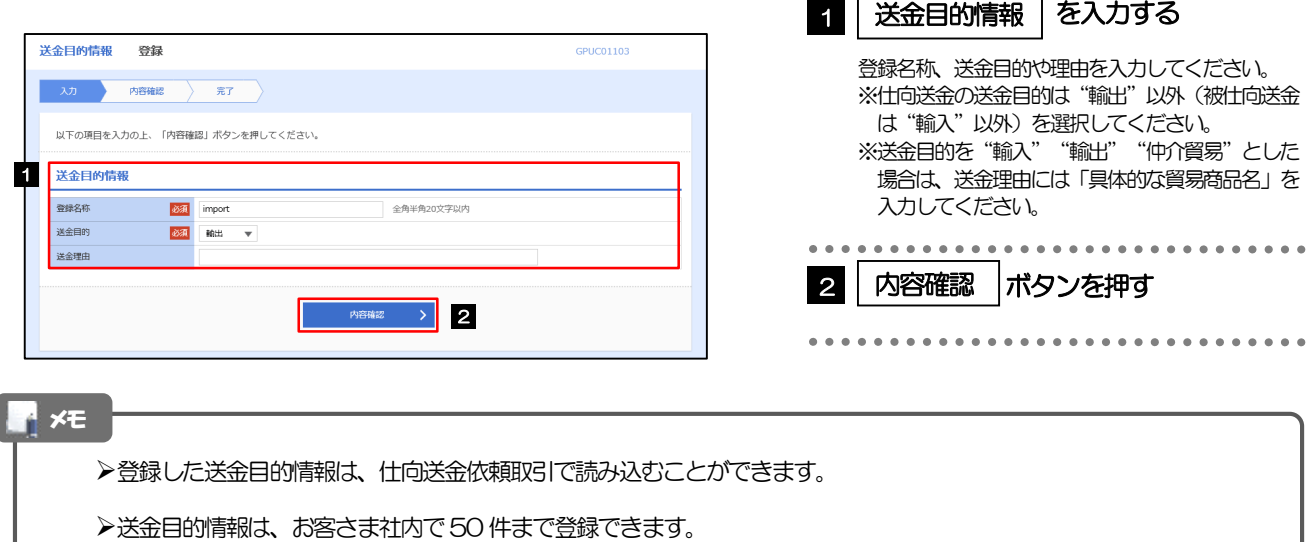

## 2.7.3 登録内容を確認し、[実行]を押します。

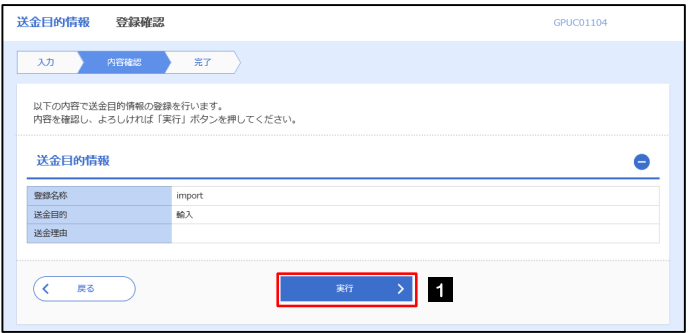

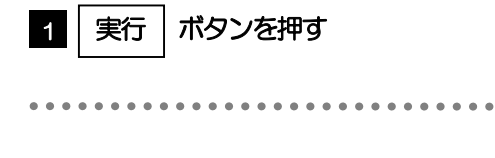

## 2.7.4 送金目的情報が登録されました。

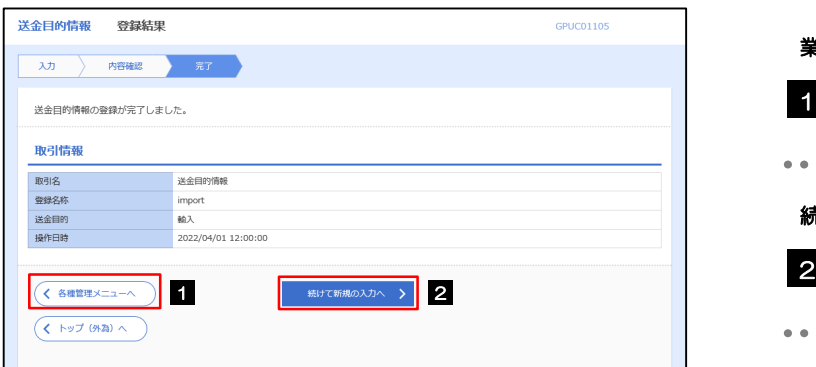

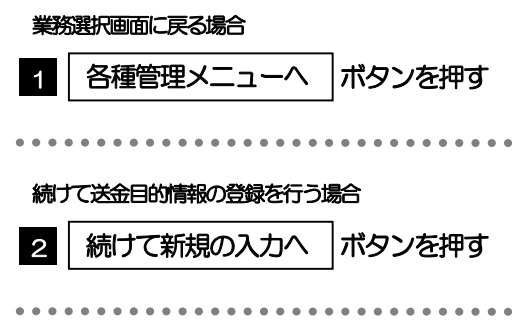

## 2.8 送金目的情報の読込(仕向送金を例とします)

## 2.8.1 依頼画面で [送金目的情報] を押します。

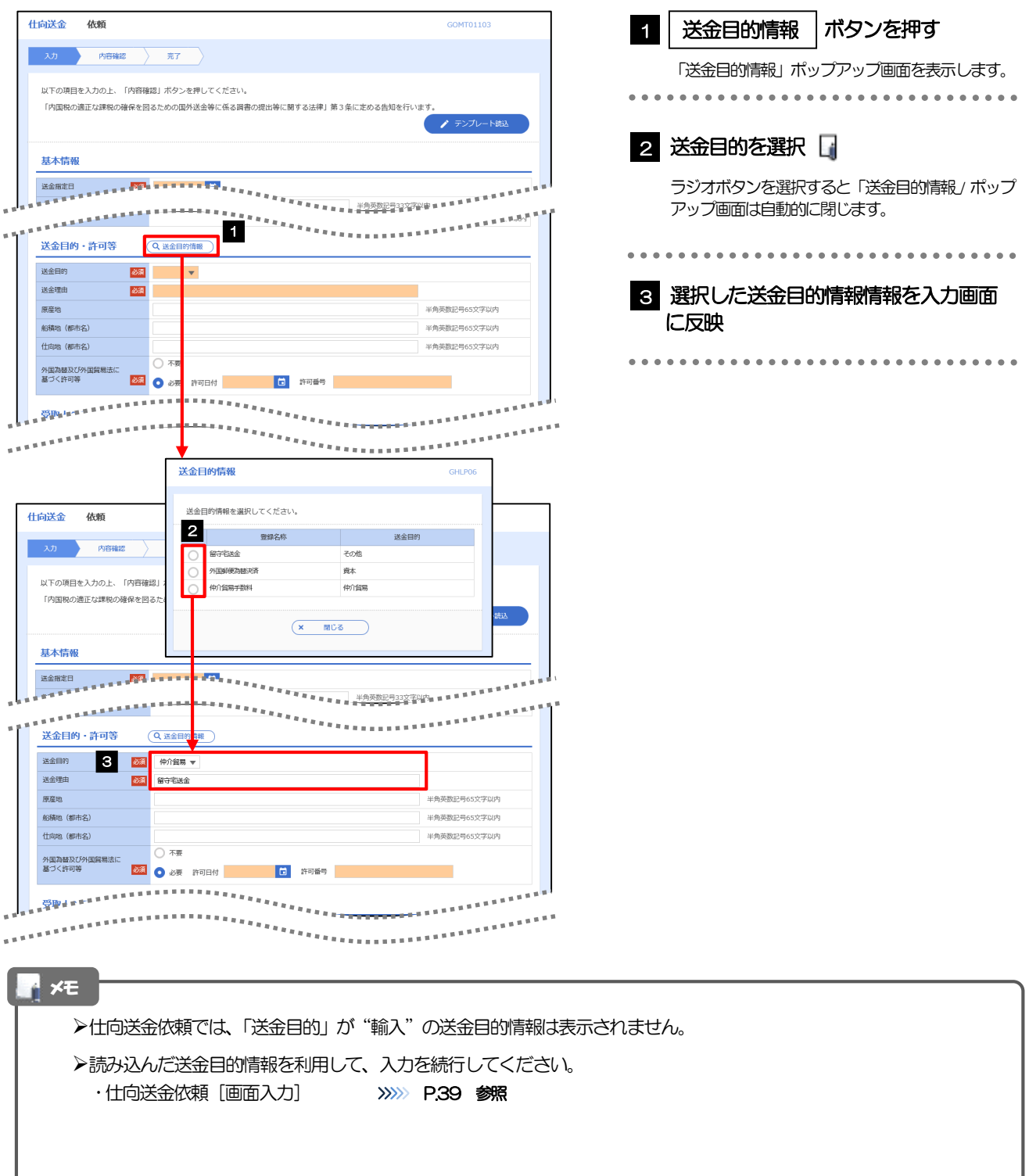

## 17. 便利な機能

## テンプレート機能

テンプレートとは同一受取人への仕向送金など、定型的な取引の依頼内容をテンプレート(雛型)として登録して おく機能です。

登録したテンプレートは次回以降の依頼画面で呼び出すことで、入力の手間を省くことができます。

#### ■ メモ<br>■

- テンプレート機能は以下の取引が対象です。
	- 仕向送金依頼

輸入信用状開設依頼

- テンプレートは、対象取引ごとに1,000 件まで保存できます。 保存期限はありません。
- 取引選択画面の「テンプレートの照会・修正・削除」ボタン押下で表示された登録済みのテンプレートを修正・削除す ることもできます。
- 送金等依頼直後の「依頼結果画面」、作成中取引の修正後の「修正結果画面」、取引照会から特定の取引を照会後の「照 会結果画面」にてテンプレート保存が可能です。
- 取引選択画面の「テンプレートを登録」ボタン押下で、新規のテンプレートを登録することもできます。

 $\sim$   $\sim$   $\sim$ 

## 1.1 テンプレート保存(仕向送金を例とします)

### 1.1.1 依頼結果画面(または修正結果画面、照会結果画面)で [テンプレート保存] ボタンを押します。

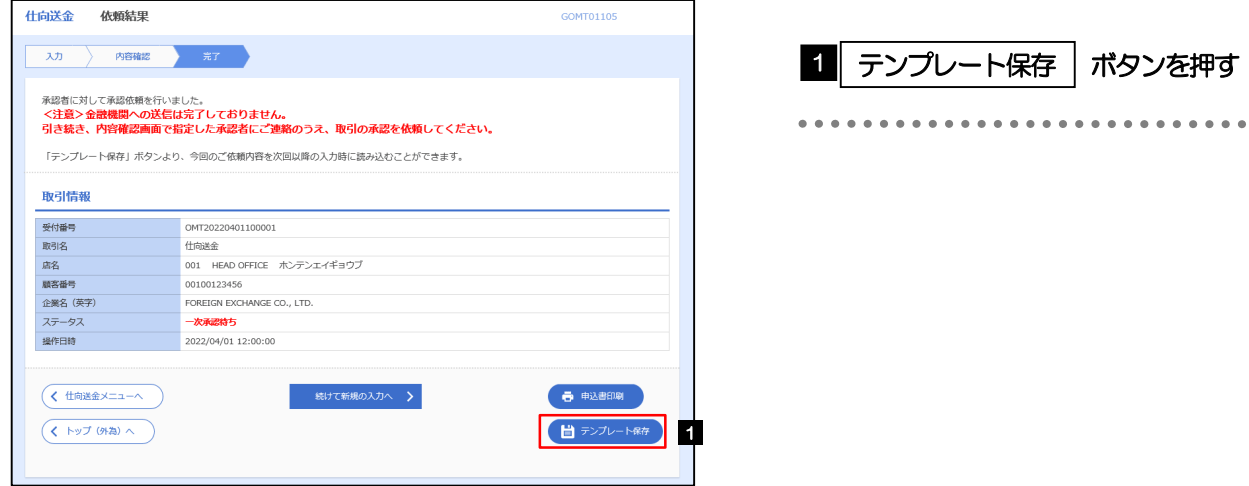

## 1.1.2 登録名称を指定して[実行]ボタンを押します。

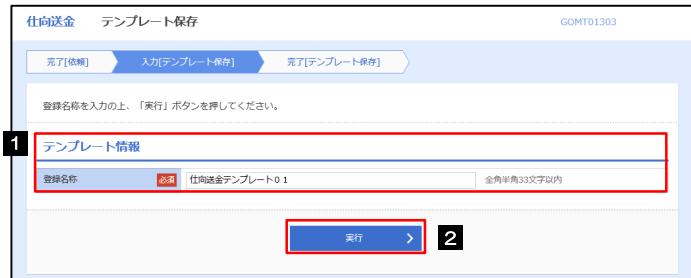

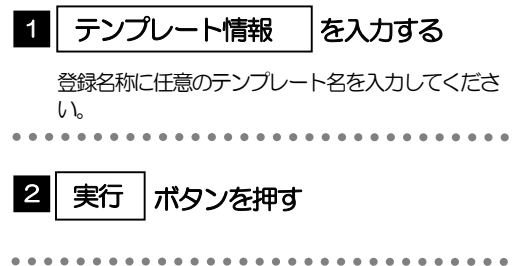

## 1.1.3 テンプレート保存の完了です。

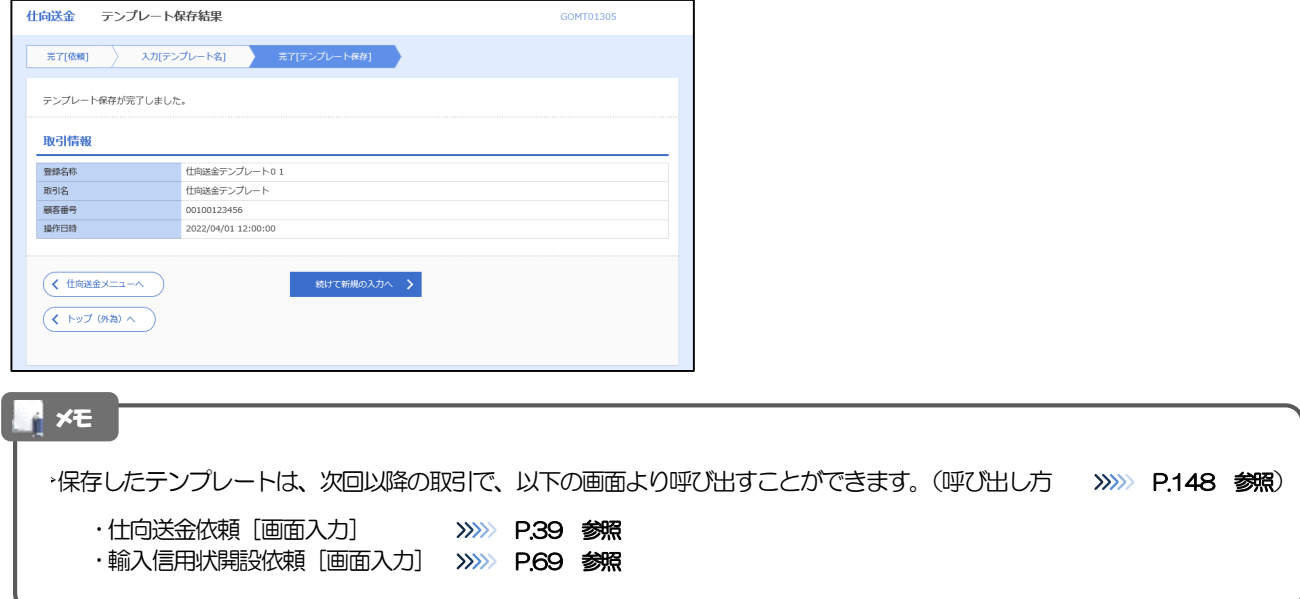

## <span id="page-153-0"></span>1.2 テンプレート読込 (仕向送金を例とします)

## 1.2.1 依頼画面で [テンプレート読込] ボタンを押します。

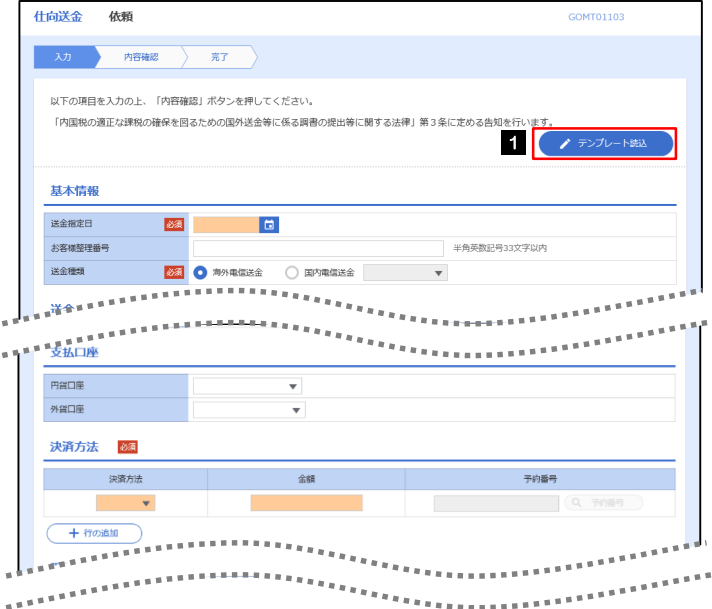

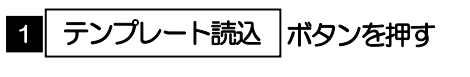

## 1.2.2 一覧より呼び出すテンプレートを選択します。

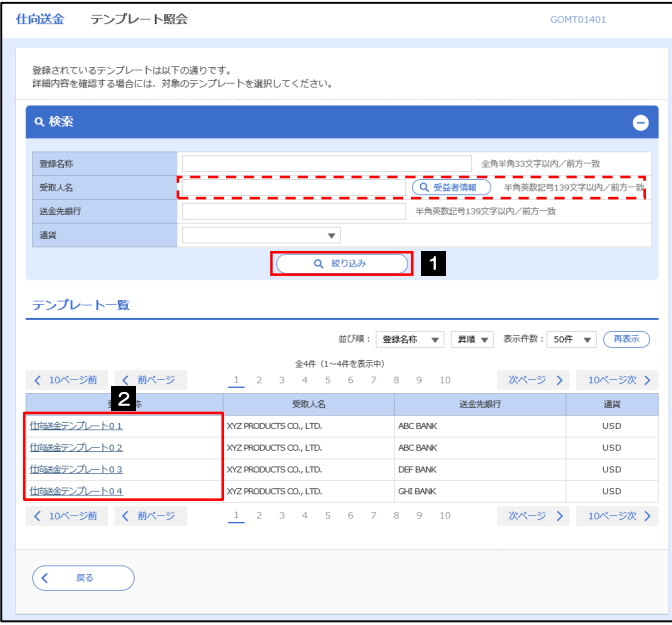

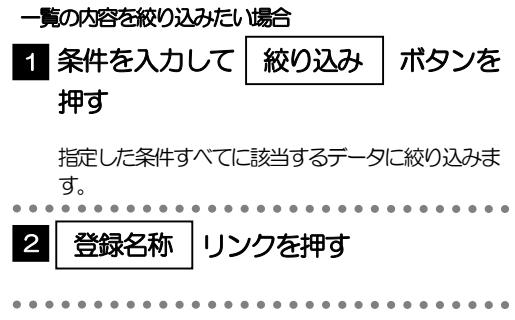

## 1.2.3 依頼画面にテンプレート内容が読み込まれました。

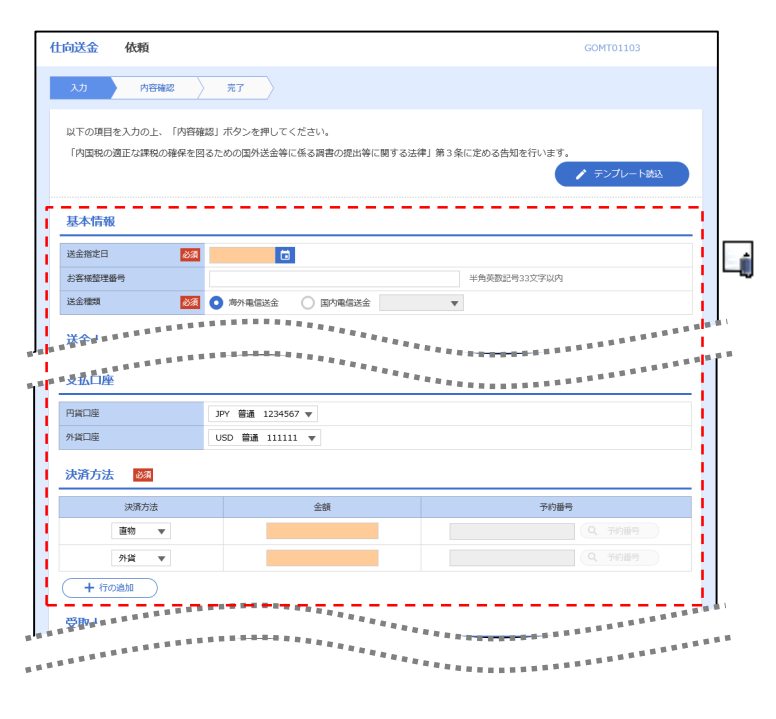

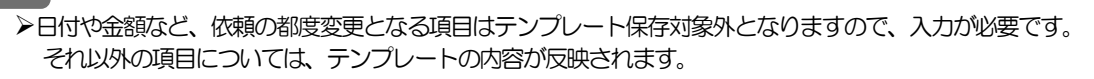

- 呼び出したテンプレートの内容を利用して、入力を続行してください。
	- ・仕向送金依頼 [画面入力] >>>>> [P.39](#page-44-0) 参照 ·輸入信用状開設依頼 [画面入力] >>>>> [P.69](#page-74-0) 参照

A<br>トメモ

# 2 複写作成

「取引照会」で照会した内容を、複写/再利用したうえで、新しい依頼取引を作成することができます。

## 2.1 複写作成(仕向送金を例とします)

## 2.1.1 照会結果画面で [複写作成] ボタンを押します。

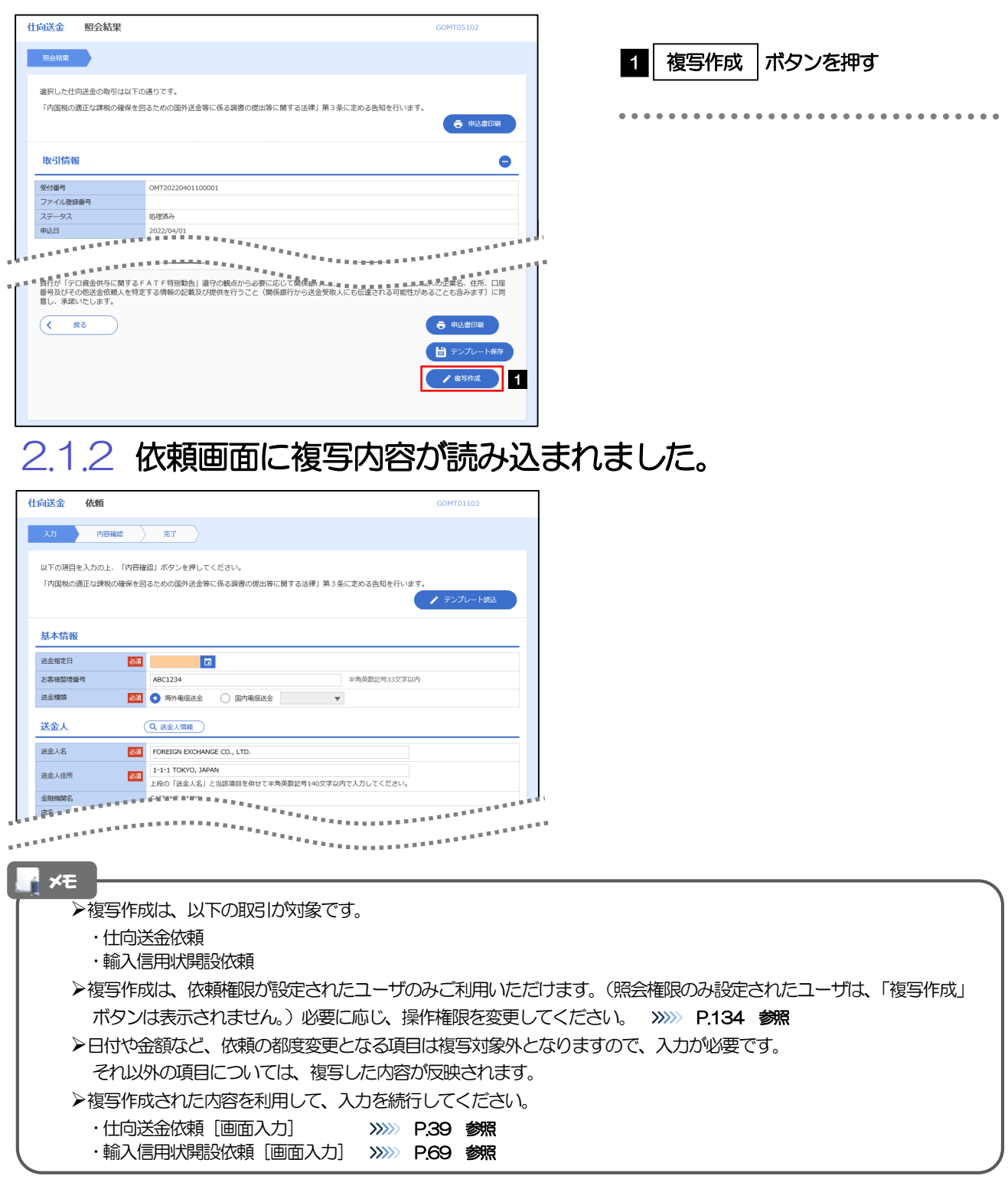

# 3 一時保存

お取引内容を入力中に作業を中断したい場合、入力途中の内容を保存することができます。作業を再開したい場 合は、「作成中取引一覧」から一時保存した内容を呼び出すことができます。([P.152](#page-157-0) 参照)

3.1 一時保存

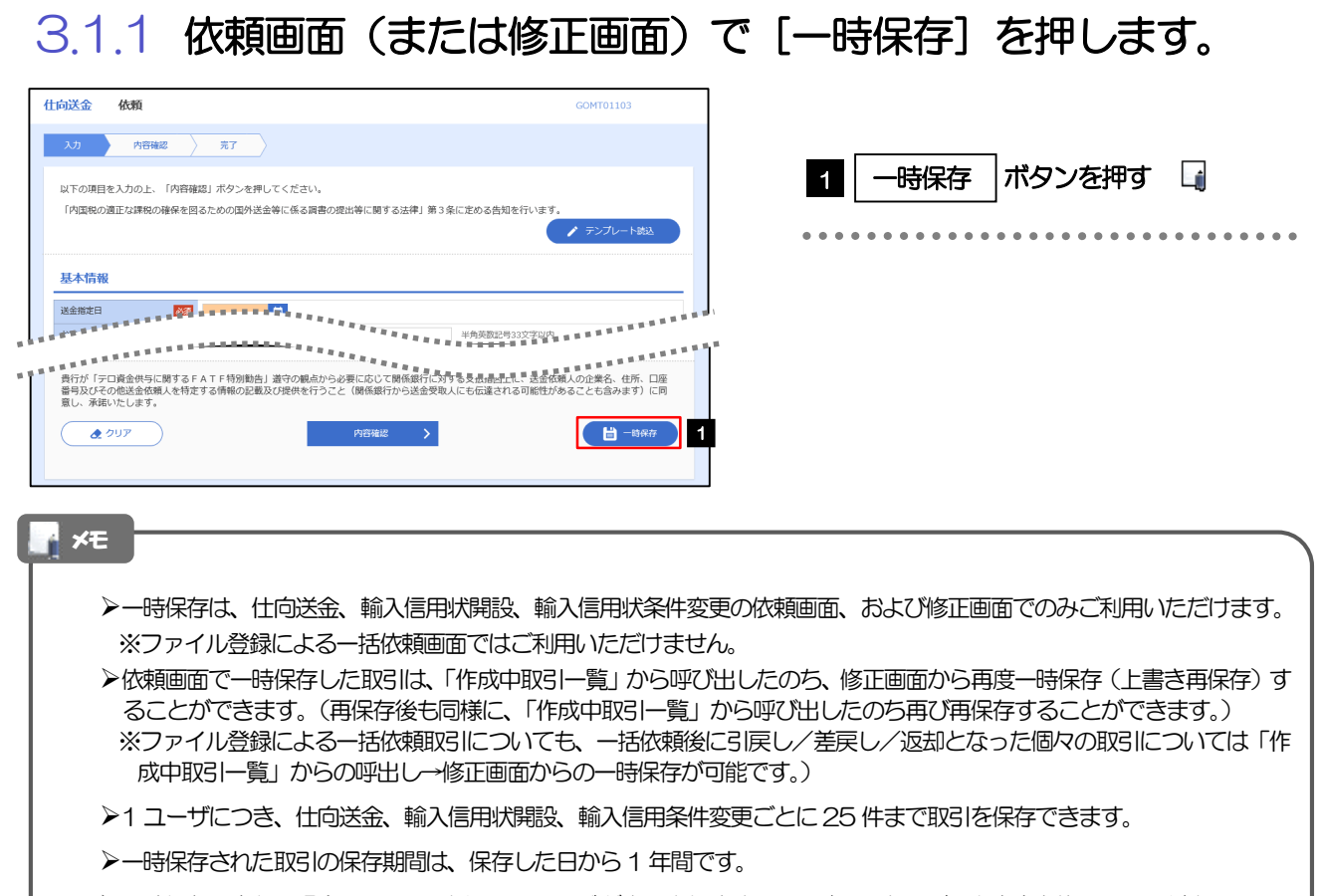

一時保存できない場合、画面の上側にメッセージが表示されますので、確認、および入力内容を修正してください。

## 3.1.2 一時保存の完了です。

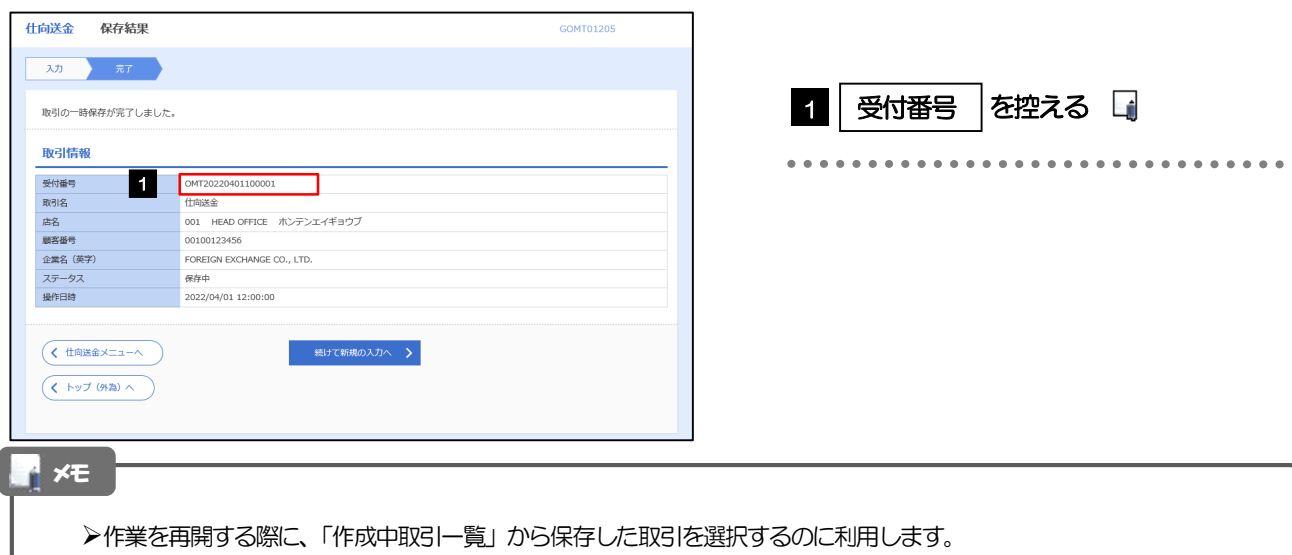

## <span id="page-157-0"></span>3.2 作業の再開

## 3.2.1 メニューを表示して、[仕向送金] > [仕向送金] > [作 成中取引の修正・削除]を選択します。

## 3.2.2 作成中取引一覧画面を表示して、[受付番号]リンクを押 します。

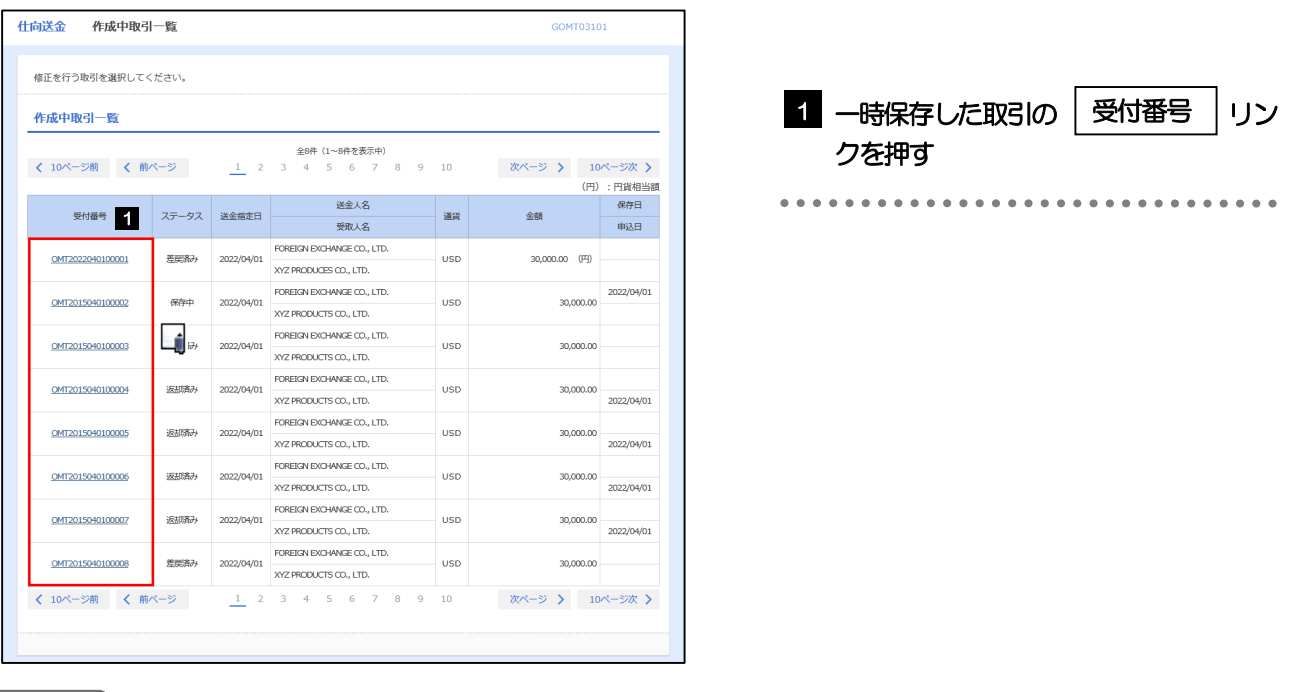

一時保存した取引のステータスは、「保存中」です。

メモ

「作成中取引一覧」については、[P.48](#page-53-0)をご参照ください。

## 3.2.3 一時保存した取引が呼び出されます。

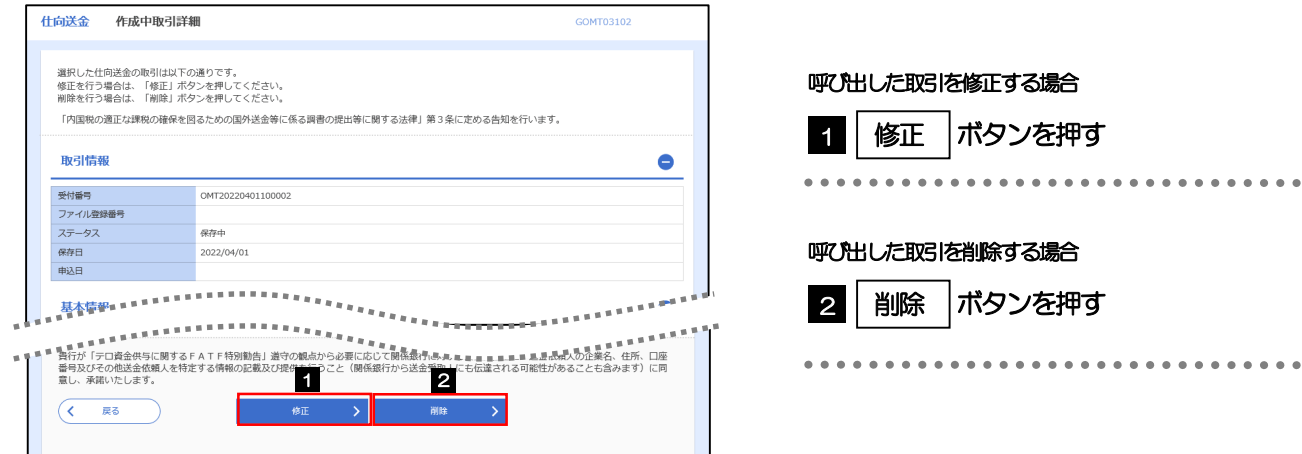

## 4 予約番号選択

ご成約済の為替予約が一覧表示されますので、この中から仕向送金(依頼)などで利用する予約番号を選択する ことができます。

## 4.1 予約番号選択(仕向送金を例とします)

## 4.1.1 [予約番号]を押します。

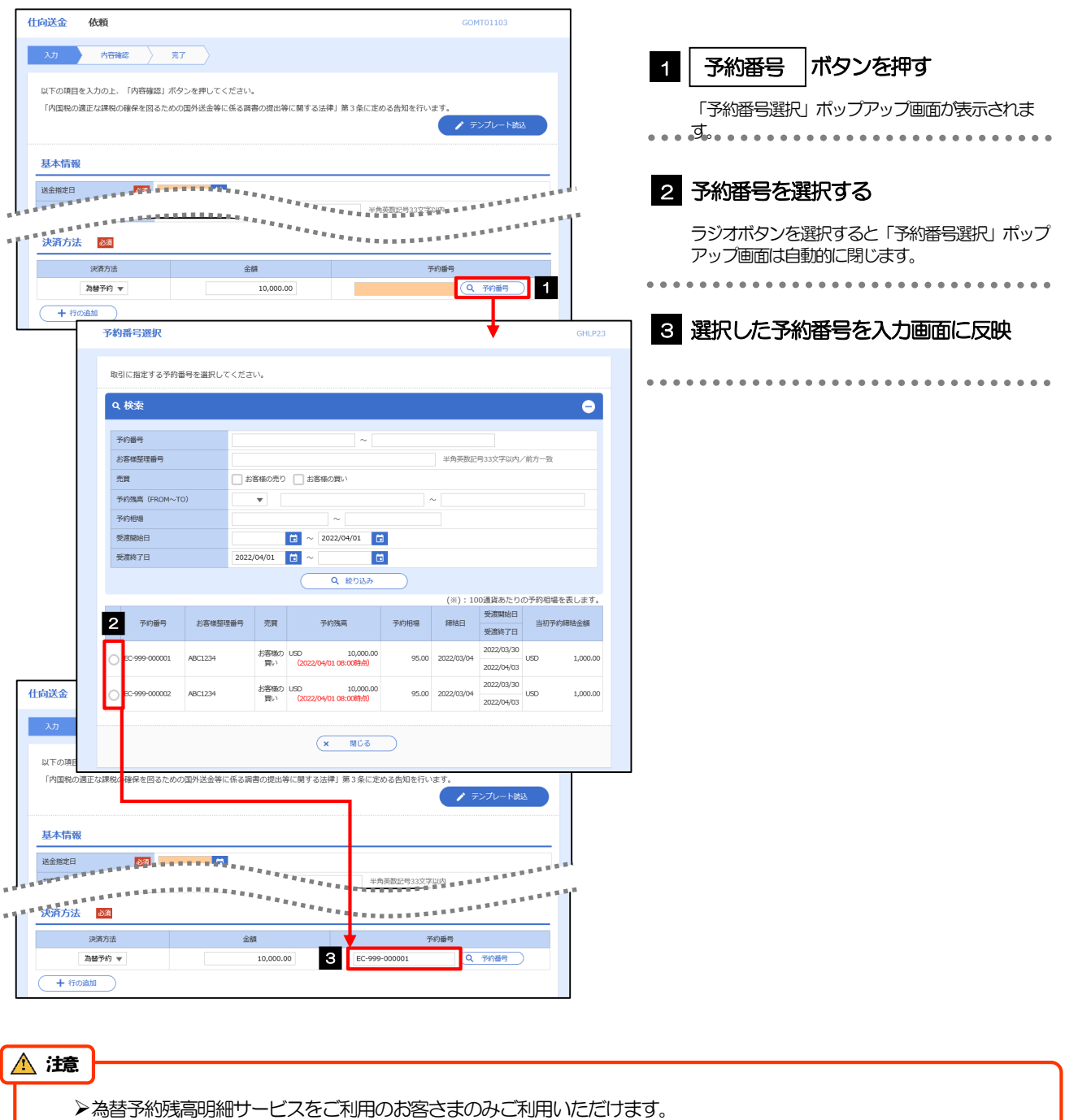

▶予約残高は、(カッコ)内に表示された時点での残高です。(リアルタイムでの残高ではありません。)

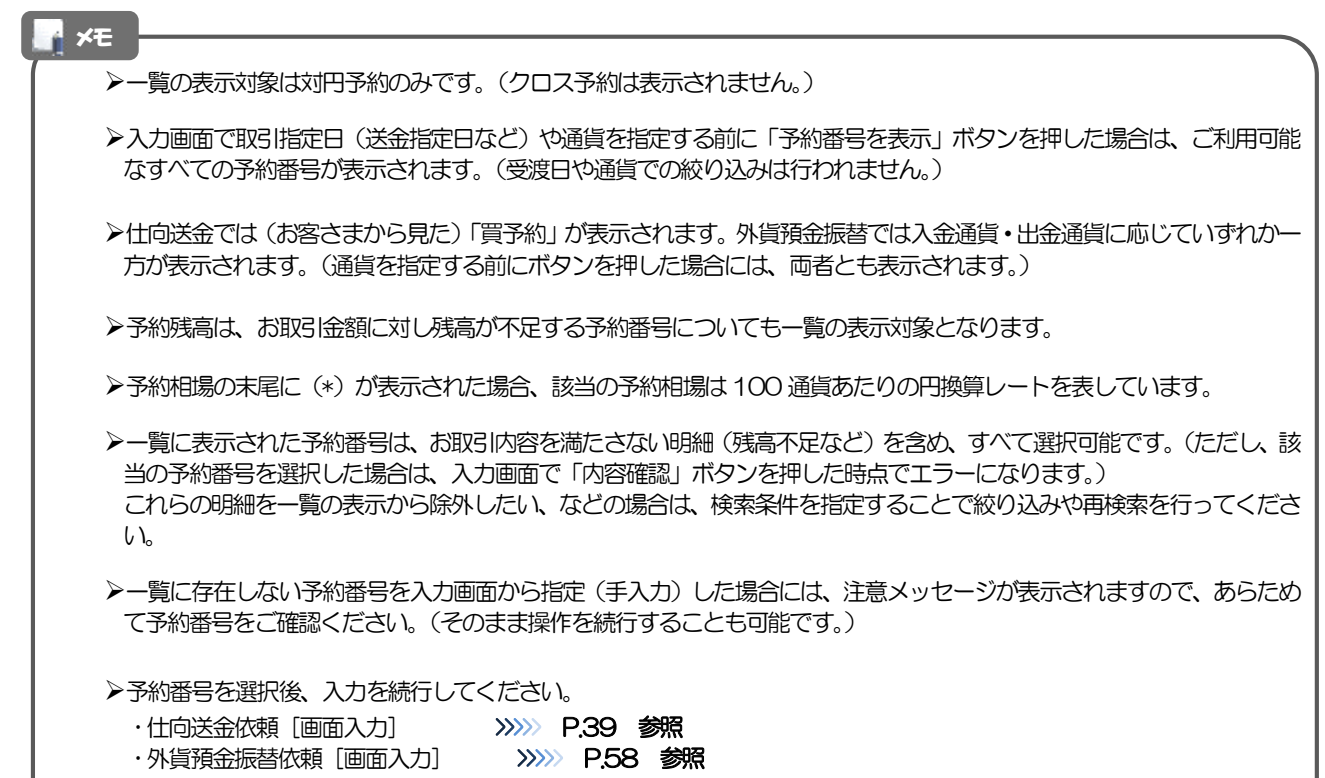

## 18. 印刷・ファイル取得

印刷

お客さまのお申込内容(申込書)や当行が作成した計算書などをPDF 形式ファイルで印刷できます。 印刷できるPDF 帳票は、以下のとおりです。

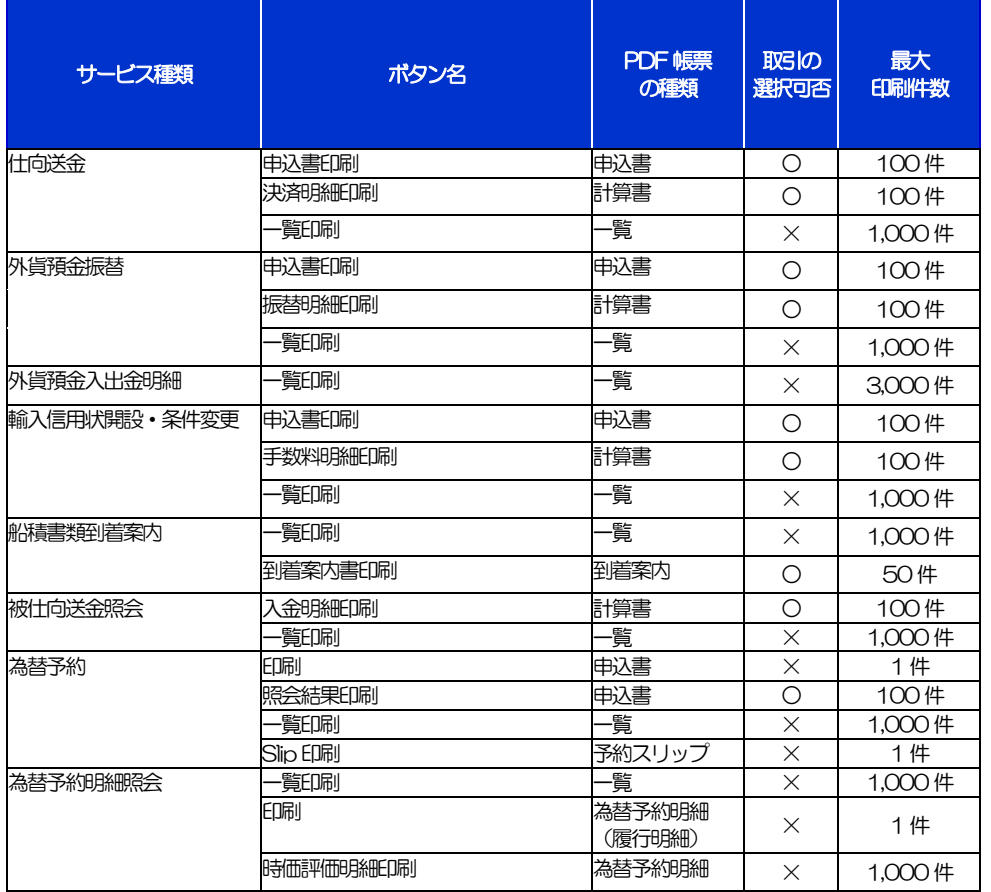

-<br>※1 「取引の選択可否」欄が"×"(不可)の場合、取引の選択有無に関わらず、すべての取引を一括印刷します。 ただし、一覧印刷については取引ではなく、取引の一覧を印刷します。

※2 「取引の選択可否」欄が"〇"(可能)の場合、同じページに表示されている取引のうち、選択された取引のみ印刷します。 異なるページに跨って表示された取引を選択することはできません。

※3 並び順を変更し再表示した場合、再表示後の順序で印刷されます。

※4 計算書については、一覧画面で「照会」ボタンが表示されていない(計算書が登録されていない)取引を1件でも選択した場合、印刷 を行うことができません。

# 2 ファイル取得

お客さまのお申込内容(申込書)や当行が作成した計算書などをファイルとして取得できます。 取得できるファイルは、以下のとおりです。

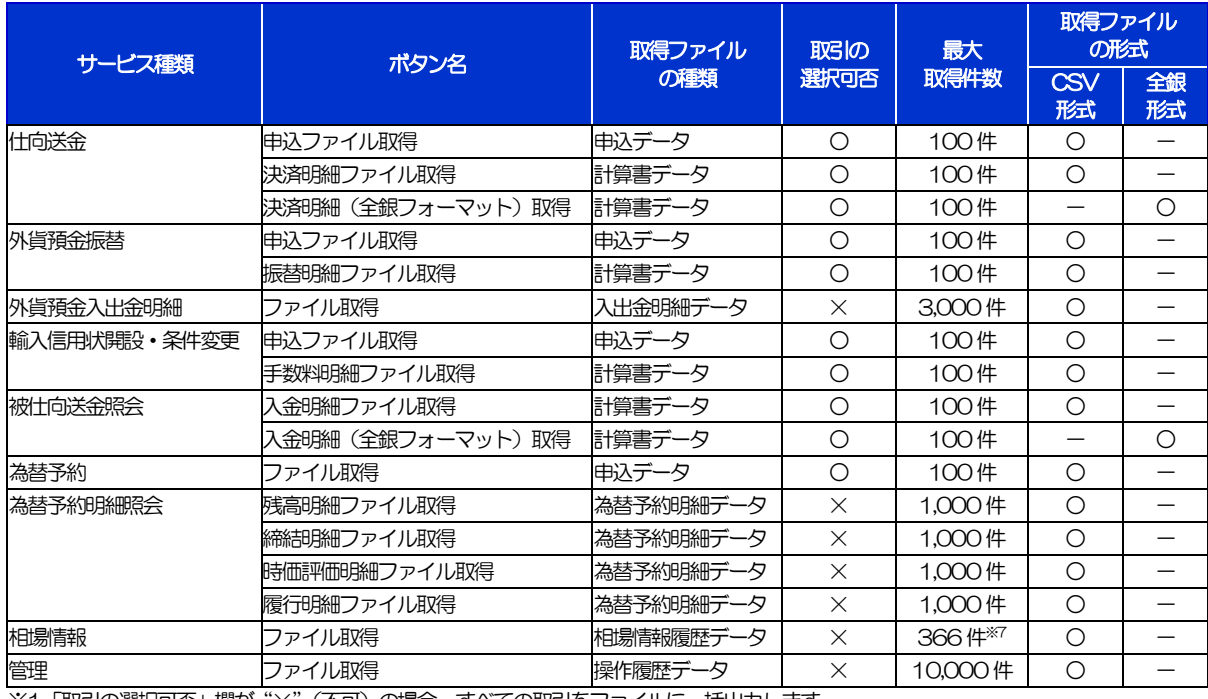

※1「取引の選択可否」欄が"×"(不可)の場合、すべての取引をファイルに一括出力します。

※2「取引の選択可否」欄が"〇"(可能)の場合、同じページに表示されている取引のうち、選択された取引のみファイルに出力します。 異なるページに跨って表示された取引を選択することはできません。

※3 全銀形式ファイルのフォーマットについては、「いよぎん外為インターネットサービス操作マニュアル (別冊)」 をご参照ください。

※4 並び順を変更し再表示した場合、再表示後の順序でファイルに出力されます。

※5 操作履歴は、画面に表示されていない操作履歴も取得されます。

※6 計算書については、一覧画面で「照会」ボタンが表示されていない(計算書が登録されていない)取引を1件でも選択した場合、 ファイル取得を行うことができません。

※7前日~最大1 年前までの公示相場情報について、取得が可能です。

## <span id="page-163-0"></span>19. パスワードの管理

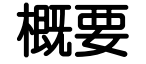

お客さまのパスワード(ログインパスワード、確認用パスワード)の変更手順などについて説明します。 ご自身の状況にあわせて手順をご確認ください。 パスワードは「利用者管理」メニューから各種操作を行うことができます。

#### ▼ログインパスワード・確認用パスワード

#### ■ご自身のパスワードを変更したい

「利用者管理」からご自身のパスワードを変更してください。>>>> [P.159](#page-164-0) 参照

パスワードの変更には、現在利用されているパスワードを入力する必要があります。

#### ■パスワードが利用停止になってしまった

社内のマスターユーザ、または管理者ユーザへ利用停止の解除を依頼してください。>>>> [P.161](#page-166-0) 参照 併せて、パスワードの変更も依頼してください。>>>>> [P.163](#page-168-0) 参照 パスワード変更後にログインを行うと「パスワード強制変更」画面が表示されますので、ご自身が利 用されるパスワードに変更してください。>>>>> [P.167](#page-172-0) 参照 ご自身以外にマスターユーザ、または管理者ユーザがいない場合は、当行サポートデスクまでご連絡 ください。

#### ■パスワードを失念してしまった

社内のマスターユーザ、または管理者ユーザへパスワードの変更を依頼してください。

#### >>>>> P[. 163](#page-168-0) 参照

パスワード変更後にログインを行うと「パスワード強制変更」画面が表示されますので、ご自身が利 用されるパスワードに変更してください。>>>>> P.167 参照

ご自身以外にマスターユーザ、または管理者ユーザがいない場合は、当行サポートデスクまでご連絡 ください。

#### ■ログインしたら「パスワード強制変更」画面が表示された

マスターユーザ、または管理者ユーザが登録したパスワードから、ご自身が利用されるパスワードへ 変更してください。>>>>> P.167 参照

パスワードの変更には、マスターユーザ、または管理者ユーザから連絡されたパスワードを入力する 必要があります。

#### ■パスワードの有効期限が切れてしまった

ログインを行うと「パスワード期限切れ」画面が表示されます。>>>> [P.168](#page-173-0) 参照 パスワードの変更には、現在利用されているパスワードを入力する必要があります。

#### ■マスターユーザ、および管理者ユーザがすべて利用停止になってしまった 当行サポートデスクまでご連絡ください。

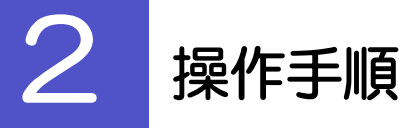

## <span id="page-164-0"></span>2.1 ご自身のパスワード変更

ご自身のログインパスワード、および確認用パスワードを変更することができます。

## 2.1.1 トップページ> [利用者管理] > [パスワード変更] を選 択します。

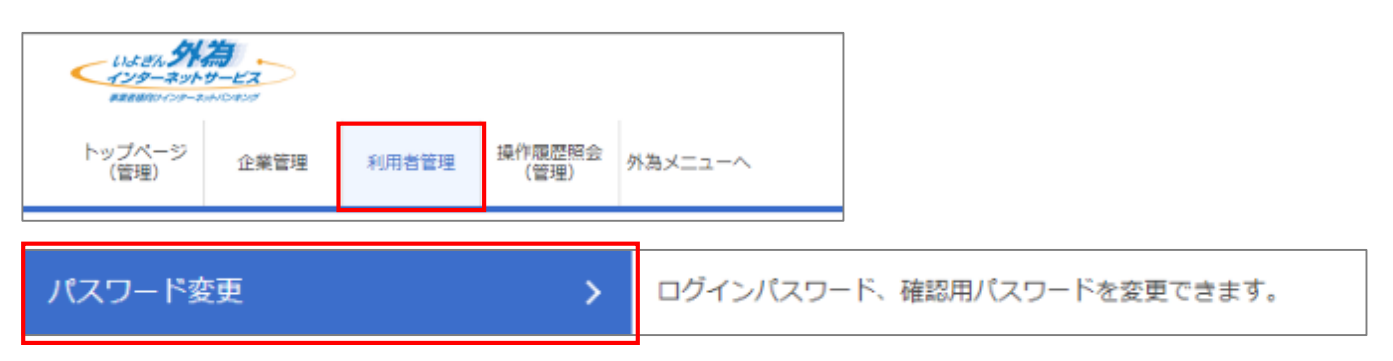

### 2.1.2 ログインパスワード、確認用パスワードを変更し、[実 行] を押します。

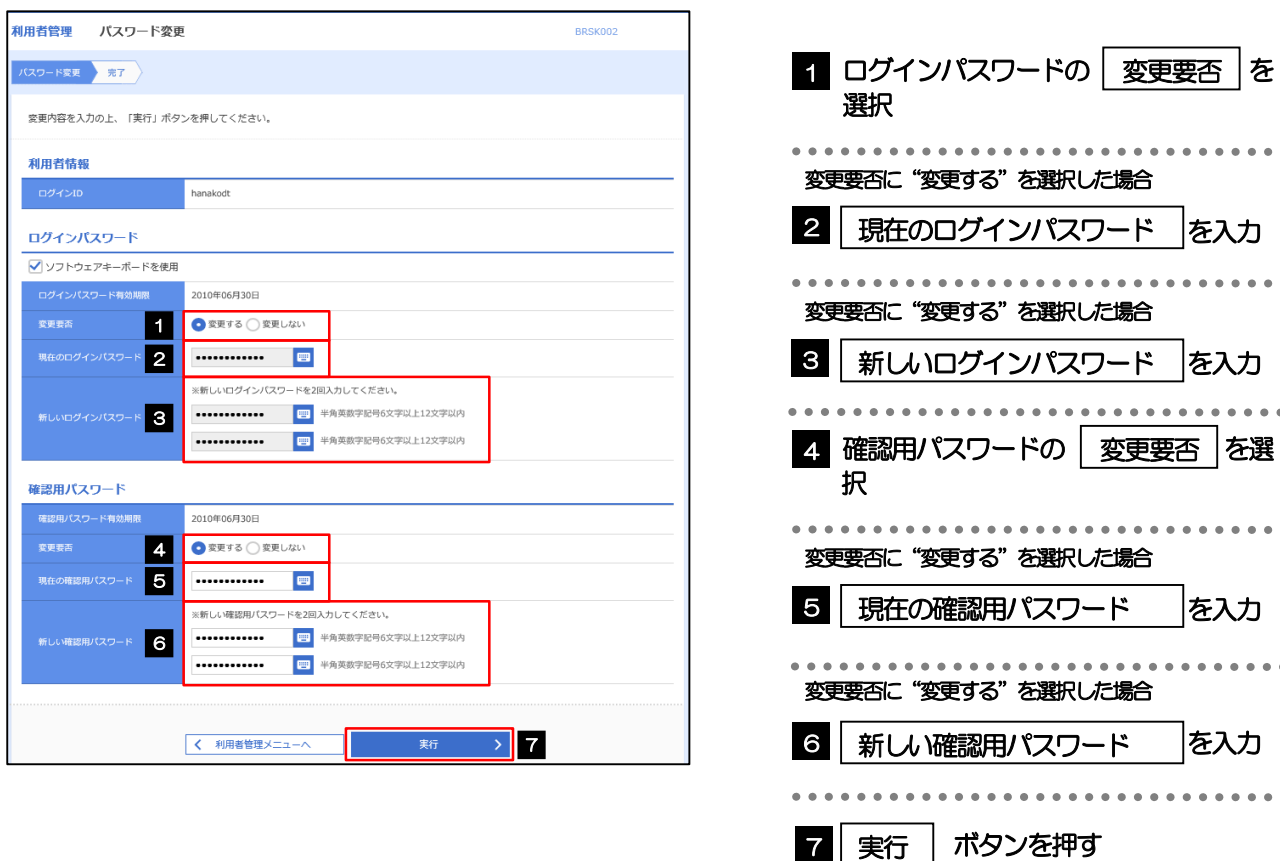

. . . . . . . . . .

#### 現在ご利用いただいているパスワードを失念された場合は、パスワードの変更は行えません。 マスターユーザ、または管理者ユーザにパスワードの変更をご依頼ください。>>>>> [P.163](#page-168-0) 参照 ▶ 「ログインパスワード」、「確認用パスワード」の説明については、[P.7](#page-12-0) をご参照ください。 メモ

## 2.1.3 ご自身のパスワードが変更されました。

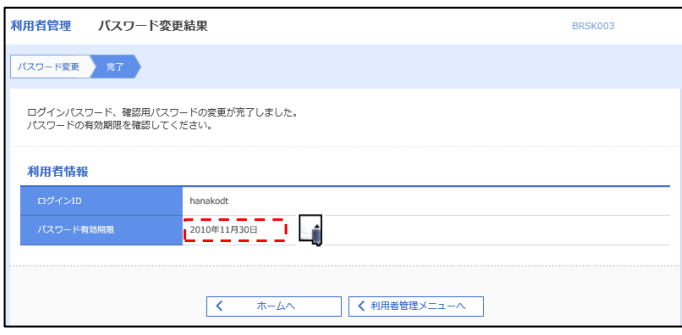

### パスワードの有効期限は90 日です。有効期限が過ぎる前に、パスワードの変更をご検討ください。 有効期限を過ぎてもパスワードを変更されていない場合、ログインした際に「パスワード有効期限切れ画面」が表示さ れます。>>>>> [P.168](#page-173-0) 参照 メモ

## <span id="page-166-0"></span>2.2 パスワード利用停止の解除(マスターユーザ/管理者ユーザ)

マスターユーザ、または管理者ユーザは、パスワード利用停止になった他のユーザを解除(利用可能な状態に)すること ができます。

## 2.2.1 トップページ> [利用者管理] > [利用者情報の管理] > [利用者停止・解除]を選択します。

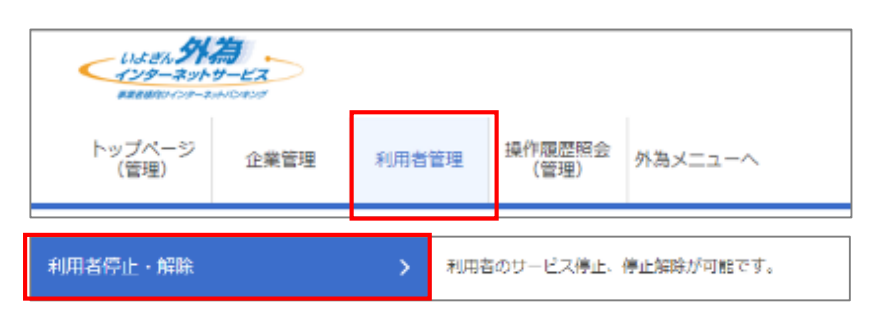

### 2.2.2 利用者停止・解除一覧画面で、利用停止状態を解除したい ユーザを選択し、[実行]を押します。

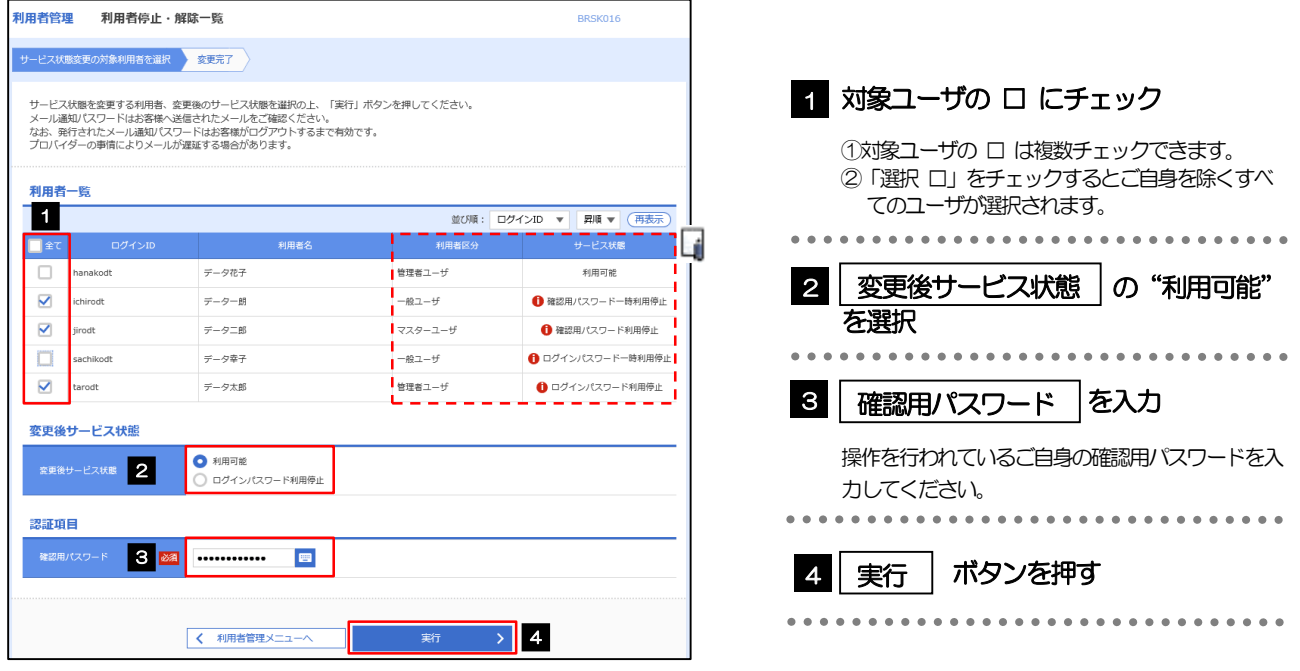

#### メモ

一定回数続けて誤ったパスワードを入力した場合、利用停止の状態になります。

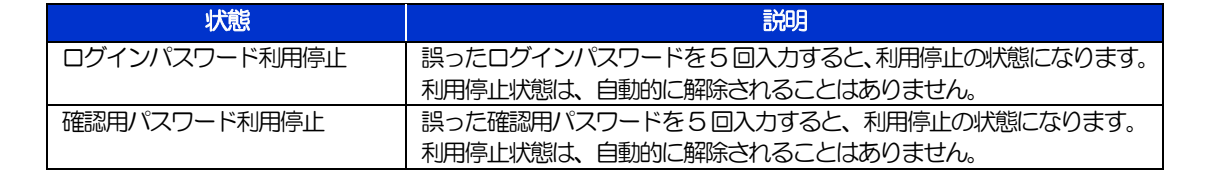

## 2.2.3 パスワード利用停止が解除されました。

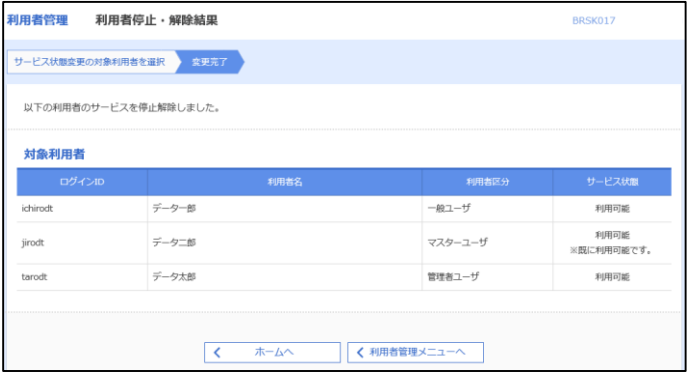

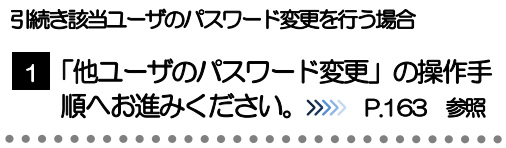

## <span id="page-168-0"></span>2.3 他ユーザのパスワード変更(マスターユーザ/管理者ユーザ)

マスターユーザ、または管理者ユーザは、他のユーザのログインパスワード、および確認用パスワードを変更 することができます。

## 2.3.1 トップページ> [利用者管理] > [利用者情報の管理] を 選択します。

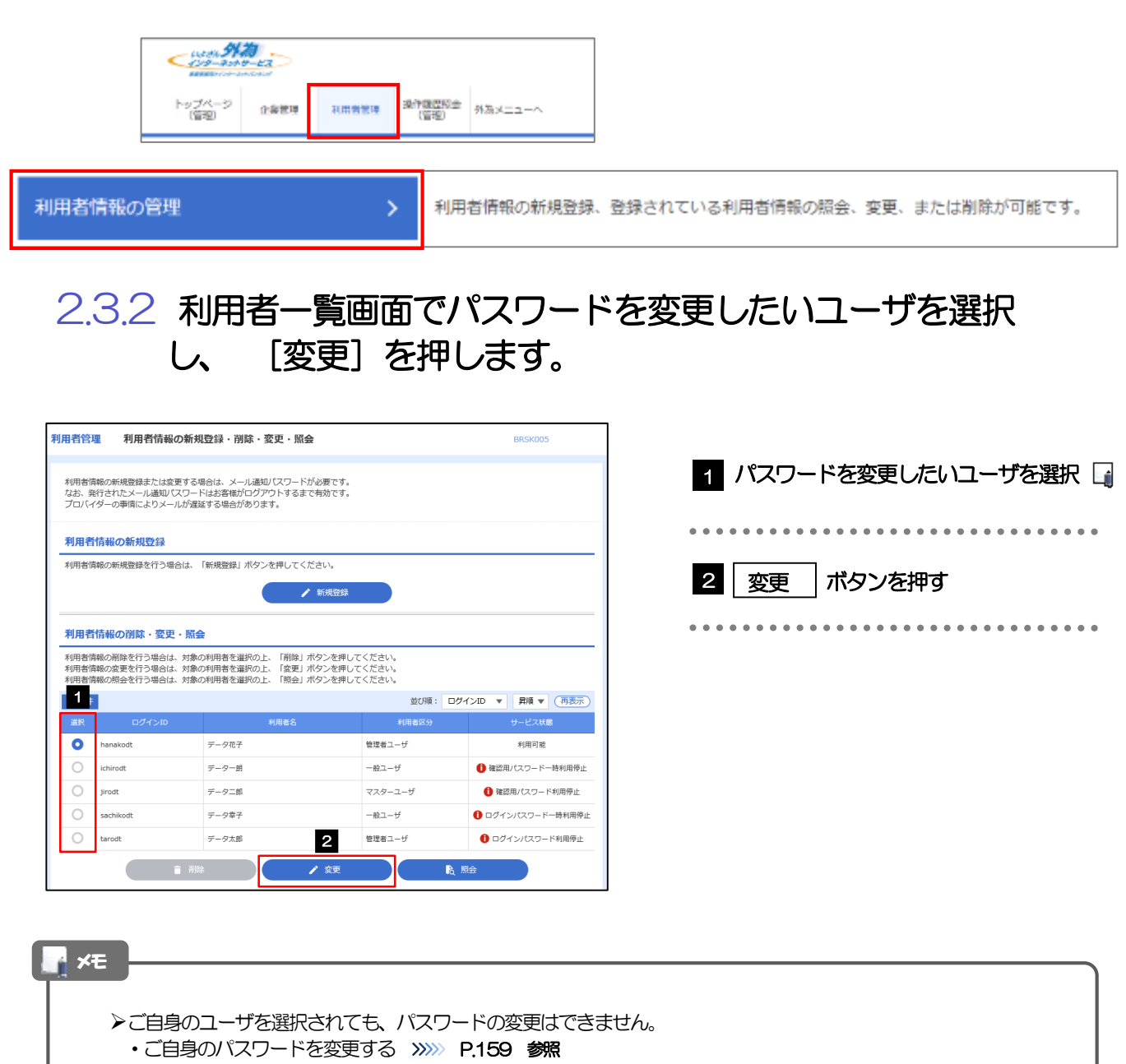

## 2.3.3 ログインパスワード、または確認用パスワードを変更し、 [次へ]を押します。

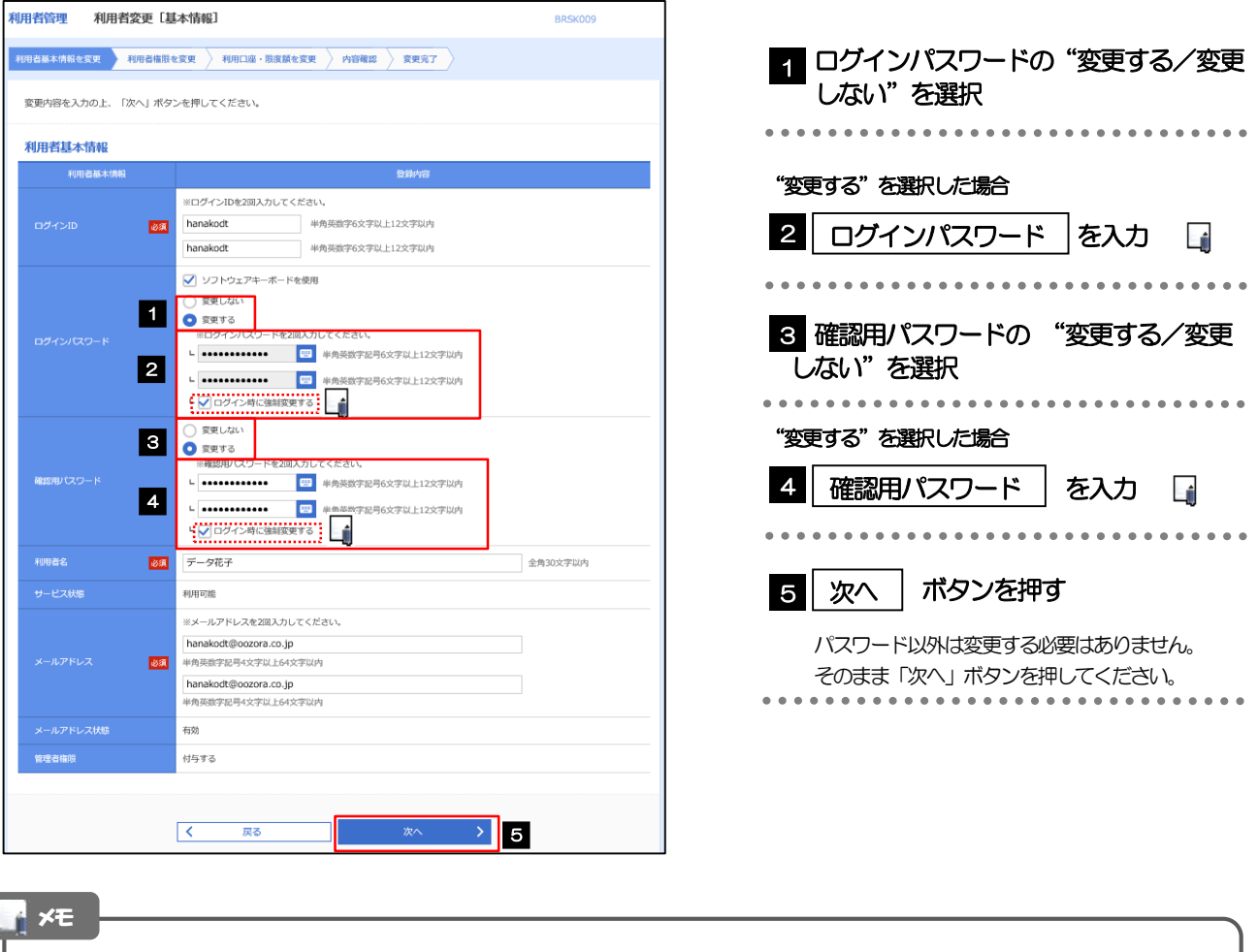

- 「ログイン時に強制変更する」にチェックした場合、パスワードを変更されたユーザが次回ログインした際に 「パスワード強制変更」画面が表示されます。>>>>> [P.167](#page-172-0) 参照
- 「ログインパスワード」、「確認用パスワード」の説明については、[P.7](#page-12-0) をご参照ください。

## 2.3.4 利用者変更[権限]画面を表示して、[次へ]を押します。

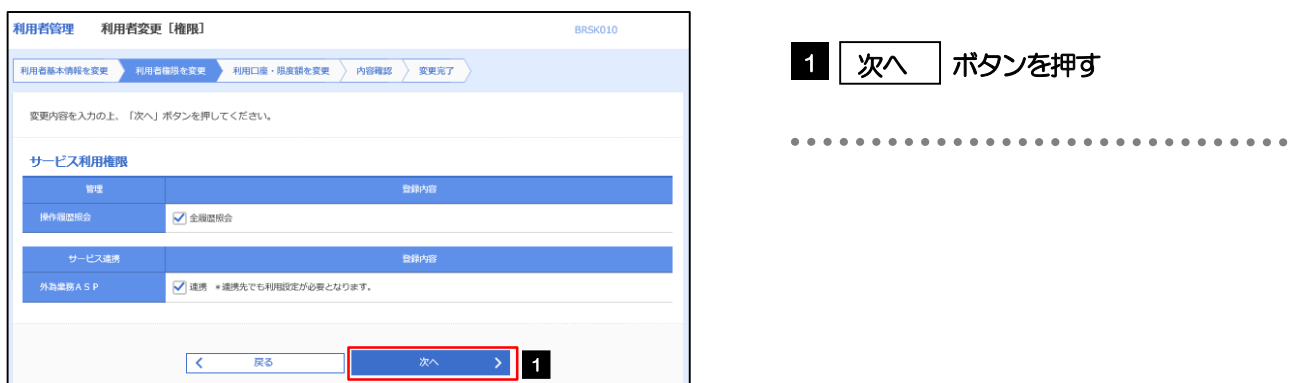

#### 2.3.5 利用者変更[口座]画面を表示して、[変更]を押します。 利用者管理<br>
利用者管理<br>
利用者変更 [ロ座] BRSK011 1 | 変更 |ボタンを押す 変更内容を入力の上、「変更」ボタンを押してください。 利用可能口座 並び順: 支店名 ▼ 昇順 ▼ (再表示)  $\begin{tabular}{|c|c|c|c|} \hline & $\triangle$ & $\triangle$ & $\triangle$ \\ \hline \end{tabular}$ **ロ座番号 - ロ座メモ** - ロ座メモ - ロー - 文店名<br>- 文店名 □ 青山支店 (100) 普通 1234567 資金移動用口座  $(\mathbb{H}\mathbb{H})$ *<u>CARDERS</u>* **戻る**<br>- 1000年 - 1000年<br>- 1000年 - 1000年  $\begin{array}{c|c}\n\hline\n\text{exp} & \rightarrow & 1\n\end{array}$  $\langle\!\langle\,\rangle\rangle\!\rangle$ 2.3.6 変更内容を確認し、[実行]を押します。 BRSK012 利用者基本情報を変更 <mark>利用者権限を変更 利用口座・限度額を変更 内容存認 変更完了</mark> 1 | 確認用パスワード | を入力 以下の内容で利用者情報を登録します。<br>内容を確認の上、「実行」ボタンを押してください。<br>変更する内容は<mark>太字</mark>で表示されています。 操作を行われているご自身の確認用パスワードを入 力してください。 利用者其木情報 hanakodt والمرامي - <del>- - - - - - - -</del><br>変更する<br>- └ ○ログイン時に強制変更する 2 実行 | ボタンを押す 変更する<br>- └ ○ログイン時に強制変更する Ŀj  $- - - - -$ <mark>- - - - - - - - - - -</mark><br>デ-タ花子 **RIBERTO** hanakodt@oozora.co.in 付与する **サービス利田権限** ○全最歴報会 - ピス連携 ○連携 \*連携先でも利用設定が必要となります。 契証項目 **1980 | ………… 回**  $\triangleright$  2 くちのままには、 メモ

▶変更した項目は、背景をオレンジ色反転して太字で表示されます。

## 2.3.7 パスワードが変更されました。

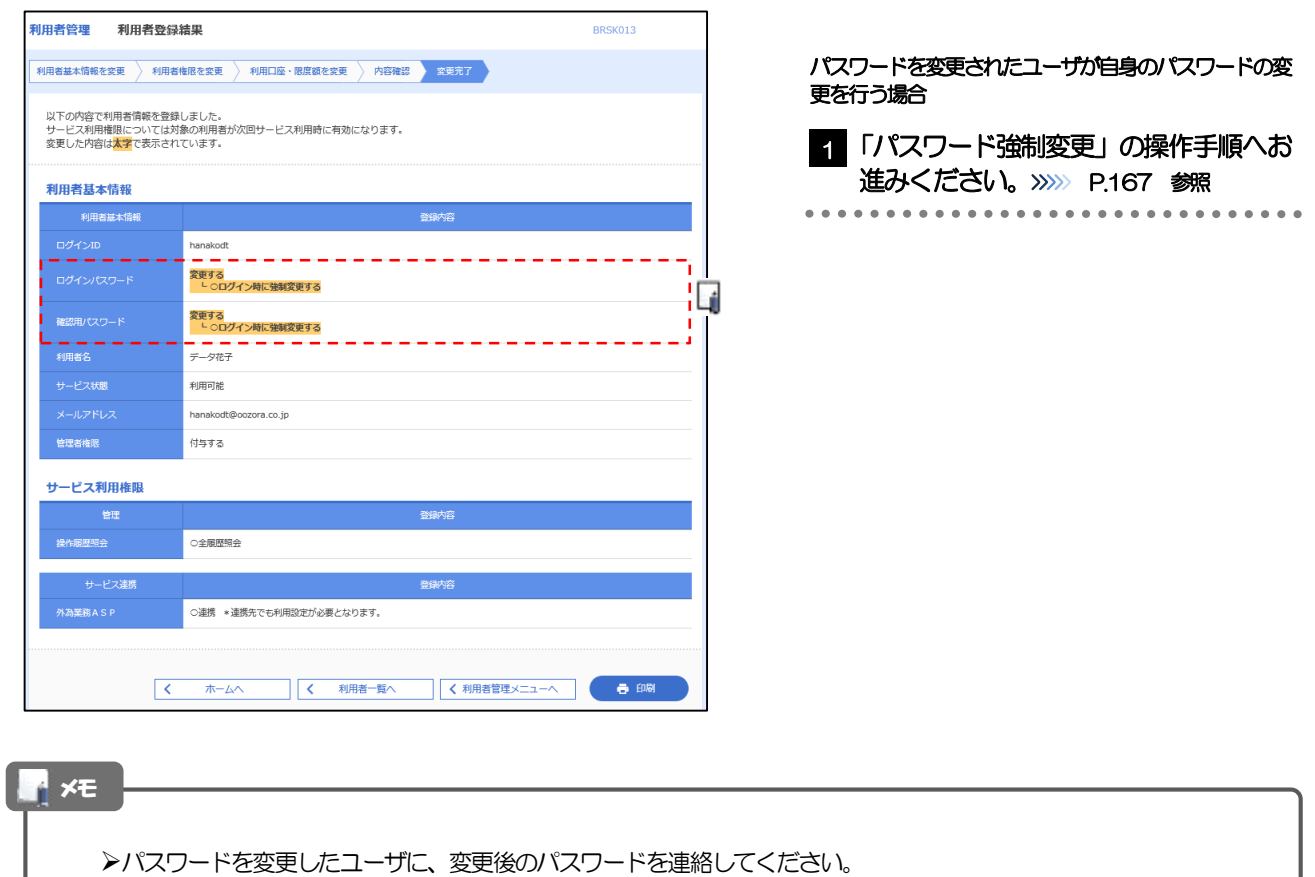

## <span id="page-172-0"></span>2.4 パスワード強制変更

マスターユーザ、または管理者ユーザにパスワードを変更された状態でログインすると、「パスワード強制変 更」画面に変更対象のパスワードが表示されますので、ご自身のパスワードへの変更を行ってください。

## 2.4.1 パスワード強制変更画面に表示された変更対象のパスワー ドを変更し、[実行]を押します。

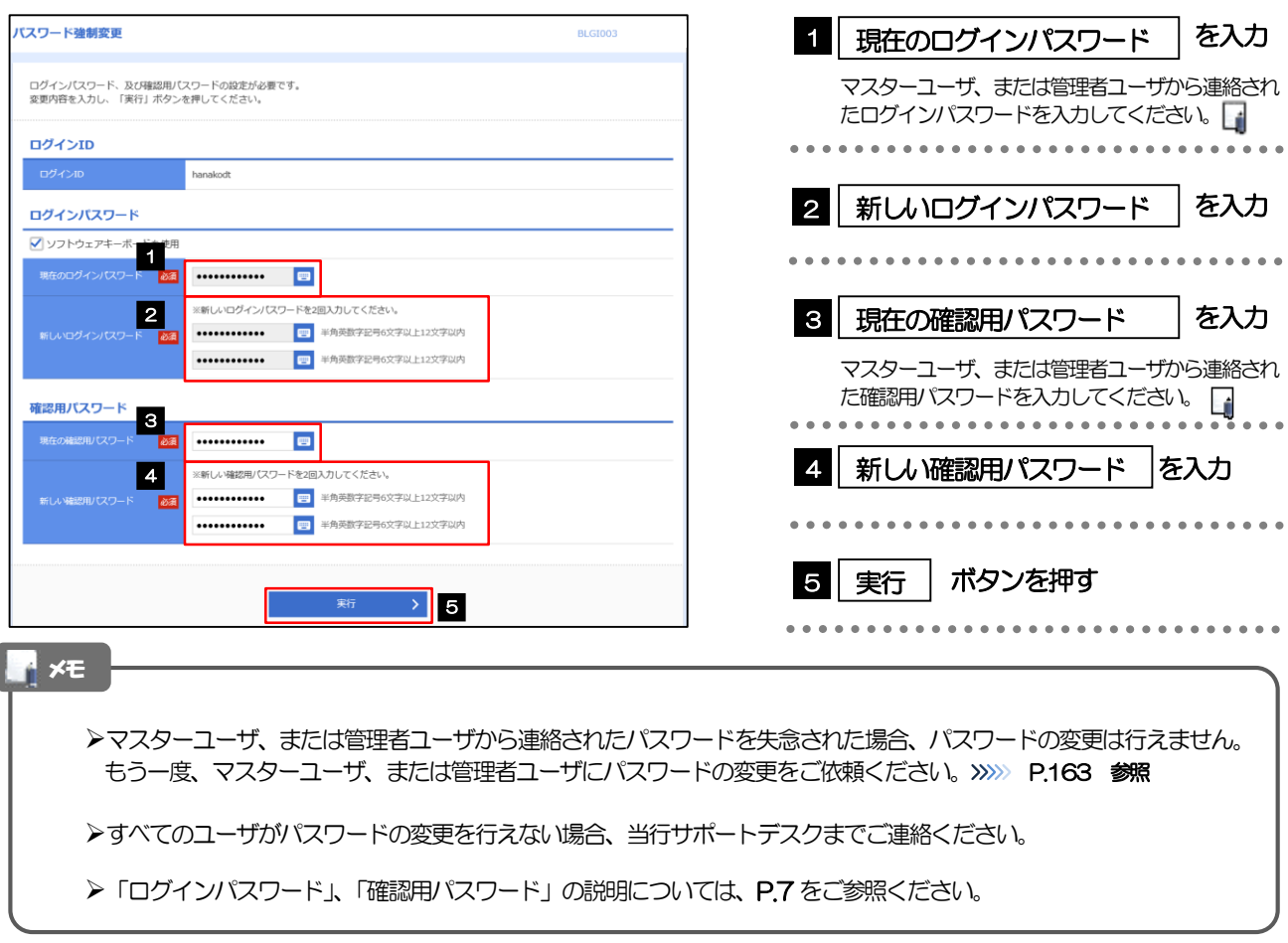

## 2.4.2 ご自身のパスワードが変更されました。

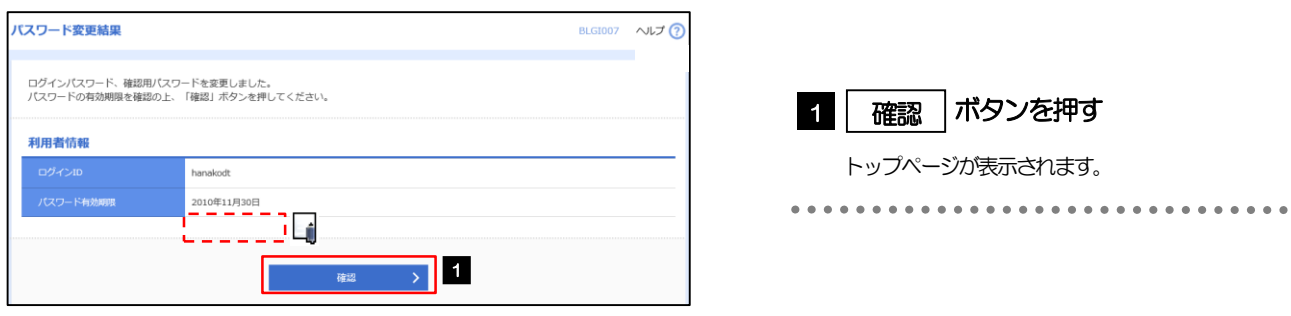

パスワードの有効期限が過ぎる前に、パスワードの変更をご検討ください。 有効期限を過ぎてもパスワードを変更されていない場合、ログインした際に「パスワード有効期限切れ画面」が表示さ れます。>>>>> [P.168](#page-173-0) 参照

## <span id="page-173-0"></span>2.5 パスワード有効期限切れ

パスワードの有効期限が切れた状態で、ログインすると「パスワード期限切れ」画面に変更対象のパスワード が表示されますので、パスワードの変更を行ってください。

## 2.5.1 パスワード期限切れ画面に表示された変更対象のパスワー ドを変更し、[実行]を押します。

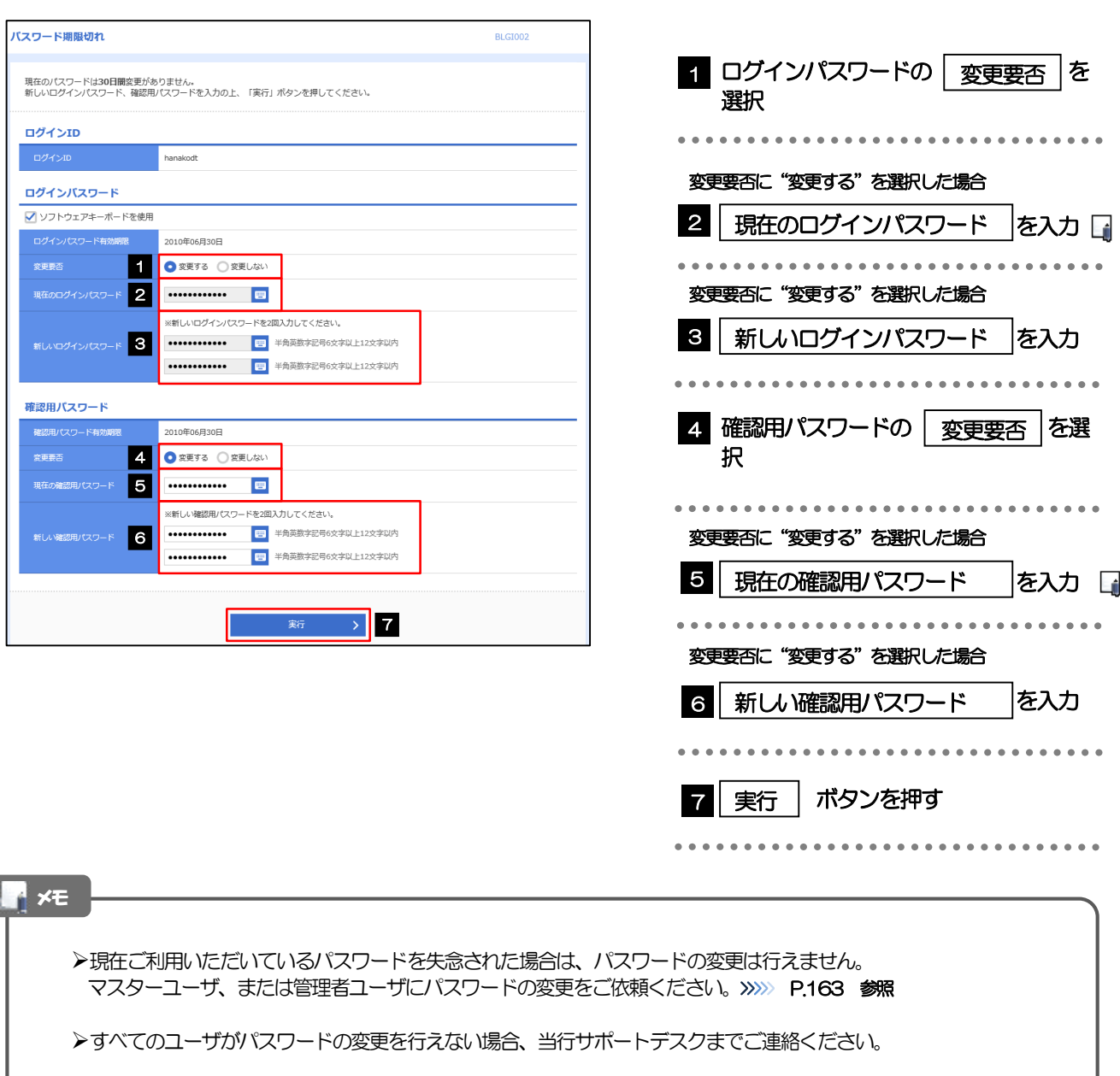

「ログインパスワード」、「確認用パスワード」の説明については、[P.7](#page-12-0) をご参照ください。

## 2.5.2 ご自身のパスワードが変更されました。

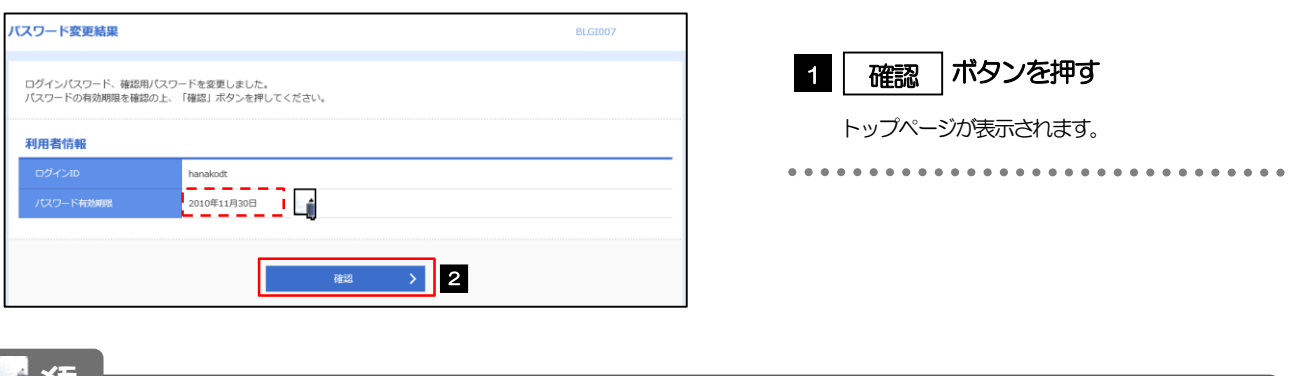

メモ

パスワードの有効期限が過ぎる前に、パスワードの変更を行ってください。

## 20. ログイン ID、利用者名、メールアドレスの変更

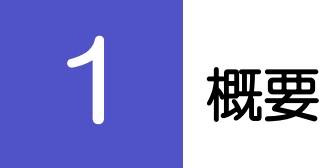

ログインID、利用者名、メールアドレスはマスターユーザ、または管理者ユーザにより、「利用者管理」>「利用 者情報の管理」から変更を行うことができます。(一般ユーザは自分で変更できませんので、マスターユーザ、ま たは管理者ユーザに変更を依頼してください。)

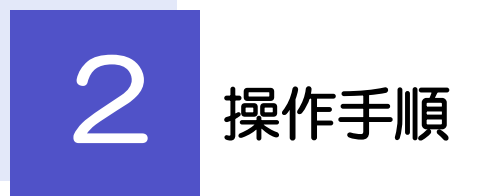

## 2.1 ログインID、利用者名、メールアドレスの変更(マスターユーザ/管理者ユーザのみ可能)

マスターユーザ、または管理者ユーザは、ご自身、および他ユーザのログインID、利用者名、メールアドレスを変更する ことができます。

## 2.1.1 トップページ> [利用者管理] > [利用者情報の管理] を 選択します。

### 2.1.2 利用者一覧画面で変更したいユーザを選択し、[変更]を 押します。

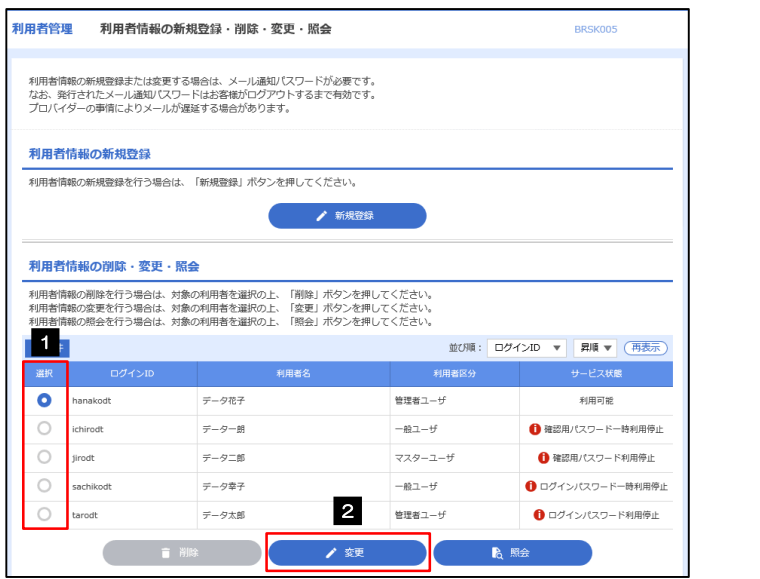

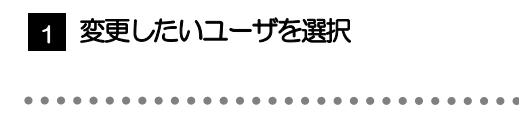

2 | 変更 |ボタンを押す

2.1.3 メールアドレスを変更し、[次へ]を押します。

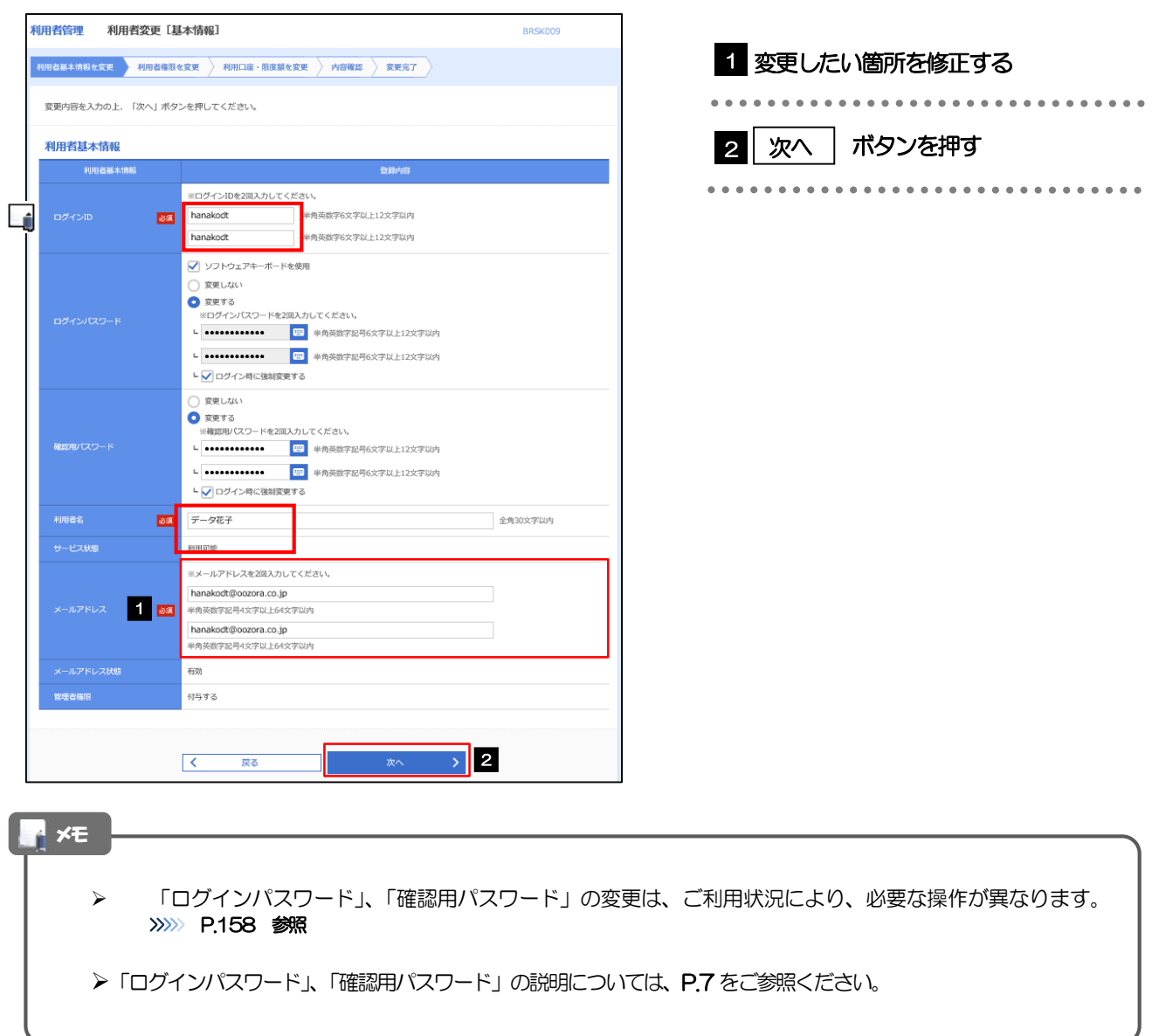

## 2.1.4 利用者変更[権限]画面を表示して、[次へ]を押します。

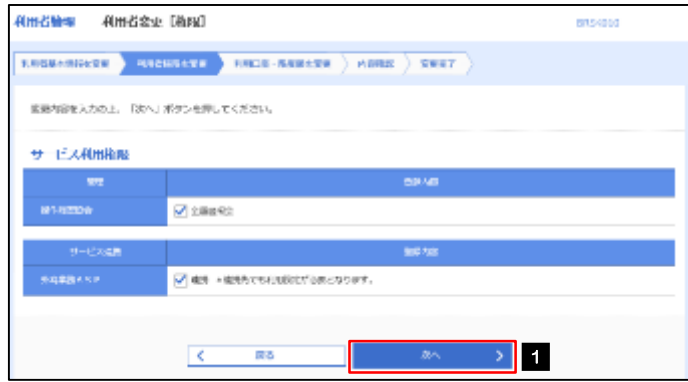

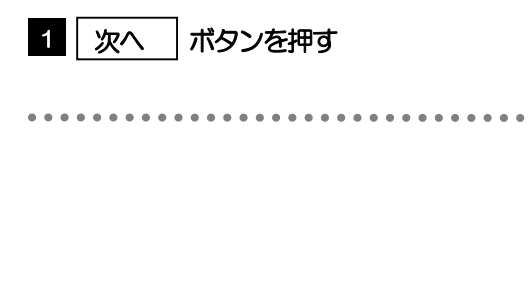

### 2.1.5 利用者変更[口座]画面を表示して、[変更]を押します。

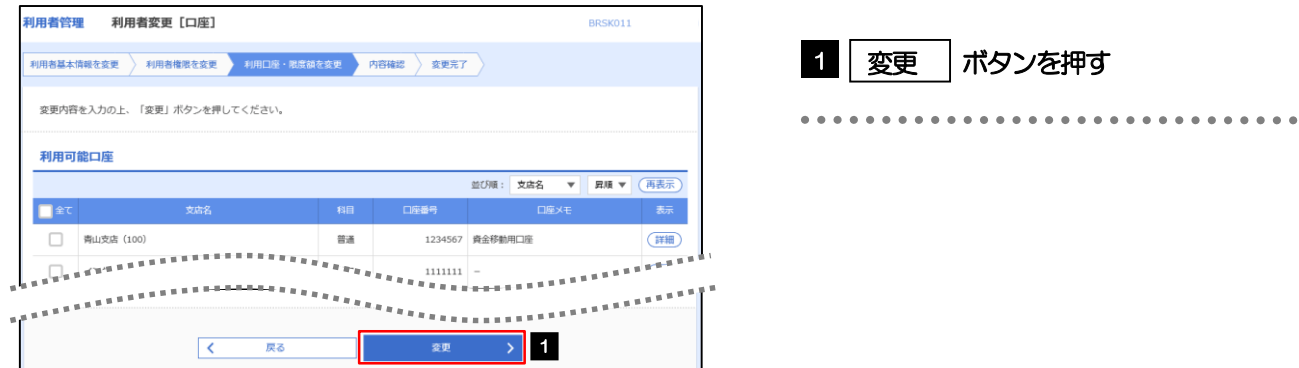

## 2.1.6 変更内容を確認し、[実行]を押します。

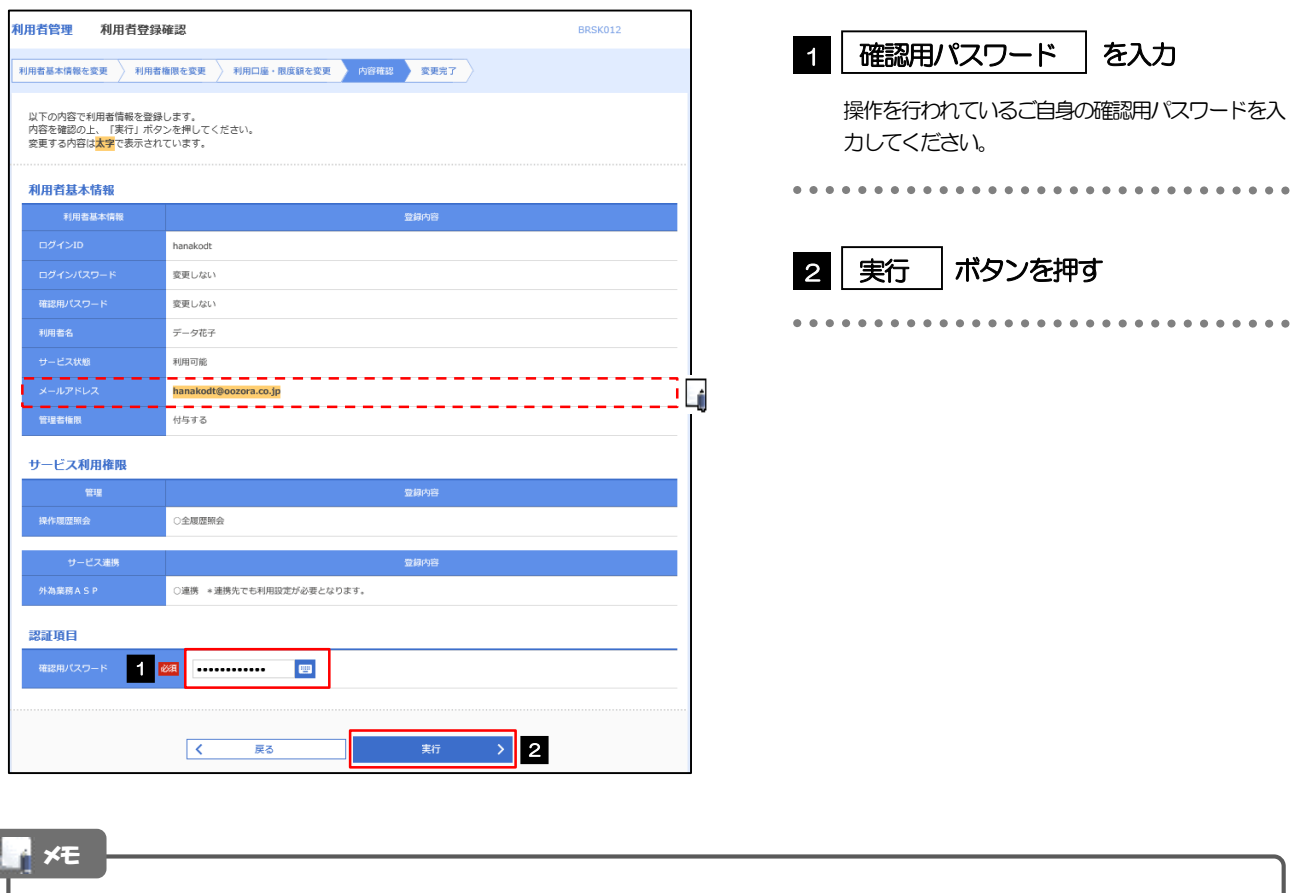

と変更した項目は、背景をオレンジ色反転して太字で表示されます。

## 2.1.7 メールアドレスが変更されました。

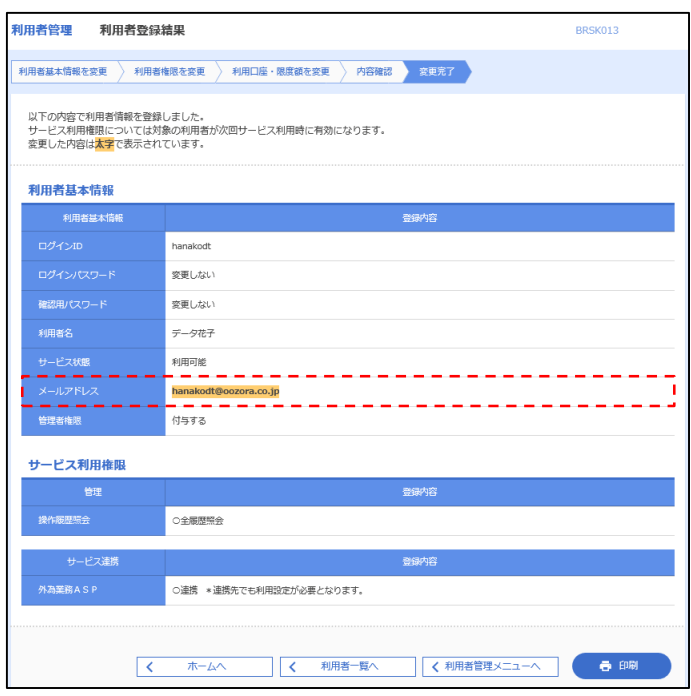

メモ

メールアドレスを変更したユーザに、再ログインを依頼してください。